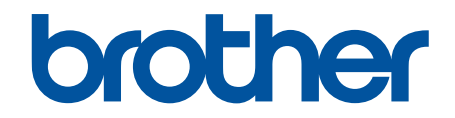

# **Ghidul utilizatorului Online**

## **HL-L9430CDN HL-L9470CDN**

## <span id="page-1-0"></span>▲ Pagina de pornire > Cuprins

## **Cuprins**

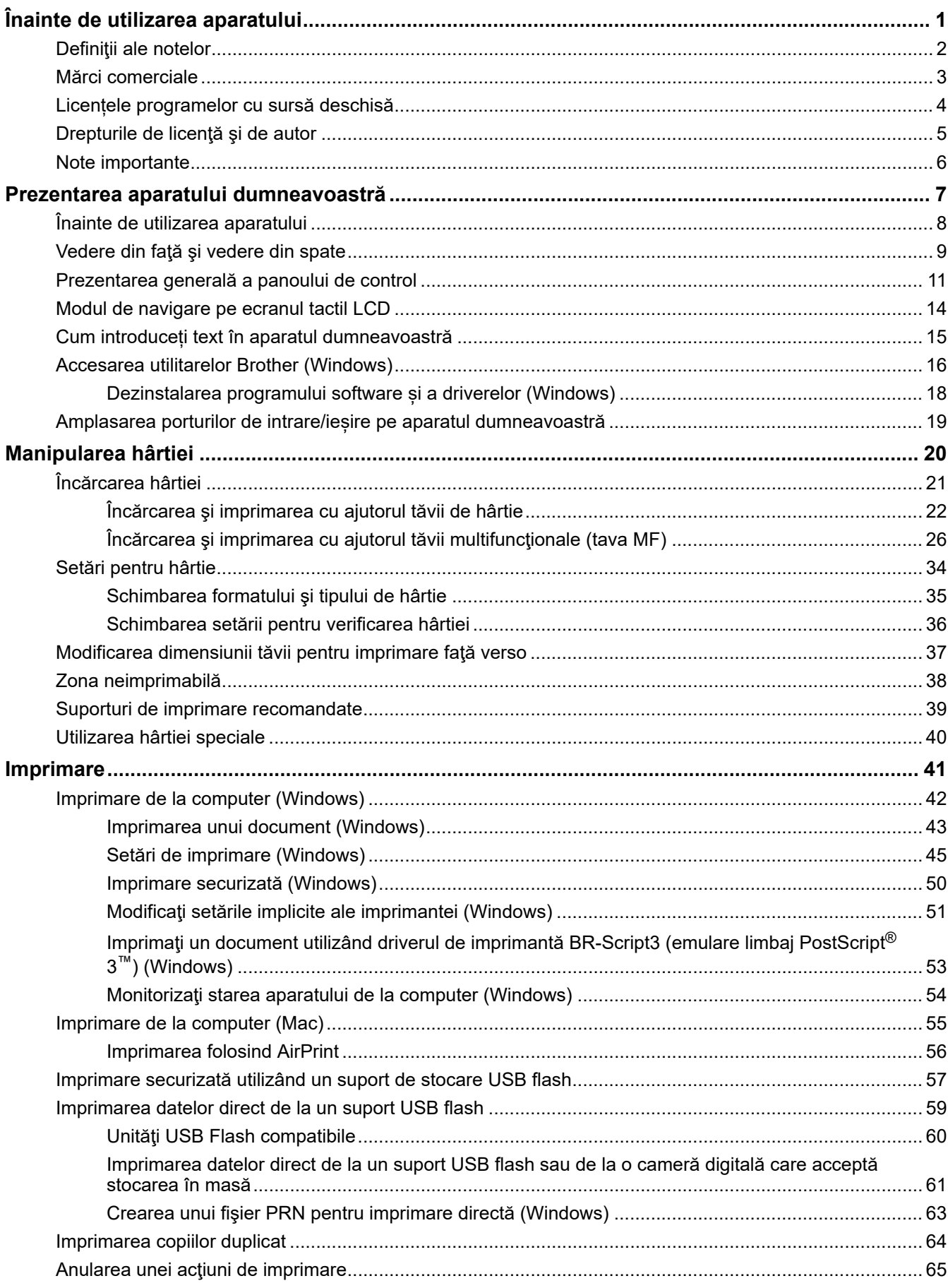

▲ Pagina de pornire > Cuprins

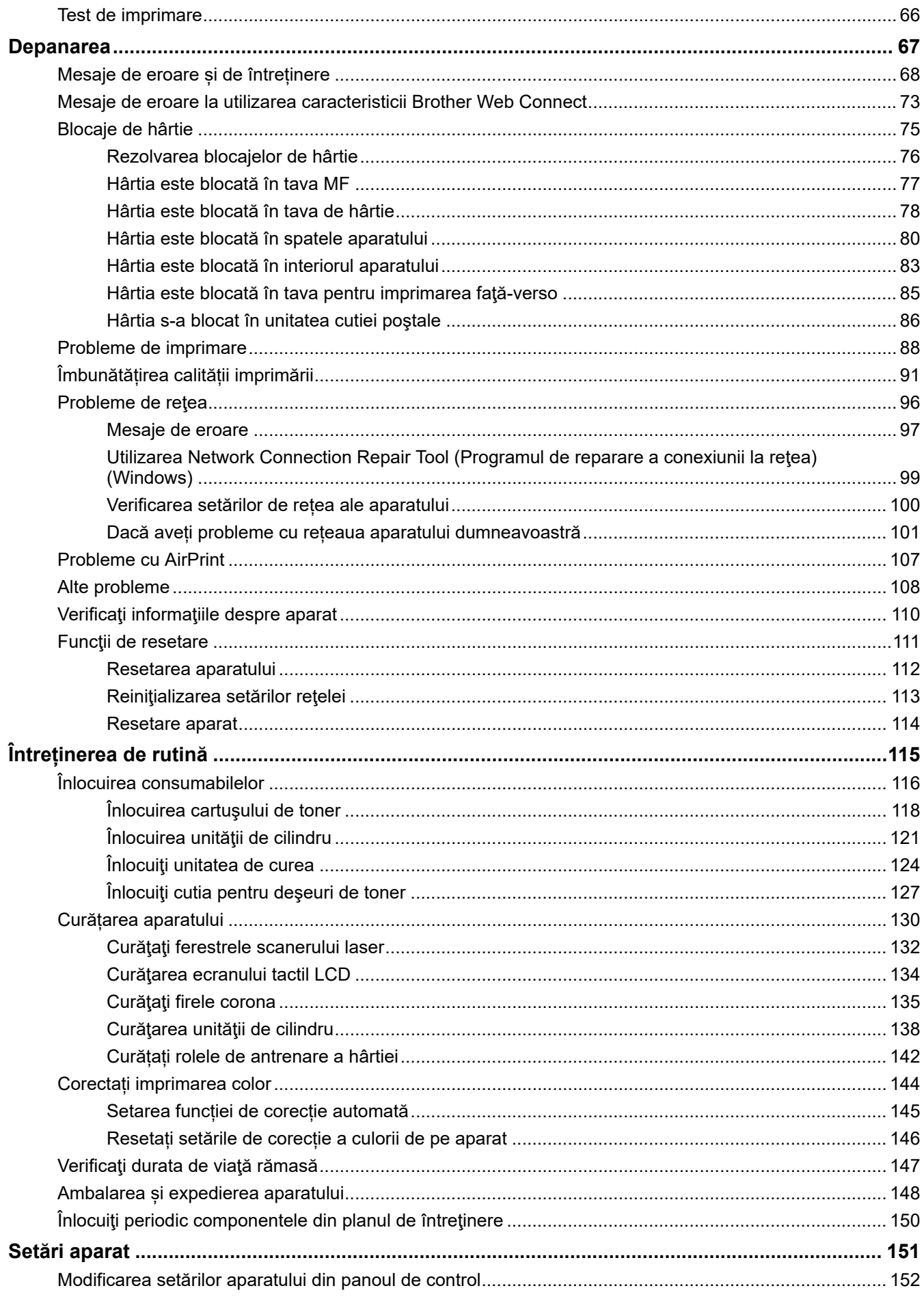

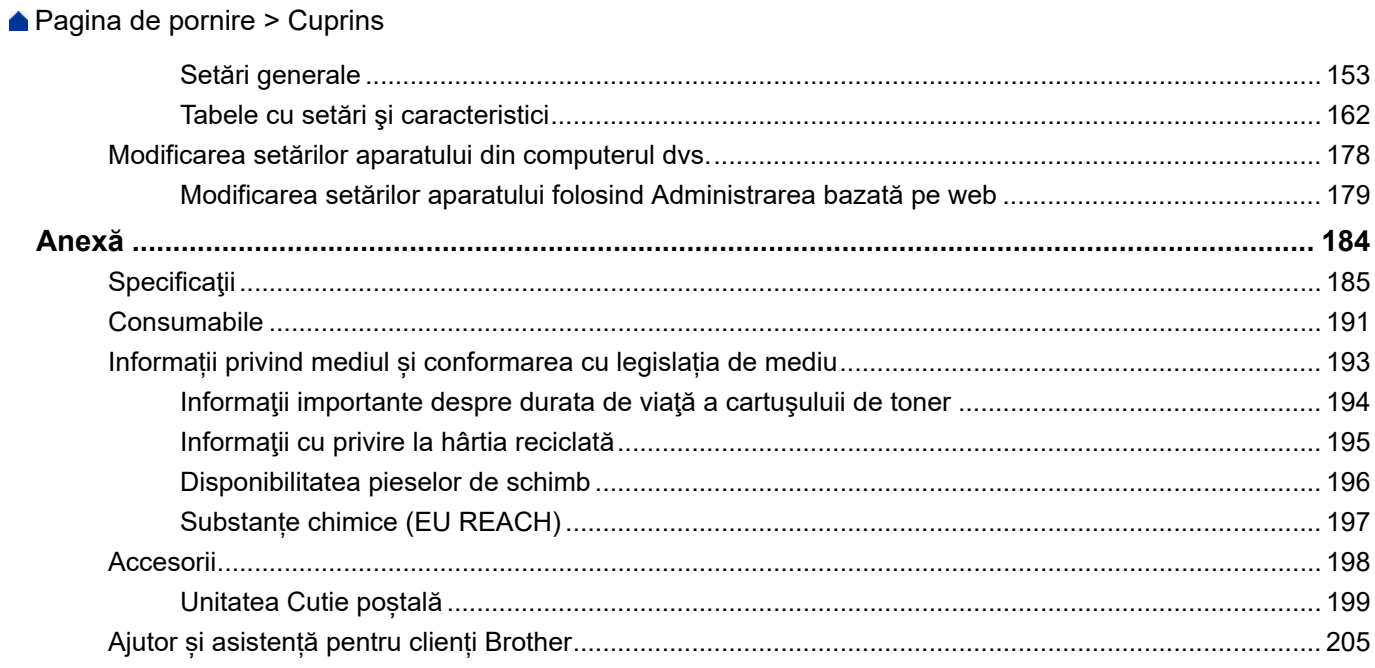

<span id="page-4-0"></span> [Pagina de pornire](#page-1-0) > Înainte de utilizarea aparatului

- [Definiţii ale notelor](#page-5-0)
- [Mărci comerciale](#page-6-0)
- [Licențele programelor cu sursă deschisă](#page-7-0)
- [Drepturile de licenţă şi de autor](#page-8-0)
- [Note importante](#page-9-0)

<span id="page-5-0"></span> [Pagina de pornire](#page-1-0) > [Înainte de utilizarea aparatului](#page-4-0) > Definiţii ale notelor

## **Definiţii ale notelor**

În acest manual de utilizare sunt utilizate următoarele simboluri şi convenţii:

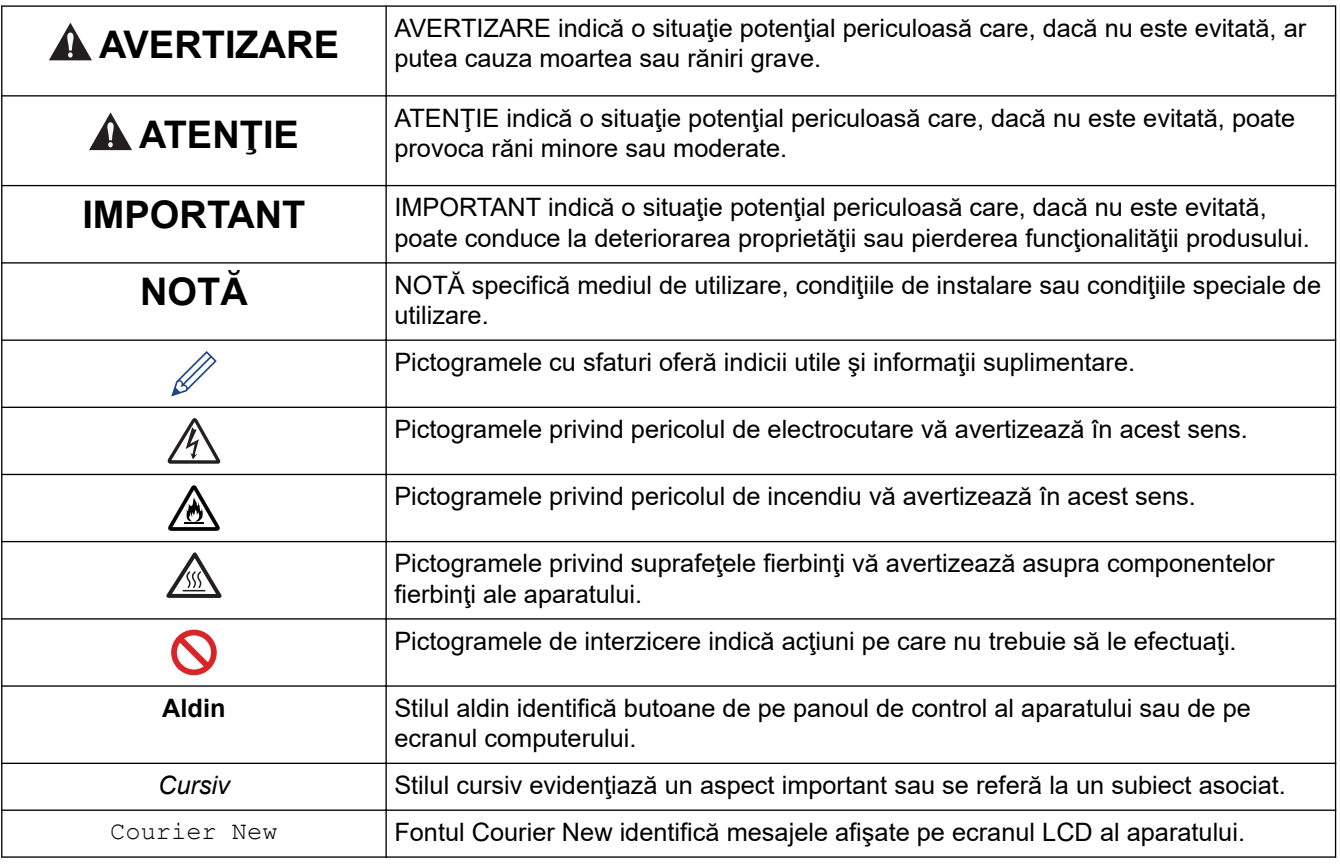

## **Informaţii similare**

<span id="page-6-0"></span> [Pagina de pornire](#page-1-0) > [Înainte de utilizarea aparatului](#page-4-0) > Mărci comerciale

## **Mărci comerciale**

Apple, App Store, Mac, Safari, AirPrint, sigla AirPrint, iPad, iPhone, iPod touch, macOS și iPadOS sunt mărci comerciale ale Apple Inc. înregistrate în Statele Unite și în alte țări.

Adobe, PostScript şi PostScript 3 sunt fie mărci comerciale înregistrate, fie mărci comerciale ale Adobe Systems Incorporated în Statele Unite şi/sau alte ţări.

Wi-Fi, Wi-Fi Alliance şi Wi-Fi Direct sunt mărci comerciale înregistrate ale Wi-Fi Alliance®.

WPA, WPA2, Wi-Fi CERTIFIED, Wi-Fi Protected Setup şi sigla Wi-Fi Protected Setup sunt mărci înregistrate ale Wi-Fi Alliance®.

Android, Google Drive, Google Chrome și Google Play sunt mărci înregistrate ale Google LLC. Utilizarea acestor mărci se face în conformitate cu Google Permissions.

Mopria® și sigla Mopria® sunt mărci comerciale înregistrate sau neînregistrate și mărci de servicii ale Mopria Alliance, Inc. în Statele Unite ale Americii și în alte țări. Utilizarea neautorizată este strict interzisă.

Evernote este o marcă comercială a Evernote Corporation şi se utilizează cu licenţă.

Marca Bluetooth® este o marcă comercială înregistrată deţinută de Bluetooth SIG, Inc. şi orice utilizare a unei astfel de mărci de către Brother Industries, Ltd. se realizează sub licentă. Alte mărci înregistrate și denumiri comerciale aparțin deținătorilor respectivi.

Fiecare companie care are un titlu de software menționat în acest manual deține un Acord de Licență Software specific programelor sale brevetate.

#### **Mărci comerciale software**

FlashFX® este o marcă comercială înregistrată a Datalight, Inc.

FlashFX® Pro™ este o marcă comercială înregistrată a Datalight, Inc.

FlashFX® Tera™ este o marcă comercială înregistrată a Datalight, Inc.

Reliance™ este o marcă comercială înregistrată a Datalight, Inc.

Reliance Nitro™ este o marcă comercială înregistrată a Datalight, Inc.

Datalight® este o marcă comercială înregistrată a Datalight, Inc.

**Toate denumirile comerciale și numele de companii care apar pe produsele Brother, documentele asociate și orice alte materiale sunt mărci înregistrate sau mărci comerciale ale respectivelor companii.** 

#### **Informaţii similare**

<span id="page-7-0"></span> [Pagina de pornire](#page-1-0) > [Înainte de utilizarea aparatului](#page-4-0) > Licențele programelor cu sursă deschisă

## **Licențele programelor cu sursă deschisă**

Acest produs include programe software cu sursă deschisă.

Pentru a citi observațiile referitoare la licențele programelor cu sursă deschisă și informațiile referitoare la drepturile de autor, deschideți pagina **Manuale** a modelului dumneavoastră aflată la adresa [support.brother.com.](https://support.brother.com/)

#### **Informaţii similare**

<span id="page-8-0"></span> [Pagina de pornire](#page-1-0) > [Înainte de utilizarea aparatului](#page-4-0) > Drepturile de licenţă şi de autor

## **Drepturile de licenţă şi de autor**

©2021 Brother Industries, Ltd. Toate drepturile rezervate. Acest produs include programe software dezvoltate de următorii furnizori: Acest produs include programul software "KASAGO TCP/IP" dezvoltat de ZUKEN ELMIC, Inc. Drepturi de autor 1989-2020 Datalight, Inc., Toate drepturile rezervate. FlashFX® Drepturi de autor 1998-2020 Datalight, Inc. Birou certificare SUA 5,860,082/6,260,156

#### **Informaţii similare**

<span id="page-9-0"></span> [Pagina de pornire](#page-1-0) > [Înainte de utilizarea aparatului](#page-4-0) > Note importante

## **Note importante**

- Verificați [support.brother.com](https://support.brother.com/) dacă sunt actualizări pentru driverele și software-ul Brother.
- Pentru a menține performanțele aparatului dumneavoastră, verificați [support.brother.com](https://support.brother.com/) pentru cea mai recentă actualizare a programului firmware. În caz contrar, este posibil ca unele dintre funcțiile aparatului să nu fie disponibile.
- Nu folosiți acest produs în afara țării de achiziție, deoarece acest lucru poate încălca reglementările privind telecomunicaţiile wireless şi energia electrică din acea ţară.
- Nu toate modelele sunt disponibile în toate ţările.
- Când înlocuiți sau aruncați aparatul, Brother recomandă insistent să îl resetați la setările din fabrică pentru a elimina toate informațiile personale.
- În acest document, Windows 10 se referă la Windows 10 Home, Windows 10 Pro, Windows 10 Education și Windows 10 Enterprise.
- Windows Server 2008 în acest document reprezintă Windows Server 2008 şi Windows Server 2008 R2.
- Ecranele sau imaginile din acest Manual de utilizare sunt folosite numai cu scop ilustrativ și pot diferi de cele ale produselor reale.
- Dacă nu este specificat în alt fel, ecranele din acest manual sunt din Windows 10. Ecranele de pe calculatorul dumneavoastră pot să difere în funcţie de sistemul dvs. de operare.
- Conținutul acestui document, precum și specificațiile acestui produs pot fi modificate fără înștiințare prealabilă.
- În acest document, XXX-XXXX reprezintă numele modelului aparatului.
- Nu toate funcţiile sunt disponibile în ţările cu restricţii de export aplicabile.

#### **Informaţii similare**

• [Înainte de utilizarea aparatului](#page-4-0)

#### **Subiecte conexe:**

• Funcții de resetare

<span id="page-10-0"></span> [Pagina de pornire](#page-1-0) > Prezentarea aparatului dumneavoastră

- [Înainte de utilizarea aparatului](#page-11-0)
- [Vedere din faţă şi vedere din spate](#page-12-0)
- [Prezentarea generală a panoului de control](#page-14-0)
- [Modul de navigare pe ecranul tactil LCD](#page-17-0)
- [Cum introduceți text în aparatul dumneavoastră](#page-18-0)
- [Accesarea utilitarelor Brother \(Windows\)](#page-19-0)
- [Amplasarea porturilor de intrare/ieșire pe aparatul dumneavoastră](#page-22-0)

<span id="page-11-0"></span> [Pagina de pornire](#page-1-0) > [Prezentarea aparatului dumneavoastră](#page-10-0) > Înainte de utilizarea aparatului

## **Înainte de utilizarea aparatului**

Înainte de a încerca o operaţie de imprimare, confirmaţi următoarele:

- Asiguraţi-vă că aţi instalat driverul de imprimantă.
- Pentru utilizatorii de cablu de reţea sau cablu USB: Asiguraţi instalarea în siguranţă a cablului de interfaţă.

#### **Firewall (Windows)**

În cazul în care computerul este protejat de un program firewall și nu puteti imprima în retea, este posibil să fie necesară configurarea setărilor programului firewall. Dacă utilizaţi Windows Firewall şi aţi instalat driverele urmând paşii din aplicaţia de instalare, setările necesare pentru firewall au fost deja configurate. Dacă utilizaţi orice alt software Firewall personal, consultaţi Manualul de utilizare pentru software-ul respectiv sau contactaţi producătorul de software.

#### **Informaţii similare**

<span id="page-12-0"></span> [Pagina de pornire](#page-1-0) > [Prezentarea aparatului dumneavoastră](#page-10-0) > Vedere din faţă şi vedere din spate

## **Vedere din faţă şi vedere din spate**

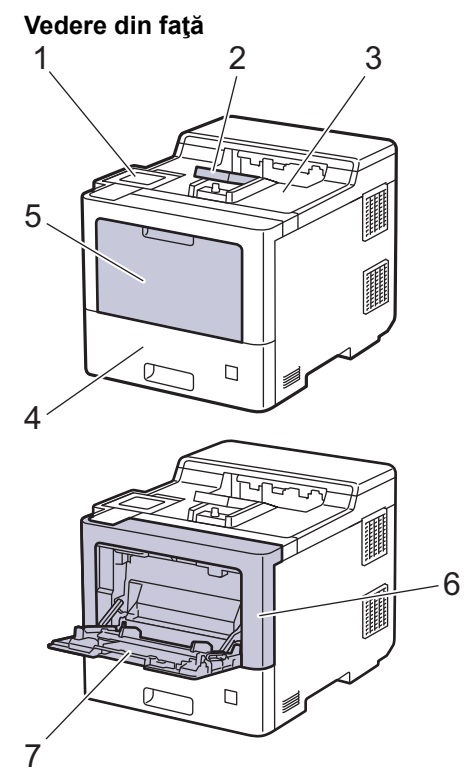

#### **Vedere din spate**

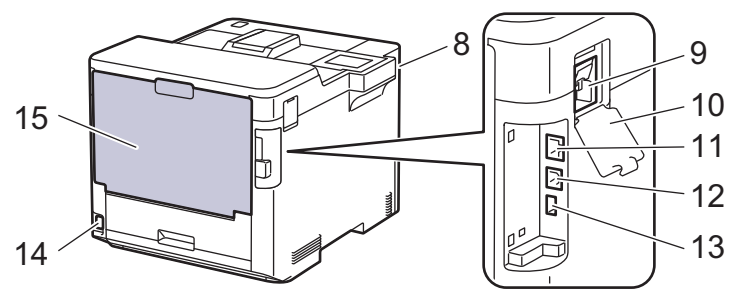

- 1. Panou tactil cu ecran tactil LCD rabatabil
- 2. Extensie suport pentru tava de ieșire a hârtiei cu fața în jos
- 3. Tavă de ieşire a hârtiei cu faţa în jos
- 4. Tavă pentru hârtie
- 5. Capac tavă multifuncțională (tavă MF)
- 6. Capac frontal
- 7. Tavă multifuncţională (Tava MF)
- 8. Port accesoriu USB (față)
- 9. Conector modul wireless
- 10. Capac modul wireless
- 11. port 10BASE-T / 100BASE-TX / 1000BASE-T
- 12. Port USB
- 13. Port accesoriu USB (spate)
- 14. Conector/cablu de curent alternativ
- 15. Capac spate (tava de ieşire a hârtiei cu faţa în sus)

## **Informaţii similare**

<span id="page-14-0"></span> [Pagina de pornire](#page-1-0) > [Prezentarea aparatului dumneavoastră](#page-10-0) > Prezentarea generală a panoului de control

### **Prezentarea generală a panoului de control**

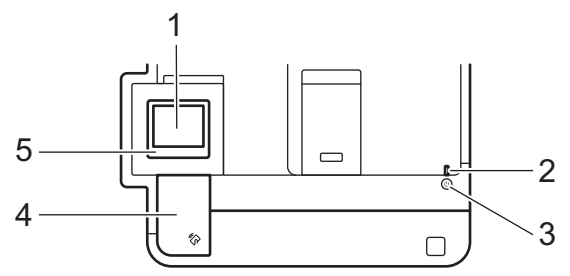

#### **1. Ecran tactil cu cristale lichide (LCD)**

Accesaţi meniurile şi opţiunile apăsându-le pe ecranul tactil.

Din ecranul de pornire, puteți accesa ecranele Configurare WiFi<sup>1</sup>, Nivel toner, Setări, Funcții și Imprimare securizată.

Ecranul de pornire afişează starea aparatului dacă aparatul este inactiv. Când este afişat, acest ecran indică faptul că aparatul este pregătit pentru comanda următoare.

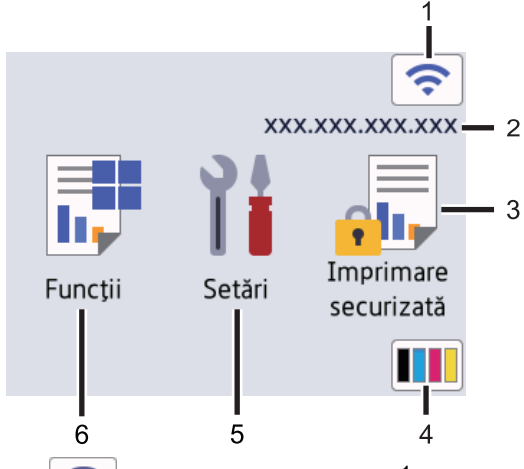

1. **S** (Stare retea wireless)<sup>1</sup>

Apăsați pentru a configura setările wireless.

Pentru anumite modele, ecranul de pornire afișează starea wireless când Modulul wireless este instalat.

Dacă utilizați o conexiune wireless, un indicator cu patru niveluri de pe ecranul de pornire afișează intensitatea curentă a semnalului wireless.

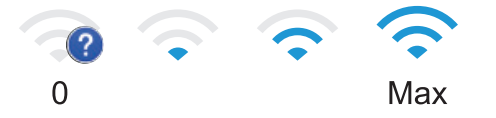

Dacă vedeți **în partea de sus a ecranului ca stare wireless**, apăsați pentru a selecta metoda de conexiune wireless sau a edita conexiunea wireless existentă.

#### 2. **Adresa IP**

Dacă setarea pentru Adresa IP din meniul Setări ecran este activată, Adresa IP a aparatului apare pe ecranul de pornire.

3. **[Imprimare securizată]**

Apăsaţi pentru a accesa opţiunea Imprimare securizată.

4. **(Toner)**

Afişează durata de viaţă rămasă a tonerului. Apăsaţi pentru a accesa meniul [Toner].

<sup>1</sup> Pentru anumite modele, conexiunea la rețeaua wireless poate fi utilizată numai când Modulul wireless opțional este instalat.

## 5. **[Setări]**

Apăsați pentru a accesa meniul [Setări].

Utilizați meniul Setări pentru a accesa toate setările aparatului.

Dacă opțiunea Blocare setare este activată, pe ecranul LCD apare o pictogramă de blocare **. Trebuie** să deblocaţi aparatul pentru a modifica setările.

### 6.  $\begin{array}{|c|c|} \hline \hline \hline \hline \hline \hline \hline \hline \end{array}$  [Functii]

Apăsaţi pentru a accesa ecranul cu funcţii.

 $\bullet$  [Web]

Apăsați pentru a conecta aparatul la un serviciu de internet.

• **[Impr. directă]**

Apăsaţi pentru a accesa meniul Imprimare directă.

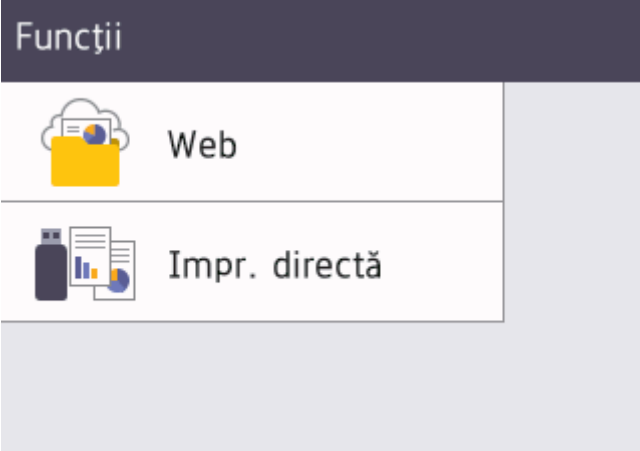

#### **Pictograma de avertizare**

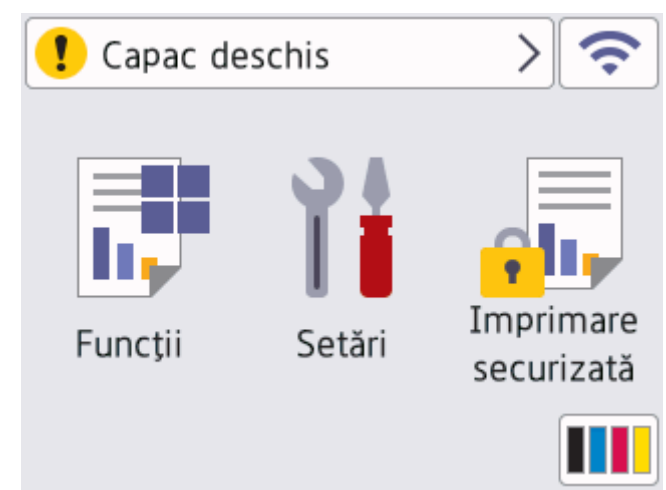

Pictograma de avertizare **apare dacă este afișat un mesaj de eroare sau de întreținere**; apăsați pe

pentru a îl vizualiza și apoi apăsați pe **X** pentru a reveni la modul Gata de operare.

#### **2. Indicator de alimentare cu LED**

Indicatorul LED se aprinde în funcție de starea de alimentare a aparatului.

#### **3.**  $\left(\circlearrowright)$  Pornit/Oprit alimentare

- Porniți aparatul apăsând pe $(\circlearrowleft)$
- Opriţi aparatul apăsând şi ţinând apăsat butonul  $(\circlearrowright)$

#### **4. Comunicare în câmp apropiat (NFC)**

Puteţi utiliza autentificarea prin card atingând cardul IC de cititorul NFC de pe panoul de control.

**5. Panou tactil**

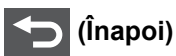

Apăsaţi pentru a reveni la meniul anterior.

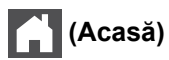

Apăsaţi pentru a reveni la ecranul de pornire.

#### **(Anulare)**

Apăsaţi pentru a anula o operaţiune. Apăsaţi pentru a anula o acţiune de imprimare programată şi a o şterge din memoria aparatului.

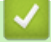

#### **Informaţii similare**

<span id="page-17-0"></span> [Pagina de pornire](#page-1-0) > [Prezentarea aparatului dumneavoastră](#page-10-0) > Modul de navigare pe ecranul tactil LCD

## **Modul de navigare pe ecranul tactil LCD**

Pentru utilizarea ecranului LCD, apăsaţi cu degetul pe acesta. Pentru a afişa şi a accesa toate opţiunile, apăsaţi pe ▲ sau pe ▼ pe LCD pentru a derula printre acestea.

#### **IMPORTANT**

NU apăsați pe ecranul LCD cu obiecte ascuțite, cum ar fi un creion sau un stylus. Aparatul se poate deteriora.

## **NOTĂ**

NU atingeţi ecranul LCD imediat după conectarea cablului de alimentare sau pornirea aparatului. Există riscul apariţiei unei erori.

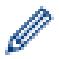

Acest produs adoptă fonturile ARPHIC TECHNOLOGY CO.,LTD.

 **Informaţii similare**

<span id="page-18-0"></span> [Pagina de pornire](#page-1-0) > [Prezentarea aparatului dumneavoastră](#page-10-0) > Cum introduceți text în aparatul dumneavoastră

## **Cum introduceți text în aparatul dumneavoastră**

- Când trebuie să introduceți text în aparatul dumneavoastră, pe ecranul LCD apare o tastatură.
- Caracterele disponibile pot fi diferite, în funcție de țara dvs.
- Aspectul tastaturii poate diferi în funcţie de operaţiunea efectuată.

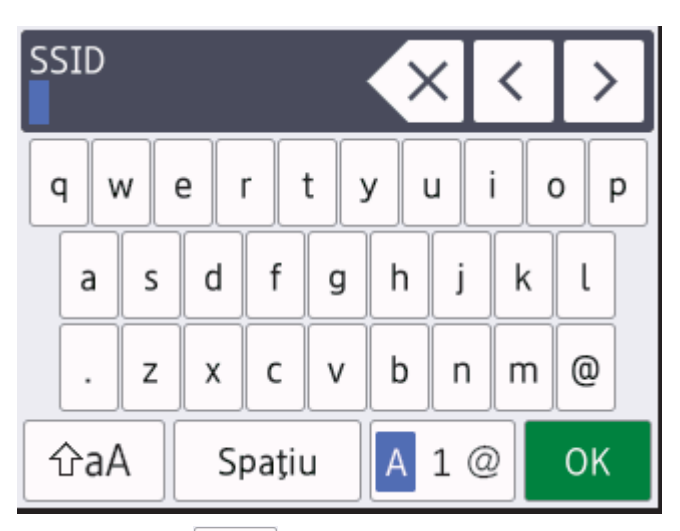

- Apăsați pe  $\mathbf{A}$  1  $\otimes$  pentru a alterna între litere, cifre și caractere speciale.
- Apăsați pe  $\alpha$   $\alpha$  | pentru a alterna între litere mari și litere mici.
- Pentru a deplasa cursorul la stânga sau la dreapta apăsați pe ◀ sau pe ▶.

#### **Introducerea de spaţii**

Pentru a introduce un spațiu, apăsați pe [Spațiu].

#### **Efectuarea de corecţii**

- Dacă ați introdus incorect un caracter și doriți să-l modificați, apăsați pe ◀ sau pe ▶ pentru a muta cursorul pe caracterul greșit și apăsați pe $\times$ . Introduceți caracterul corect.
- Pentru a introduce un caracter, apăsați pe < sau pe ▶ pentru a muta cursorul la locul dorit, apoi introduceți caracterul.
- Apăsați pe  $\langle \times |$  pentru fiecare caracter pe care doriți să-l ștergeți sau apăsați și mențineți apăsat $\langle \times |$ pentru a şterge toate caracterele.

#### **Informaţii similare**

<span id="page-19-0"></span> [Pagina de pornire](#page-1-0) > [Prezentarea aparatului dumneavoastră](#page-10-0) > Accesarea utilitarelor Brother (Windows)

## **Accesarea utilitarelor Brother (Windows)**

**Brother Utilities** este un program de lansare a aplicațiilor ce permite accesul rapid la toate aplicațiile Brother instalate pe calculatorul dumneavoastră.

- 1. Efectuaţi una dintre următoarele operaţii:
	- (Windows 10, Windows Server 2016 și Windows Server 2019)

Faceţi clic pe > **Brother** > **Brother Utilities**.

• (Windows 8.1 şi Windows Server 2012 R2)

Mutați mausul în colțul din stânga jos al ecranului **Start** și faceți clic pe (↓) (dacă utilizați un dispozitiv cu ecran tactil, trageţi cu degetul de jos în sus pe ecranul **Start** pentru a deschide ecranul **Aplicații**).

Când apare ecranul **Aplicații**, atingeţi sau faceţi clic pe (**Brother Utilities**).

• (Windows 7, Windows Server 2008 şi Windows Server 2008 R2)

Faceţi clic pe **(Start)** > **Toate programele** > **Brother** > **Brother Utilities**.

• (Windows Server 2012)

Atingeți sau faceți clic pe (**Brother Utilities**) de pe ecranul **Start** sau de pe desktop.

2. Selectaţi aparatul dumneavoastră (unde XXXX este numele modelului dumneavoastră).

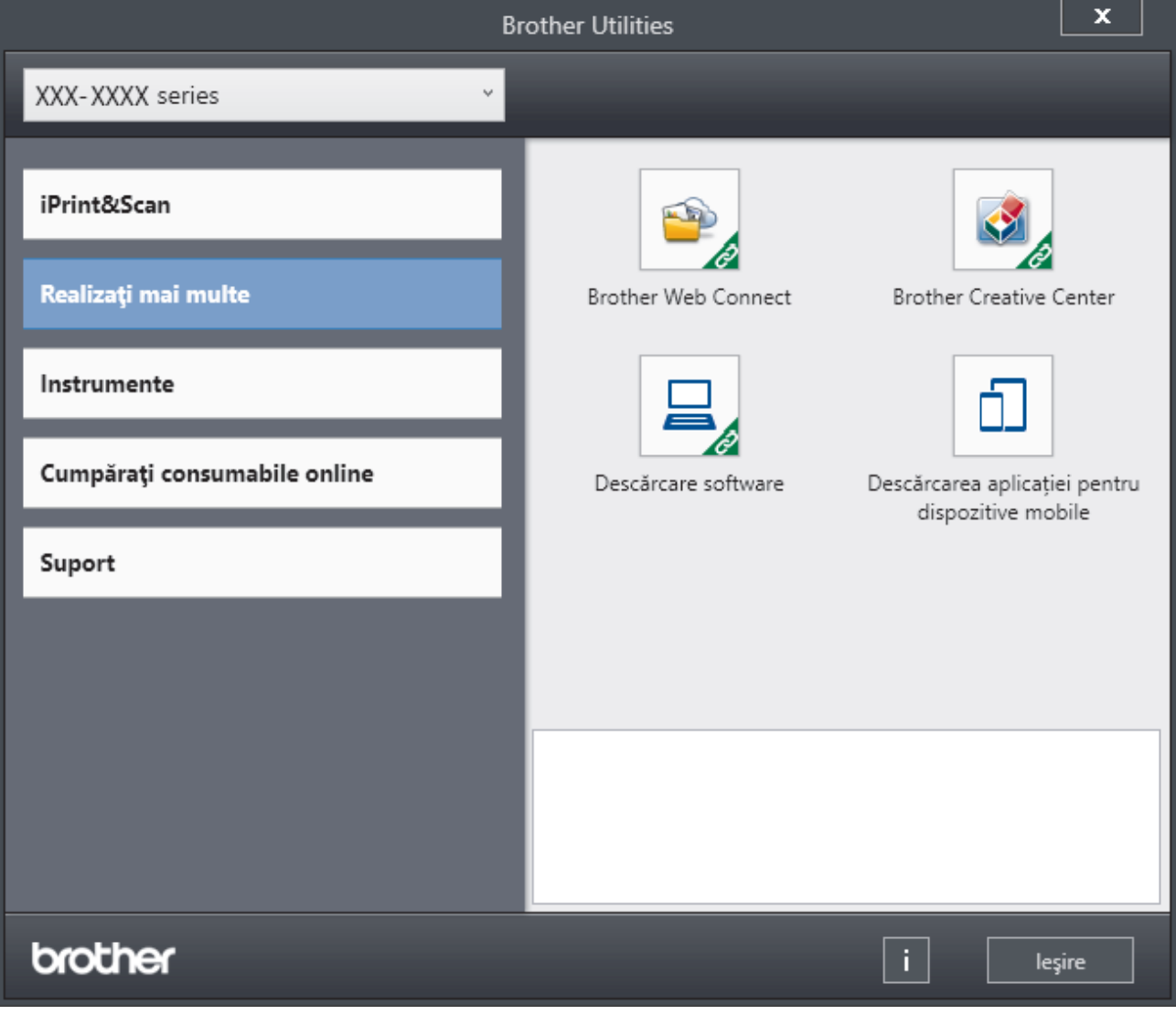

3. Alegeţi operaţiunea pe care doriţi să o utilizaţi.

## **Informaţii similare**

∣√

- [Prezentarea aparatului dumneavoastră](#page-10-0)
	- [Dezinstalarea programului software și a driverelor \(Windows\)](#page-21-0)

<span id="page-21-0"></span> [Pagina de pornire](#page-1-0) > [Prezentarea aparatului dumneavoastră](#page-10-0) > [Accesarea utilitarelor Brother](#page-19-0) [\(Windows\)](#page-19-0) > Dezinstalarea programului software și a driverelor (Windows)

## **Dezinstalarea programului software și a driverelor (Windows)**

- 1. Selectați modelul dumneavoastră din lista derulantă (dacă nu este selectat deja).
- 2. Faceţi clic pe **Instrumente** în bara de navigare din stânga.
	- Dacă este vizibilă pictograma **Notificări privind actualizarea software-ului**, selectați-o și faceți clic pe **Verificare acum** > **Verificare actualizări software** > **Actualizare**. Urmaţi instrucţiunile pas cu pas.
	- Dacă pictograma **Notificări privind actualizarea software-ului** nu este vizibilă, treceți la pasul următor.
- 3. Faceți clic pe **Dezinstalare** din secțiunea **Instrumente** a **Brother Utilities**.

Urmaţi instrucţiunile din caseta de dialog pentru a dezinstala programul software și driverele.

#### **Informaţii similare**

• [Accesarea utilitarelor Brother \(Windows\)](#page-19-0)

<span id="page-22-0"></span> [Pagina de pornire](#page-1-0) > [Prezentarea aparatului dumneavoastră](#page-10-0) > Amplasarea porturilor de intrare/ieșire pe aparatul dumneavoastră

## **Amplasarea porturilor de intrare/ieșire pe aparatul dumneavoastră**

Porturile de intrare/ieșire se află în partea din spate și în partea din față a aparatului.

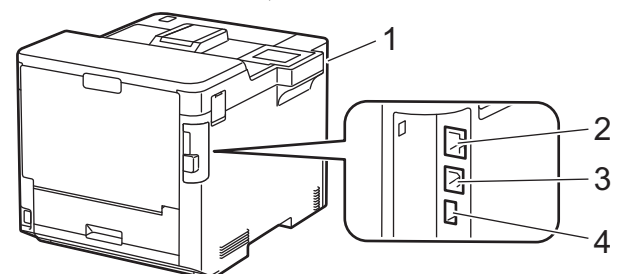

- 1. Port accesoriu USB (față)
- 2. Port LAN (pentru modelele cu conectare la reţea)
- 3. Port USB

#### 4. Port accesoriu USB (spate)

Atunci când conectați cablul USB sau Ethernet, urmați instrucțiunile programului de instalare a software-ului/ driverului.

Pentru a instala driverul și programul software necesar utilizării aparatului, accesați pagina **Descărcări** a modelului dumneavoastră la [support.brother.com](https://support.brother.com/).

#### **Informaţii similare**

<span id="page-23-0"></span> [Pagina de pornire](#page-1-0) > Manipularea hârtiei

## **Manipularea hârtiei**

- [Încărcarea hârtiei](#page-24-0)
- [Setări pentru hârtie](#page-37-0)
- [Modificarea dimensiunii tăvii pentru imprimare faţă verso](#page-40-0)
- [Zona neimprimabilă](#page-41-0)
- [Suporturi de imprimare recomandate](#page-42-0)
- [Utilizarea hârtiei speciale](#page-43-0)

<span id="page-24-0"></span> [Pagina de pornire](#page-1-0) > [Manipularea hârtiei](#page-23-0) > Încărcarea hârtiei

## **Încărcarea hârtiei**

- [Încărcarea şi imprimarea cu ajutorul tăvii de hârtie](#page-25-0)
- [Încărcarea şi imprimarea cu ajutorul tăvii multifuncţionale \(tava MF\)](#page-29-0)
- [Rezolvarea blocajelor de hârtie](#page-79-0)

<span id="page-25-0"></span> [Pagina de pornire](#page-1-0) > [Manipularea hârtiei](#page-23-0) > [Încărcarea hârtiei](#page-24-0) > Încărcarea şi imprimarea cu ajutorul tăvii de hârtie

## **Încărcarea şi imprimarea cu ajutorul tăvii de hârtie**

- [Încărcarea hârtiei în tava de hârtie](#page-26-0)
- [Probleme de imprimare](#page-91-0)

<span id="page-26-0"></span> [Pagina de pornire](#page-1-0) > [Manipularea hârtiei](#page-23-0) > [Încărcarea hârtiei](#page-24-0) > [Încărcarea şi imprimarea cu ajutorul tăvii de](#page-25-0) [hârtie](#page-25-0) > Încărcarea hârtiei în tava de hârtie

## **Încărcarea hârtiei în tava de hârtie**

- Dacă setarea Verificare hârtie este setată la Pornit și scoateți tava de hârtie din aparat, pe ecranul LCD apare un mesaj care vă întreabă dacă doriți să modificați formatul și tipul hârtiei. Dacă este necesar, modificaţi tipul şi formatul de hârtie, urmând instrucţiunile de pe ecranul LCD.
- Dacă în tava de hârtie încărcaţi un alt format sau tip de hârtie, trebuie să modificaţi totodată şi setările pentru formatul şi tipul de hârtie în aparat sau pe computerul dumneavoastră.
- 1. Scoateţi complet tava pentru hârtie din aparat.

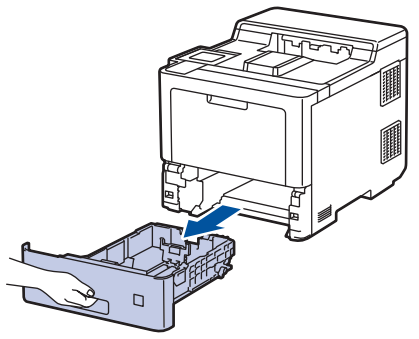

2. Apăsați manetele verzi astfel încât să împingeți ghidajele pentru a se potrivi cu hârtia.

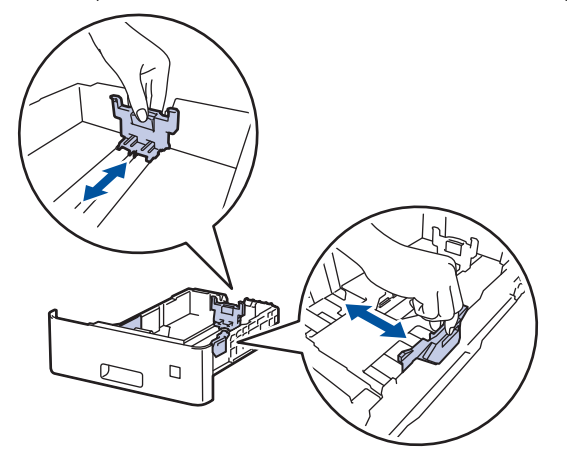

- 3. Răsfiraţi bine stiva de hârtie.
- 4. Încărcaţi hârtie în tava pentru hârtie cu faţa pe care se va face imprimarea *în jos*.

Când utilizați hârtie cu antet sau preimprimată, încărcați hârtia cu orientarea corectă. > *Informații similare*: *Schimbaţi setările aparatului pentru a imprima pe antet sau pe hârtie preimprimată folosind tava de hârtie*

5. Asigurați-vă că hârtia se află sub marcajul maxim pentru hârtie  $(\mathbf{v} \cdot \mathbf{v})$ . Umplerea excesivă a tăvii de hârtie va produce blocaje de hârtie.

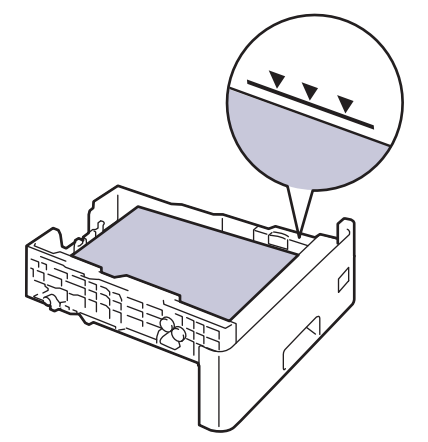

6. Împingeţi încet tava de hârtie înapoi în aparat.

7. Împingeți extensia de suport pentru a o închide și a împiedica hârtia să alunece de pe tava de ieșire a hârtiei orientată cu fața în jos.

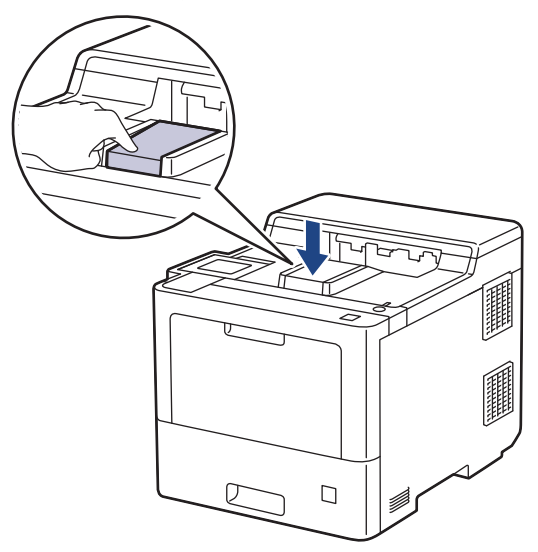

### **Informaţii similare**

- [Încărcarea şi imprimarea cu ajutorul tăvii de hârtie](#page-25-0)
	- [Schimbaţi setările aparatului pentru a imprima pe antet sau pe hârtie preimprimată folosind tava de](#page-28-0) [hârtie](#page-28-0)

<span id="page-28-0"></span> [Pagina de pornire](#page-1-0) > [Manipularea hârtiei](#page-23-0) > [Încărcarea hârtiei](#page-24-0) > [Încărcarea şi imprimarea cu ajutorul tăvii de](#page-25-0) [hârtie](#page-25-0) > [Încărcarea hârtiei în tava de hârtie](#page-26-0) > Schimbaţi setările aparatului pentru a imprima pe antet sau pe hârtie preimprimată folosind tava de hârtie

## **Schimbaţi setările aparatului pentru a imprima pe antet sau pe hârtie preimprimată folosind tava de hârtie**

Când utilizaţi hârtie cu antet sau preimprimată pentru imprimare faţă verso, schimbaţi setările aparatului.

- NU încărcați mai multe formate și tipuri de hârtie în tava de hârtie în același timp. În caz contrar, se pot produce blocaje de hârtie sau erori de alimentare.
	- Dacă poziția de imprimare nu este aliniată cu antetul sau cu obiectele imprimate anterior, poziția de imprimare poate fi reglată utilizând setarea Poziția de imprimare pentru tava de hârtie.

#### **Orientare**

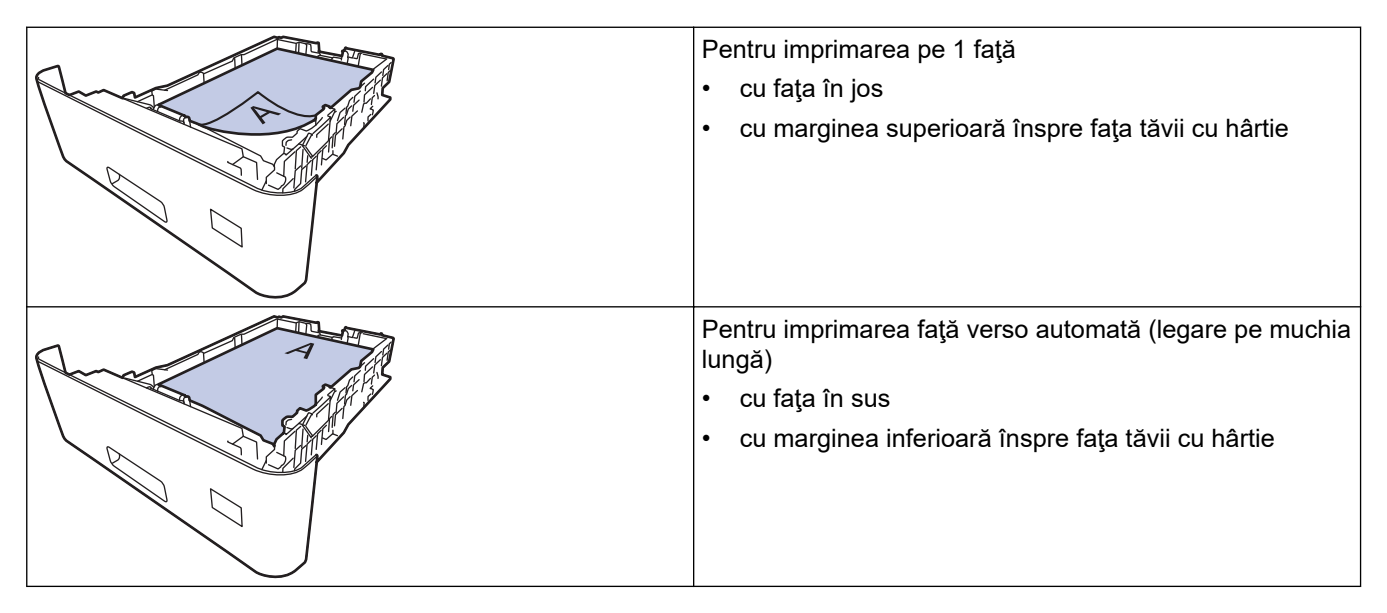

- 1. Apăsați pe | [Setări] > [Toate setările] > [Imprimanta] > [Față-verso] > [Imagine  $unică]$  > [Alim. 2 față].
- 2. Apăsați pe

#### **Informaţii similare**

• [Încărcarea hârtiei în tava de hârtie](#page-26-0)

<span id="page-29-0"></span> [Pagina de pornire](#page-1-0) > [Manipularea hârtiei](#page-23-0) > [Încărcarea hârtiei](#page-24-0) > Încărcarea şi imprimarea cu ajutorul tăvii multifuncționale (tava MF)

## **Încărcarea şi imprimarea cu ajutorul tăvii multifuncţionale (tava MF)**

În tava MF puteți încărca hârtie subțire, hârtie groasă, hârtie reciclată, hârtie pentru corespondență, hârtie lucioasă, hârtie cu antet, hârtie colorată, etichete, până la 100 de coli de hârtie simplă sau până la 15 plicuri.

- [Încărcarea hârtiei în tava multifuncţională \(tava MF\)](#page-30-0)
- [Încărcarea şi imprimarea etichetelor utilizând tava MF](#page-33-0)
- [Încărcarea şi imprimarea pe plicuri utilizând tava MF](#page-35-0)
- [Probleme de imprimare](#page-91-0)

<span id="page-30-0"></span> [Pagina de pornire](#page-1-0) > [Manipularea hârtiei](#page-23-0) > [Încărcarea hârtiei](#page-24-0) > [Încărcarea şi imprimarea cu ajutorul tăvii](#page-29-0) [multifuncţionale \(tava MF\)](#page-29-0) > Încărcarea hârtiei în tava multifuncţională (tava MF)

## **Încărcarea hârtiei în tava multifuncţională (tava MF)**

Dacă în tava de hârtie încărcaţi un alt format sau tip de hârtie, trebuie să modificaţi totodată şi setările pentru formatul şi tipul de hârtie în aparat sau pe computerul dumneavoastră.

- Hârtie simplă
- Hârtie subţire
- Hârtie groasă
- Hârtie reciclată
- Hârtie pentru corespondență
- Hârtie lucioasă
- Antet
- Hârtie colorată
- 1. Împingeți extensia de suport pentru a o închide și a împiedica hârtia să alunece de pe tava de ieșire a hârtiei orientată cu fața în jos.

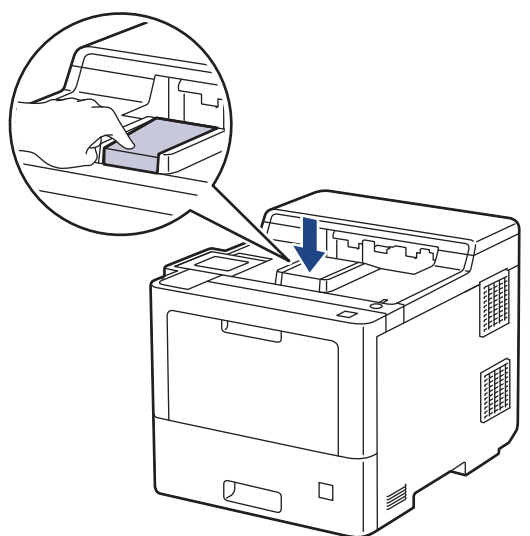

2. Deschideţi tava MF şi coborâţi-o delicat.

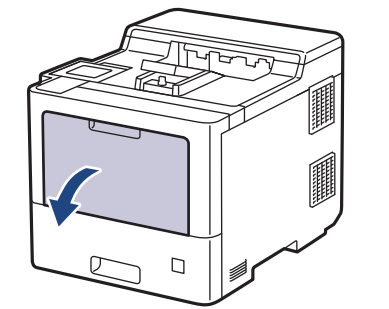

3. Trageţi afară suportul tăvii MF (1) şi depliaţi extensia (2).

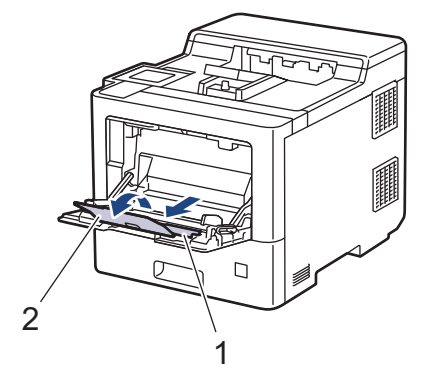

4. Împingeţi ghidajele pentru hârtie ale tăvii MF în funcţie de lăţimea hârtiei utilizate.

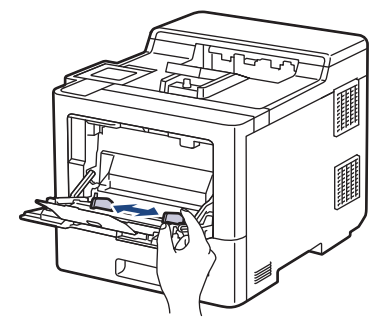

5. Încărcaţi hârtia în tava MF cu faţa pe care se face imprimarea orientată *în sus*.

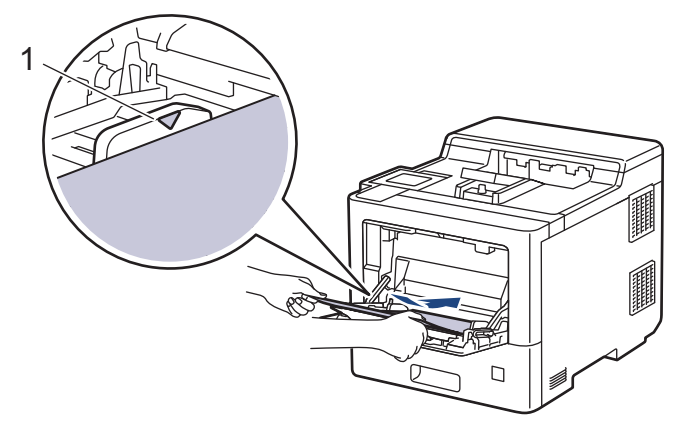

- Asiguraţi-vă că hârtia se află sub marcajul maxim pentru hârtie (1).
- Atunci când utilizaţi hârtie lucioasă, încărcaţi foile pe rând în tava MF pentru a evita un blocaj de hârtie.
- Când utilizați hârtie cu antet sau preimprimată, încărcați hârtia cu orientarea corectă. ▶ *Informații similare*: *Schimbaţi setările aparatului pentru a imprima pe antet sau pe hârtie preimprimată folosind tava MF*

#### **Informaţii similare**

- [Încărcarea şi imprimarea cu ajutorul tăvii multifuncţionale \(tava MF\)](#page-29-0)
	- [Schimbaţi setările aparatului pentru a imprima pe antet sau pe hârtie preimprimată folosind tava MF](#page-32-0)

<span id="page-32-0"></span> [Pagina de pornire](#page-1-0) > [Manipularea hârtiei](#page-23-0) > [Încărcarea hârtiei](#page-24-0) > [Încărcarea şi imprimarea cu ajutorul tăvii](#page-29-0) multifuncționale (tava MF) > Încărcarea hârtiei în tava multifuncțională (tava MF) > Schimbați setările aparatului pentru a imprima pe antet sau pe hârtie preimprimată folosind tava MF

## **Schimbaţi setările aparatului pentru a imprima pe antet sau pe hârtie preimprimată folosind tava MF**

Când utilizaţi hârtie cu antet sau preimprimată pentru imprimare faţă verso, schimbaţi setările aparatului.

- NU încărcați mai multe formate și tipuri de hârtie în tava de hârtie în același timp. În caz contrar, se pot produce blocaje de hârtie sau erori de alimentare.
- Dacă poziția de imprimare nu este aliniată cu antetul sau cu obiectele imprimate anterior, poziția de imprimare poate fi reglată utilizând setarea Poziția de imprimare pentru tava MF.

## **Orientare**

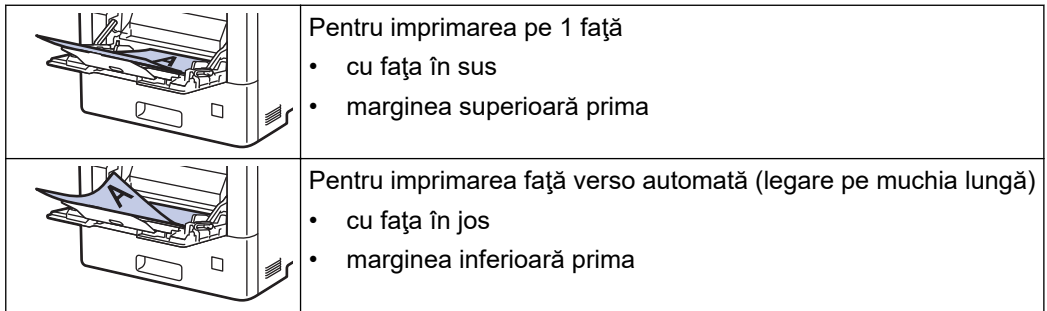

- 1. Apăsați pe | [Setări] > [Toate setările] > [Imprimanta] > [Față-verso] > [Imagine  $unică]$  > [Alim. 2 față].
- 2. Apăsați pe

#### **Informaţii similare**

• [Încărcarea hârtiei în tava multifuncţională \(tava MF\)](#page-30-0)

<span id="page-33-0"></span> [Pagina de pornire](#page-1-0) > [Manipularea hârtiei](#page-23-0) > [Încărcarea hârtiei](#page-24-0) > [Încărcarea şi imprimarea cu ajutorul tăvii](#page-29-0) [multifuncţionale \(tava MF\)](#page-29-0) > Încărcarea şi imprimarea etichetelor utilizând tava MF

## **Încărcarea şi imprimarea etichetelor utilizând tava MF**

Când capacul din spate (tava de ieşire a hârtiei cu faţa în sus) este tras în jos, aparatul are un traseu drept al hârtiei, de la tava MF până la partea din spate a aparatului. Utilizaţi această metodă de alimentare şi ieşire a hârtiei când doriţi să imprimaţi pe etichete.

Dacă în tava de hârtie încărcaţi un alt format sau tip de hârtie, trebuie să modificaţi totodată şi setările pentru formatul şi tipul de hârtie în aparat sau pe computerul dumneavoastră.

1. Deschideţi capacul din spate al aparatului (tava de ieşire pentru hârtie cu faţa în sus).

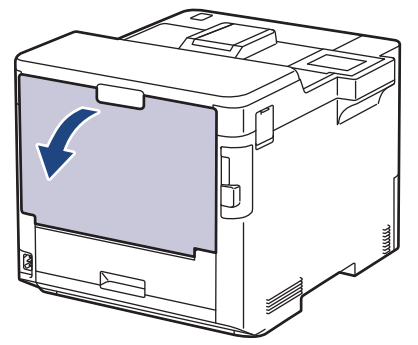

2. În partea din faţă a aparatului, deschideţi tava MF şi coborâţi-o cu grijă.

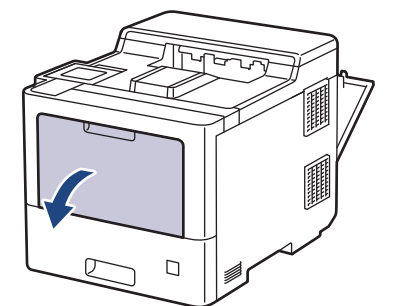

3. Trageţi afară suportul tăvii MF (1) şi depliaţi extensia (2).

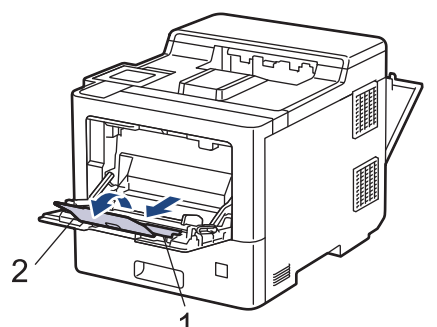

4. Împingeți ghidajele pentru hârtie ale tăvii MF în funcție de lățimea etichetelor utilizate.

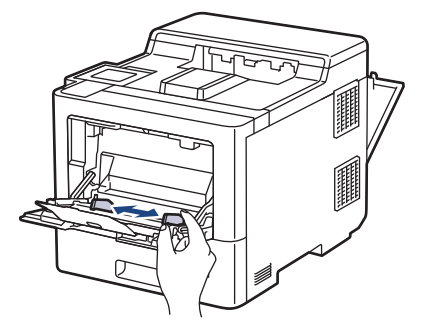

5. Încărcați etichetele în tava MF cu fața pe care se face imprimarea orientată *în sus*.

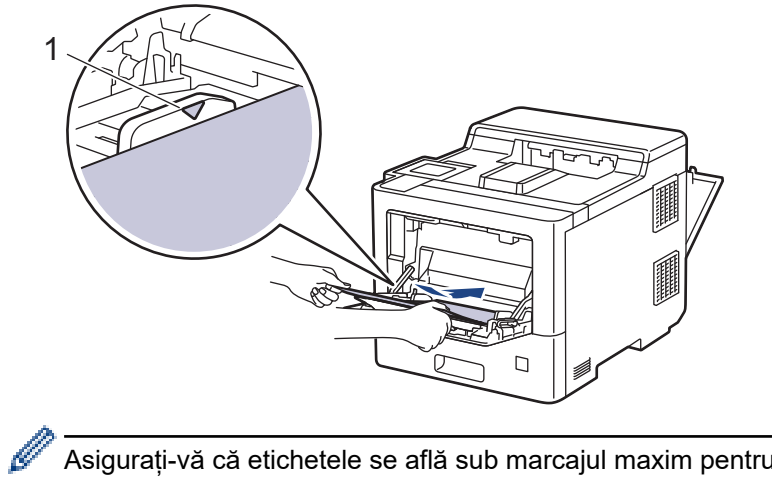

Asigurați-vă că etichetele se află sub marcajul maxim pentru hârtie (1).

- 6. Modificați preferințele de imprimare în ecranul Imprimare.
- 7. Trimiteţi acţiunea de imprimare către aparat.
- 8. După ce aparatul imprimă, închideți capacul din spate (tava de ieșire cu fața în sus) până se fixează în poziția închis.

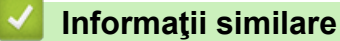

• [Încărcarea şi imprimarea cu ajutorul tăvii multifuncţionale \(tava MF\)](#page-29-0)

<span id="page-35-0"></span> [Pagina de pornire](#page-1-0) > [Manipularea hârtiei](#page-23-0) > [Încărcarea hârtiei](#page-24-0) > [Încărcarea şi imprimarea cu ajutorul tăvii](#page-29-0) [multifuncţionale \(tava MF\)](#page-29-0) > Încărcarea şi imprimarea pe plicuri utilizând tava MF

## **Încărcarea şi imprimarea pe plicuri utilizând tava MF**

Puteți încărca până la 15 plicuri în tava MF.

Înainte de încărcare, apăsaţi colţurile şi marginile plicurilor pentru a vă asigura că sunt cât se poate de aplatizate.

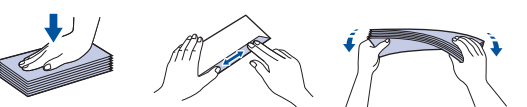

Dacă în tava de hârtie încărcaţi un alt format sau tip de hârtie, trebuie să modificaţi totodată şi setările pentru formatul şi tipul de hârtie în aparat sau pe computerul dumneavoastră.

1. Deschideţi capacul din spate al aparatului (tava de ieşire pentru hârtie cu faţa în sus).

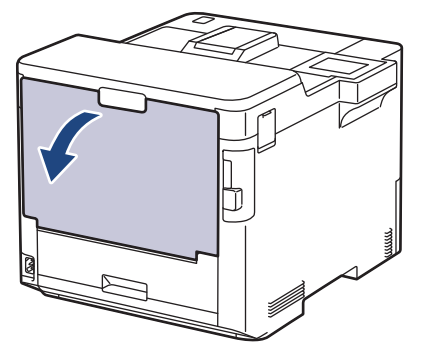

2. În partea din faţă a aparatului, deschideţi tava MF şi coborâţi-o cu grijă.

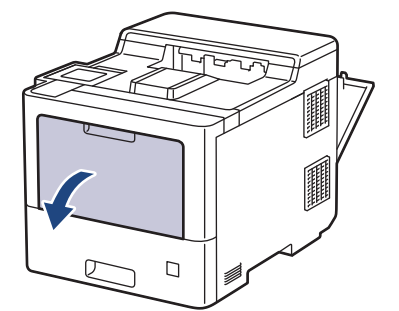

3. Trageţi afară suportul tăvii MF (1) şi depliaţi extensia (2).

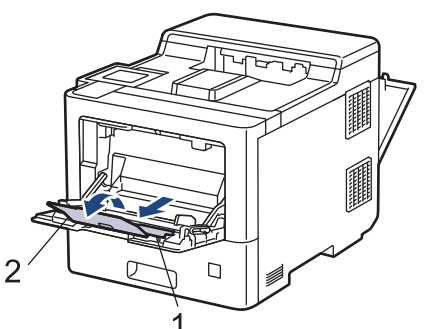

4. Glisați ghidajele pentru hârtie ale tăvii MF în funcție de lățimea plicurilor utilizate.

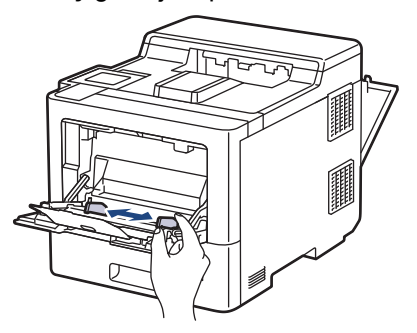
5. Încărcați plicurile în tava MF cu fața pe care se face imprimarea orientată *în sus*.

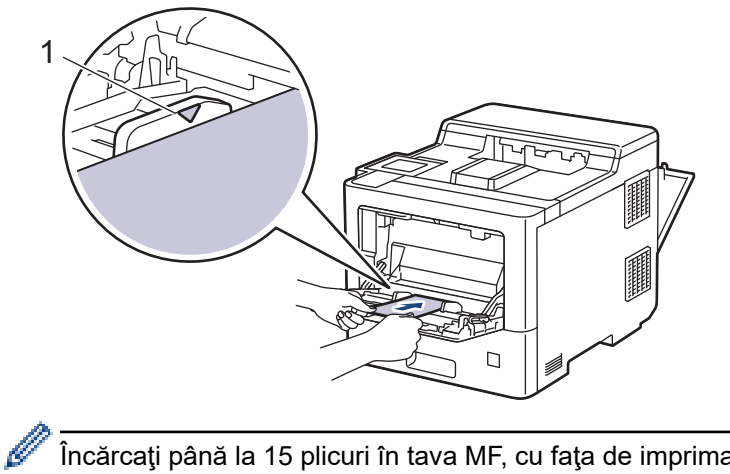

Încărcaţi până la 15 plicuri în tava MF, cu faţa de imprimare orientată în sus. Asiguraţi-vă că plicurile se află sub marcajul maxim pentru hârtie (1). Dacă încărcaţi mai mult de 15 plicuri, acestea se pot bloca.

6. Modificați preferințele de imprimare în caseta de dialog Imprimare.

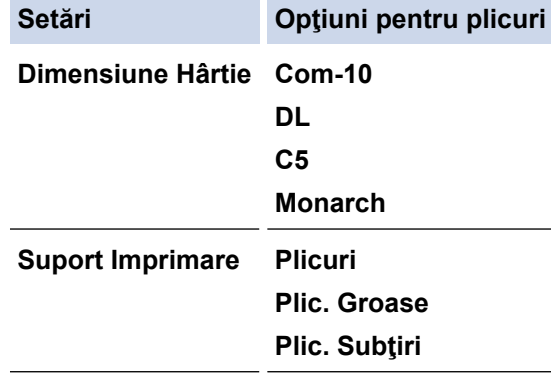

- 7. Trimiteţi comanda de imprimare către aparat.
- 8. După ce aparatul imprimă, închideți capacul din spate (tava de ieșire cu fața în sus) până se fixează în poziția închis.

### **Informaţii similare**

• [Încărcarea şi imprimarea cu ajutorul tăvii multifuncţionale \(tava MF\)](#page-29-0)

<span id="page-37-0"></span> [Pagina de pornire](#page-1-0) > [Manipularea hârtiei](#page-23-0) > Setări pentru hârtie

## **Setări pentru hârtie**

- [Schimbarea formatului şi tipului de hârtie](#page-38-0)
- [Schimbarea setării pentru verificarea hârtiei](#page-39-0)
- [Rezolvarea blocajelor de hârtie](#page-79-0)

<span id="page-38-0"></span> [Pagina de pornire](#page-1-0) > [Manipularea hârtiei](#page-23-0) > [Setări pentru hârtie](#page-37-0) > Schimbarea formatului şi tipului de hârtie

## **Schimbarea formatului şi tipului de hârtie**

Când schimbaţi formatul şi tipul hârtiei pe care o încărcaţi în tavă, trebuie să modificaţi în acelaşi timp şi setarea pentru formatul şi tipul hârtiei de pe LCD.

- 1. Apăsați pe | [Setări] > [Toate setările] > [Setare Gener.] > [Setare tavă] > [Tip hârtie].
- 2. Apăsați pe ▲ sau ▼ pentru a afișa opțiunile disponibile pentru tava de hârtie, apoi apăsați pe opțiunea dorită.
- 3. Apăsați pe ▲ sau ▼ pentru a afișa opțiunile pentru tipul de hârtie, apoi apăsați pe opțiunea dorită.
- 4. Apăsați pe
- 5. Apăsați A sau V pentru a afișa opțiunea [Dimensiune hârtie] și apoi apăsați [Dimensiune hârtie].
- 6. Apăsați pe ▲ sau ▼ pentru a afișa opțiunile disponibile pentru tava de hârtie, apoi apăsați pe opțiunea dorită.
- 7. Apăsați pe ▲ sau pe ▼ pentru a afișa opțiunile pentru formatul de hârtie și apoi apăsați pe opțiunea dorită.
- 8. Apăsați pe

### **Informaţii similare**

• [Setări pentru hârtie](#page-37-0)

<span id="page-39-0"></span> [Pagina de pornire](#page-1-0) > [Manipularea hârtiei](#page-23-0) > [Setări pentru hârtie](#page-37-0) > Schimbarea setării pentru verificarea hârtiei

## **Schimbarea setării pentru verificarea hârtiei**

Când activați setarea de Verificare hârtie pe aparatul dvs. și atunci când scoateți tava de hârtie sau încărcați hârtie utilizând tava MF, acesta va afișa un mesaj prin care veți fi întrebat(ă) dacă ați modificat formatul și tipul hârtiei.

Setarea implicită este Pornit.

- 1. Apăsați pe || [Setări] > [Toate setările] > [Setare Gener.] > [Setare tavă] > [Verific.hârtie].
- 2. Apăsaţi pe [Pornit] sau pe [Oprită].
- 3. Apăsați pe

 **Informaţii similare**

• [Setări pentru hârtie](#page-37-0)

 [Pagina de pornire](#page-1-0) > [Manipularea hârtiei](#page-23-0) > Modificarea dimensiunii tăvii pentru imprimare faţă verso

## **Modificarea dimensiunii tăvii pentru imprimare faţă verso**

Atunci când imprimaţi pe ambele feţe ale hârtiei, trebuie să setaţi tava pentru imprimarea faţă verso în funcţie de formatul hârtiei. Dacă nu setaţi tava pentru imprimarea faţă verso, hârtia nu va fi alimentată corect, rezultând caractere tipărite deformate sau un blocaj al hârtiei.

Această caracteristică nu este disponibilă în anumite țări.

1. Glisaţi maneta tăvii pentru imprimarea faţă verso până obţineţi formatul corect al hârtiei.

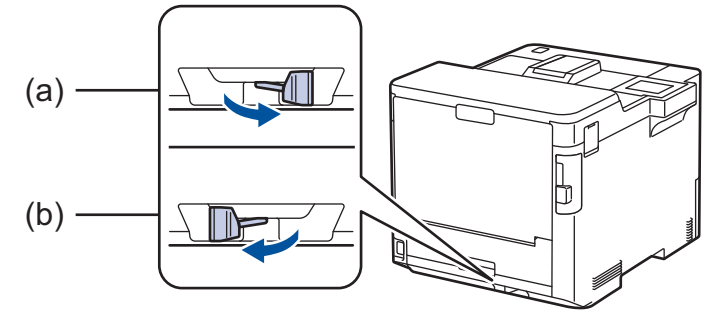

- a. A4 (pentru A4)
- b. Letter (pentru Letter, Legal, Mexico Legal, India Legal şi Folio)

### **Informaţii similare**

• [Manipularea hârtiei](#page-23-0)

 [Pagina de pornire](#page-1-0) > [Manipularea hârtiei](#page-23-0) > Zona neimprimabilă

## **Zona neimprimabilă**

Dimensiunile din tabelul de mai jos indică zonele maxime neimprimabile de la marginile celor mai uzuale formate de hârtie. Dimensiunile pot varia în funcţie de formatul hârtiei sau de setările aplicaţiei pe care o utilizaţi.

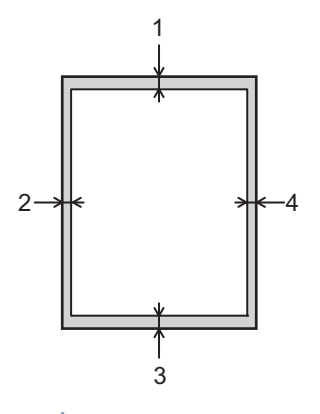

Nu încercaţi să imprimaţi în aceste zone; rezultatul nu va reflecta nimic în aceste zone.

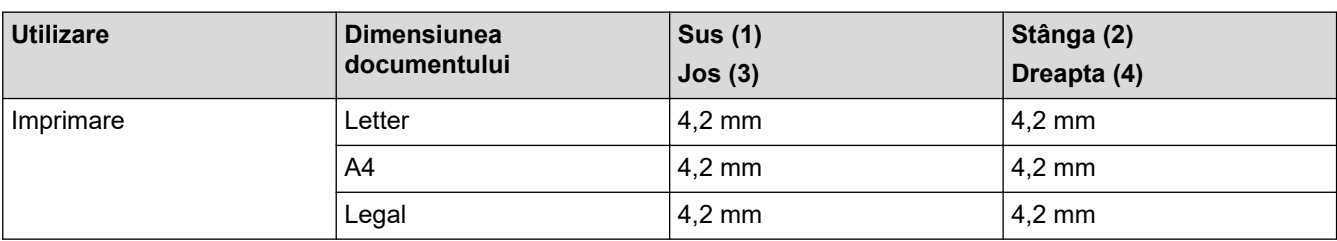

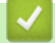

k

### **Informaţii similare**

• [Manipularea hârtiei](#page-23-0)

 [Pagina de pornire](#page-1-0) > [Manipularea hârtiei](#page-23-0) > Suporturi de imprimare recomandate

### **Suporturi de imprimare recomandate**

Pentru a obţine cea mai bună calitate la imprimare, vă recomandăm să utilizaţi hârtia din tabel.

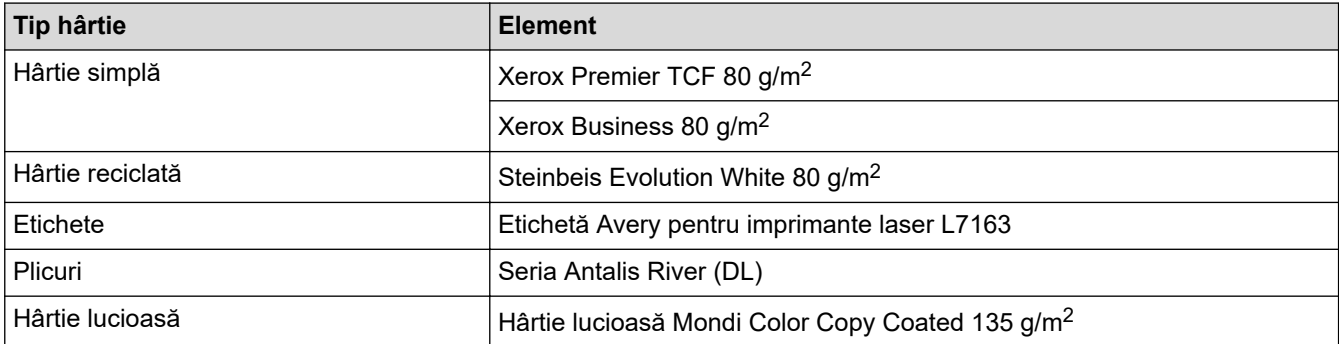

#### **Informaţii similare** √

#### • [Manipularea hârtiei](#page-23-0)

#### **Subiecte conexe:**

• [Rezolvarea blocajelor de hârtie](#page-79-0)

 [Pagina de pornire](#page-1-0) > [Manipularea hârtiei](#page-23-0) > Utilizarea hârtiei speciale

## **Utilizarea hârtiei speciale**

Testați întotdeauna mostre de hârtie înainte de a le cumpăra, pentru a asigura performanța dorită.

- NU folosiţi hârtie pentru imprimante cu jet de cerneală; se pot produce blocaje de hârtie sau se poate deteriora aparatul.
- Dacă folosiţi hârtie pentru corespondenţă, hârtie cu suprafaţă rugoasă sau hârtie îndoită sau şifonată, este posibil ca aceasta să prezinte un grad scăzut de performanţă.

Depozitaţi hârtia în ambalajul original şi păstraţi ambalajul sigilat. Păstrați hârtia în poziție orizontală, departe de umezeală, de lumina directă a soarelui și de căldură.

### **IMPORTANT**

Unele tipuri de hârtie nu se comportă bine sau pot cauza deteriorarea aparatului dumneavoastră.

NU utilizaţi hârtie:

- care este puternic texturată
- care este extrem de netedă sau lucioasă
- care este ondulată sau deformată
- care este acoperită cu glanţ sau are finisaj chimic
- care este deteriorată, şifonată sau împăturită
- care depăşeşte specificaţiile privind greutatea recomandate în acest manual
- cu cleme și capse
- cu anteturi realizate folosind vopsele pentru temperaturi scăzute sau folosind termografie
- care este pliată sau autocopiativă
- care este proiectată pentru imprimarea cu jet de cerneală

Dacă veți folosi oricare dintre tipurile de hârtie enumerate mai sus, aparatul se poate deteriora. Această defecțiune nu este acoperită de niciun contract de garanție sau de service cu Brother.

### **Informaţii similare**

• [Manipularea hârtiei](#page-23-0)

#### **Subiecte conexe:**

• [Rezolvarea blocajelor de hârtie](#page-79-0)

### <span id="page-44-0"></span> [Pagina de pornire](#page-1-0) > Imprimare

## **Imprimare**

- [Imprimare de la computer \(Windows\)](#page-45-0)
- [Imprimare de la computer \(Mac\)](#page-58-0)
- [Imprimare securizată utilizând un suport de stocare USB flash](#page-60-0)
- [Imprimarea datelor direct de la un suport USB flash](#page-62-0)
- [Imprimarea copiilor duplicat](#page-67-0)
- [Anularea unei acţiuni de imprimare](#page-68-0)
- [Test de imprimare](#page-69-0)

<span id="page-45-0"></span> [Pagina de pornire](#page-1-0) > [Imprimare](#page-44-0) > Imprimare de la computer (Windows)

## **Imprimare de la computer (Windows)**

- [Imprimarea unui document \(Windows\)](#page-46-0)
- [Setări de imprimare \(Windows\)](#page-48-0)
- [Imprimare securizată \(Windows\)](#page-53-0)
- [Modificaţi setările implicite ale imprimantei \(Windows\)](#page-54-0)
- [Imprimaţi un document utilizând driverul de imprimantă BR-Script3 \(emulare limbaj](#page-56-0) PostScript® 3™[\) \(Windows\)](#page-56-0)
- [Monitorizaţi starea aparatului de la computer \(Windows\)](#page-57-0)

<span id="page-46-0"></span> [Pagina de pornire](#page-1-0) > [Imprimare](#page-44-0) > [Imprimare de la computer \(Windows\)](#page-45-0) > Imprimarea unui document (Windows)

### **Imprimarea unui document (Windows)**

- 1. Selectaţi comanda de imprimare în aplicaţie.
- 2. Selectați **Brother XXX-XXXX** (unde XXXX este denumirea modelului) și apoi faceți clic pe butonul de proprietăţi pentru imprimare sau preferinţe.

Este afişată fereastra driverului de imprimantă.

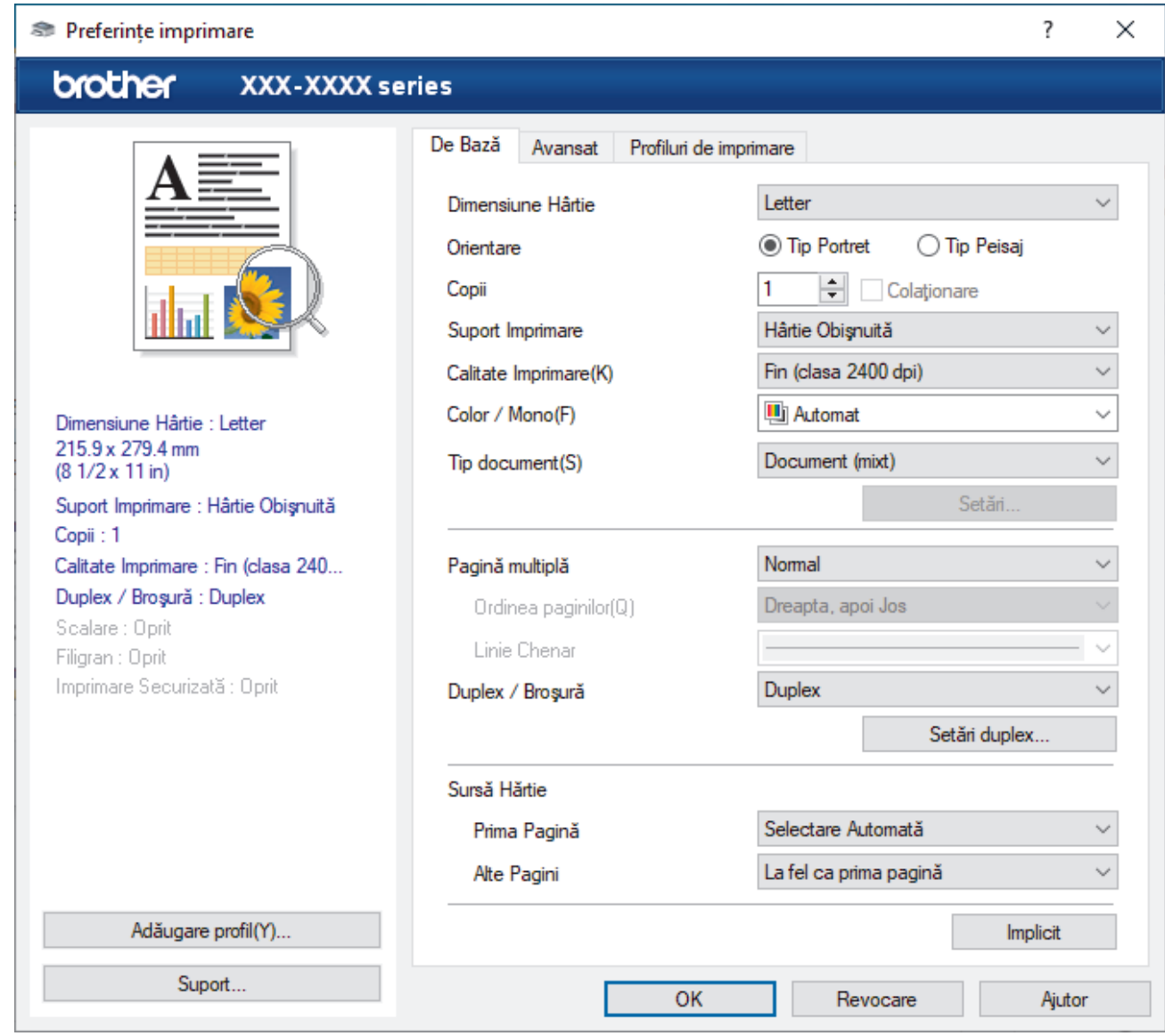

- 3. Asiguraţi-vă că aţi încărcat hârtia cu formatul corect în tava de hârtie.
- 4. Faceţi clic pe lista derulantă **Dimensiune Hârtie** şi apoi selectaţi dimensiunea hârtiei.
- 5. În câmpul **Orientare**, selectaţi opţiunea **Tip Portret** sau **Tip Peisaj** pentru a defini orientarea documentului imprimat.

Dacă aplicaţia dumneavoastră conţine o setare similară, vă recomandăm să configuraţi orientarea folosind aplicatia.

- 6. Tastați numărul de copii dorite (1-999) în câmpul **Copii**.
- 7. Faceţi clic pe lista derulantă **Suport Imprimare** şi apoi selectaţi tipul de hârtie utilizată.
- 8. Pentru a imprima mai multe pagini pe o singură coală de hârtie sau pentru a imprima o pagină din document pe mai multe coli, faceţi clic pe lista derulantă **Pagină multiplă** şi apoi selectaţi opţiunile dorite.
- 9. Modificaţi alte setări ale imprimantei dacă este necesar.
- 10. Faceţi clic pe **OK**.

lö

11. Încheiaţi operaţia de imprimare.

# **Informaţii similare**

• [Imprimare de la computer \(Windows\)](#page-45-0)

### **Subiecte conexe:**

- [Rezolvarea blocajelor de hârtie](#page-79-0)
- [Setări de imprimare \(Windows\)](#page-48-0)

<span id="page-48-0"></span> [Pagina de pornire](#page-1-0) > [Imprimare](#page-44-0) > [Imprimare de la computer \(Windows\)](#page-45-0) > Setări de imprimare (Windows)

## **Setări de imprimare (Windows)**

#### >> Fila **De Bază** >> Fila **[Avansat](#page-50-0)**

### **Fila De Bază**

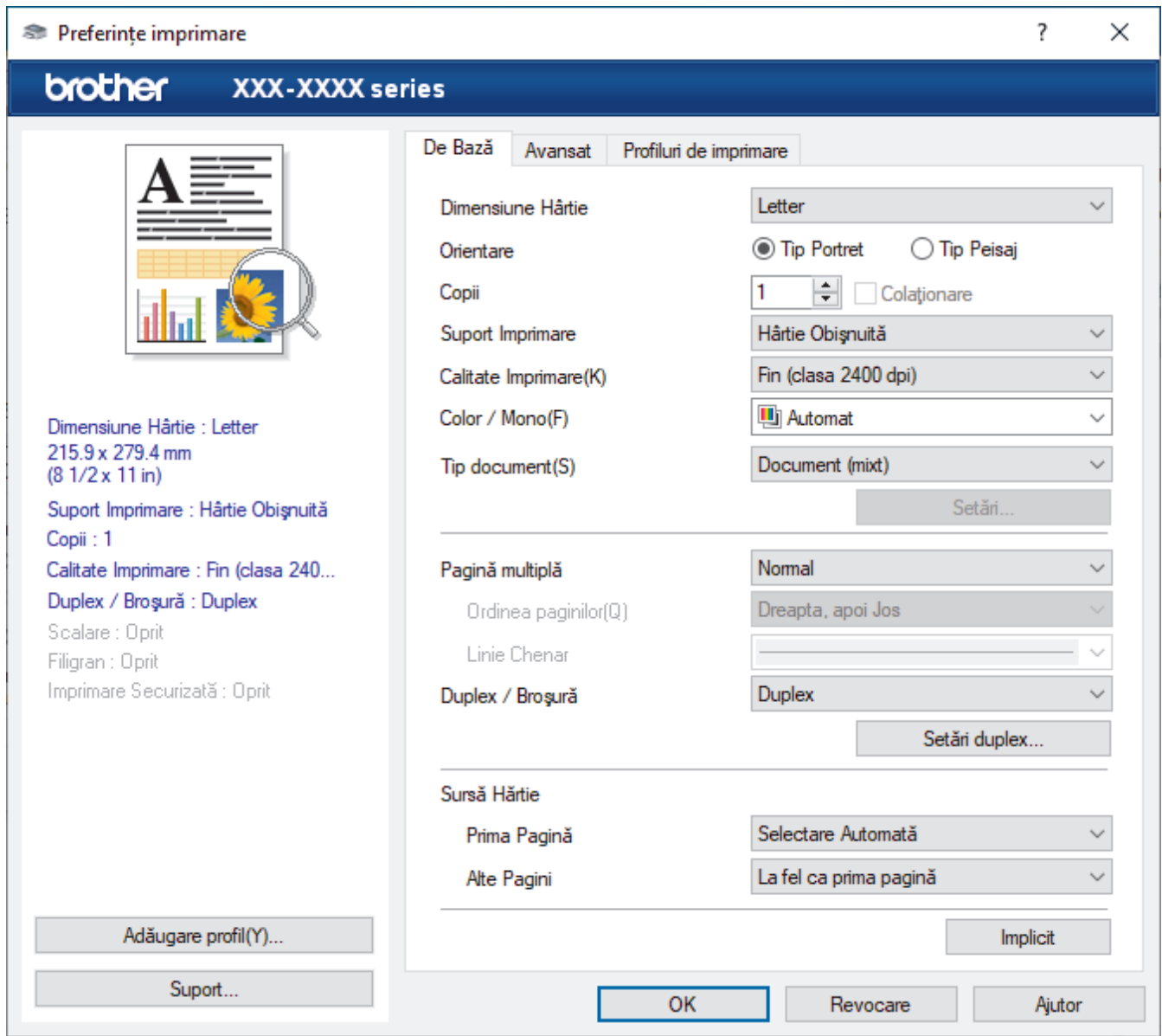

### **1. Dimensiune Hârtie**

Selectați formatul de hârtie pe care doriți să-l utilizați. Puteţi alege între dimensiunile standard ale hârtiei sau puteţi crea o dimensiune personalizată a hârtiei.

#### **2. Orientare**

Selectaţi orientarea (tip portret sau vedere) documentului imprimat.

Dacă aplicația dumneavoastră conține o setare similară, vă recomandăm să configurați orientarea folosind aplicaţia.

### **3. Copii**

Tastați numărul de copii (1 – 999) pe care doriți să le imprimați în acest câmp.

### **Colaţionare**

Selectați această opțiune pentru a imprima seturi de documente cu mai multe pagini în ordinea originală a paginilor. Dacă este selectată această opţiune, se va imprima o copie completă a documentului şi apoi se

va reimprima în funcţie de numărul de copii ales. În cazul în care această opţiune nu este selectată, fiecare pagină va fi imprimată conform numărului de copii ales înainte de a se imprima următoarea pagină a documentului.

#### **4. Suport Imprimare**

Selectați tipul de suport media pe care doriți să-l utilizați. Pentru a obţine cele mai bune rezultate de imprimare, aparatul îşi reglează automat setările de imprimare în funcţie de tipul de suport media selectat.

#### **5. Calitate Imprimare**

Selectați calitatea de imprimare dorită. Deoarece calitatea şi viteza imprimării depind una de alta, cu cât este mai mare calitatea, cu atât imprimarea documentului va dura mai mult.

#### **6. Color / Mono**

Selectați setările Color/Mono pentru a utiliza.

# **NOTĂ**

- Senzorul pentru culoare al aparatului este foarte sensibil și este posibil să perceapă un text negru sters pe un fundal aproape alb drept culoare. Dacă știți că documentul este alb-negru și doriti să economisiți tonerul color, selectați modul **Mono**.
- Dacă tonerul cyan, magenta sau galben se epuizează în timp ce imprimați un document color, comanda de imprimare nu poate fi finalizată. Anulați comanda de imprimare și puteți alege să reporniți comanda de imprimare în modul **Mono**, câtă vreme este disponibil toner negru.

#### **7. Tip document**

Selectați tipul de document pe care doriți să îl imprimați.

#### **Butonul Setări**

Specificați setările avansate, precum modul color.

#### **Mod Color**

Selectați modul de culoare conform preferinței dvs.

#### **Importă**

Pentru a regla configuraţia de imprimare a unei anumite imagini, faceţi clic pe **Setări**. După ce aţi terminat de reglat parametrii imaginii, cum ar fi luminozitatea şi contrastul, importaţi aceste setări sub formă de fisier de configurare a imprimării. Utilizați opțiunea **Exportă** pentru a crea un fișier de configurare a imprimării pe baza setărilor curente.

#### **Exportă**

Pentru a regla configuraţia de imprimare a unei anumite imagini, faceţi clic pe **Setări**. După ce aţi terminat de ajustat parametrii imaginii, cum ar fi luminozitatea şi contrastul, exportaţi aceste setări sub formă de fişier de configurare a imprimării. Utilizaţi opţiunea **Importă** pentru a încărca un fişier de configurare exportat anterior.

#### **Îmbunătăţeşte Nuanţa de Gri**

Selectați această opțiune pentru a îmbunătăți calitatea zonelor umbrite.

#### **Intensificare Imprimare pe Negru**

Dacă un element grafic negru nu este imprimat corect, selectaţi această setare.

#### **Îmbunătăţire tipărire model**

Selectați această opțiune pentru a îmbunătăți tiparul imprimării dacă modelele și tiparele imprimate sunt diferite faţă de cele pe care le vedeţi pe ecranul computerului.

#### **8. Pagină multiplă**

Selectaţi această opţiune pentru a imprima mai multe pagini pe o singură coală de hârtie sau imprimaţi o pagină a documentului pe mai multe coli.

#### **Ordinea paginilor**

Selectaţi ordinea paginilor atunci când imprimaţi mai multe pagini pe o singură coală de hârtie.

#### <span id="page-50-0"></span>**Linie Chenar**

Selectaţi tipul de margine care va fi utilizată atunci când imprimaţi mai multe pagini pe o singură coală de hârtie.

#### **9. Duplex / Broşură (disponibil numai pentru anumite modele)**

Selectați această opțiune pentru a imprima pe ambele fețe ale hârtiei sau pentru a imprima un document în format broşură utilizând imprimarea faţă verso.

#### **Butonul Setări duplex**

Faceţi clic pe acest buton pentru a selecta tipul de legare faţă verso. Sunt disponibile patru tipuri de legări faţă verso pentru fiecare orientare.

#### **10. Sursă Hărtie**

Selectați setarea pentru sursa de hârtie în funcție de condițiile sau scopul imprimării.

#### **Prima Pagină**

Selectați sursa de hârtie care va fi utilizată pentru imprimarea primei pagini.

#### **Alte pagini**

Selectaţi sursa de hârtie care va fi utilizată pentru imprimarea celei de-a doua şi următoarelor pagini.

#### **Fila Avansat**

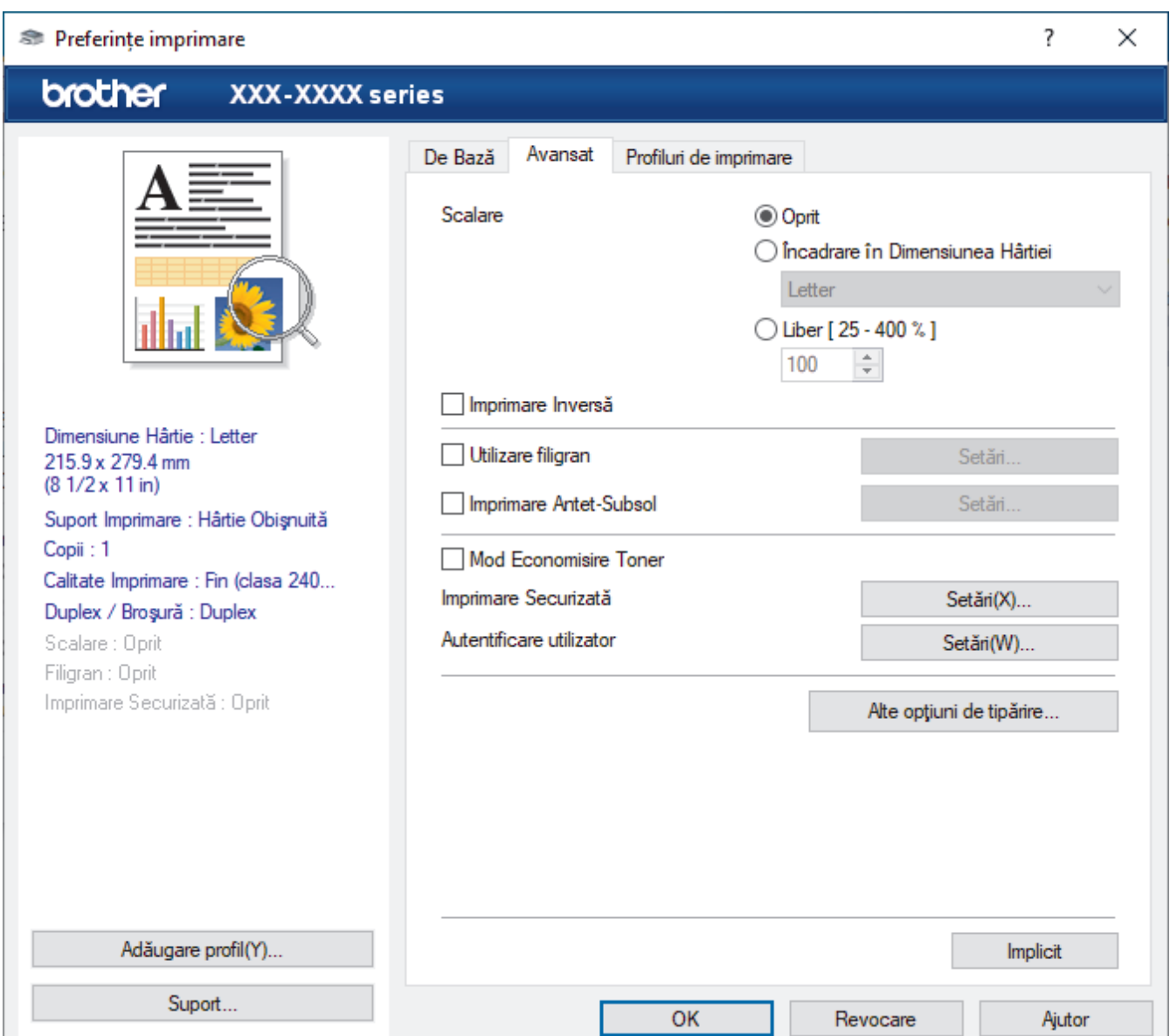

#### **1. Scalare**

Selectați aceste opțiuni pentru a mări sau a reduce dimensiunea paginilor documentului dvs.

#### **Încadrare în Dimensiunea Hârtiei**

Selectați această opțiune pentru a mări sau a micsora paginile din document pentru a corespunde unei anumite dimensiuni a hârtiei. Pentru a selecta această opţiune, selectaţi dimensiunea hârtiei din lista derulantă.

#### **Liber [ 25 - 400 % ]**

Selectaţi această opţiune pentru a mări sau a micşora manual paginile documentului. Atunci când selectaţi această opțiune, introduceți o valoare în câmp.

#### **2. Imprimare Inversă**

Selectați această opțiune pentru a roti imaginea imprimată la 180 de grade.

#### **3. Utilizare filigran**

Selectați această opțiune pentru a imprima o siglă sau un text pe documentul dvs. sub formă de filigran. Selectati unul din filigranele presetate, adăugați un filigran nou sau utilizați un fișier imagine creat de dvs.

#### **4. Imprimare Antet-Subsol**

Selectați această opțiune pentru a imprima pe document data, ora și numele de utilizator cu care v-ați conectat.

#### **5. Mod Economisire Toner**

Selectați această funcție pentru a economisi toner folosind mai puțin toner pentru imprimarea documentelor; imaginile imprimate sunt mai deschise, dar rămân vizibile.

#### **6. Imprimare Securizată**

Această funcţie garantează că documentele confidenţiale şi importante nu sunt imprimate înainte să introduceţi o parolă la panoul de control al aparatului.

#### **7. Administrator**

Această funcție vă permite modificarea parolei de administrator și restricționează diferite funcții de imprimare.

#### **8. Autentificare utilizator**

Această funcție vă permite confirmarea restricțiilor pentru fiecare utilizator.

#### **9. Tavă de ieşire (disponibil numai pentru anumite modele)**

Selectaţi tava de ieşire pentru paginile imprimate.

#### **10. Butonul Alte opţiuni de tipărire**

#### **Timp de intrare în Repaus**

Selectați această opțiune pentru a configura aparatul să intre în modul Sleep imediat după imprimare.

#### **Macro/Stream**

Selectați această funcție pentru a imprima o formă electronică (macro/flux) pe care ați stocat-o în memoria aparatului, ca suprapunere peste comanda de imprimare.

#### **Îmbunătăţirea calităţii imprimării**

Selectați această opțiune pentru a reduce gradul de răsucire a hârtiei și a îmbunătăți fixarea tonerului.

#### **Omitere pagină albă**

Selectați această opțiune pentru a permite driverului de imprimantă să detecteze automat paginile albe și să le excludă de la imprimare.

#### **Mod TrueType**

#### **Mod**

Selectați modul de procesare a fonturilor pentru imprimare.

#### **Utilizează Caracterele TrueType ale Imprimantei (disponibil numai pentru anumite modele)**

Selectați dacă utilizați sau nu fonturi incluse pentru procesarea fontului.

#### **Setări Eco**

Selectaţi această opţiune pentru a reduce zgomotul la imprimare.

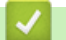

# **Informaţii similare**

• [Imprimare de la computer \(Windows\)](#page-45-0)

### **Subiecte conexe:**

- [Unitatea Cutie poștală](#page-202-0)
- [Imprimarea unui document \(Windows\)](#page-46-0)

<span id="page-53-0"></span> [Pagina de pornire](#page-1-0) > [Imprimare](#page-44-0) > [Imprimare de la computer \(Windows\)](#page-45-0) > Imprimare securizată (Windows)

## **Imprimare securizată (Windows)**

Utilizați Imprimarea securizată pentru a asigura că documentele confidențiale și importante nu sunt imprimate înainte să introduceţi o parolă la panoul de control al aparatului.

Datele securizate sunt sterse din aparat când opriți aparatul.

- 1. Selectaţi comanda de imprimare în aplicaţie.
- 2. Selectati **Brother XXX-XXXX** (unde XXXX este denumirea modelului) și apoi faceți clic pe butonul de proprietăţi pentru imprimare sau preferinţe.

Este afișată fereastra driverului de imprimantă.

- 3. Faceţi clic pe fila **Avansat**.
- 4. Faceţi clic pe butonul **Setări** din câmpul **Imprimare Securizată**.
- 5. Selectaţi caseta de validare **Imprimare Securizată**.
- 6. Tastați parola din patru cifre în câmpul **Parolă**.

Trebuie să setaţi o parolă separată pentru fiecare document.

- 7. Tastaţi **Nume Utilizator** şi **Nume Sarcină** în câmpul de text, dacă este necesar.
- 8. Faceţi clic pe **OK**, pentru a închide fereastra **Setări imprimare securizată**.
- 9. Faceţi clic pe **OK**.

Ø

- 10. Încheiaţi operaţia de imprimare.
- 11. Pe panoul de control al aparatului apăsați pe [Imprimare securizată].
- 12. Apăsați pe ▲ sau pe ▼ pentru a afișa numele utilizatorilor și apoi apăsați pentru a selecta numele dumneavoastră de utilizator.
- 13. Introduceţi parola formată din patru cifre şi apoi apăsaţi pe [OK].
- 14. Apăsați pe ▲ sau pe ▼ pentru a afișa sarcina de imprimare și apoi apăsați-o.
- 15. Introduceti numărul copiilor dorite.
- 16. Apăsați pe [Start].

După ce imprimaţi datele securizate, acestea se vor şterge din memoria aparatului.

### **Informaţii similare**

• [Imprimare de la computer \(Windows\)](#page-45-0)

<span id="page-54-0"></span> [Pagina de pornire](#page-1-0) > [Imprimare](#page-44-0) > [Imprimare de la computer \(Windows\)](#page-45-0) > Modificaţi setările implicite ale imprimantei (Windows)

## **Modificaţi setările implicite ale imprimantei (Windows)**

Dacă modificați setările de imprimare ale unei aplicații, modificările vor fi aplicate numai documentelor imprimate cu respectiva aplicație. Pentru a schimba setările de imprimare ale tuturor aplicațiilor din Windows, trebuie să configurați proprietățile driverului de imprimantă.

- 1. Efectuati una dintre următoarele operații:
	- Pentru Windows 10 Windows Server 2016 și Windows Server 2019

Faceţi clic pe > **Sistem Windows** > **Panou de control**. În grupul **Hardware și sunete**, faceţi clic pe **Vizualizați dispozitive și imprimante**.

• Pentru Windows 8.1

Deplasaţi mouse-ul în colţul din dreapta jos al spaţiului de lucru. Atunci când apare bara de meniu, faceţi clic pe **Setări**, şi apoi faceţi clic pe **Panou de control**. În grupul **Hardware şi sunete**, faceţi clic pe **Vizualizaţi dispozitive şi imprimante**.

• Pentru Windows Server 2012 R2

Faceţi clic pe **Panou de control** de pe ecranul **Start**. În grupul **Hardware**, faceţi clic pe **Vizualizaţi dispozitive și imprimante**.

Pentru Windows Server 2012

Deplasaţi mouse-ul în colţul din dreapta jos al spaţiului de lucru. Atunci când apare bara de meniu, faceţi clic pe **Setări**, şi apoi faceţi clic pe **Panou de control**. În grupul **Hardware**, faceţi clic pe **Vizualizaţi dispozitive și imprimante**.

• Pentru Windows 7 și Windows Server 2008 R2

Faceţi clic pe **(Start)** > **Dispozitive şi imprimante**.

• Pentru Windows Server 2008

Faceţi clic pe **(Pornire)** > **Panou de control** > **Hardware şi sunete** > **Imprimante**.

2. Faceți clic dreapta pe pictograma **Brother XXX-XXXX** (unde XXX-XXXX este denumirea modelului dumneavoastră) și apoi selectați opțiunea **Proprietăţi imprimantă**. Dacă pe ecran sunt afişate opţiunile driverului de imprimantă, selectaţi driverul de imprimantă.

Se afişează caseta de dialog cu proprietăţile imprimantei.

- 3. Faceți clic pe fila **General** și apoi faceți clic pe butonul **Preferinţe imprimare...** sau **Preferinţe...**. Apare caseta de dialog driver de imprimantă.
	- Pentru a configura setările tăvii, faceţi clic pe fila **Setări dispozitiv**(disponibil numai pentru anumite modele).
		- Pentru a schimba portul imprimantei, faceţi clic pe fila **Porturi**.
- 4. Selectaţi setările de imprimare dorite ca implicite pentru toate programele Windows.
- 5. Faceţi clic pe **OK**.
- 6. Închideţi caseta de dialog proprietăţi imprimantă.

## **Informaţii similare**

- [Imprimare de la computer \(Windows\)](#page-45-0)
	- [Configuraţi setările pentru tava opţională \(Windows\)](#page-55-0)

<span id="page-55-0"></span> [Pagina de pornire](#page-1-0) > [Imprimare](#page-44-0) > [Imprimare de la computer \(Windows\)](#page-45-0) > [Modificaţi setările implicite ale](#page-54-0) [imprimantei \(Windows\)](#page-54-0) > Configuraţi setările pentru tava opţională (Windows)

## **Configuraţi setările pentru tava opţională (Windows)**

Accesați Proprietățile aparatului pentru a detecta automat tava opțională a aparatului și numărul de serie.

Driverul de imprimantă detectează automat tava opţională în timpul instalării driverului. Dacă aţi adăugat tava opţională după instalarea driverului, urmaţi paşii de mai jos:

- 1. Efectuaţi una dintre următoarele operaţii:
	- Pentru Windows 10, Windows Server 2016 și Windows Server 2019

Faceţi clic pe > **Sistem Windows** > **Panou de control**. În grupul **Hardware și sunete**, faceţi clic pe **Vizualizați dispozitive și imprimante**.

• Pentru Windows 8.1

Deplasaţi mouse-ul în colţul din dreapta jos al spaţiului de lucru. Atunci când apare bara de meniu, faceţi clic pe **Setări**, şi apoi faceţi clic pe **Panou de control**. În grupul **Hardware şi sunete**, faceţi clic pe **Vizualizaţi dispozitive şi imprimante**.

• Pentru Windows Server 2012 R2

Faceţi clic pe **Panou de control** în ecranul **Start**. În grupul **Hardware**, faceţi clic pe **Vizualizaţi dispozitive și imprimante**.

Pentru Windows Server 2012

Deplasaţi mouse-ul în colţul din dreapta jos pe suprafaţa de lucru. Când se afişează bara de meniu, faceţi clic pe **Setări** şi apoi clic pe **Panou de control**. În grupul **Hardware**, faceţi clic pe **Vizualizaţi dispozitive și imprimante**.

• Pentru Windows 7 și Windows Server 2008 R2

Faceţi clic pe **(Start)** > **Dispozitive şi imprimante**.

Pentru Windows Server 2008

Faceţi clic pe **(Pornire)** > **Panou de control** > **Hardware şi sunete** > **Imprimante**.

2. Faceți clic dreapta pe pictograma **Brother XXX-XXXX** (unde XXX-XXXX este denumirea modelului dumneavoastră) și apoi selectați opțiunea **Proprietăţi imprimantă**. Dacă pe ecran sunt afişate opţiunile driverului de imprimantă, selectaţi driverul de imprimantă.

Se afișează caseta de dialog cu proprietățile imprimantei.

- 3. Faceţi clic pe fila **Setări dispozitiv**.
- 4. Faceţi clic pe butonul **Detectare Automată**.

Tava opţională şi numărul de serie al aparatului sunt detectate automat.

- 5. Faceţi clic pe butonul **Se aplică**.
- 6. Închideţi caseta de dialog proprietăţi imprimantă.

Funcţia **Detectare Automată** nu este disponibilă în următoarele setări ale aparatului:

- Butonul de alimentare cu energie al aparatului se află în poziția oprit.
- Aparatul face parte dintr-un mediu partajat de rețea.
- Aparatul și computerul nu sunt conectate.

 **Informaţii similare**

• [Modificaţi setările implicite ale imprimantei \(Windows\)](#page-54-0)

<span id="page-56-0"></span> [Pagina de pornire](#page-1-0) > [Imprimare](#page-44-0) > [Imprimare de la computer \(Windows\)](#page-45-0) > Imprimaţi un document utilizând driverul de imprimantă BR-Script3 (emulare limbaj PostScript® 3™) (Windows)

# **Imprimaţi un document utilizând driverul de imprimantă BR-Script3 (emulare limbaj PostScript® 3™) (Windows)**

Driverul de imprimantă BR-Script3 vă permite să imprimați date de tip PostScript<sup>®</sup> mai clar.

Deschideți pagina **Descărcări** a modelului dumneavoastră aflată la adresa [support.brother.com](https://support.brother.com/) pentru a instala driverul PD (driver de imprimantă BR-Script3).

- 1. Selectaţi comanda de imprimare în aplicaţie.
- 2. Selectaţi **Brother XXX-XXXX BR-Script3** (unde XXXX este denumirea modelului) şi apoi faceţi clic pe butonul de proprietăţi pentru imprimare sau preferinţe.

Este afişată fereastra driverului de imprimantă.

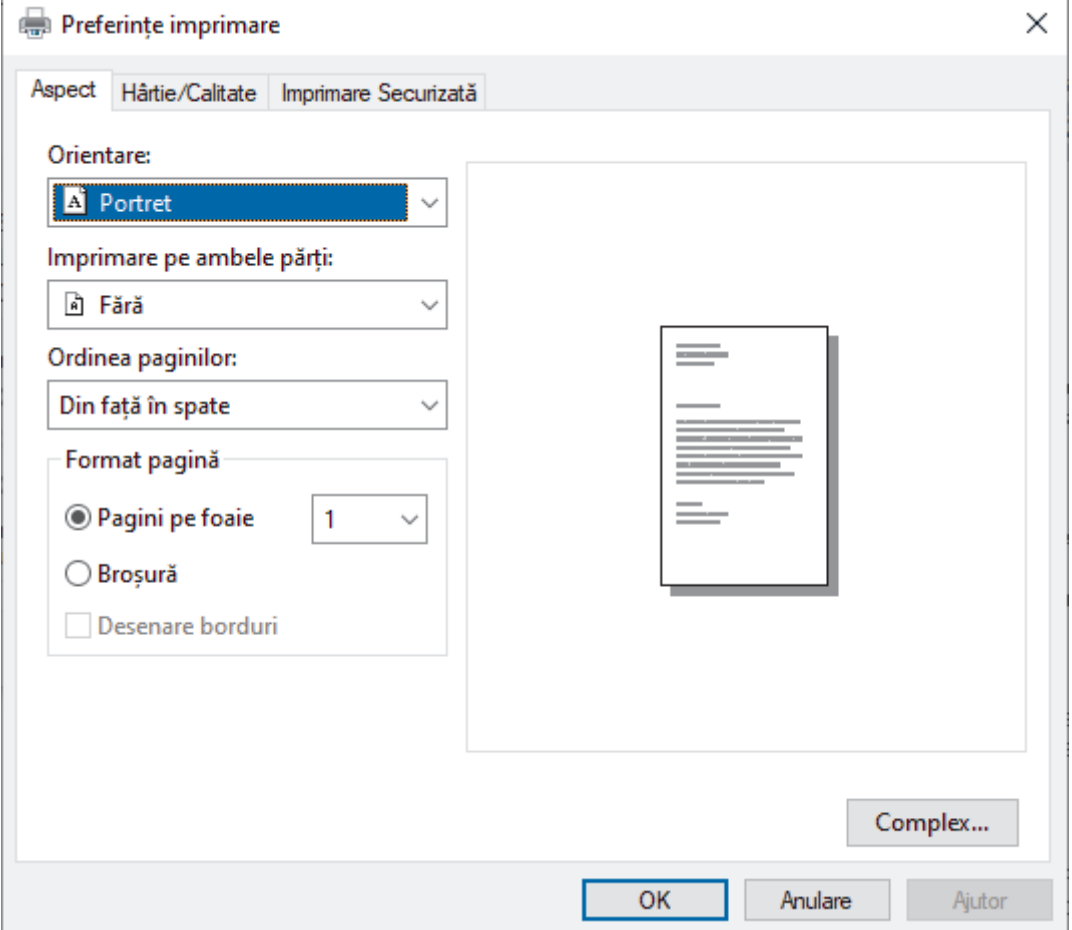

3. Faceţi clic pe fila **Aspect**, **Hârtie/Calitate**, sau **Imprimare Securizată** pentru a modifica setări de imprimare de bază. (disponibil numai pentru anumite modele)

Faceți clic pe fila **Aspect** sau **Hârtie/Calitate** și apoi faceți clic pe butonul **Complex...** pentru a modifica setările de imprimare avansate. Faceţi clic pe **OK**.

- 4. Faceţi clic pe **OK**.
- 5. Încheiaţi operaţia de imprimare.

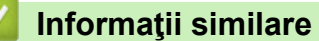

• [Imprimare de la computer \(Windows\)](#page-45-0)

<span id="page-57-0"></span> [Pagina de pornire](#page-1-0) > [Imprimare](#page-44-0) > [Imprimare de la computer \(Windows\)](#page-45-0) > Monitorizaţi starea aparatului de la computer (Windows)

## **Monitorizaţi starea aparatului de la computer (Windows)**

Status Monitor este un instrument software configurabil, destinat monitorizării stării unuia sau mai multor aparate, cu ajutorul căruia veți primi imediat o notificare în cazul producerii unei erori.

Efectuati una dintre următoarele operații:

- Faceți dublu clic pe pictograma  $\sum_{i=1}^{\infty}$  din tava de activități.
- (Windows 10, Windows Server 2016 și Windows Server 2019)

Faceţi clic pe > **Brother** > **Brother Utilities**.

Faceti clic pe lista derulantă și selectați denumirea modelului (dacă nu este selectată deia). Faceti clic pe **Instrumente** în bara de navigare din stânga şi apoi clic pe **Status Monitor**.

(Windows 8.1 și Windows Server 2012 R2)

Mişcaţi mouse-ul în colţul din stânga jos a ecranului Start și faceţi clic pe (V) (dacă utilizaţi un dispozitiv cu ecran tactil, derulaţi de jos în sus pe ecranul **Start** pentru a activa ecranul **Aplicații**). Când apare ecranul **Aplicații**, atingeţi sau faceţi clic pe (**Brother Utilities**) şi apoi faceţi clic pe lista derulantă şi selectaţi numele modelului dvs. (dacă nu este selectat deja). Faceţi clic pe **Instrumente** în bara de navigare din stânga şi apoi clic pe **Status Monitor**.

(Windows 8,1 și Windows Server 2012)

Faceţi clic pe (**Brother Utilities**) şi apoi faceţi clic pe lista derulantă şi selectaţi denumirea modelului (dacă nu este selectată deja). Faceţi clic pe **Instrumente** în bara de navigare din stânga şi apoi clic pe **Status Monitor**.

(Windows 7, Windows Server 2008 și Windows Server 2008 R2)

Faceţi clic pe **(Start)** > **Toate programele** > **Brother** > **Brother Utilities**.

Faceţi clic pe lista derulantă şi selectaţi denumirea modelului (dacă nu este selectată deja). Faceţi clic pe **Instrumente** în bara de navigare din stânga şi apoi clic pe **Status Monitor**.

#### **Depanare**

Dați clic pe butonul **Depanare** pentru a accesa site-ul web de asistență.

#### **Vizitaţi site-ul Consumabile Originale**

Faceţi clic pe butonul **Vizitaţi site-ul Consumabile Originale** pentru mai multe informaţii despre consumabilele originale Brother.

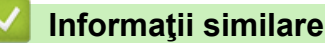

• [Imprimare de la computer \(Windows\)](#page-45-0)

#### **Subiecte conexe:**

• [Probleme de imprimare](#page-91-0)

<span id="page-58-0"></span> [Pagina de pornire](#page-1-0) > [Imprimare](#page-44-0) > Imprimare de la computer (Mac)

## **Imprimare de la computer (Mac)**

• [Imprimarea folosind AirPrint](#page-59-0)

п

<span id="page-59-0"></span> [Pagina de pornire](#page-1-0) > [Imprimare](#page-44-0) > [Imprimare de la computer \(Mac\)](#page-58-0) > Imprimarea folosind AirPrint

## **Imprimarea folosind AirPrint**

• [Rezolvarea blocajelor de hârtie](#page-79-0)

<span id="page-60-0"></span> [Pagina de pornire](#page-1-0) > [Imprimare](#page-44-0) > Imprimare securizată utilizând un suport de stocare USB flash

## **Imprimare securizată utilizând un suport de stocare USB flash**

Imprimarea de pe dispozitivele de stocare USB vă permite să salvați datele securizate de imprimare pe unitatea de stocare USB flash și să le imprimați mai târziu introducând o parolă în panoul de control al aparatului.

# **NOTĂ**

Cerințe pentru unitatea flash USB:

- Spațiu de stocare: 8 GB sau mai mult
- Format: FAT32/exFAT

Pentru mai multe informații despre setările driverului de imprimantă >> *Informații similare* 

1. Conectați unitatea de stocare USB flash la portul USB (din spate).

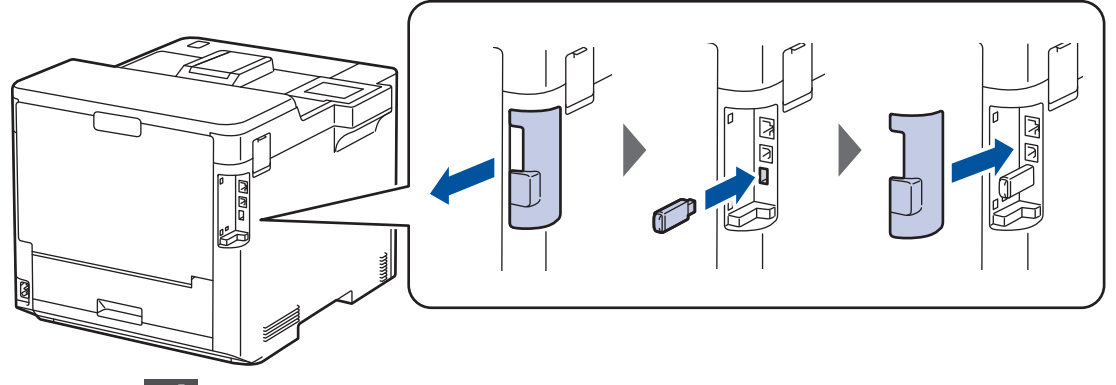

- 2. Apăsați pe
- 3. Pe panoul de control al aparatului, apăsați pe || [Setări] > [Toate setările] > [Imprimanta] > [Locația de salv.comandă].
- 4. Apăsați pe [Un.mem.fl.USB (port spate)].

Pe LCD va apărea mesajul pentru a inițializa unitatea de stocare USB flash.

- 5. Apăsați pe
- 6. Apăsați și mențineți apăsat [OK] timp de două secunde pentru a inițializa. Aparatul pornește din nou și activează funcția de imprimare de pe unitatea de stocare USB.

# **NOTĂ**

- Când aparatul pornește din nou pentru a activa funcția de imprimare de pe unitatea de stocare USB, toate comenzile de imprimare stocate, datele privind macrocomenzile, fluxurile și fonturile sunt șterse din memoria aparatului.
- Când aparatul pornește din nou pentru a activa funcția de imprimare de pe unitatea de stocare USB, datele privind macrocomenzile, fluxurile și fonturile sunt șterse de pe unitatea de stocare USB.
- 7. În driverul imprimantei, finalizați setările pentru Imprimare securizată și executați comanda de imprimare în aplicația dumneavoastră.
- 8. Pe panoul de control al aparatului apăsați pe [Imprimare securizată].
- 9. Apăsați pe ▲ sau pe ▼ pentru a afișa numele utilizatorilor și apoi apăsați pentru a selecta numele dumneavoastră de utilizator.
- 10. Introduceți parola formată din patru cifre și apoi apăsați pe [OK].
- 11. Apăsați pe ▲ sau pe ▼ pentru a afișa sarcina de imprimare și apoi apăsați-o.
- 12. Introduceți numărul copiilor dorite.

13. Apăsaţi pe [Start].

Aparatul imprimă datele și șterge comanda de imprimare de pe unitatea flash USB.

### **IMPORTANT**

NU scoateți suportul de stocare USB flash din portul USB (din spate) înainte ca aparatul să termine imprimarea.

### **Informaţii similare**

• [Imprimare](#page-44-0)

**Subiecte conexe:**

• [Mesaje de eroare și de întreținere](#page-71-0)

<span id="page-62-0"></span> [Pagina de pornire](#page-1-0) > [Imprimare](#page-44-0) > Imprimarea datelor direct de la un suport USB flash

## **Imprimarea datelor direct de la un suport USB flash**

Puteți imprima fotografii direct de pe suportul media al aparatului foto digital sau de pe un suport USB flash. Tipurile de fişiere acceptate sunt PDF, JPEG, TIFF, XPS şi PRN.

- [Unităţi USB Flash compatibile](#page-63-0)
- [Imprimarea datelor direct de la un suport USB flash sau de la o cameră digitală care](#page-64-0) [acceptă stocarea în masă](#page-64-0)
- [Crearea unui fişier PRN pentru imprimare directă \(Windows\)](#page-66-0)

<span id="page-63-0"></span> [Pagina de pornire](#page-1-0) > [Imprimare](#page-44-0) > [Imprimarea datelor direct de la un suport USB flash](#page-62-0) > Unităţi USB Flash compatibile

# **Unităţi USB Flash compatibile**

### **IMPORTANT**

Interfaţa directă USB este compatibilă numai cu suporturile de stocare USB flash și cu aparatele foto digitale care utilizează standardul de stocare în masă USB. Alte dispozitive USB nu sunt compatibile.

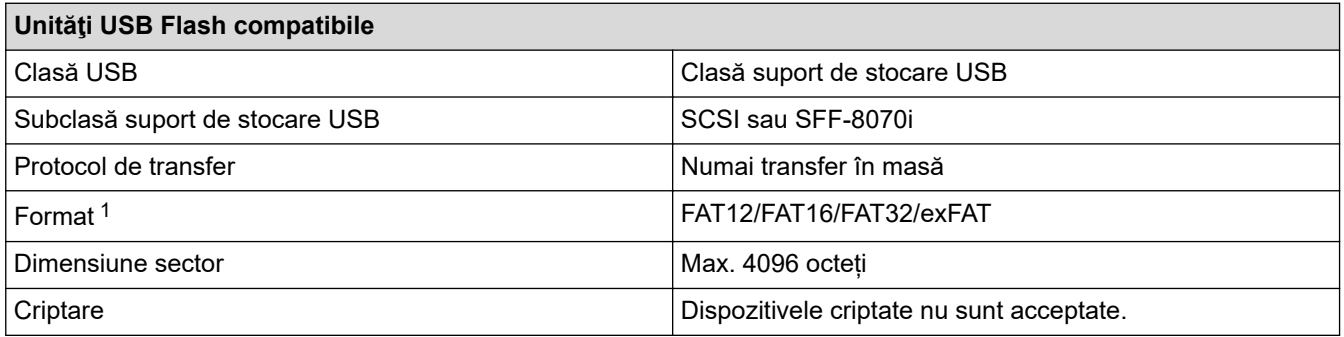

1 Formatul NTFS nu este compatibil.

### **Informaţii similare**

• [Imprimarea datelor direct de la un suport USB flash](#page-62-0)

<span id="page-64-0"></span> [Pagina de pornire](#page-1-0) > [Imprimare](#page-44-0) > [Imprimarea datelor direct de la un suport USB flash](#page-62-0) > Imprimarea datelor direct de la un suport USB flash sau de la o cameră digitală care acceptă stocarea în masă

## **Imprimarea datelor direct de la un suport USB flash sau de la o cameră digitală care acceptă stocarea în masă**

- Verificaţi dacă aţi pornit aparatul foto digital.
- Aparatul foto digital trebuie comutat de la modul PictBridge la modul de stocare în masă.

### **IMPORTANT**

Pentru a preveni deteriorarea aparatului, NU conectați la interfața directă USB alte dispozitive în afara unui aparat foto digital sau unei unităţi flash USB.

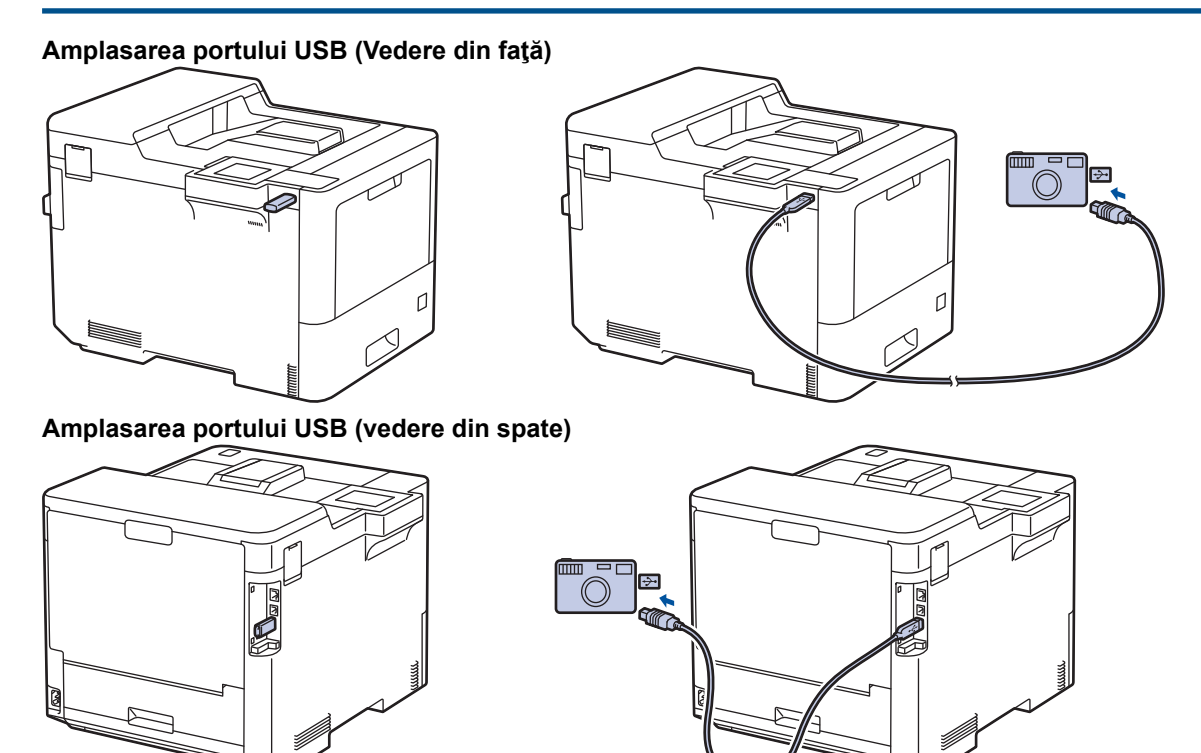

- 1. Conectați unitatea flash USB sau aparatul foto digital la interfața directă USB. Pe ecranul LCD este afişat mesajul [Verif. imagine].
	- Dacă apare o eroare, meniul USB nu va fi afișat pe ecranul LCD.
	- Când aparatul este în mod Deep sleep (Repaus profund), ecranul LCD nu afisează nicio informație, chiar dacă conectați un suport USB flash la interfața directă USB. Apăsați pe orice buton de pe panoul de control pentru a activa aparatul.
	- Dacă aparatul dumneavoastră a fost setat la Blocarea funcției de securitate activată, este posibil să nu puteți să imprimați de pe un suport de stocare USB flash sau de pe o cameră digitală.
	- Dacă aparatul vă solicită să alegeți portul USB, selectați-l de pe ecranul tactil.
- 2. Apăsați pe ▲ sau pe ▼ pentru a selecta fișierul dorit și apoi apăsați pe acesta.

Pentru a imprima un cuprins al fișierelor stocate pe suportul de stocare USB flash sau pe camera digitală, apăsați 門 [Imprimare index] pe ecranul tactil. Apăsați pe [Mono Pornire] sau [Start culoare] pentru a imprima datele.

3. Efectuaţi una dintre următoarele operaţii:

- Pentru a modifica setările, apăsaţi pe [Setări imprim.]. Treceţi la pasul următor.
- Dacă doriți să utilizați setările implicite, introduceți numărul de exemplare și apoi apăsați [Mono Pornire] **sau pe** [Start culoare].
- 4. Selectaţi setările de imprimare pe care doriţi să le modificaţi:
	- [Cal.imprimare]
	- [Utiliz. tavă]
	- [Tip hârtie]
	- [Dimensiune hârtie]
	- [Pagină multiplă]
	- [Orientare]
	- [Față-verso]
	- [Asamblare]
	- [Optiuni imprimare PDF]
	- [Încadrare în pagină PDF]

#### Ø În funcție de tipul fișierului, anumite setări pot să nu apară.

- 5. Apăsaţi pe [OK].
- 6. Introduceţi numărul de copii dorite.
- 7. Apăsaţi pe [Mono Pornire] sau [Start culoare] pentru a imprima datele.
- 8. Apăsați pe

### **IMPORTANT**

NU scoateţi suportul USB flash sau aparatul foto digital din interfaţa directă USB înainte ca aparatul să termine imprimarea.

### **Informaţii similare**

• [Imprimarea datelor direct de la un suport USB flash](#page-62-0)

<span id="page-66-0"></span> [Pagina de pornire](#page-1-0) > [Imprimare](#page-44-0) > [Imprimarea datelor direct de la un suport USB flash](#page-62-0) > Crearea unui fişier PRN pentru imprimare directă (Windows)

## **Crearea unui fişier PRN pentru imprimare directă (Windows)**

Este posibil ca aceste instrucţiuni să varieze în funcţie de aplicaţia de imprimare şi de sistemul de operare.

- 1. Selectaţi comanda de imprimare în aplicaţie.
- 2. Selectaţi modelul şi apoi opţiunea de imprimare în fişier.
- 3. Încheiaţi operaţia de imprimare.
- 4. Introduceţi informaţiile necesare pentru salvarea fişierului.

Ø În cazul în care computerul vă solicită să introduceţi numai un nume de fişier, puteţi specifica folderul unde doriți să salvați fișierul introducând numele directorului (de exemplu: C:\Temp\FileName.prn). Dacă la computer este conectată o unitate flash USB, puteţi salva fişierul direct pe aceasta.

### **Informaţii similare**

• [Imprimarea datelor direct de la un suport USB flash](#page-62-0)

<span id="page-67-0"></span> [Pagina de pornire](#page-1-0) > [Imprimare](#page-44-0) > Imprimarea copiilor duplicat

## **Imprimarea copiilor duplicat**

Utilizați funcția Copie pe hârtie autocopiativă pentru a realiza mai multe copii ale acelorași date de imprimare, ca şi cum aţi imprima pe hârtie de carbon. Trimiteți datele către tăvile de hârtie individuale încărcate cu diferite tipuri de hârtie sau culori.

De exemplu, puteți să setați aparatul pentru a trimite datele imprimate la Tava 1, pe care ați încărcat-o cu hârtie color albastră, iar apoi să imprimați din nou datele într-un anumit loc pe pagina din tava MF, pe care ați încărcato cu hârtie color galbenă ce conține deja text.

Dacă încărcaţi hârtie albastră în Tava 1 şi hârtie galbenă în tava MF, imprimanta va alimenta automat hârtie pentru Coala 1 din Tava 1 şi Coala 2 din Tava MF.

Dacă activaţi funcţia de Copie pe hârtie autocopiativă, aparatul va realiza întotdeauna copii automat.

#### (Windows)

Funcția Copie pe hârtie autocopiativă vă permite, de asemenea, să selectați o macrocomandă sau un flux diferit pentru fiecare pagină.

- 1. Apăsați pe | [Setări] > [Toate setările] > [Imprimanta] > [Meniu carbon] > [Copie carbon] > [Pornit].
- 2. Apăsați pe ▲ sau pe ▼ pentru a afișa opțiunea [Copiază] și apoi apăsați pe opțiunea [Copiază].
- 3. Introduceţi numărul copiilor dorite şi apoi apăsaţi pe [OK].
- 4. Apăsați pe ▲ sau pe ▼ pentru a afișa opțiunea [Tavă copie 1] și apoi apăsați pe opțiunea [Tavă copie 1].
- 5. Apăsați pe  $\blacktriangle$  sau  $\blacktriangledown$  pentru a afisa tava pentru hârtie pentru care doriți să configurați opțiunea [Tavă copie 1], apoi apăsați pentru a selecta tava pentru hârtie.

#### (Windows)

- a. Apăsați pe  $\blacktriangle$  sau pe  $\nabla$  pentru a afișa opțiunea [Flux copie 1] și apoi apăsați pe opțiunea [Flux copie 1].
- b. Apăsați pe ▲ sau pe ▼ pentru a afisa numărul ID al macrocomenzii pe care doriți să-l utilizați, apoi apăsati-l.
- 6. Repetaţi aceşti paşi până când aţi selectat toate setările tăvii pentru fiecare copie.
- 7. Apăsaţi pe .
- 8. Trimiteţi acţiunea de imprimare către aparat.

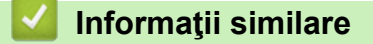

• [Imprimare](#page-44-0)

<span id="page-68-0"></span> [Pagina de pornire](#page-1-0) > [Imprimare](#page-44-0) > Anularea unei acţiuni de imprimare

## **Anularea unei acţiuni de imprimare**

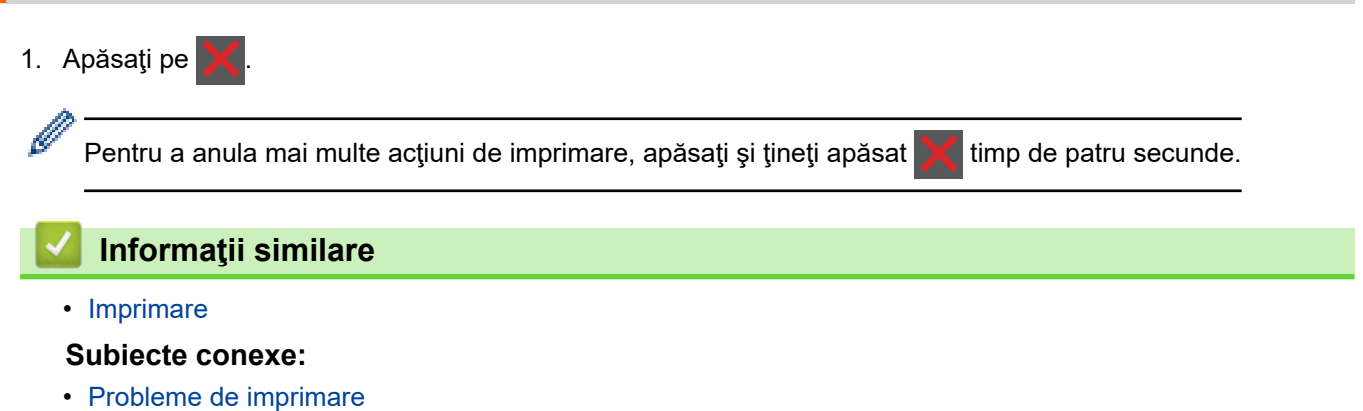

<span id="page-69-0"></span> [Pagina de pornire](#page-1-0) > [Imprimare](#page-44-0) > Test de imprimare

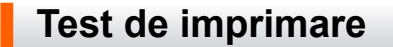

Dacă apar probleme în ceea ce priveşte calitatea imprimării, urmaţi aceste instrucţiuni pentru a efectua un test de imprimare:

- 1. Apăsați pe  $\left| \right|$  [Setări] > [Toate setările] > [Imprimanta] > [Opțiuni imprimare] > [Printează Test].
- 2. Apăsați pe [Da].
- 3. Apăsați pe

### **Informaţii similare**

- [Imprimare](#page-44-0)
- **Subiecte conexe:**
- [Îmbunătățirea calității imprimării](#page-94-0)

<span id="page-70-0"></span> [Pagina de pornire](#page-1-0) > Depanarea

### **Depanarea**

Consultați această secțiune pentru a rezolva probleme tipice pe care le puteți întâmpina atunci când utilizați aparatul. Majoritatea problemelor pot fi corectate chiar de dumneavoastră.

### **IMPORTANT**

Pentru asistență tehnică, apelați Centrul de asistență clienți Brother sau dealerul Brother.

Utilizarea de consumabile non-Brother poate afecta calitatea imprimării, performanţa hardware şi fiabilitatea aparatului.

Dacă aveți nevoie de ajutor suplimentar, vizitați [support.brother.com.](https://support.brother.com/)

Mai întâi, verificați următoarele:

- Cablul de alimentare al aparatului este conectat corect și alimentarea aparatului este pornită. **>>** Ghid de *instalare şi configurare rapidă*
- Toate materialele de protecție au fost îndepărtate. > > Ghid de instalare și configurare rapidă
- Hârtia este încărcată corect în tava pentru hârtie.
- Cablurile de interfață sunt bine conectate la aparat și computer sau conexiunea wireless este configurată atât pe aparat, cât și pe computer.
- Mesaje de eroare și de întreținere

Dacă nu ați rezolvat problema după terminarea verificărilor, identificați problema și apoi *▶ Informații similare* 

#### **Informaţii similare**

- [Mesaje de eroare și de întreținere](#page-71-0)
- [Mesaje de eroare la utilizarea caracteristicii Brother Web Connect](#page-76-0)
- [Blocaje de hârtie](#page-78-0)
- [Probleme de imprimare](#page-91-0)
- [Îmbunătățirea calității imprimării](#page-94-0)
- Probleme de retea
- [Probleme cu AirPrint](#page-110-0)
- [Alte probleme](#page-111-0)
- [Verificaţi informaţiile despre aparat](#page-113-0)
- [Funcţii de resetare](#page-114-0)

<span id="page-71-0"></span> [Pagina de pornire](#page-1-0) > [Depanarea](#page-70-0) > Mesaje de eroare și de întreținere

# **Mesaje de eroare și de întreținere**

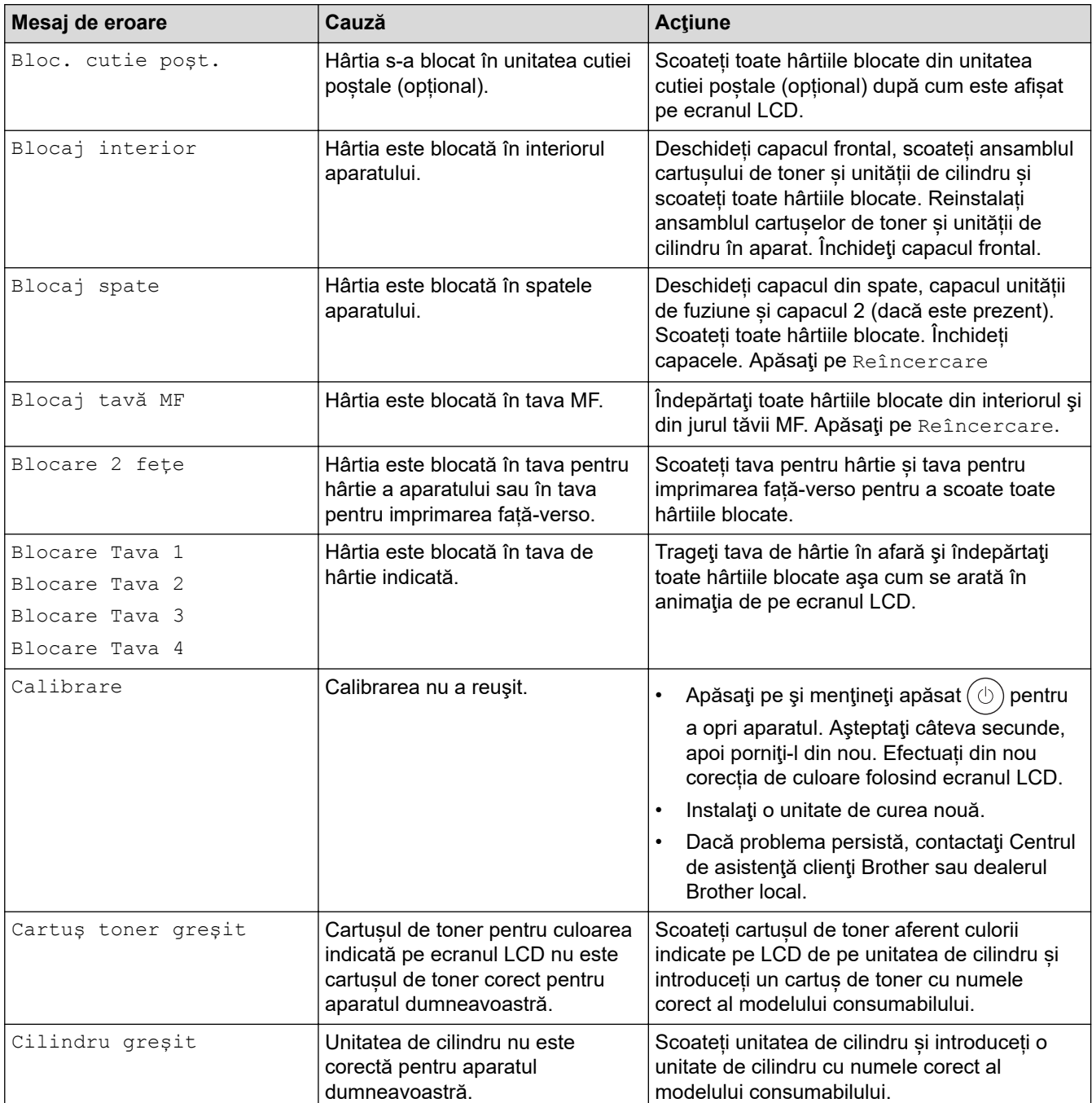
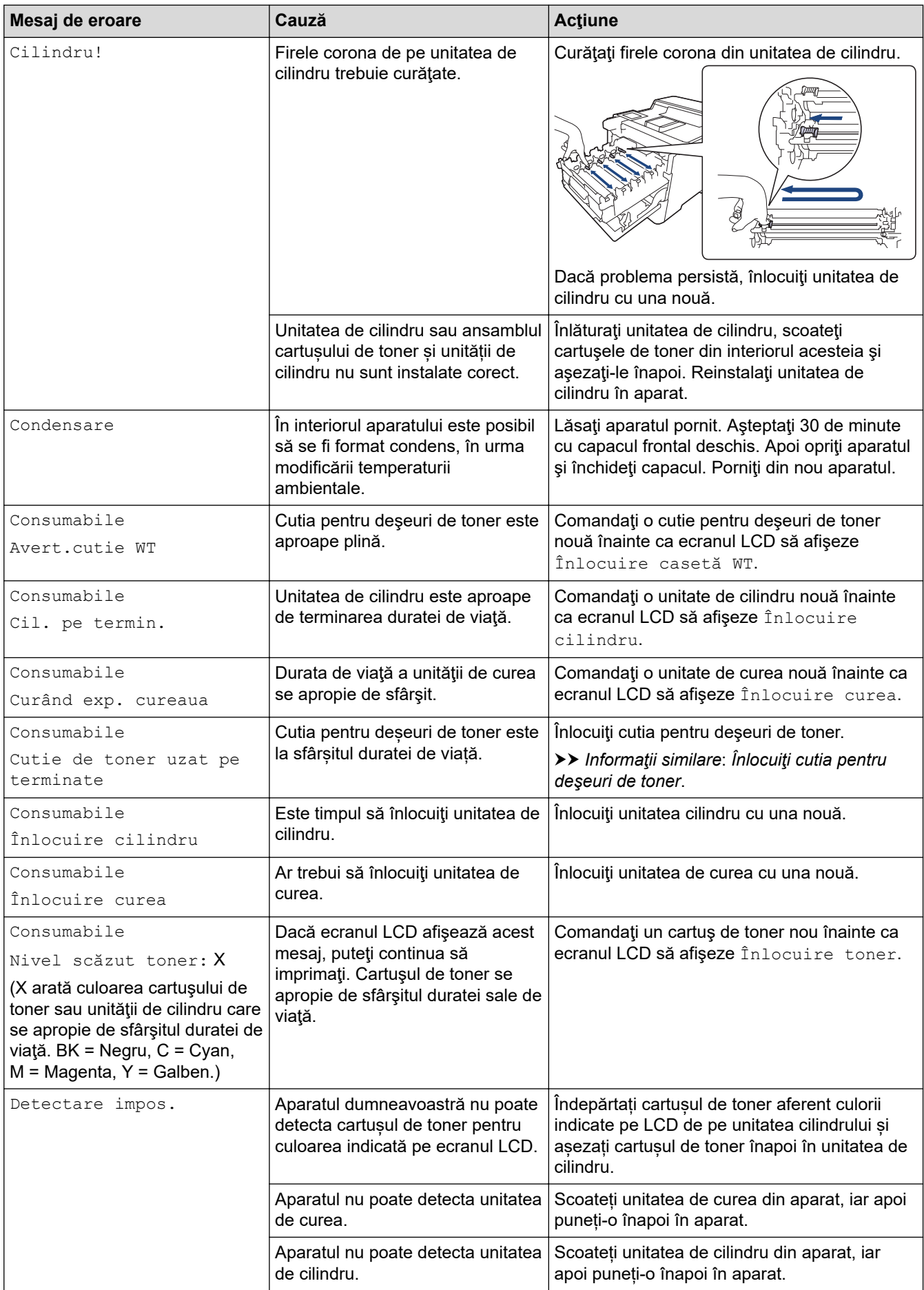

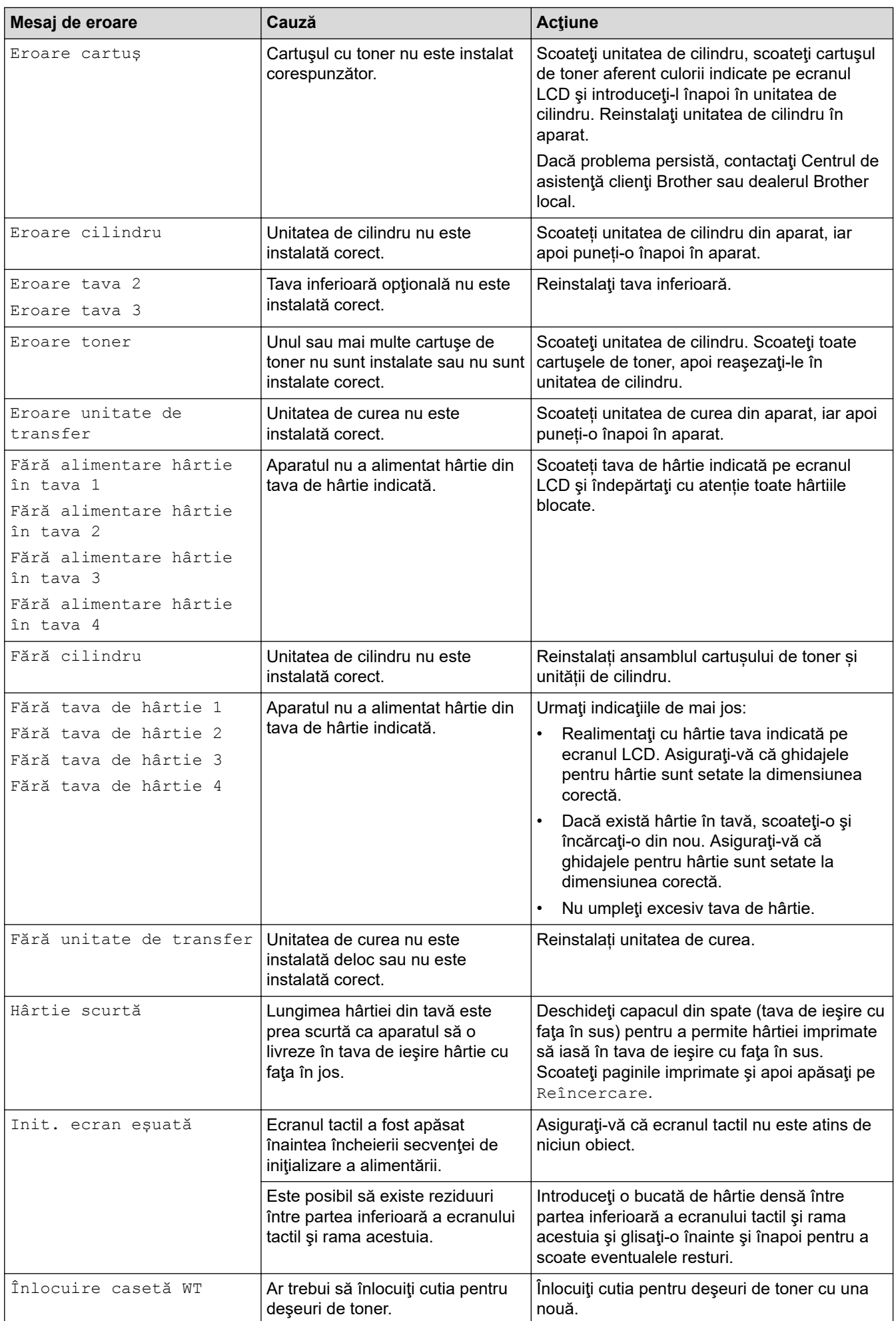

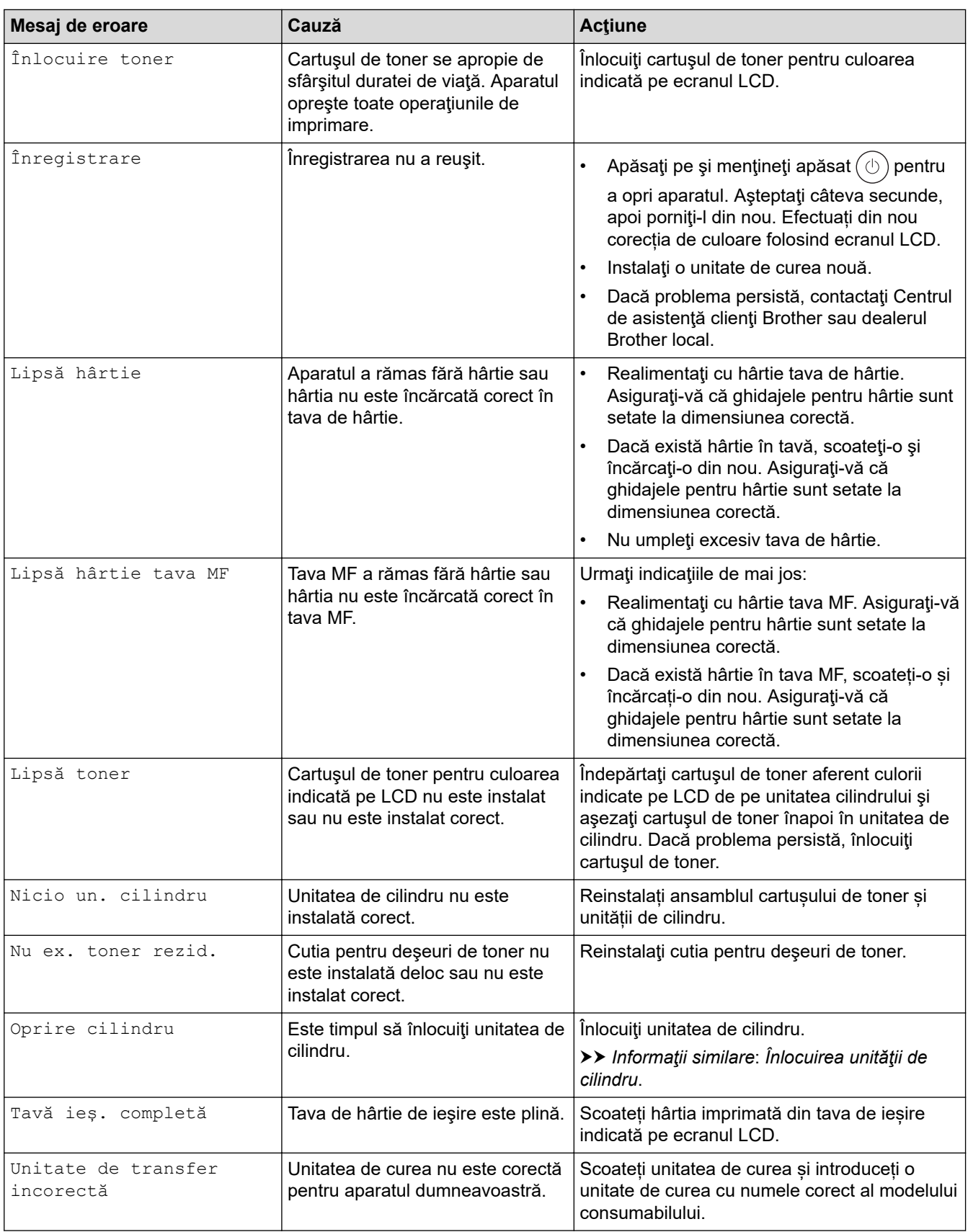

# **Informaţii similare**

• [Depanarea](#page-70-0)

#### **Subiecte conexe:**

- [Curăţaţi firele corona](#page-138-0)
- [Înlocuirea cartuşului de toner](#page-121-0)
- [Înlocuirea unităţii de cilindru](#page-124-0)
- [Înlocuiţi unitatea de curea](#page-127-0)
- [Înlocuiţi cutia pentru deşeuri de toner](#page-130-0)
- [Imprimare securizată utilizând un suport de stocare USB flash](#page-60-0)

 [Pagina de pornire](#page-1-0) > [Depanarea](#page-70-0) > Mesaje de eroare la utilizarea caracteristicii Brother Web Connect

## **Mesaje de eroare la utilizarea caracteristicii Brother Web Connect**

În cazul în care se produce o eroare, aparatul dumneavoastră afișează un mesaj de eroare. Mesajele uzuale de eroare sunt prezentate în tabel.

Puteţi corecta chiar dumneavoastră majoritatea erorilor. Dacă după ce citiți acest tabel mai aveți nevoie de ajutor, consultați cele mai recente sfaturi privind depanarea la [support.brother.com](https://support.brother.com/).

#### **Eroare de conectare**

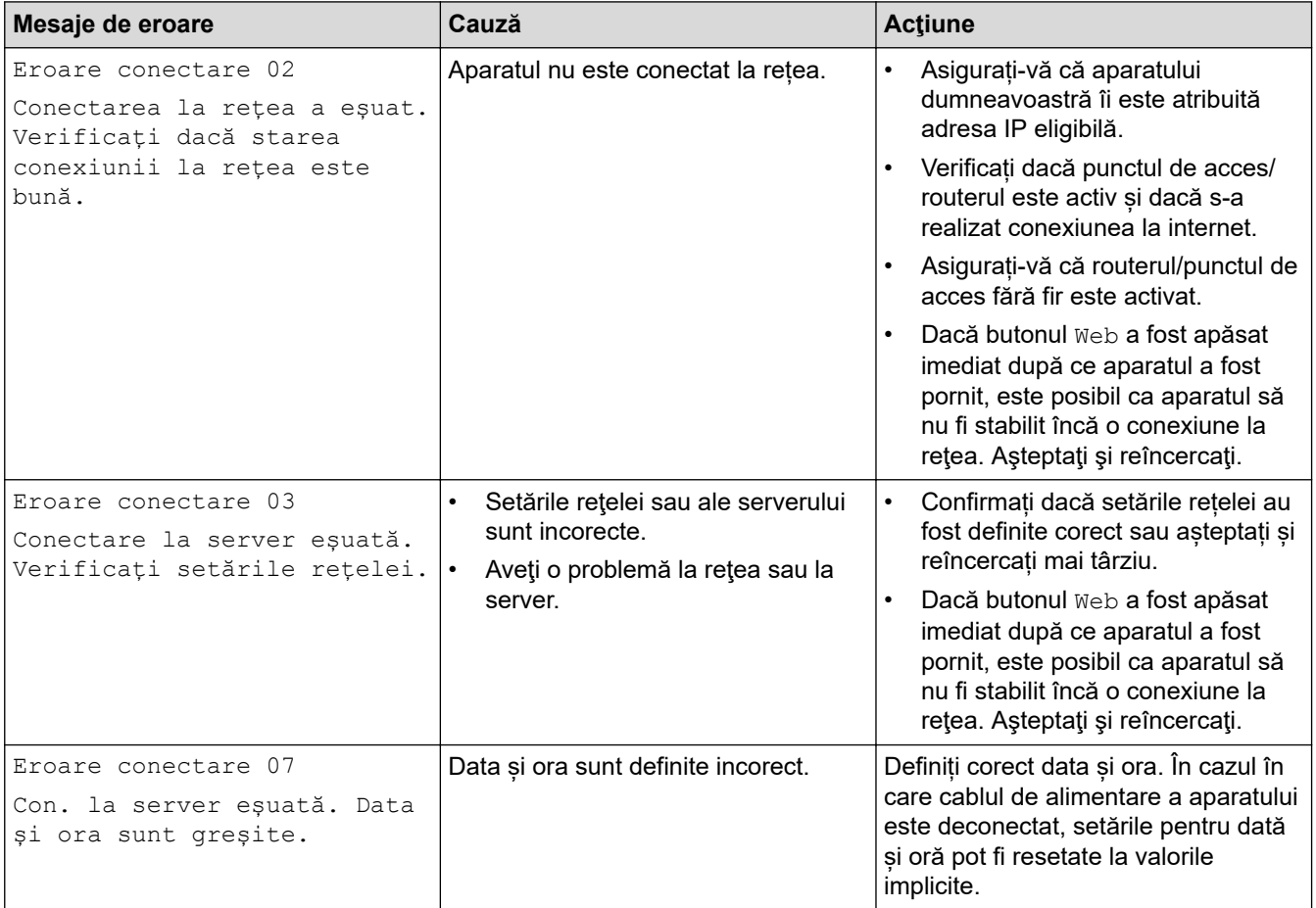

#### **Eroare de autentificare**

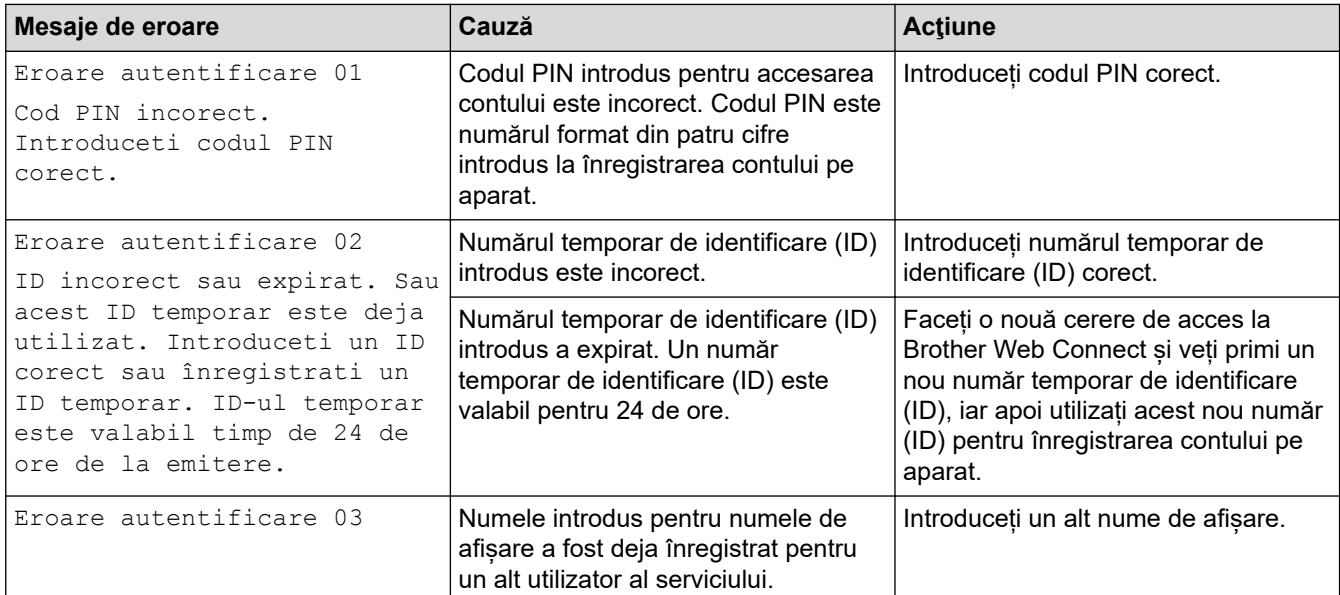

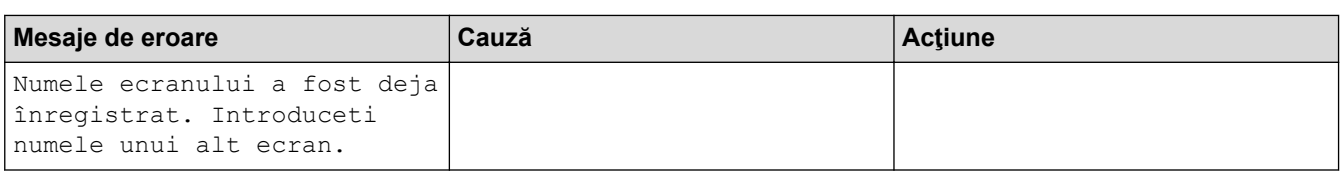

#### **Eroare server**

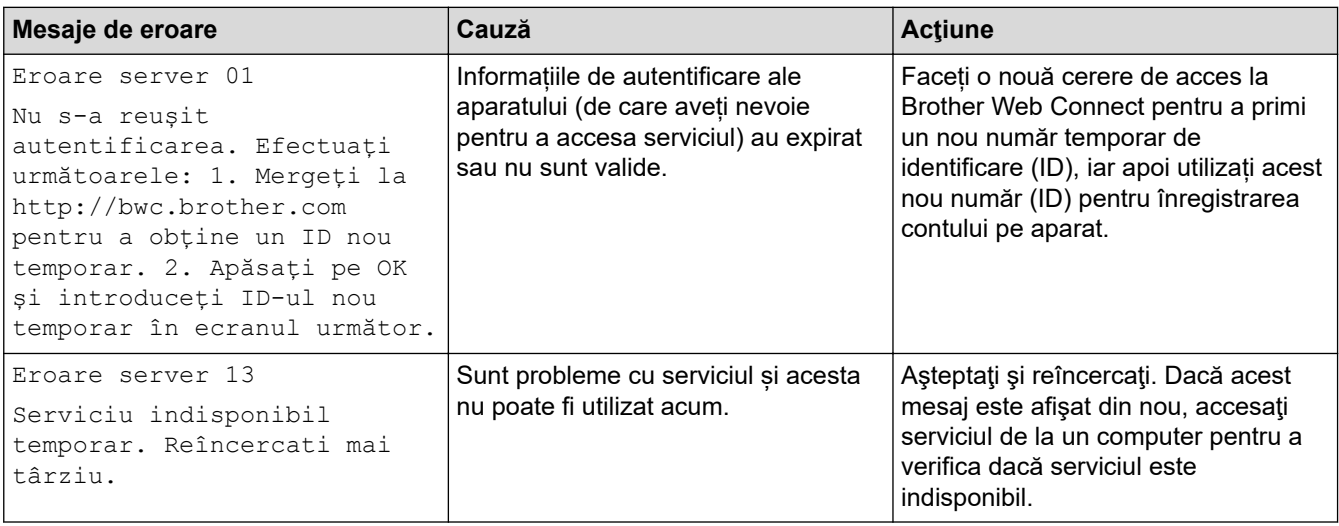

#### **Informaţii similare** ✓

• [Depanarea](#page-70-0)

<span id="page-78-0"></span> [Pagina de pornire](#page-1-0) > [Depanarea](#page-70-0) > Blocaje de hârtie

# **Blocaje de hârtie**

Scoateţi întotdeauna hârtia rămasă în tava pentru hârtie şi îndreptaţi teancul când adăugaţi hârtie nouă. Acest lucru ajută la prevenirea alimentării simultane a mai multor coli de hârtie în aparat şi previne blocajele de hârtie.

- [Rezolvarea blocajelor de hârtie](#page-79-0)
- [Hârtia este blocată în tava MF](#page-80-0)
- [Hârtia este blocată în tava de hârtie](#page-81-0)
- [Hârtia este blocată în spatele aparatului](#page-83-0)
- [Hârtia este blocată în interiorul aparatului](#page-86-0)
- [Hârtia este blocată în tava pentru imprimarea faţă-verso](#page-88-0)
- [Hârtia s-a blocat în unitatea cutiei poştale](#page-89-0)

<span id="page-79-0"></span> [Pagina de pornire](#page-1-0) > [Depanarea](#page-70-0) > [Blocaje de hârtie](#page-78-0) > Rezolvarea blocajelor de hârtie

## **Rezolvarea blocajelor de hârtie**

Dacă hârtia se blochează sau mai multe coli de hârtie sunt introduse împreună frecvent, procedați după cum urmează:

- Curățați rolele de preluare a hârtiei și suprafața de separare a tăvilor de hârtie.
	- uu *Informaţii similare*: *Curățați rolele de antrenare a hârtiei*
- Încărcați hârtia corect în tavă.
	- uu *Informaţii similare*: *Încărcarea hârtiei*
- Setați formatul și tipul corect de hârtie în aparat.
- uu *Informaţii similare*: *Setări pentru hârtie*
- Setați formatul și tipul corect de hârtie pe computer.
	- **▶▶ Informatii similare: Imprimarea unui document (Windows)**
	- uu *Informaţii similare*: *Imprimarea folosind AirPrint*
- Utilizați hârtia recomandată.
	- uu *Informaţii similare*: *Utilizarea hârtiei speciale*
	- uu *Informaţii similare*: *Suporturi de imprimare recomandate*

#### **Informaţii similare**

• [Blocaje de hârtie](#page-78-0)

#### **Subiecte conexe:**

- [Curățați rolele de antrenare a hârtiei](#page-145-0)
- [Încărcarea hârtiei](#page-24-0)
- [Setări pentru hârtie](#page-37-0)
- [Imprimarea unui document \(Windows\)](#page-46-0)
- [Imprimarea folosind AirPrint](#page-59-0)
- [Utilizarea hârtiei speciale](#page-43-0)
- [Suporturi de imprimare recomandate](#page-42-0)

<span id="page-80-0"></span> [Pagina de pornire](#page-1-0) > [Depanarea](#page-70-0) > [Blocaje de hârtie](#page-78-0) > Hârtia este blocată în tava MF

# **Hârtia este blocată în tava MF**

Dacă panoul de control al aparatului sau Status Monitor indică faptul că există un blocaj în tava pentru hârtie MF, efectuaţi paşii următori:

- 1. Scoateţi hârtia din tava MF.
- 2. Scoateți încet hârtia blocată din interiorul și din jurul tăvii MF.

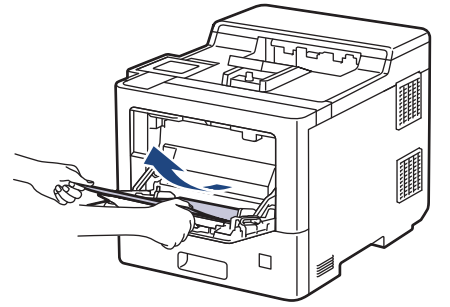

- 3. Răsfiraţi stiva de hârtie şi aşezaţi-o înapoi în tava MF.
- 4. Încărcaţi din nou hârtie în tava MF şi asiguraţi-vă că hârtia se află sub ghidajele de înălţime maxime (1) pe ambele părţi ale tăvii.

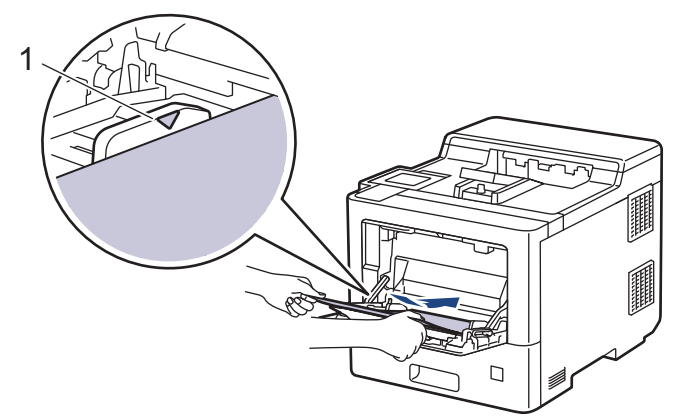

5. Urmaţi instrucţiunile afişate pe ecranul LCD al aparatului.

#### **Informaţii similare**

<span id="page-81-0"></span> [Pagina de pornire](#page-1-0) > [Depanarea](#page-70-0) > [Blocaje de hârtie](#page-78-0) > Hârtia este blocată în tava de hârtie

## **Hârtia este blocată în tava de hârtie**

Dacă panoul de control al aparatului sau Status Monitor indică faptul că există un blocaj în tava pentru hârtie, efectuaţi paşii următori:

1. Scoateţi complet tava pentru hârtie din aparat.

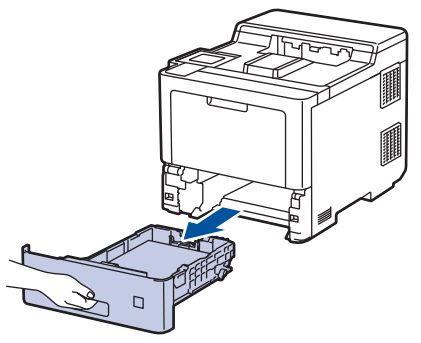

2. Extrageţi încet hârtia blocată.

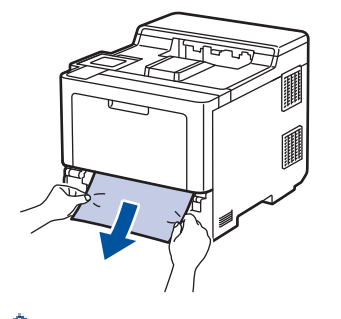

ß

Trăgând hârtia blocată în jos cu ambele mâini vă permite să scoateți hârtia mai ușor.

3. Răsfiraţi stiva de hârtie pentru a evita eventuale blocaje şi reglaţi ghidajele pentru hârtie în funcţie de formatul hârtiei. Încărcați hârtie în tava pentru hârtie.

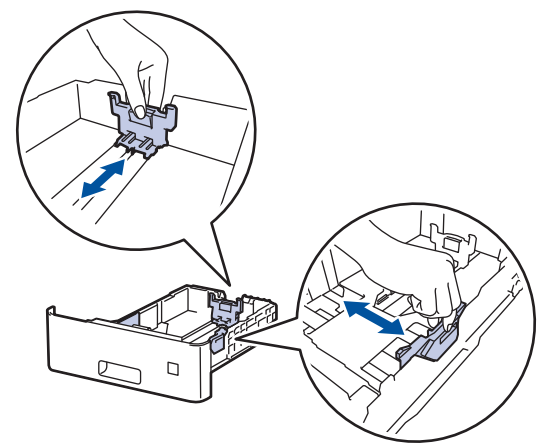

4. Asigurați-vă că hârtia se află sub marcajul maxim pentru hârtie (▼ ▼ ).

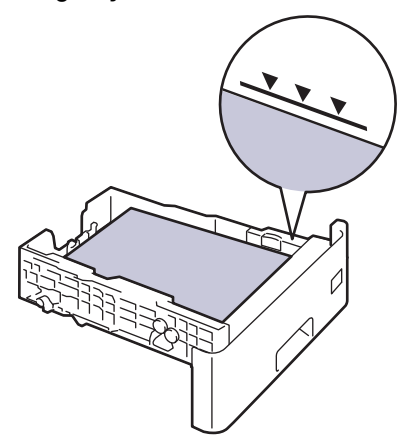

5. Împingeţi cu fermitate tava pentru hârtie înapoi în aparat.

# **Informaţii similare**

<span id="page-83-0"></span> [Pagina de pornire](#page-1-0) > [Depanarea](#page-70-0) > [Blocaje de hârtie](#page-78-0) > Hârtia este blocată în spatele aparatului

## **Hârtia este blocată în spatele aparatului**

Dacă panoul de control al aparatului sau Status Monitor afișează existența unui blocaj în spatele aparatului (Jam Rear), procedați după cum urmează:

Această procedură include în mod intenționat deschiderea și închiderea tuturor pieselor implicate în blocajele de hârtie în partea din spate a aparatului. În funcție de gravitatea blocajului de hârtie, aparatul vă va informa, afișând pe ecranul LCD, ce piese trebuie deschise pentru a rezolva blocajul de hârtie.

Urmați instrucțiunile afișate pe ecranul LCD pentru a rezolva blocajul de hârtie.

- 1. Lăsați aparatul pornit timp de 10 minute pentru ca ventilatorul intern să răcească piesele extrem de fierbinți din interiorul aparatului.
- 2. Deschideţi capacul din spate.

Ô

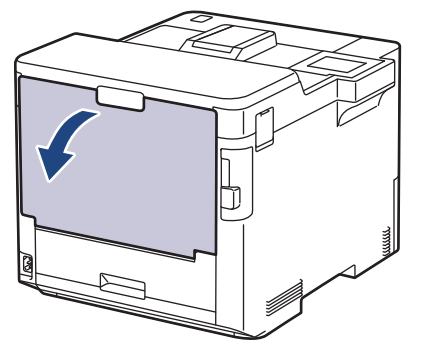

3. Trageți manetele verzi etichetate cu "1" din partea stângă și dreaptă spre dumneavoastră pentru a elibera capacul unității de fuziune.

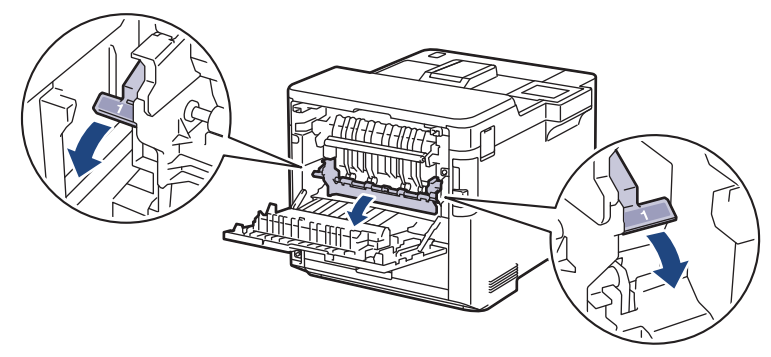

# **AVERTIZARE**

#### SUPRAFAŢĂ FIERBINTE

Componentele interne ale aparatului vor fi foarte fierbinţi. Aşteptaţi ca aparatul să se răcească înainte de a le atinge.

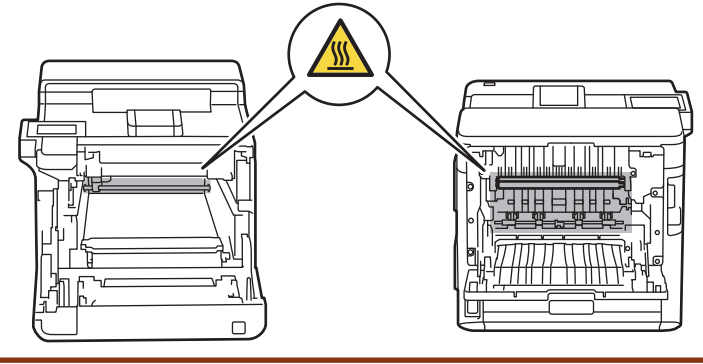

4. Cu ambele mâini, trageți ușor hârtia blocată afară din aparat

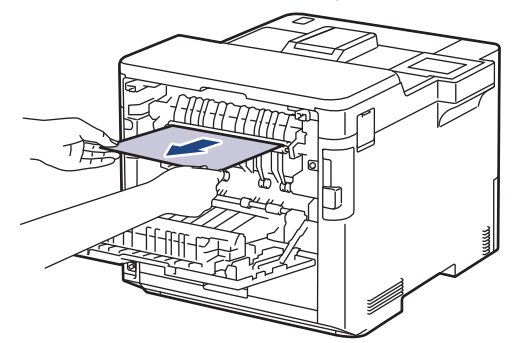

5. Trageți manetele verzi etichetate cu "2" din partea stângă și dreaptă spre dumneavoastră pentru a elibera capacul 2 din spate (disponibil numai pentru anumite modele).

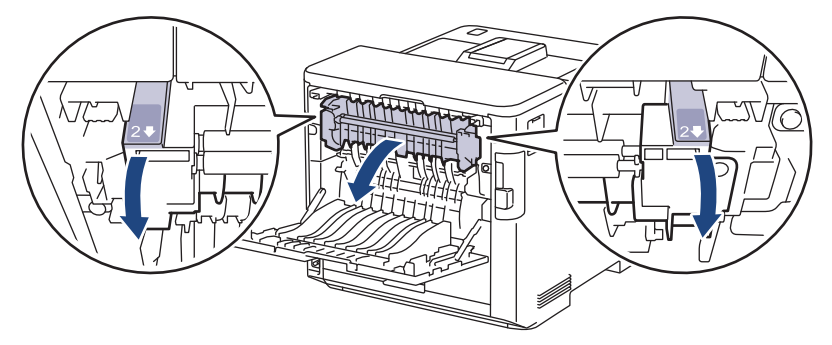

# **AVERTIZARE**

#### SUPRAFAŢĂ FIERBINTE

Componentele interne ale aparatului vor fi foarte fierbinţi. Aşteptaţi ca aparatul să se răcească înainte de a le atinge.

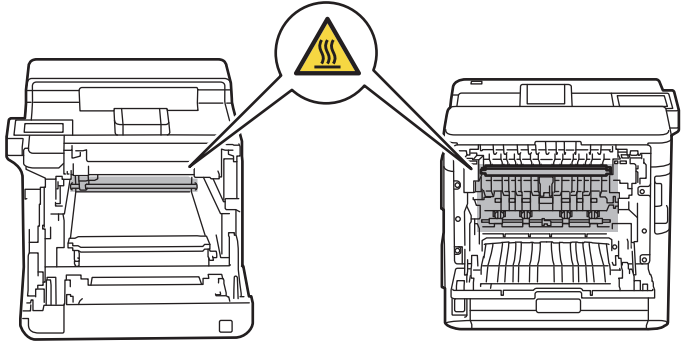

6. Cu ambele mâini, trageți ușor hârtia blocată afară din aparat (numai pentru anumite modele)

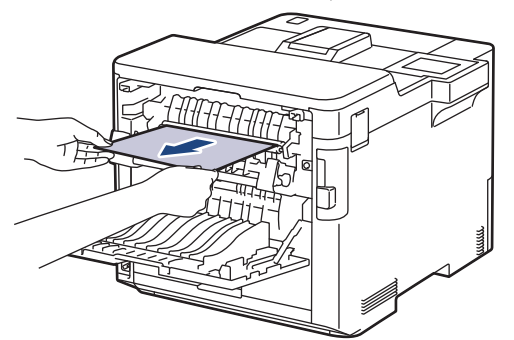

7. Închideți capacul 2. Asigurați-vă că manetele etichetate cu "2" din partea atângă și dreaptă se fixează în poziție (disponibil numai pentru anumite modele).

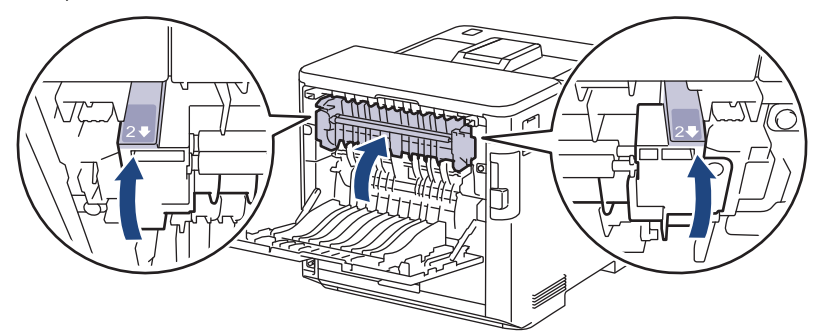

8. Închideți capacul unității de fuziune. Asigurați-vă că manetele etichetate cu "1" din partea stângă și dreaptă se fixează în poziție.

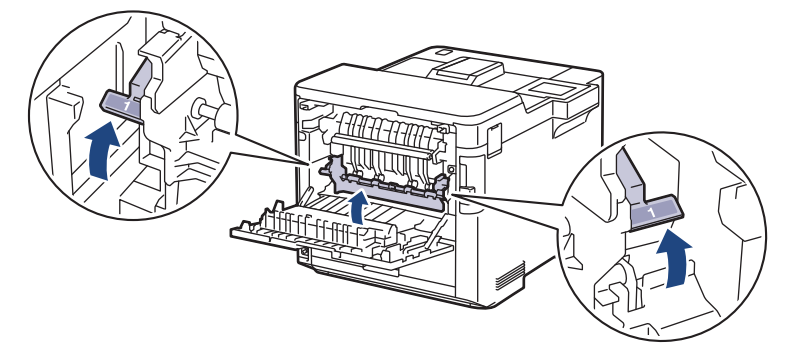

9. Închideţi capacul din spate până se fixează în poziţia închis.

#### **Informaţii similare**

<span id="page-86-0"></span> [Pagina de pornire](#page-1-0) > [Depanarea](#page-70-0) > [Blocaje de hârtie](#page-78-0) > Hârtia este blocată în interiorul aparatului

# **Hârtia este blocată în interiorul aparatului**

Dacă panoul de control al aparatului sau Status Monitor indică faptul că există un blocaj în interiorul aparatului, efectuaţi paşii următori:

1. Apăsați butonul de deblocare a capacului din față și deschideți-l.

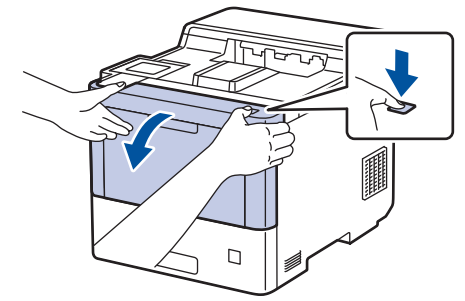

2. Țineți de mânerul cu etichetă verde al unității de cilindru. Trageți unitatea de cilindru din aparat până când se oprește.

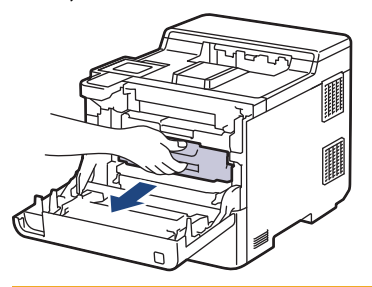

# **A** ATENȚIE

Este recomandat să așezați cartușele de toner și unitatea de cilindru pe o suprafață curată, plană, pe o hârtie de unică folosință, în cazul în care tonerul se varsă sau se scurge accidental.

3. Ținând de mânerele cu etichetă verde ale unității de cilindru, ridicați partea frontală a unității de cilindru și scoateți-o din aparat.

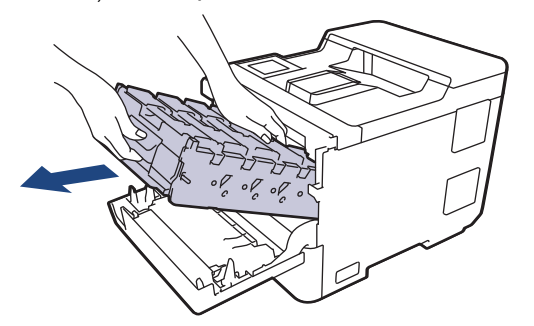

#### **IMPORTANT**

Atunci când mutați unitatea de cilindru, țineți-o de mânere. NU ţineţi unitatea de cilindru de părţile laterale.

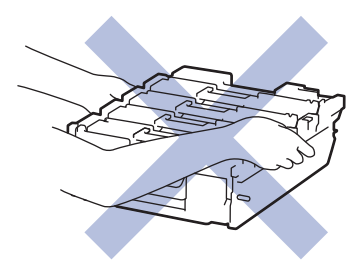

4. Scoateți încet hârtia blocată.

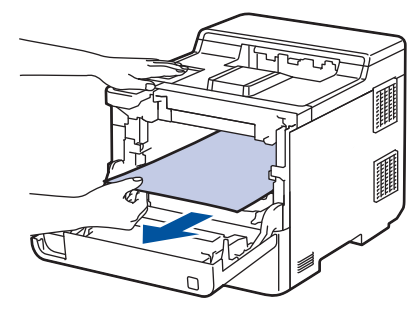

**NOTĂ**

Pentru a evita problemele legate de calitatea imprimării, NU atingeţi părţile haşurate în ilustraţie.

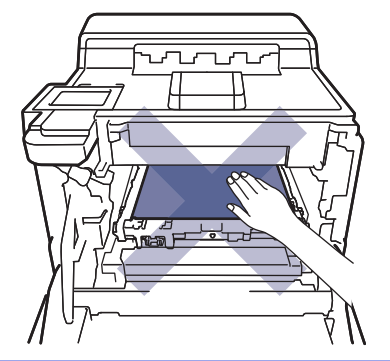

5. Introduceți ușor unitatea de cilindru în aparat până când se oprește.

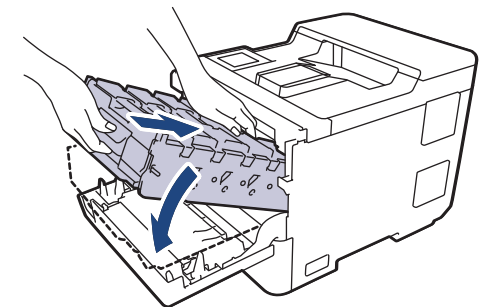

6. Utilizând mânerul cu etichetă verde, apăsați unitatea de cilindru înapoi în aparat până când se fixează în poziție.

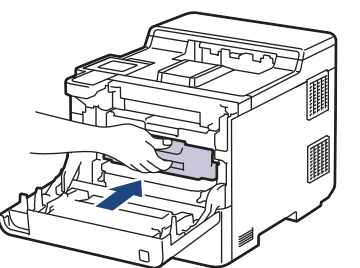

7. Închideţi capacul frontal al aparatului.

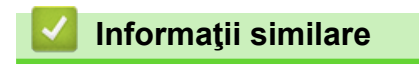

<span id="page-88-0"></span> [Pagina de pornire](#page-1-0) > [Depanarea](#page-70-0) > [Blocaje de hârtie](#page-78-0) > Hârtia este blocată în tava pentru imprimarea faţăverso

# **Hârtia este blocată în tava pentru imprimarea faţă-verso**

Dacă panoul de control al aparatului sau Status Monitor indică faptul că există un blocaj în tava pentru hârtie pentru imprimarea faţă verso, efectuaţi paşii următori:

- 1. Lăsaţi aparatul pornit timp de 10 minute pentru ca ventilatorul intern să răcească piesele extrem de fierbinţi din interiorul aparatului.
- 2. Scoateţi complet tava pentru hârtie din aparat.

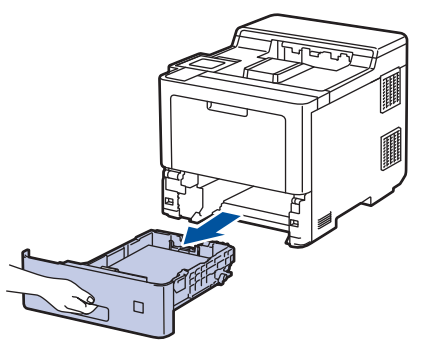

3. Prin partea din spate a aparatului, scoateți complet tava pentru imprimarea față-verso din aparat.

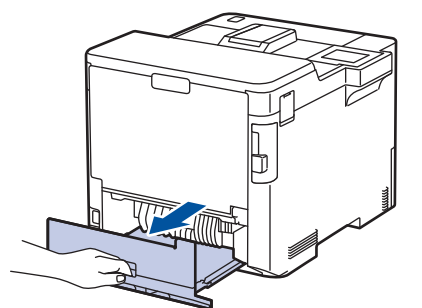

4. Scoateți încet hârtia blocată din aparat, din tava pentru imprimarea față-verso sau din tava de hârtie.

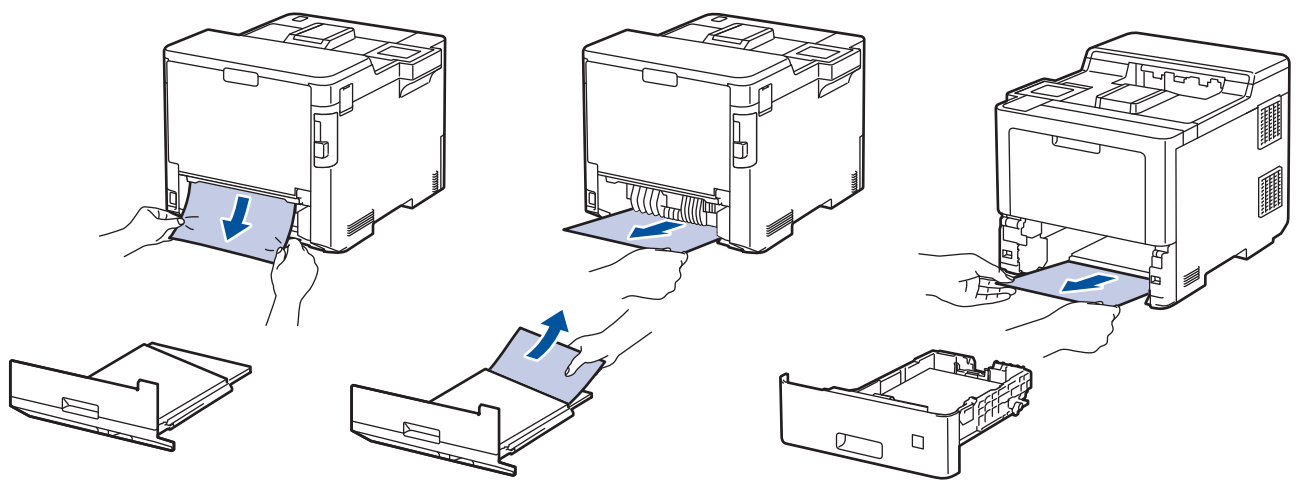

- 5. Reintroduceţi ferm tava pentru imprimare faţă-verso, în partea din spate a aparatului.
- 6. Împingeţi cu fermitate tava pentru hârtie înapoi în aparat, în partea frontală.

#### **Informaţii similare**

<span id="page-89-0"></span> [Pagina de pornire](#page-1-0) > [Depanarea](#page-70-0) > [Blocaje de hârtie](#page-78-0) > Hârtia s-a blocat în unitatea cutiei poştale

## **Hârtia s-a blocat în unitatea cutiei poştale**

Dacă panoul de control al aparatului sau Status Monitor indică faptul că există un blocaj în unitatea cutiei poştale, efectuaţi paşii următori:

1. Scoateți încet hârtia blocată din compartimentul Cutiei poștale indicat pe LCD.

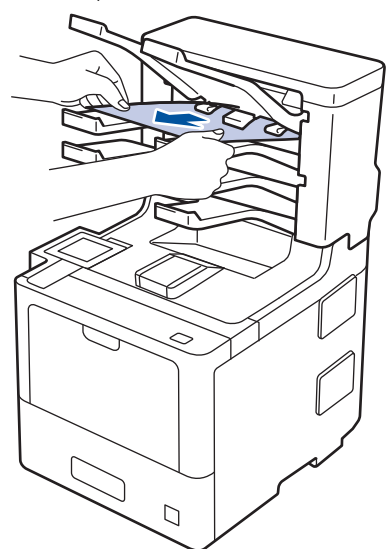

2. Dacă eroarea continuă, deschideţi capacul din spate al Cutiei poştale.

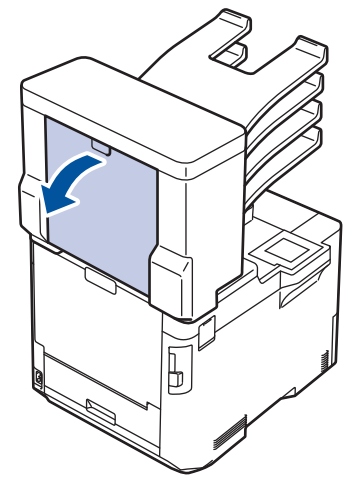

3. Scoateți încet hârtia blocată din unitatea Cutiei poștale.

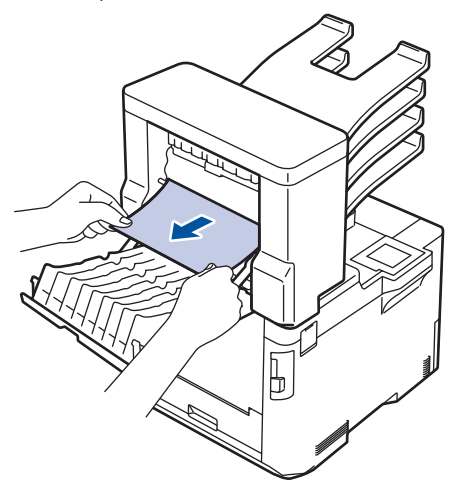

4. Închideţi capacul din spate al Cutiei poştale până se fixează în poziţia închis.

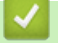

## **Informaţii similare**

 [Pagina de pornire](#page-1-0) > [Depanarea](#page-70-0) > Probleme de imprimare

# **Probleme de imprimare**

Dacă după ce citiți acest tabel mai aveți nevoie de ajutor, consultați cele mai recente sfaturi privind depanarea la [support.brother.com](https://support.brother.com/).

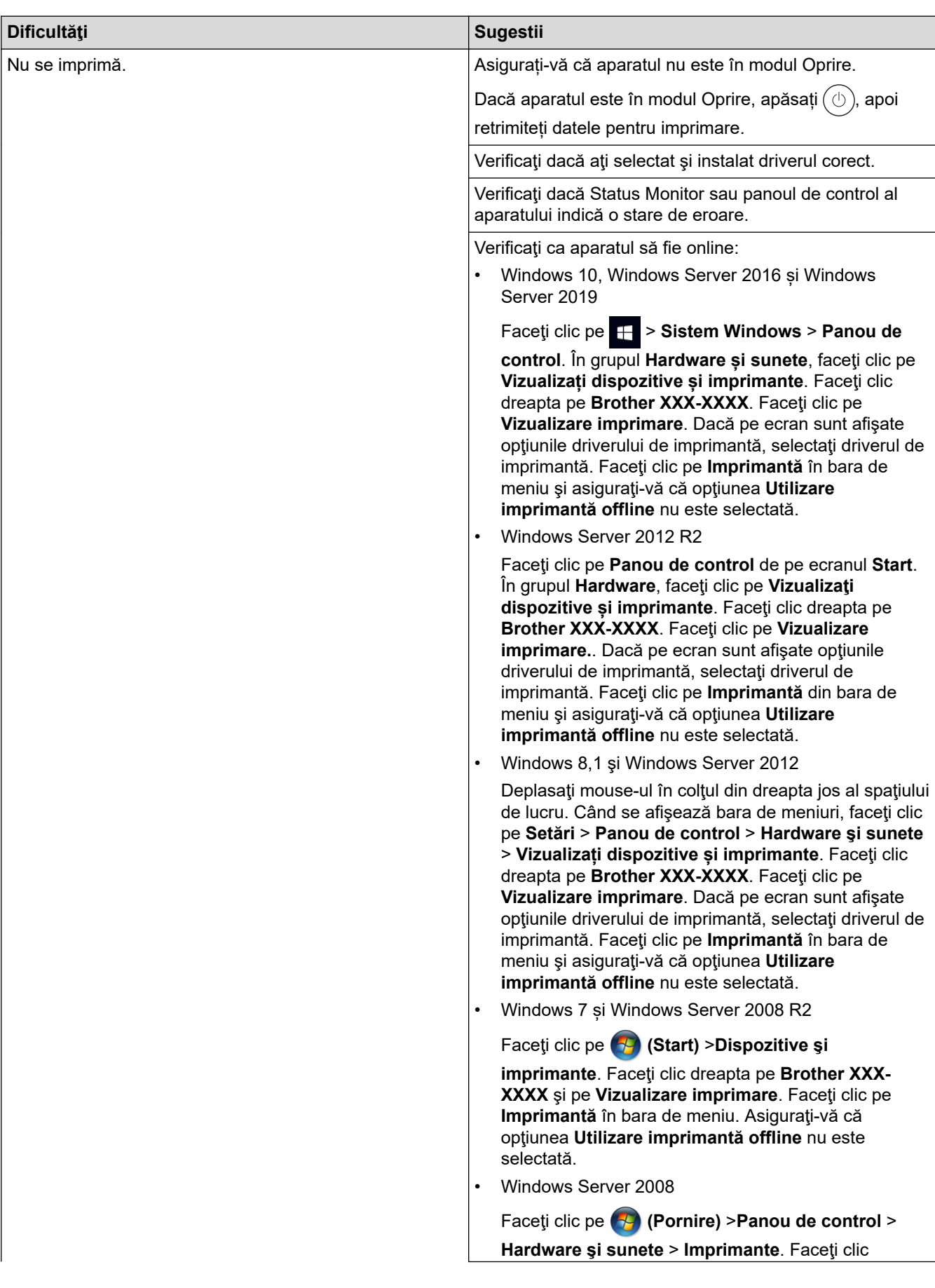

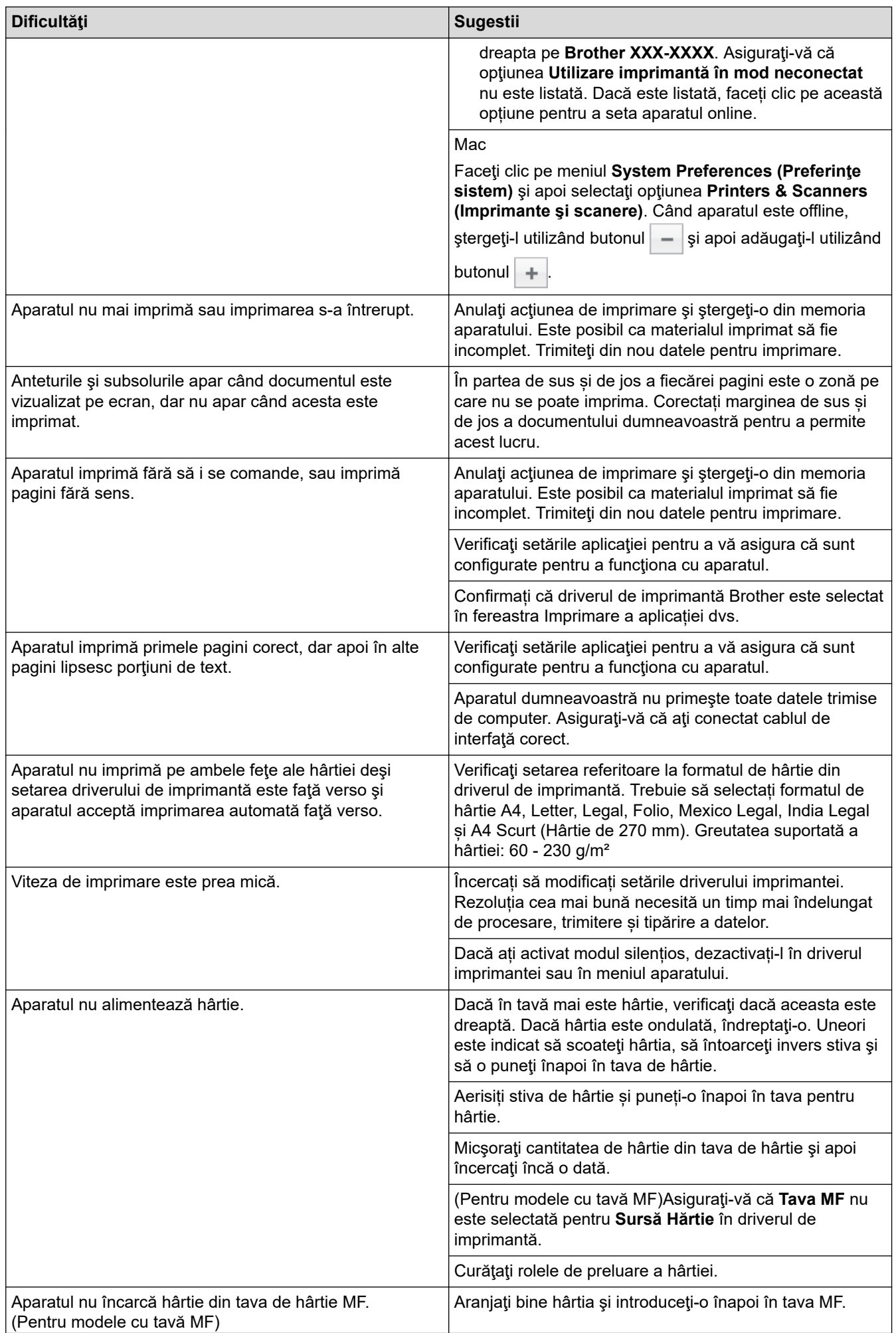

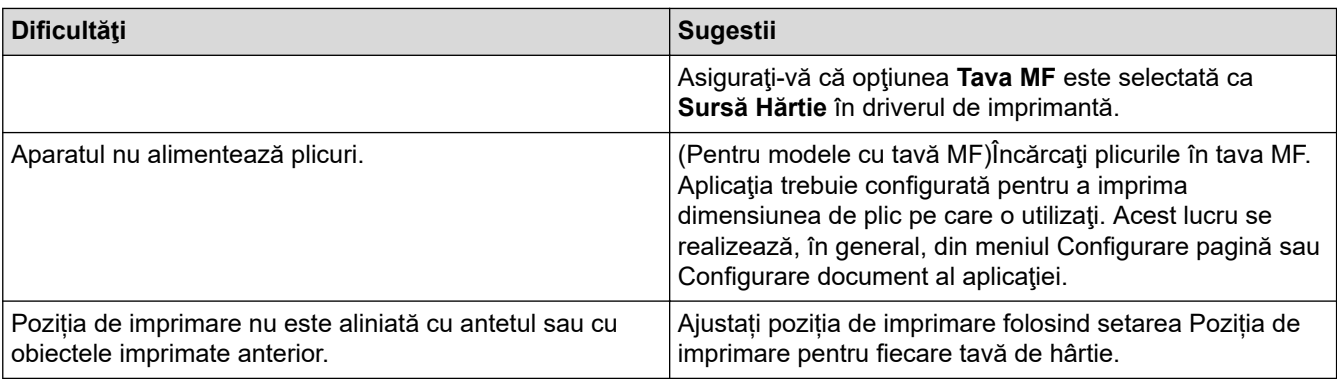

# **Informaţii similare**

• [Depanarea](#page-70-0)

✓

- **Subiecte conexe:**
- [Monitorizaţi starea aparatului de la computer \(Windows\)](#page-57-0)
- [Anularea unei acţiuni de imprimare](#page-68-0)
- [Încărcarea şi imprimarea cu ajutorul tăvii de hârtie](#page-25-0)
- [Curățați rolele de antrenare a hârtiei](#page-145-0)
- [Încărcarea şi imprimarea cu ajutorul tăvii multifuncţionale \(tava MF\)](#page-29-0)

 [Pagina de pornire](#page-1-0) > [Depanarea](#page-70-0) > Îmbunătățirea calității imprimării

# **Îmbunătățirea calității imprimării**

Dacă aveți o problemă cu calitatea imprimării, imprimați mai întâi o pagină de test. Dacă aceasta este corect imprimată, problema nu este probabil de la aparat. Verificaţi conexiunile cablului de interfaţă şi încercaţi să tipăriţi un alt document. Dacă materialul imprimat sau pagina de test imprimată de aparat prezintă o problemă de calitate, verificaţi exemplele de calitate slabă a imprimării din tabel şi respectaţi recomandările din tabel.

#### **IMPORTANT**

Utilizarea de consumabile neoriginale poate afecta calitatea imprimării, performanţa hardware şi fiabilitatea aparatului.

- 1. Pentru a obţine cea mai bună calitate la imprimare, vă sfătuim să utilizaţi suportul de imprimare recomandat. Asigurați-vă că utilizați hârtie care respectă specificațiile noastre.
- 2. Verificaţi dacă unitatea de cilindru şi cartuşele de toner sunt instalate corect.

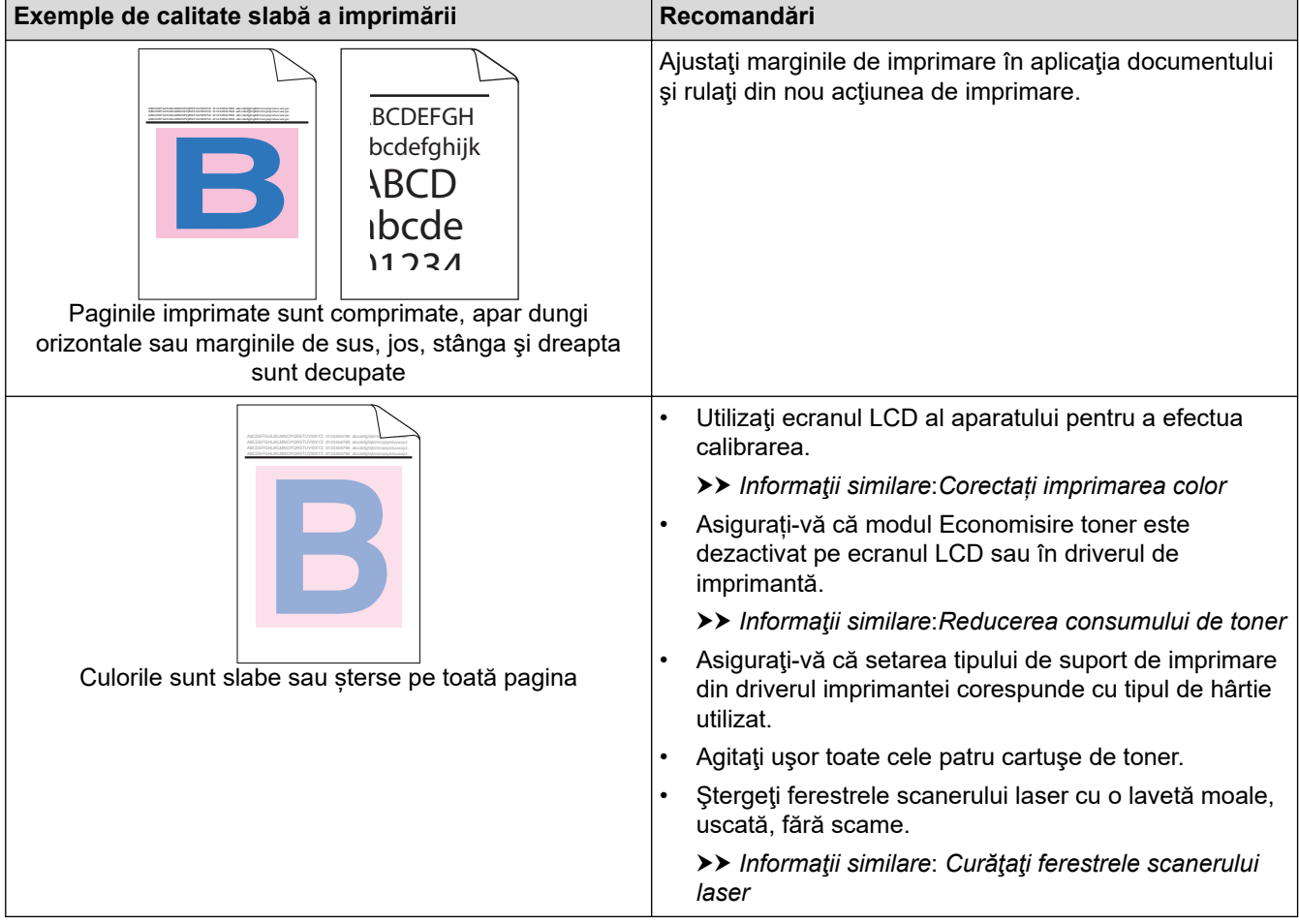

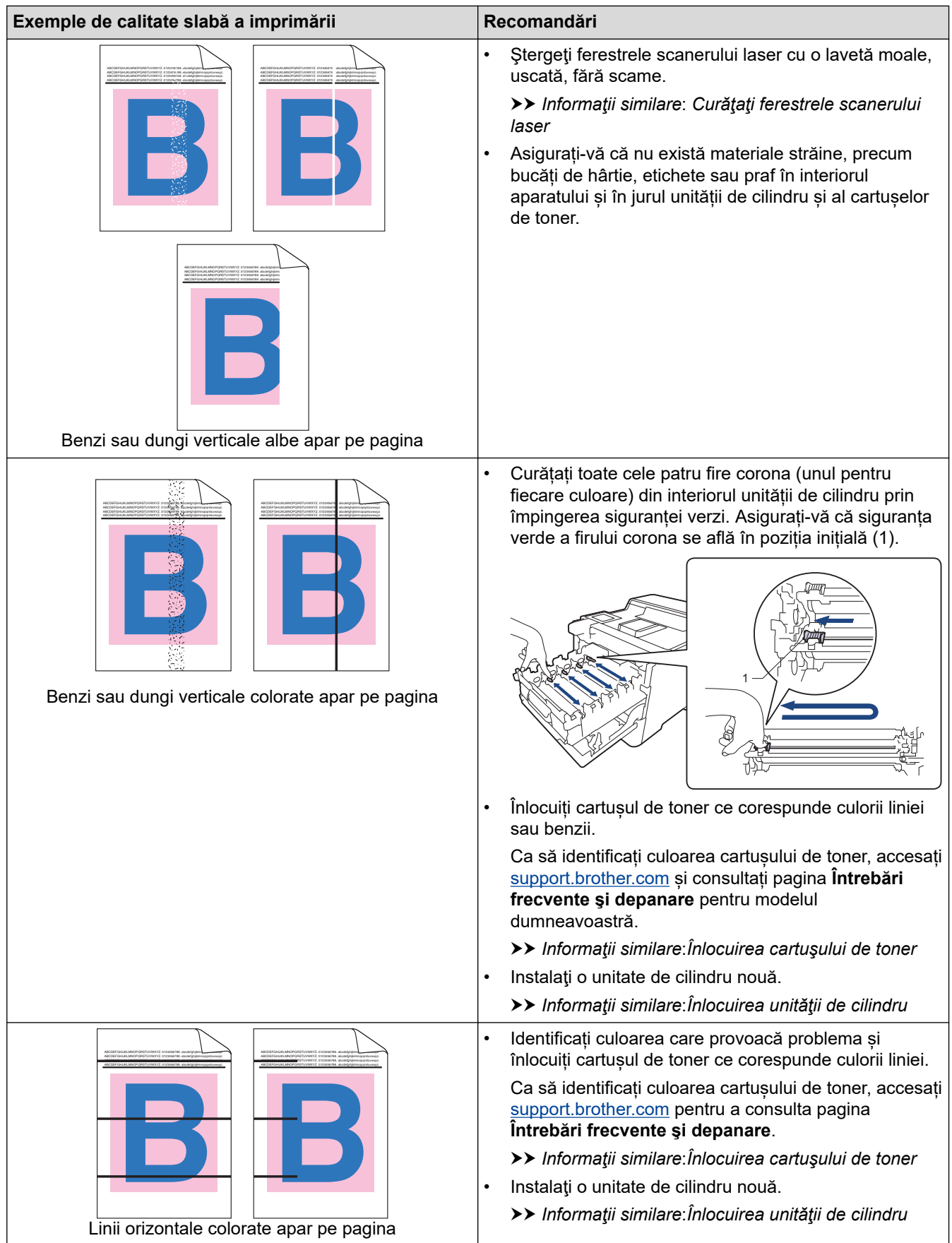

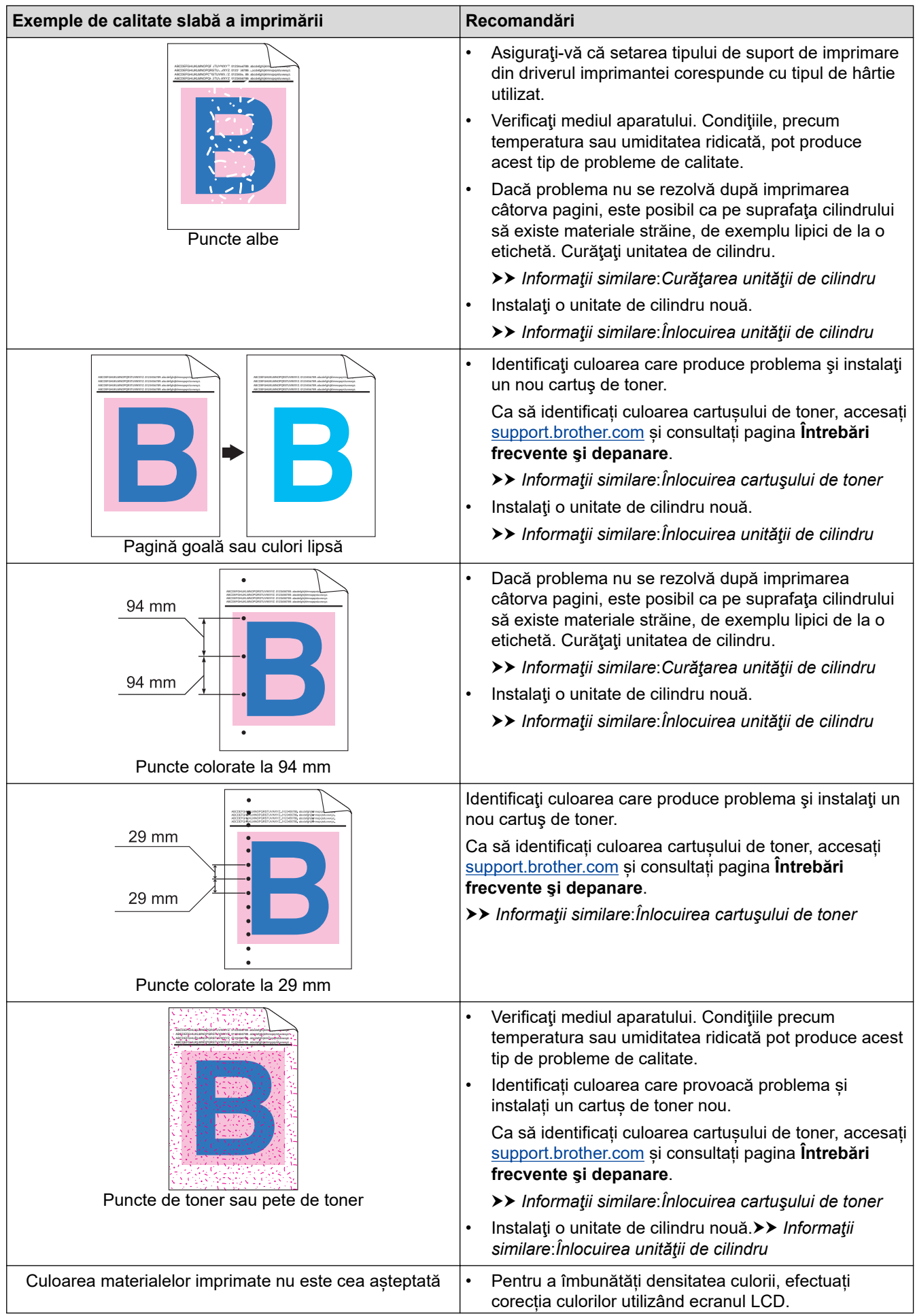

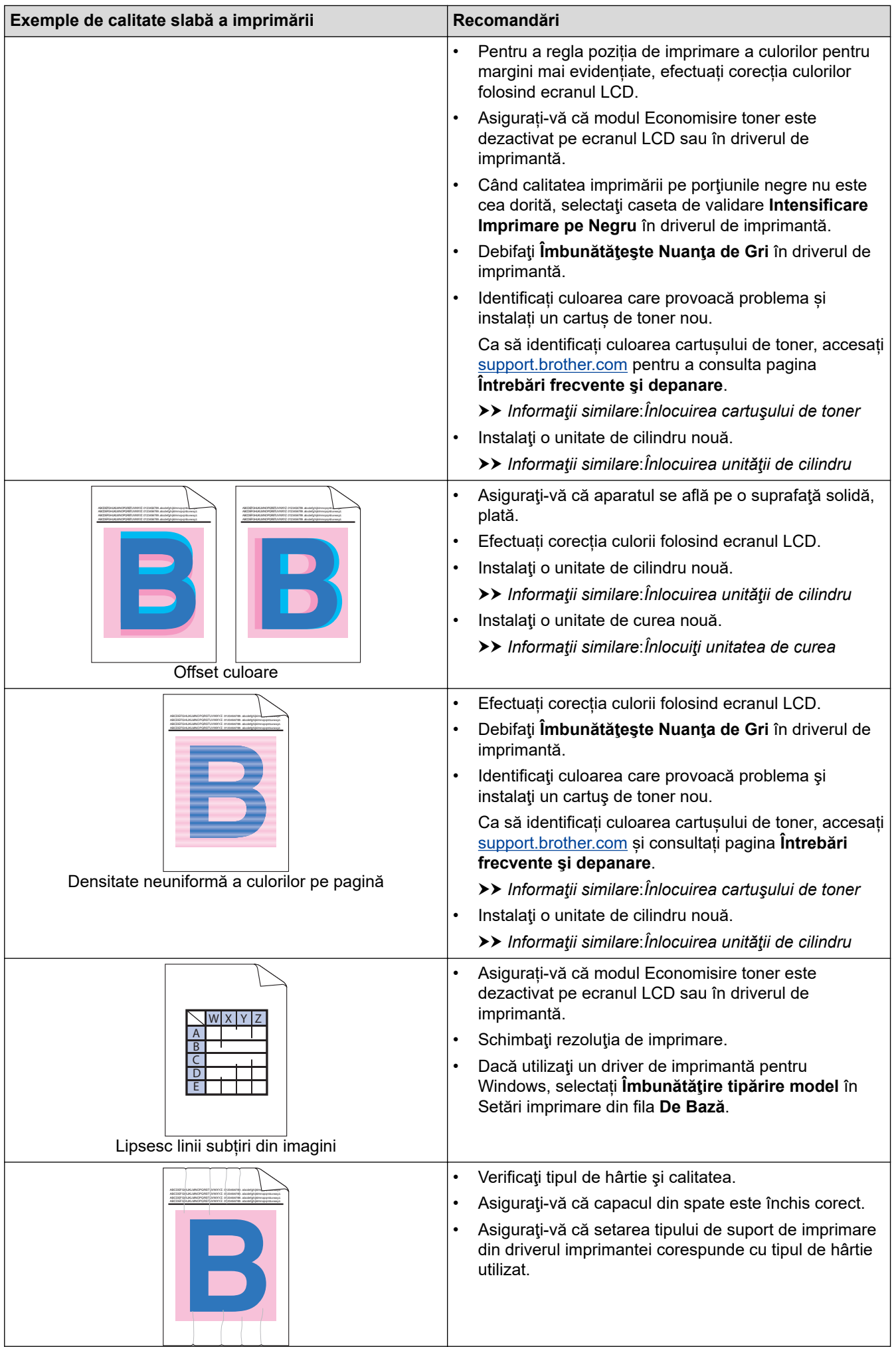

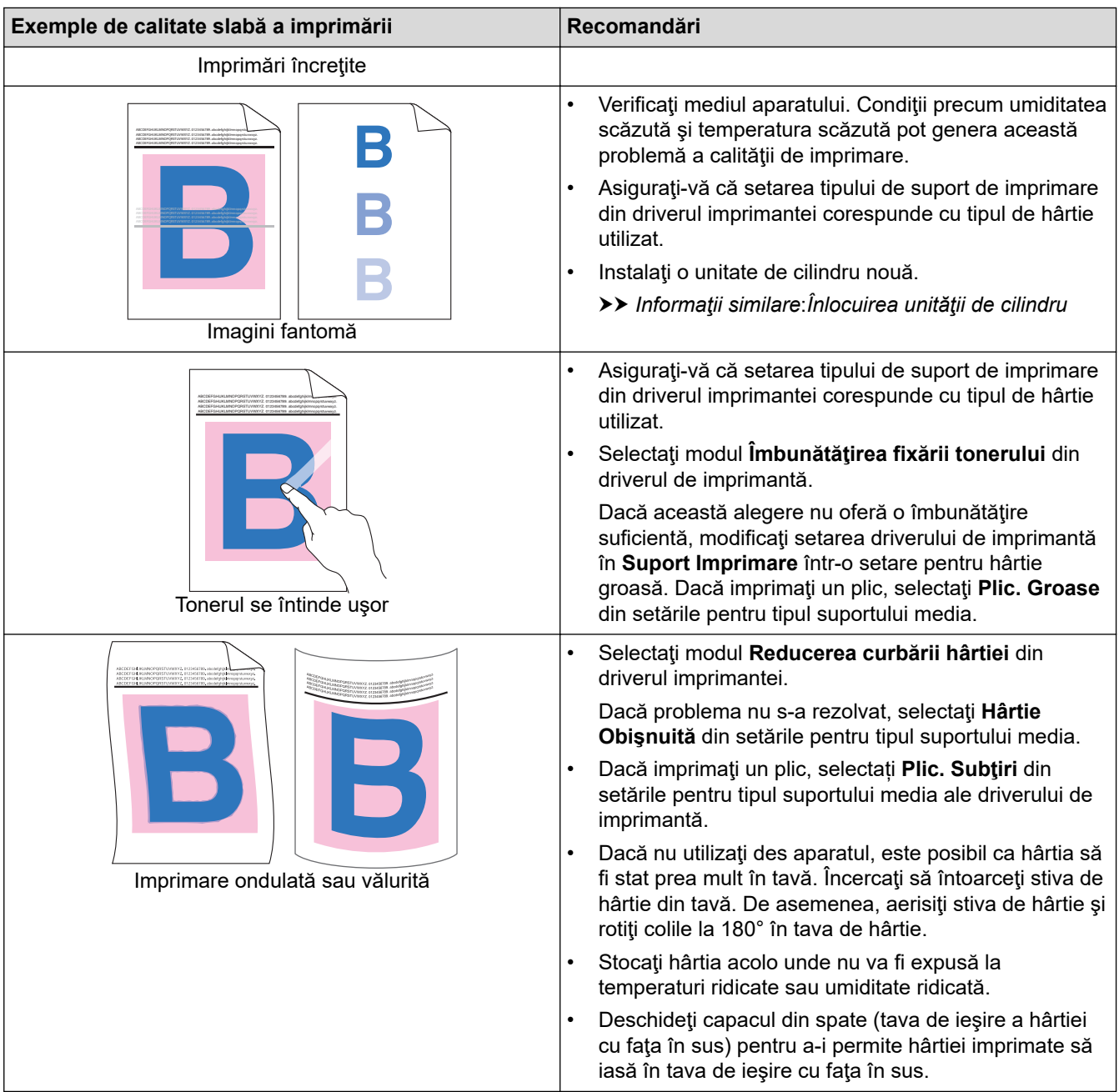

#### **Informaţii similare**

• [Depanarea](#page-70-0)

#### **Subiecte conexe:**

- [Corectați imprimarea color](#page-147-0)
- [Test de imprimare](#page-69-0)
- [Înlocuirea cartuşului de toner](#page-121-0)
- [Reducerea consumului de toner](#page-162-0)
- [Înlocuirea unităţii de cilindru](#page-124-0)
- [Înlocuiţi unitatea de curea](#page-127-0)
- [Curăţarea unităţii de cilindru](#page-141-0)
- [Curăţaţi ferestrele scanerului laser](#page-135-0)

<span id="page-99-0"></span> [Pagina de pornire](#page-1-0) > [Depanarea](#page-70-0) > Probleme de reţea

## **Probleme de reţea**

- [Mesaje de eroare](#page-100-0)
- [Utilizarea Network Connection Repair Tool \(Programul de reparare a conexiunii la reţea\)](#page-102-0) [\(Windows\)](#page-102-0)
- [Verificarea setărilor de rețea ale aparatului](#page-103-0)
- [Dacă aveți probleme cu rețeaua aparatului dumneavoastră](#page-104-0)

<span id="page-100-0"></span> [Pagina de pornire](#page-1-0) > [Depanarea](#page-70-0) > [Probleme de reţea](#page-99-0) > Mesaje de eroare

# **Mesaje de eroare**

Mesajele uzuale de eroare sunt prezentate în tabel.

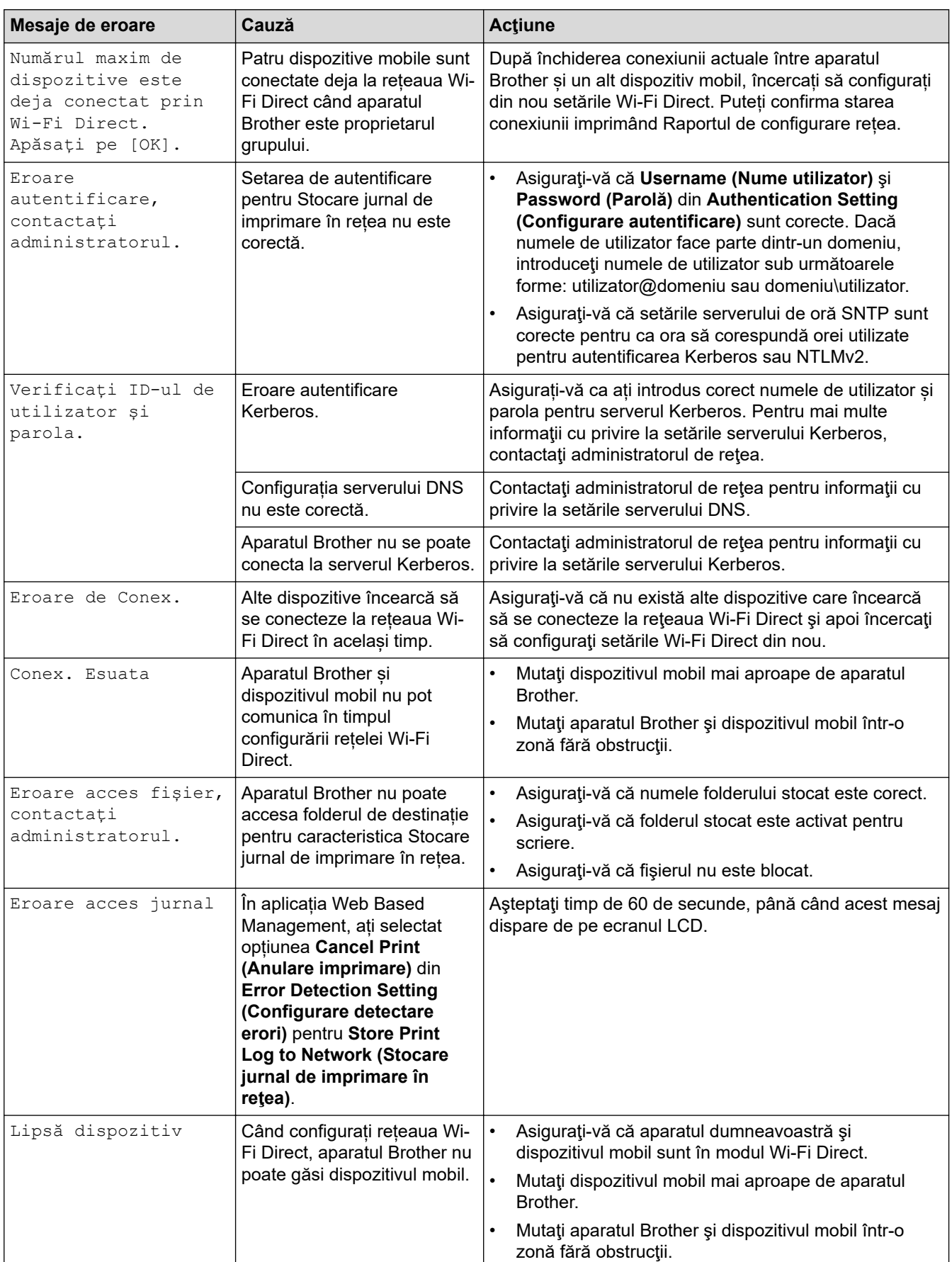

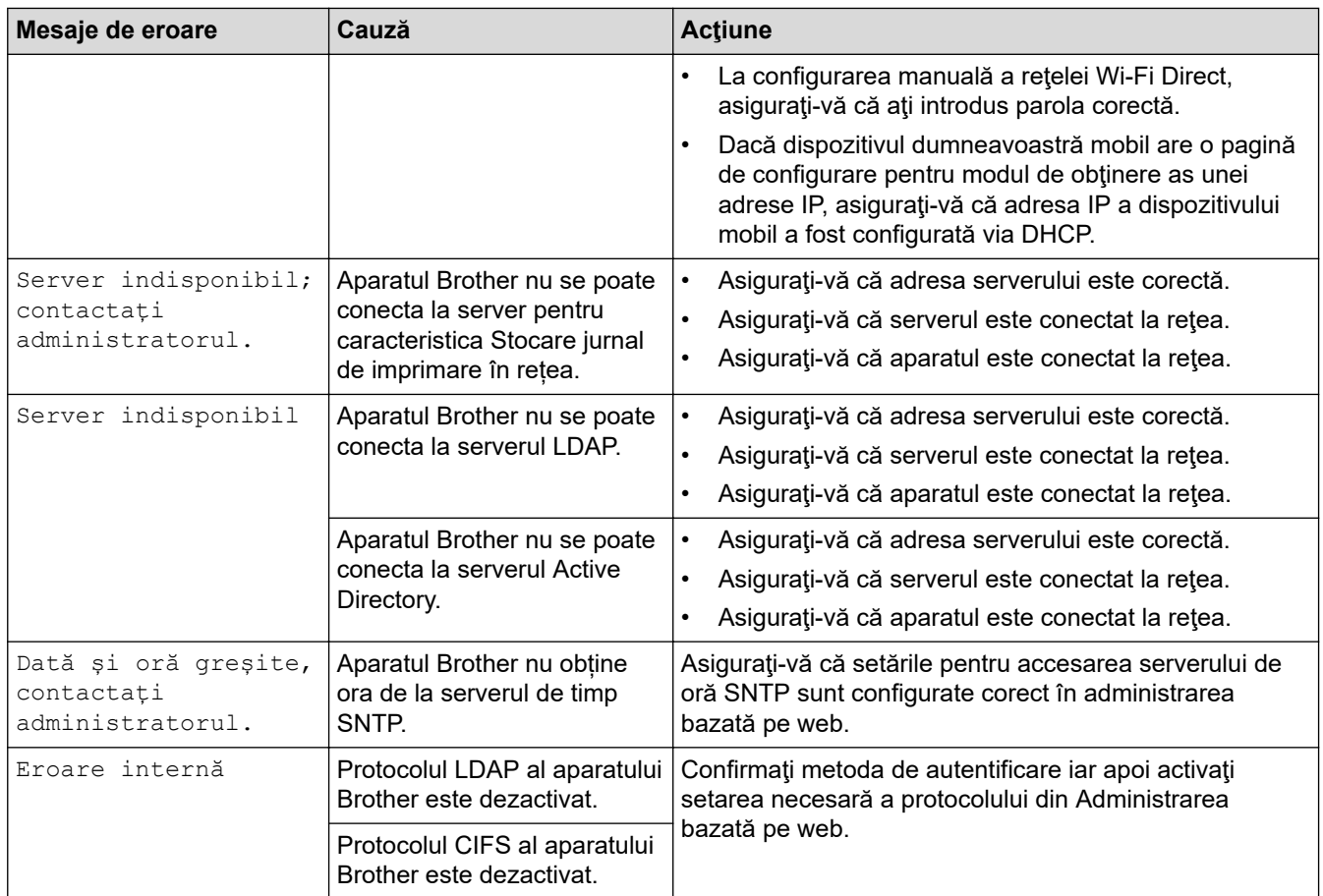

# **Informaţii similare**

• [Probleme de reţea](#page-99-0)

<span id="page-102-0"></span> [Pagina de pornire](#page-1-0) > [Depanarea](#page-70-0) > [Probleme de reţea](#page-99-0) > Utilizarea Network Connection Repair Tool (Programul de reparare a conexiunii la reţea) (Windows)

# **Utilizarea Network Connection Repair Tool (Programul de reparare a conexiunii la reţea) (Windows)**

Utilizați Network Connection Repair Tool (Programul de reparare a conexiunii la rețea) pentru a depana setările de rețea ale aparatului Brother. Acesta va aloca adresa IP și masca de subrețea în mod corect.

Asigurați-vă că aparatul este pornit și că este conectat la aceeași rețea ca și computerul dumneavoastră.

- 1. Lansați (**Brother Utilities**) și apoi faceți clic pe lista derulantă și selectați numele modelului (dacă nu este deja selectat).
- 2. Faceţi clic pe **Instrumente** în bara de navigare din stânga şi apoi clic pe **Program de reparare a conexiunii la reţea**.
- 3. Urmaţi instrucţiunile de pe ecran.
- 4. Verificaţi diagnosticul imprimând raportul de configurare a reţelei sau pe pagina setările imprimantei.

Network Connection Repair Tool va porni automat dacă selectaţi opţiunea **Activare instrument reparare conexiuni** din Status Monitor. Faceţi clic dreapta pe ecranul Status Monitor şi apoi faceţi clic pe **Alte setări** > **Activare instrument reparare conexiuni**. Acest lucru nu este recomandat dacă administratorul de reţea a definit o adresă IP statică, deoarece adresa IP se va modifica automat.

Dacă nici acum, după ce ați utilizat Network Connection Repair Tool (Programul de reparare a conexiunii la rețea), nu au fost alocate adresa IP și masca de subrețea corecte, cereți administratorului de rețea aceste informaţii.

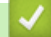

#### **Informaţii similare**

- Probleme de retea
- **Subiecte conexe:**
- [Aparatul meu nu poate imprima în rețea](#page-107-0)
- [Vreau să verific dacă dispozitivele de reţea funcţionează corect](#page-109-0)

<span id="page-103-0"></span> [Pagina de pornire](#page-1-0) > [Depanarea](#page-70-0) > [Probleme de reţea](#page-99-0) > Verificarea setărilor de rețea ale aparatului

## **Verificarea setărilor de rețea ale aparatului**

• [Modificarea setărilor aparatului din computerul dvs.](#page-181-0)

<span id="page-104-0"></span> [Pagina de pornire](#page-1-0) > [Depanarea](#page-70-0) > [Probleme de reţea](#page-99-0) > Dacă aveți probleme cu rețeaua aparatului dumneavoastră

## **Dacă aveți probleme cu rețeaua aparatului dumneavoastră**

În cazul în care credeți că aveți probleme cu mediul de rețea al aparatului, verificați următoarele. Majoritatea problemelor pot fi corectate chiar de dumneavoastră.

Dacă aveți nevoie de ajutor suplimentar, accesați [support.brother.com](https://support.brother.com/) și faceți clic pe pagina **Întrebări frecvente şi depanare**.

- [Nu pot finaliza configurarea instalării reţelei wireless](#page-105-0)
- [Aparatul meu nu poate imprima în rețea](#page-107-0)
- [Vreau să verific dacă dispozitivele de reţea funcţionează corect](#page-109-0)

<span id="page-105-0"></span> [Pagina de pornire](#page-1-0) > [Depanarea](#page-70-0) > [Probleme de reţea](#page-99-0) > [Dacă aveți probleme cu rețeaua aparatului](#page-104-0) [dumneavoastră](#page-104-0) > Nu pot finaliza configurarea instalării reţelei wireless

# **Nu pot finaliza configurarea instalării reţelei wireless**

# **NOTĂ**

Pentru anumite modele, conexiunea la rețeaua wireless poate fi utilizată numai când Modulul wireless opțional este instalat.

Opriţi şi apoi reporniţi routerul fără fir. Apoi, încercați să configurați din nou setările rețelei fără fir. Dacă nu puteţi rezolva problema, urmaţi instrucţiunile de mai jos:

Cercetaţi problema utilizând Raportul WLAN.

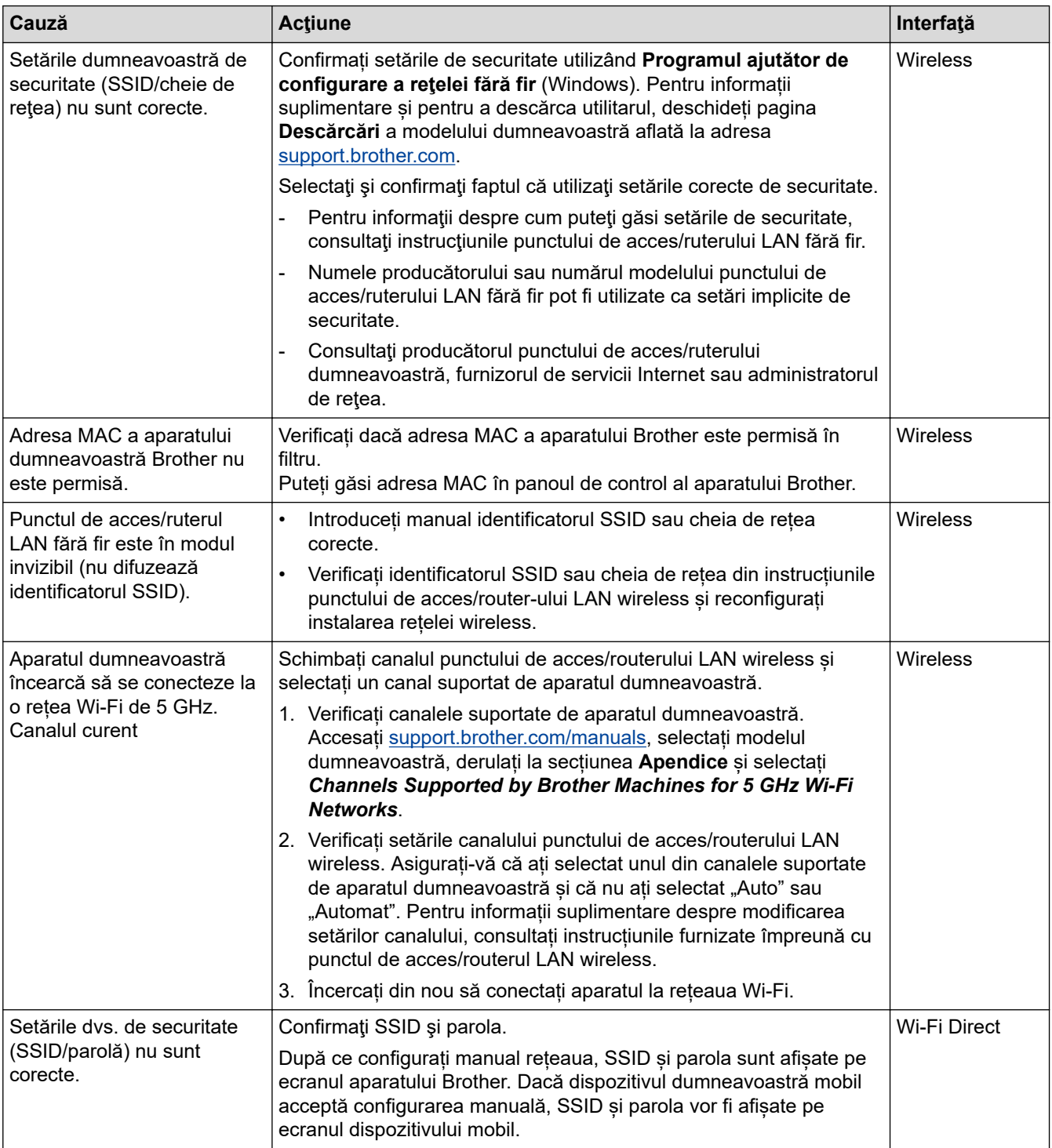

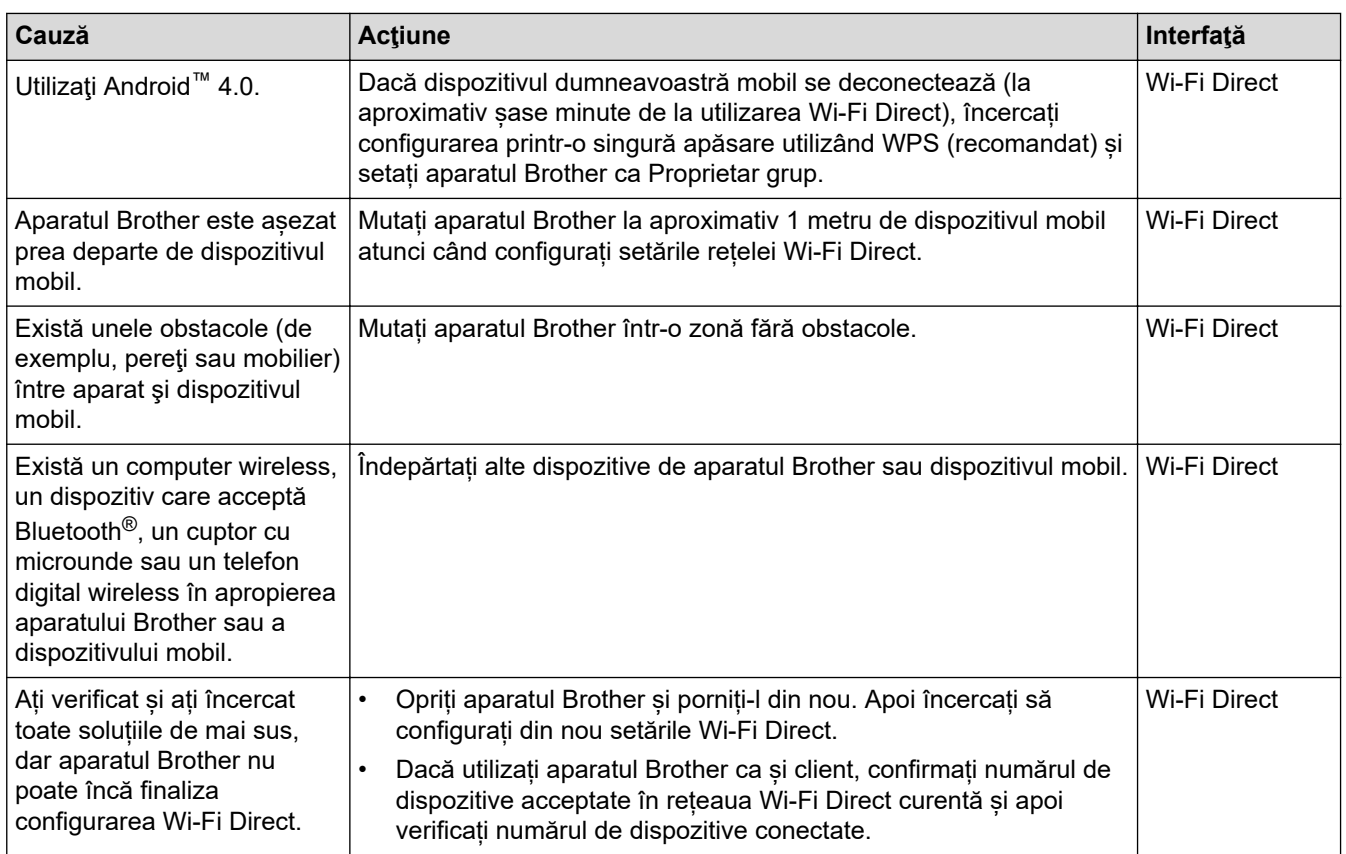

#### **Pentru Windows**

În cazul în care conexiunea fără fir a fost întreruptă şi aţi verificat şi încercat toate soluţiile propuse mai sus, vă recomandăm să utilizaţi Network Connection Repair Tool (Programul de reparare a conexiunii la reţea).

# **Informaţii similare**

• [Dacă aveți probleme cu rețeaua aparatului dumneavoastră](#page-104-0)

<span id="page-107-0"></span> [Pagina de pornire](#page-1-0) > [Depanarea](#page-70-0) > [Probleme de reţea](#page-99-0) > [Dacă aveți probleme cu rețeaua aparatului](#page-104-0) [dumneavoastră](#page-104-0) > Aparatul meu nu poate imprima în rețea

# **Aparatul meu nu poate imprima în rețea**

# **NOTĂ**

Pentru anumite modele, conexiunea la rețeaua wireless poate fi utilizată numai când Modulul wireless opțional este instalat.

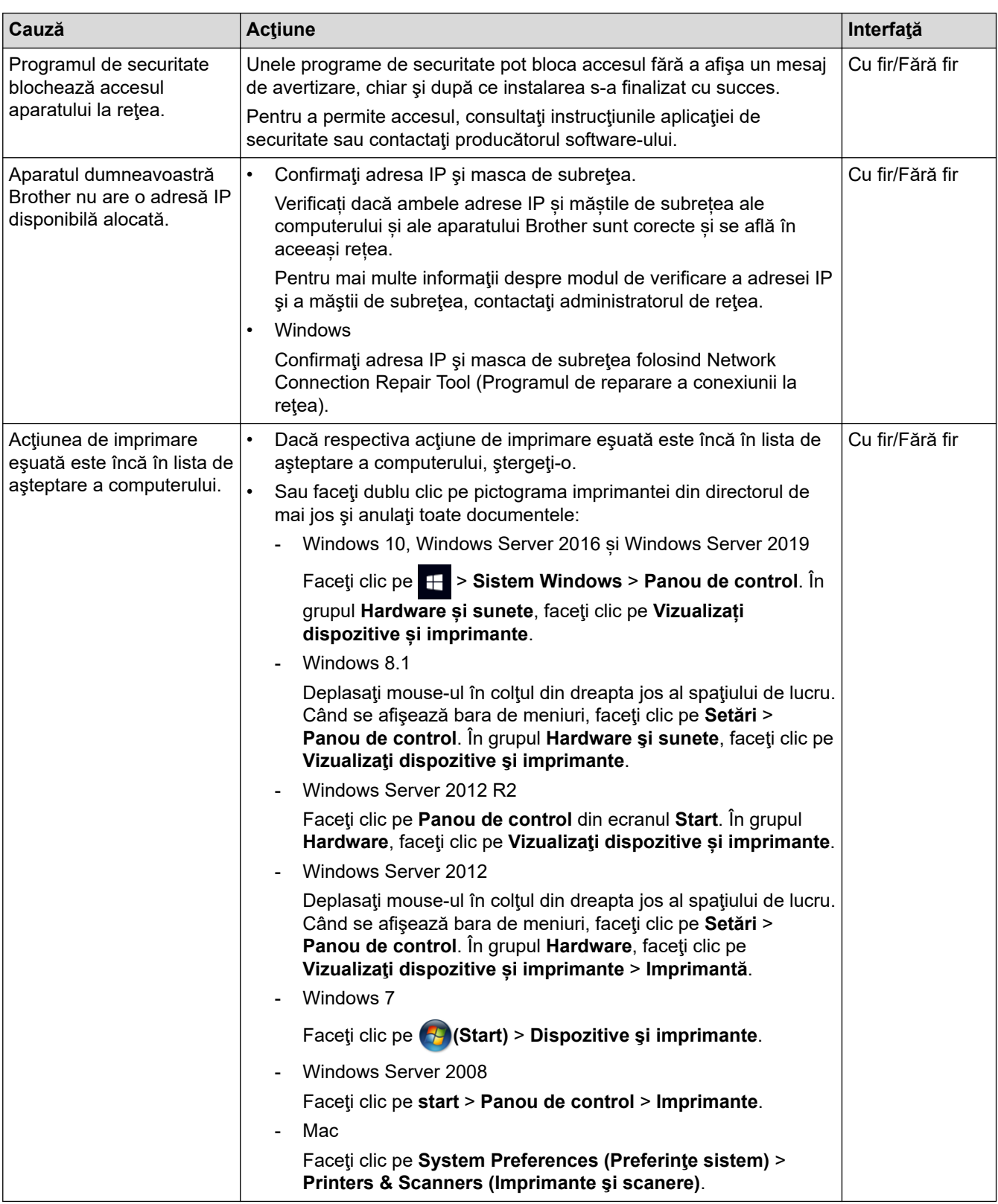
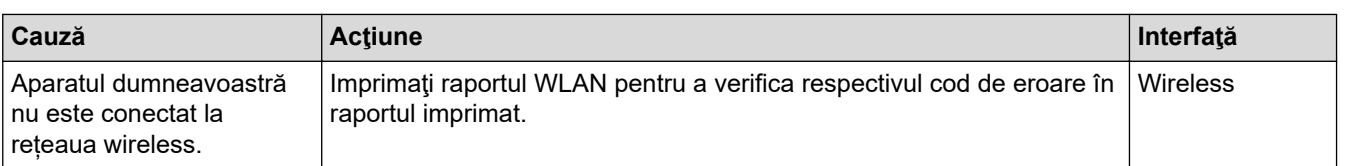

Dacă ați verificat și încercat toate recomandările de mai sus, însă aparatul tot nu poate imprima, dezinstalați driverul (Windows) și instalați-l din nou.

### **Informaţii similare**

• [Dacă aveți probleme cu rețeaua aparatului dumneavoastră](#page-104-0)

#### **Subiecte conexe:**

- [Utilizarea Network Connection Repair Tool \(Programul de reparare a conexiunii la reţea\) \(Windows\)](#page-102-0)
- [Vreau să verific dacă dispozitivele de reţea funcţionează corect](#page-109-0)

<span id="page-109-0"></span> [Pagina de pornire](#page-1-0) > [Depanarea](#page-70-0) > [Probleme de reţea](#page-99-0) > [Dacă aveți probleme cu rețeaua aparatului](#page-104-0) [dumneavoastră](#page-104-0) > Vreau să verific dacă dispozitivele de reţea funcţionează corect

## **Vreau să verific dacă dispozitivele de reţea funcţionează corect**

## **NOTĂ**

Pentru anumite modele, conexiunea la rețeaua wireless poate fi utilizată numai când Modulul wireless opțional este instalat.

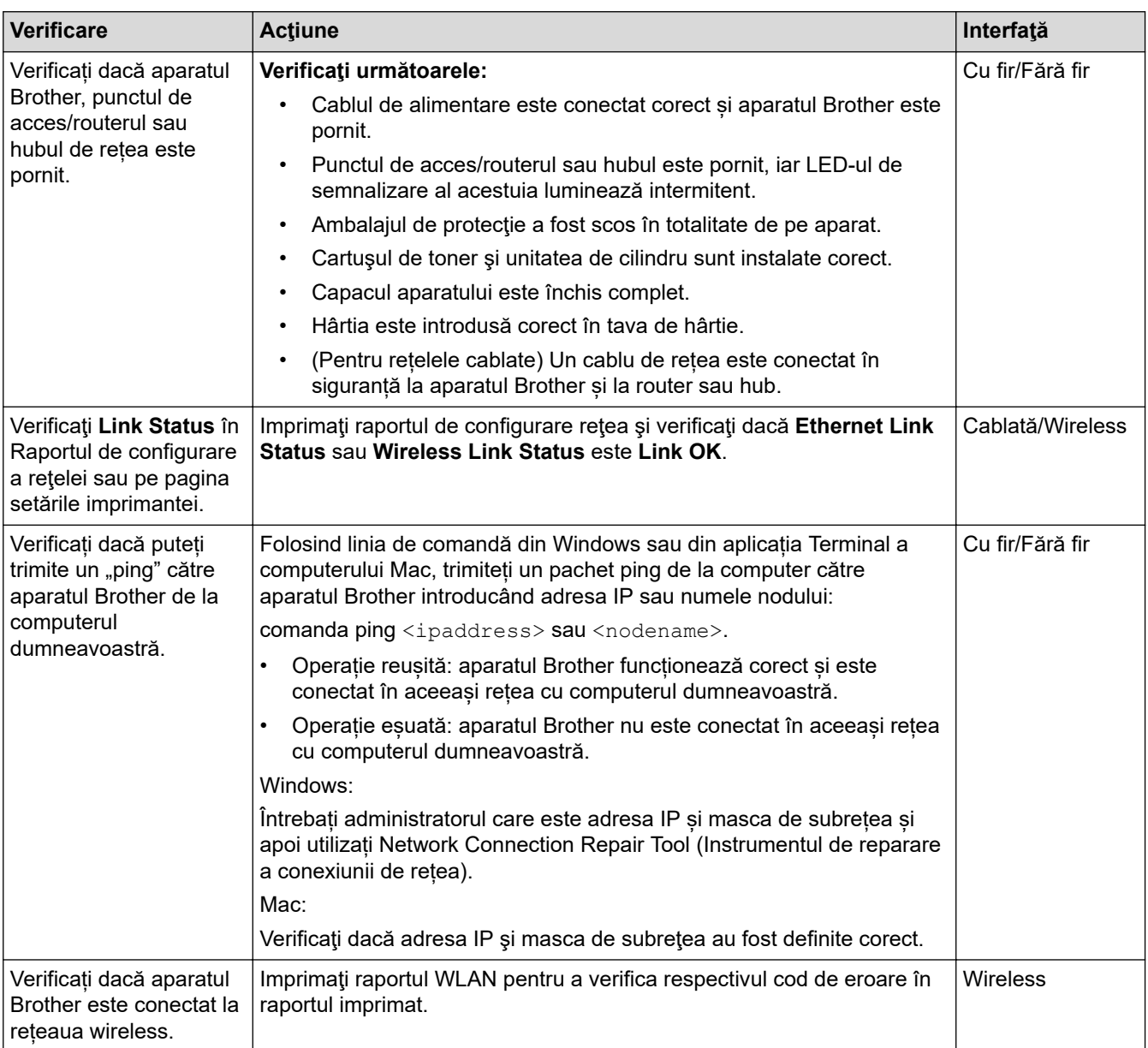

Dacă ați verificat și ați încercat toate recomandările de mai sus, dar problema nu s-a rezolvat, consultați instrucțiunile punctului de acces/router-ului wireless pentru a găsi informații despre SSID (nume rețea) și despre cheia de rețea (parolă) și configurați corect aceste informații.

### **Informaţii similare**

• [Dacă aveți probleme cu rețeaua aparatului dumneavoastră](#page-104-0)

#### **Subiecte conexe:**

- [Utilizarea Network Connection Repair Tool \(Programul de reparare a conexiunii la reţea\) \(Windows\)](#page-102-0)
- [Aparatul meu nu poate imprima în rețea](#page-107-0)

 [Pagina de pornire](#page-1-0) > [Depanarea](#page-70-0) > Probleme cu AirPrint

# **Probleme cu AirPrint**

# **NOTĂ**

Pentru anumite modele, conexiunea la rețeaua wireless poate fi utilizată numai când Modulul wireless opțional este instalat.

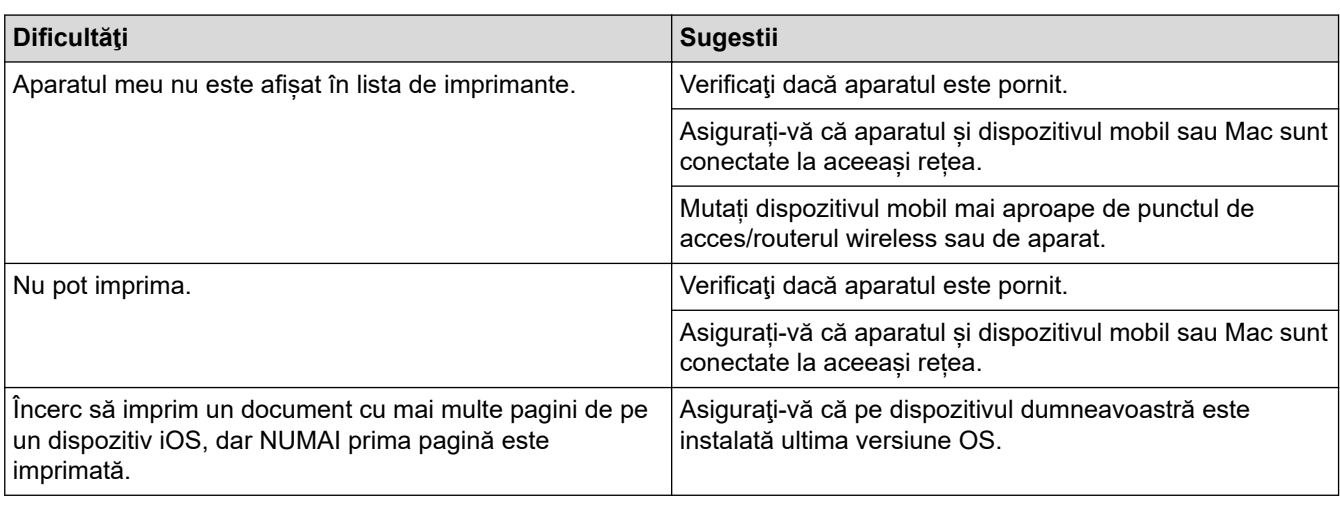

## **Informaţii similare**

• [Depanarea](#page-70-0)

# **Alte probleme**

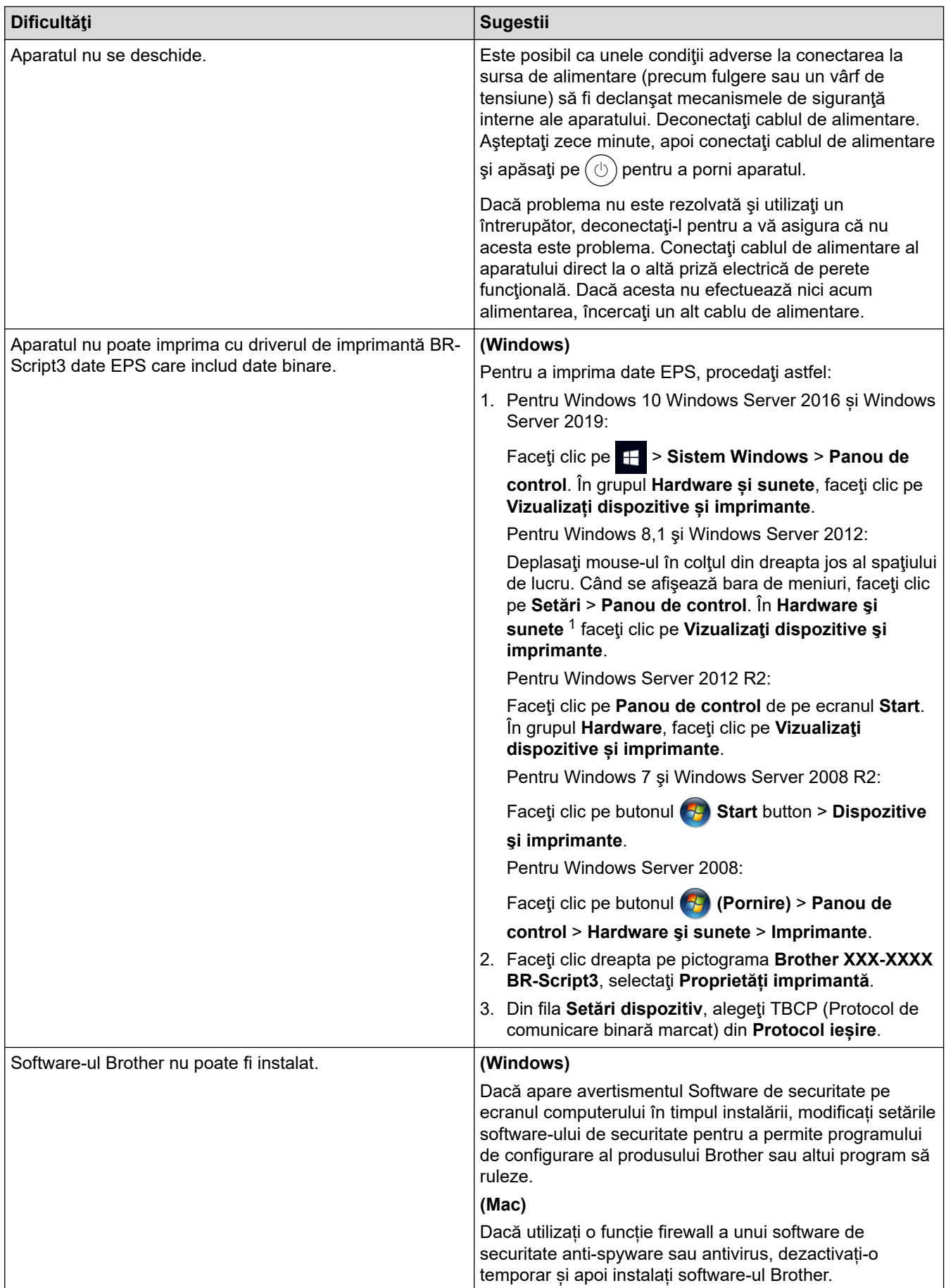

## **Informaţii similare**

• [Depanarea](#page-70-0)

∣√

 [Pagina de pornire](#page-1-0) > [Depanarea](#page-70-0) > Verificaţi informaţiile despre aparat

## **Verificaţi informaţiile despre aparat**

Urmați aceste instrucțiuni pentru a verifica numărul de serie al aparatului și versiunea programului firmware.

- 1. Apăsați pe  $\frac{1}{2}$  [Setări] > [Toate setările] > [Informatii masina].
- 2. Apăsaţi pe una dintre opţiunile de mai jos:

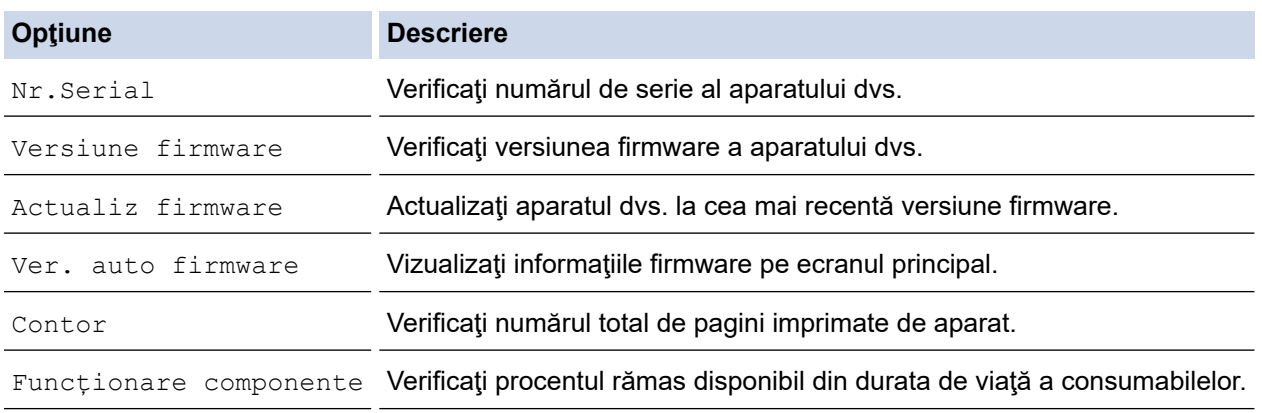

## 3. Apăsați pe

## **Informaţii similare**

• [Depanarea](#page-70-0)

<span id="page-114-0"></span> [Pagina de pornire](#page-1-0) > [Depanarea](#page-70-0) > Funcţii de resetare

## **Funcţii de resetare**

- [Resetarea aparatului](#page-115-0)
- [Reiniţializarea setărilor reţelei](#page-116-0)
- [Resetare aparat](#page-117-0)

<span id="page-115-0"></span> [Pagina de pornire](#page-1-0) > [Depanarea](#page-70-0) > [Funcţii de resetare](#page-114-0) > Resetarea aparatului

## **Resetarea aparatului**

Utilizaţi funcţia de resetare a aparatului pentru a reseta setările aparatului la setările din fabrică.

Setările de reţea şi setările de securitate nu vor fi resetate prin funcţia de resetare a aparatului.

- 1. Apăsați pe || [Setări] > [Toate setările] > [Setare Initial] > [Resetează] > [Resetare aparat].
- 2. Vi se va solicita să reporniţi aparatul. Apăsaţi pe opţiunea din tabel pentru a reporni aparatul sau a părăsi procesul.

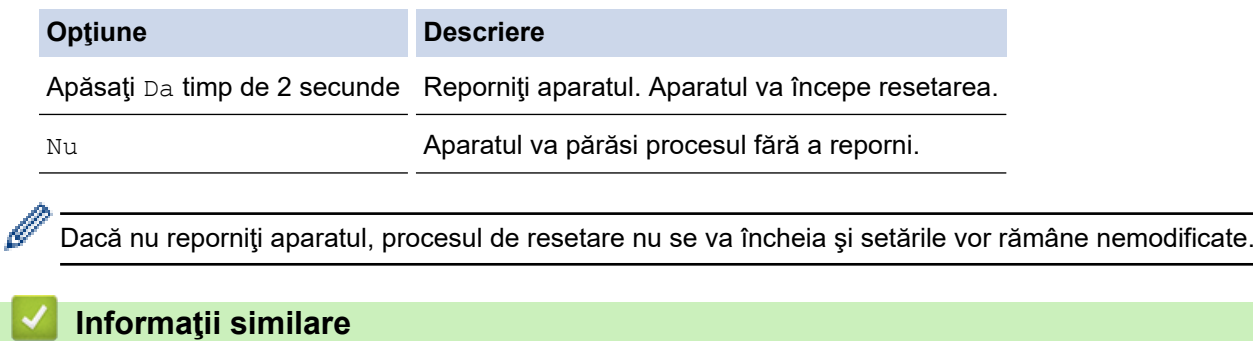

• [Funcţii de resetare](#page-114-0)

<span id="page-116-0"></span> [Pagina de pornire](#page-1-0) > [Depanarea](#page-70-0) > [Funcţii de resetare](#page-114-0) > Reiniţializarea setărilor reţelei

## **Reiniţializarea setărilor reţelei**

Utilizați funcția de resetare a rețelei pentru a restabili setările de rețea ale aparatului, precum parola și adresa IP, la setările implicite din fabricație.

Scoateţi toate cablurile de interfaţă înainte de a efectua resetarea reţelei.

- 1. Apăsați pe | [Setări] > [Toate setările] > [Setare Initial] > [Resetează] > [Resetare rețea].
- 2. Vi se va solicita să reporniţi aparatul. Apăsaţi pe opţiunea din tabel pentru a reporni aparatul sau a părăsi procesul.

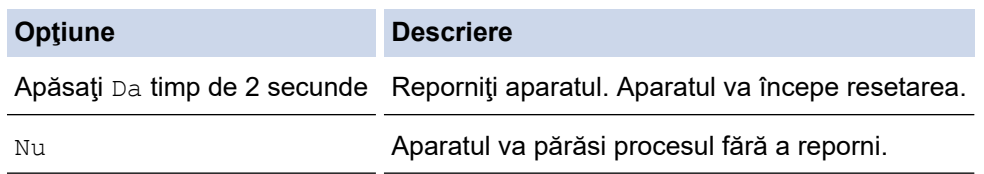

Dacă nu reporniţi aparatul, procesul de resetare nu se va încheia şi setările vor rămâne nemodificate.

### **Informaţii similare**

• [Funcţii de resetare](#page-114-0)

k

<span id="page-117-0"></span> [Pagina de pornire](#page-1-0) > [Depanarea](#page-70-0) > [Funcţii de resetare](#page-114-0) > Resetare aparat

## **Resetare aparat**

Utilizați funcția de resetare la valorile din fabrică pentru a reseta toate setările aparatului la valorile implicite din fabrică.

Scoateţi toate cablurile de interfaţă înainte de a efectua resetarea setărilor din fabrică.

- 1. Apăsați pe || [Setări] > [Toate setările] > [Setare Initial] > [Resetează] > [Setări inițiale].
- 2. Vi se va solicita să reporniţi aparatul. Apăsaţi pe opţiunea din tabel pentru a reporni aparatul sau a părăsi procesul.

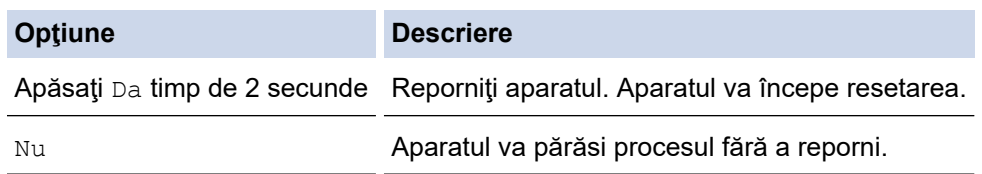

Dacă nu reporniţi aparatul, procesul de resetare nu se va încheia şi setările vor rămâne nemodificate.

### **Informaţii similare**

• [Funcţii de resetare](#page-114-0)

Î

<span id="page-118-0"></span> [Pagina de pornire](#page-1-0) > Întreținerea de rutină

# **Întreținerea de rutină**

- [Înlocuirea consumabilelor](#page-119-0)
- [Curățarea aparatului](#page-133-0)
- [Corectați imprimarea color](#page-147-0)
- [Verificaţi durata de viaţă rămasă](#page-150-0)
- [Ambalarea și expedierea aparatului](#page-151-0)
- [Înlocuiţi periodic componentele din planul de întreţinere](#page-153-0)

<span id="page-119-0"></span> [Pagina de pornire](#page-1-0) > [Întreținerea de rutină](#page-118-0) > Înlocuirea consumabilelor

## **Înlocuirea consumabilelor**

Consumabilele trebuie înlocuite când aparatul indică faptul că acestea s-au epuizat.

Dacă folosiți consumabile care nu sunt fabricate de Brother, puteți afecta calitatea imprimării, performanța hardware, fiabilitatea aparatului și puteți anula garanția aparatului. Cartuşul de toner şi unitatea de cilindru sunt două consumabile separate. Asiguraţi-vă că cele două sunt instalate sub formă de ansamblu. Numele modelului consumabilelor poate varia în funcţie ţară.

### **IMPORTANT**

Pentru a evita problemele legate de calitatea imprimării, NU atingeți părțile hașurate în ilustrație.

#### **Cartuş de toner**

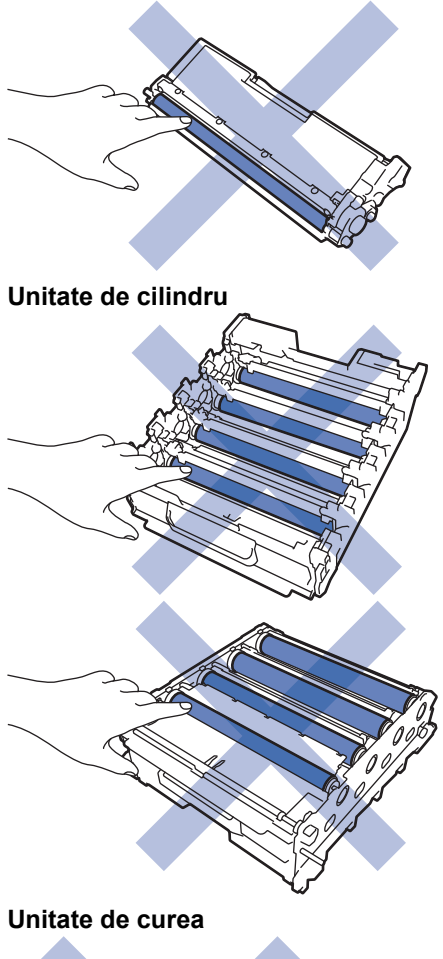

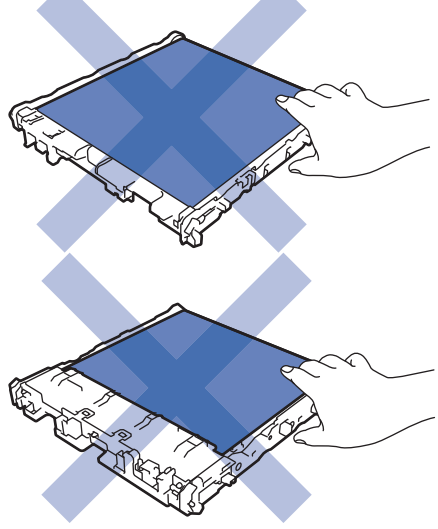

**Cutie pentru deşeuri de toner**

# **NOTĂ**

- Sigilați bine consumabilele uzate într-o pungă, pentru ca pulberea de toner să nu se scurgă din cartuș.
- Accesați [www.brother.com/original](http://www.brother.com/original/index.htm) pentru instrucțiuni privind modul de returnare a consumabilelor uzate în cadrul programului de colectare și reciclare Brother. Dacă biroul local Brother nu are încă un program de colectare sau ați decis să nu returnați consumabilele uzate, respectați reglementările locale de eliminare a consumabilelor uzate, separat de deșeurile menajere. Dacă aveți întrebări, contactați centrul local de colectare a deșeurilor.
- Vă recomandăm să așezați consumabilele noi sau uzate pe o foaie de hârtie, pentru a preveni scurgerea sau împrăștierea accidentală a conținutului.
- Dacă utilizați hârtie care nu reprezintă un echivalent direct pentru suportul de imprimare recomandat, puteți reduce durata de viață a consumabilelor și a componentelor aparatului.
- Durata de viaţă prevăzută pentru fiecare dintre cartuşele de toner se bazează pe ISO/IEC 19798. Frecvența înlocuirii va varia în funcție de volumul de imprimare, procentul de acoperire, tipurile de suport media utilizate şi pornirea/oprirea aparatului.
- Frecventa înlocuirii consumabilelor cu exceptia cartuselor de toner variază în functie de volumul de imprimare, tipurile de suport media utilizate și pornirea/oprirea aparatului.
- Manipulați cu atenție cartușul de toner. Dacă tonerul se scurge pe mâinile sau hainele dumneavoastră, ştergeţi-l sau spălaţi-l imediat cu apă rece.

NU atingeți suprafața cipului IC a cartușului de toner și unitatea de curea. Contaminarea și deteriorarea pot împiedica detectarea fiecărei unități.

## **Informaţii similare**

- [Întreținerea de rutină](#page-118-0)
	- [Înlocuirea cartuşului de toner](#page-121-0)
	- [Înlocuirea unităţii de cilindru](#page-124-0)
	- Înlocuiti unitatea de curea
	- Înlocuiți cutia pentru deșeuri de toner

<span id="page-121-0"></span> [Pagina de pornire](#page-1-0) > [Întreținerea de rutină](#page-118-0) > [Înlocuirea consumabilelor](#page-119-0) > Înlocuirea cartuşului de toner

# **Înlocuirea cartuşului de toner**

Înainte de a începe procedura de înlocuire >> Informații similare: *Înlocuirea consumabilelor* 

- 1. Verificaţi dacă aparatul este pornit.
- 2. Apăsați butonul de deblocare a capacului din față și deschideți-l.

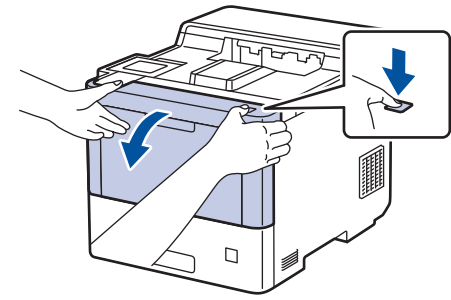

3. Țineți de mânerul cu etichetă verde al unității de cilindru. Trageți unitatea de cilindru din aparat până când se oprește.

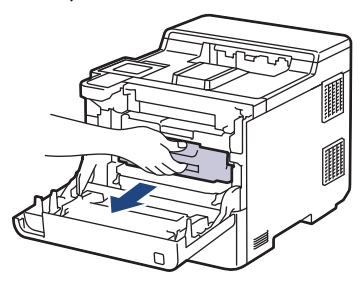

# **ATENŢIE**

Este recomandat să așezați cartușele de toner și unitatea de cilindru pe o suprafață curată, plană, pe o hârtie de unică folosință, în cazul în care tonerul se varsă sau se scurge accidental.

4. Țineți mânerul cartușului de toner și trageți cartușul de toner în sus pentru a-l scoate din unitatea de cilindru. Repetaţi operaţiunea pentru toate cartuşele de toner.

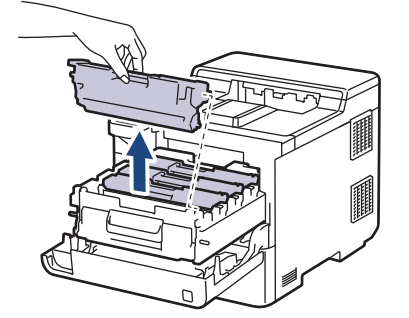

5. Curăţaţi firul corona din interiorul unităţii cilindru, împingând uşor siguranța verde de la stânga la dreapta şi de la dreapta la stânga de mai multe ori. Repetaţi operaţiunea pentru toate firele corona.

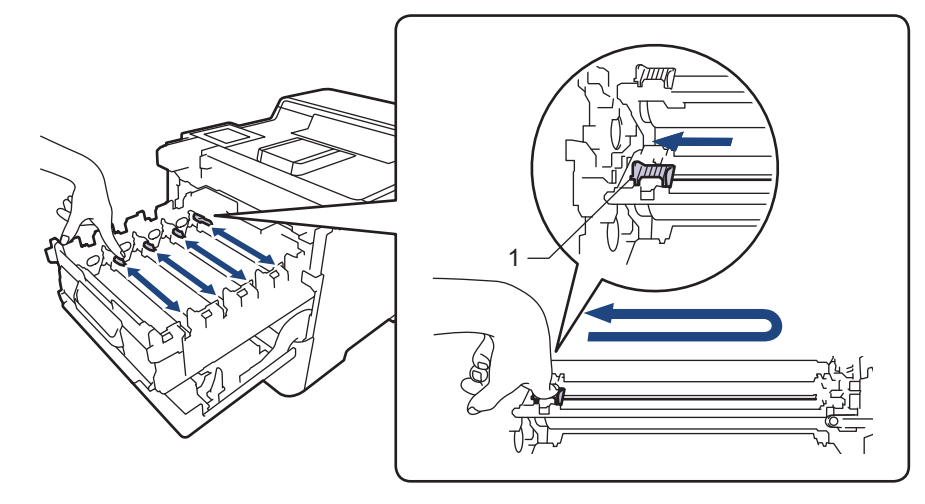

Pentru a evita o calitate slabă a imprimării, asiguraţi-vă că blocaţi siguranța verde în poziţia de bază (1), aliniat cu partea stângă a cilindrului.

- 6. Despachetaţi noul cartuş de toner.
- 7. Înlăturați materialele de protecție.

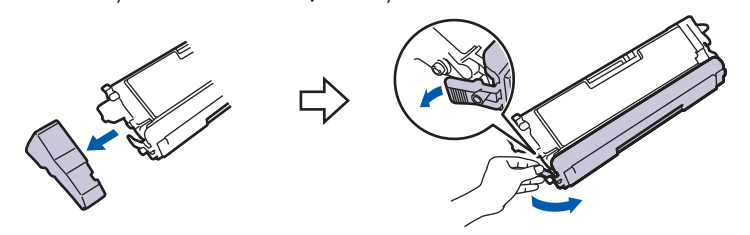

8. Introduceți cartușul de toner în unitatea de cilindru. Asigurați-vă că potriviți culoarea cartușului de toner cu eticheta aceleiaşi culori de pe unitatea de cilindru. Repetaţi operaţiunea pentru toate cartuşele de toner.

> K C M Y

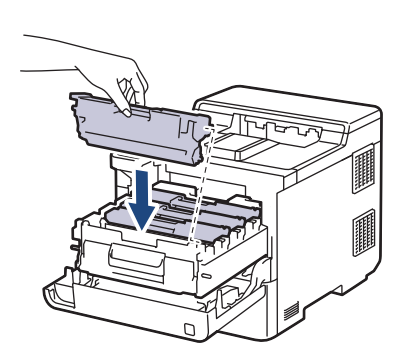

- K: Negru
- C: Cyan
- M: Magenta
- Y: Galben

Asiguraţi-vă că aşezaţi cartuşul de toner corect, deoarece altfel se poate desprinde de unitatea de cilindru.

9. Utilizând mânerul cu etichetă verde, apăsați unitatea de cilindru înapoi în aparat până când se fixează în poziție.

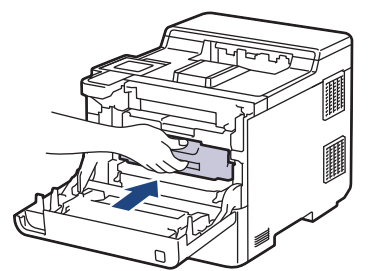

10. Închideţi capacul frontal al aparatului.

- După înlocuirea unui cartus de toner. NU opriti aparatul și NU deschideti capacul frontal până când ecranul aparatului nu revine la modul Gata de operare.
- Cartușul de toner furnizat împreună cu aparatul Brother este un cartuș de toner Inbox.
- Vă recomandăm să păstraţi un nou cartuş de toner pregătit pentru utilizare atunci când observaţi avertismentul de toner consumat.
- Pentru a asigura o imprimare de calitate ridicată, vă recomandăm să utilizați numai cartușe de toner originale Brother. Atunci când doriți să achiziționați cartușe de toner, contactați Centrul de asistență clienți Brother sau dealerul Brother local.
- NU despachetaţi cartuşul de toner nou decât atunci când îl instalaţi.
- Dacă un cartuş de toner este lăsat despachetat o perioadă lungă de timp, durata de viaţă a tonerului se va scurta.
- Vă recomandăm insistent să NU reumpleți cartușul de toner furnizat împreună cu aparatul. De asemenea, vă recomandăm insistent să folosiţi în continuare numai cartuşe de toner originale Brother pentru înlocuirea celor vechi. Utilizarea sau încercarea de a utiliza toner şi/sau cartuşe de la terţi producători în aparatul Brother poate deteriora aparatul şi/sau poate avea drept rezultat o calitate nesatisfăcătoare a imprimării. Acoperirea garanției limitate oferite de noi nu se aplică problemelor cauzate de utilizarea tonerului și/sau a cartușelor de la terți producători. Pentru a vă proteja investiția și pentru a obține performanțe excelente de la aparatul dumneavoastră, recomandăm insistent utilizarea consumabilelor originale Brother.

### **Informaţii similare**

• [Înlocuirea consumabilelor](#page-119-0)

#### **Subiecte conexe:**

- [Îmbunătățirea calității imprimării](#page-94-0)
- [Mesaje de eroare și de întreținere](#page-71-0)

<span id="page-124-0"></span> [Pagina de pornire](#page-1-0) > [Întreținerea de rutină](#page-118-0) > [Înlocuirea consumabilelor](#page-119-0) > Înlocuirea unităţii de cilindru

# **Înlocuirea unităţii de cilindru**

Înainte de a începe procedura de înlocuire >> Informații similare: *Înlocuirea consumabilelor* 

- 1. Verificaţi dacă aparatul este pornit.
- 2. Apăsați butonul de deblocare a capacului din față și deschideți-l.

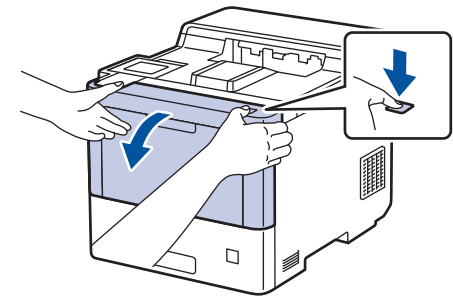

3. Țineți de mânerul cu etichetă verde al unității de cilindru. Trageți unitatea de cilindru din aparat până când se oprește.

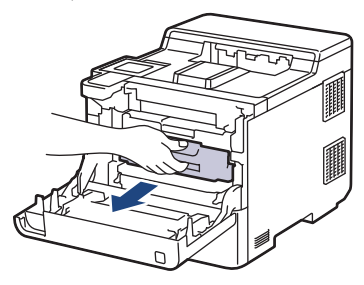

# **ATENŢIE**

Este recomandat să așezați cartușele de toner și unitatea de cilindru pe o suprafață curată, plană, pe o hârtie de unică folosință, în cazul în care tonerul se varsă sau se scurge accidental.

4. Ținând de mânerele cu etichetă verde ale unității de cilindru, ridicați partea frontală a unității de cilindru și scoateți-o din aparat.

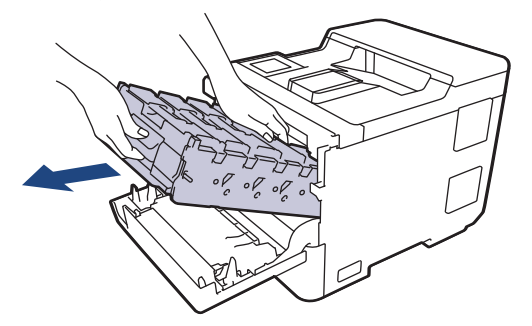

## **IMPORTANT**

Atunci când mutați unitatea de cilindru, țineți-o de mânere. NU ţineţi unitatea de cilindru de părţile laterale.

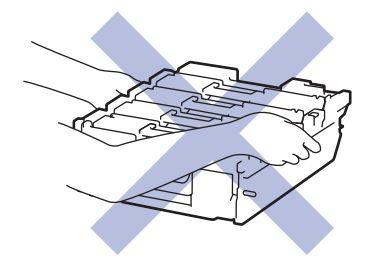

5. Despachetaţi unitatea de cilindru nouă.

6. Înlăturaţi capacul de protecţie.

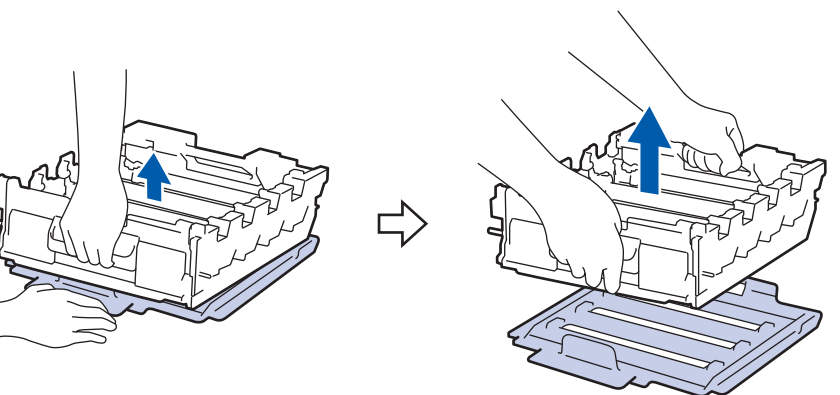

7. Țineți mânerul cartușului de toner și trageți cartușul de toner în sus pentru a-l scoate din unitatea de cilindru. Repetaţi operaţiunea pentru toate cartuşele de toner.

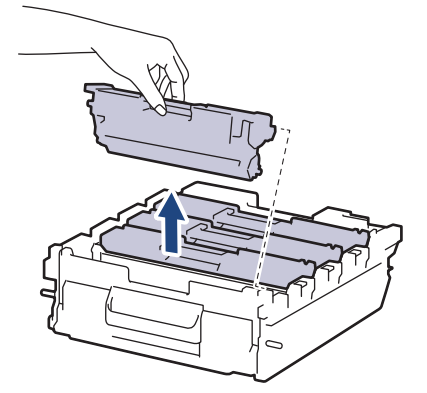

8. Reintroduceți cartușul de toner în noua unitate de cilindru. Asiguraţi-vă că potriviţi culoarea cartuşului de toner cu eticheta aceleiaşi culori de pe unitatea de cilindru. Repetaţi operaţiunea pentru toate cartuşele de toner.

> K C M Y

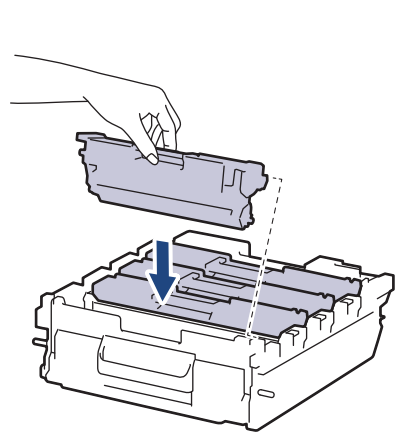

- K: Negru
- C: Cyan
- M: Magenta
- Y: Galben

Asiguraţi-vă că aşezaţi cartuşul de toner corect, deoarece altfel se poate desprinde de unitatea de cilindru.

9. Introduceți ușor unitatea de cilindru în aparat până când se oprește.

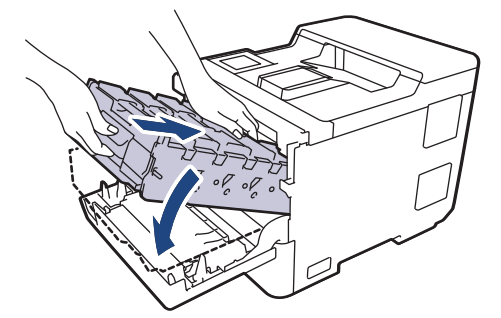

10. Utilizând mânerul cu etichetă verde, apăsați unitatea de cilindru înapoi în aparat până când se fixează în poziție.

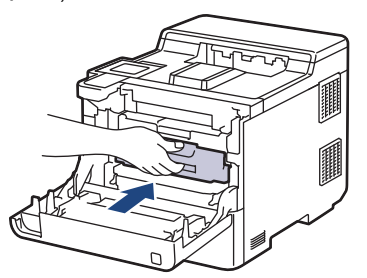

11. Închideţi capacul frontal al aparatului.

# **NOTĂ**

- Uzura cilindrilor se produce din cauza utilizării și rotirii cilindrului și a interacțiunii cu hârtia, tonerul și cu alte materiale de pe traseul hârtiei. La proiectarea acestui produs, Brother a decis să utilizeze numărul de rotații al cilindrului pentru a determina în mod rezonabil durata de viață a cilindrului. Atunci când un cilindru atinge limita de rotaţii stabilită prin fabricaţie corespunzătoare randamentului de pagină nominal, pe ecranul LCD al produsului va fi afisat un mesaj care vă informează că trebuie să înlocuiți cilindrul. Aparatul va continua să funcționeze; totuși, calitatea imprimării s-ar putea să nu fie optimă.
- Dacă o unitate de cilindru dezambalată este expusă la acțiunea directă a luminii solare (sau la lumină artificială pentru perioade lungi de timp), unitatea se poate deteriora.
- Există numeroși factori care determină durata de funcționare reală a cilindrului, cum ar fi temperatura, umiditatea, tipul hârtiei, tipul tonerului şi aşa mai departe. În condiții ideale, durata de viață medie a cilindrului este estimată la aproximativ 100.000 de pagini considerând 3 pagini per comandă de imprimare (pagini A4/Letter imprimate pe o singură față). Numărul de pagini poate diferi în funcţie de o varietate de factori, inclusiv, dar fără a se limita la tipul şi dimensiunea suportului media.

Pentru că noi nu avem control asupra numeroșilor factori care determină durata reală de funcționare a cilindrului, nu putem garanta un număr minim de pagini care vor fi imprimate de cilindrul dumneavoastră.

- Pentru performanță optimă, utilizați exclusiv toner original Brother.
- Aparatul trebuie utilizat numai într-un mediu curat, fără praf, cu ventilație corespunzătoare.

Imprimarea folosind o unitate de cilindru care nu este produsă de Brother poate reduce nu numai calitatea imprimării, ci și calitatea și durata de viață a aparatului. Garanția nu acoperă problemele cauzate de utilizarea unei unități de cilindru care nu este fabricată de Brother.

#### **Informaţii similare**

• [Înlocuirea consumabilelor](#page-119-0)

#### **Subiecte conexe:**

- [Îmbunătățirea calității imprimării](#page-94-0)
- [Mesaje de eroare și de întreținere](#page-71-0)

<span id="page-127-0"></span> [Pagina de pornire](#page-1-0) > [Întreținerea de rutină](#page-118-0) > [Înlocuirea consumabilelor](#page-119-0) > Înlocuiţi unitatea de curea

## **Înlocuiţi unitatea de curea**

Înainte de a începe procedura de înlocuire >> Informații similare: *Înlocuirea consumabilelor* 

- 1. Verificaţi dacă aparatul este pornit.
- 2. Apăsați butonul de deblocare a capacului din față și deschideți-l.

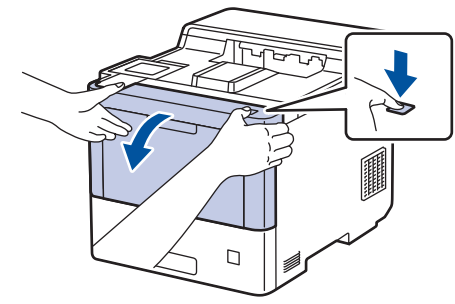

3. Țineți de mânerul cu etichetă verde al unității de cilindru. Trageți unitatea de cilindru din aparat până când se oprește.

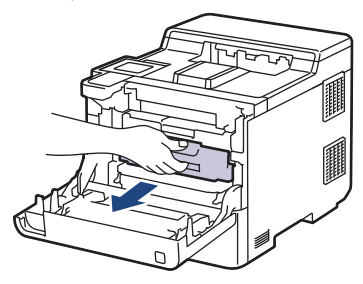

# **ATENŢIE**

Este recomandat să așezați cartușele de toner și unitatea de cilindru pe o suprafață curată, plană, pe o hârtie de unică folosință, în cazul în care tonerul se varsă sau se scurge accidental.

4. Ținând de mânerele cu etichetă verde ale unității de cilindru, ridicați partea frontală a unității de cilindru și scoateți-o din aparat.

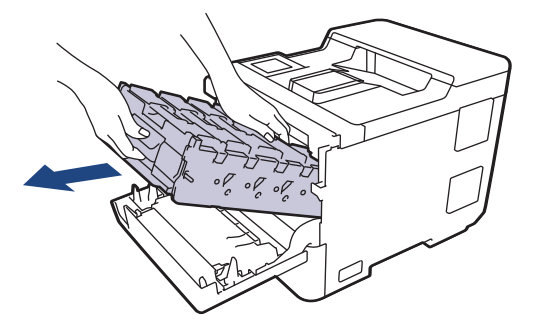

## **IMPORTANT**

Atunci când mutați unitatea de cilindru, țineți-o de mânere. NU ţineţi unitatea de cilindru de părţile laterale.

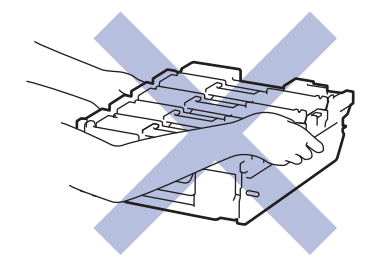

5. Împingeți în jos mânerul de deblocare a unității de curea pentru a ridica unitatea de curea.

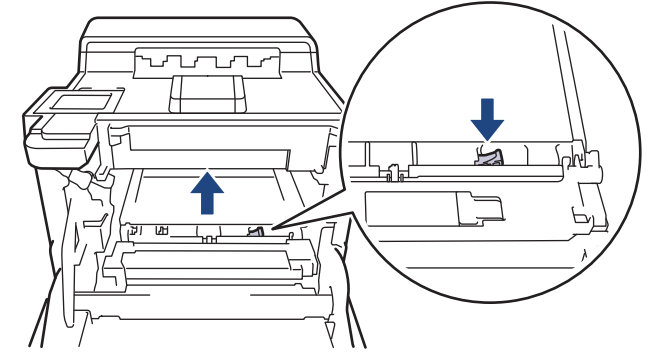

6. Țineți mânerul unității de curea cu ambele mâini și ridicați unitatea de curea, apoi trageți-o afară.

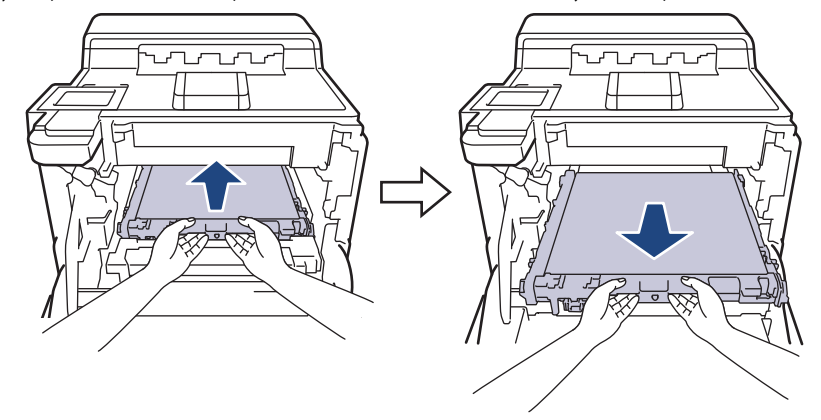

7. Despachetați noua unitate de curea și instalați-o în aparat. Asigurați-vă că unitatea de curea este la nivel și se încadrează perfect până când mânerul de eliberare al unității de curea este fixat.

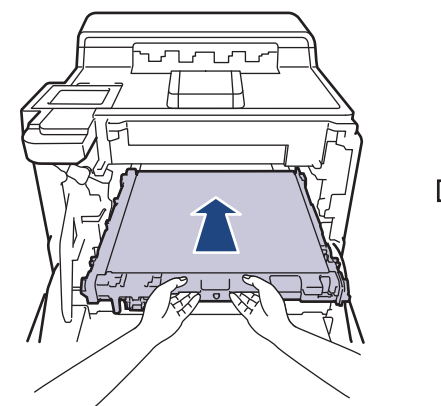

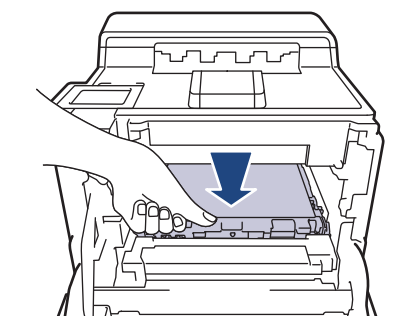

8. Introduceți ușor unitatea de cilindru în aparat până când se oprește.

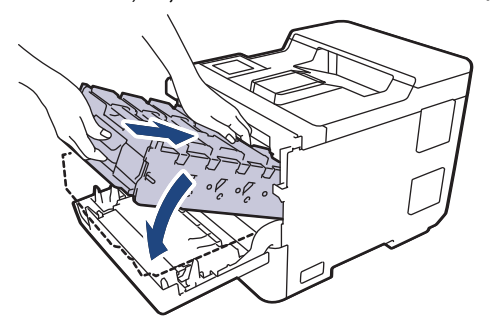

9. Utilizând mânerul cu etichetă verde, apăsați unitatea de cilindru înapoi în aparat până când se fixează în poziție.

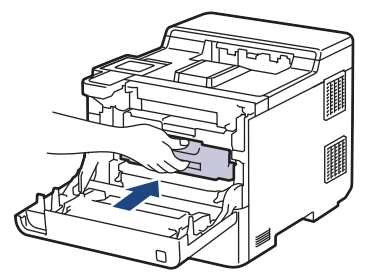

10. Închideţi capacul frontal al aparatului.

## **Informaţii similare**

- [Înlocuirea consumabilelor](#page-119-0)
- **Subiecte conexe:**
- [Îmbunătățirea calității imprimării](#page-94-0)
- [Mesaje de eroare și de întreținere](#page-71-0)

<span id="page-130-0"></span> [Pagina de pornire](#page-1-0) > [Întreținerea de rutină](#page-118-0) > [Înlocuirea consumabilelor](#page-119-0) > Înlocuiţi cutia pentru deşeuri de toner

## **Înlocuiţi cutia pentru deşeuri de toner**

Înainte de a începe procedura de înlocuire > *> Informații similare: Înlocuirea consumabilelor* 

- 1. Verificaţi dacă aparatul este pornit.
- 2. Apăsați butonul de deblocare a capacului din față și deschideți-l.

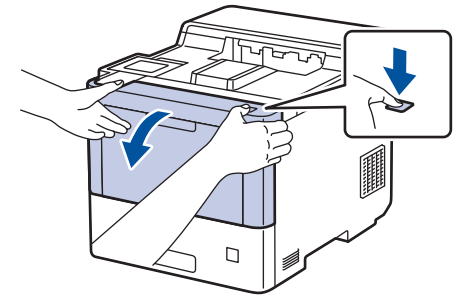

3. Țineți de mânerul cu etichetă verde al unității de cilindru. Trageți unitatea de cilindru din aparat până când se oprește.

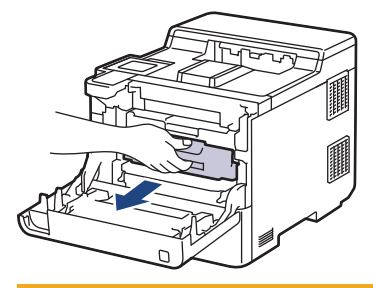

# **ATENŢIE**

Este recomandat să așezați cartușele de toner și unitatea de cilindru pe o suprafață curată, plană, pe o hârtie de unică folosință, în cazul în care tonerul se varsă sau se scurge accidental.

4. Ținând de mânerele cu etichetă verde ale unității de cilindru, ridicați partea frontală a unității de cilindru și scoateți-o din aparat.

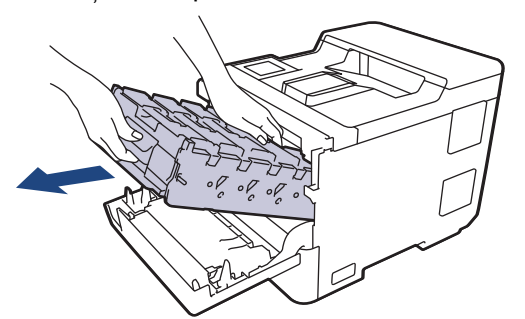

### **IMPORTANT**

Atunci când mutați unitatea de cilindru, țineți-o de mânere. NU ţineţi unitatea de cilindru de părţile laterale.

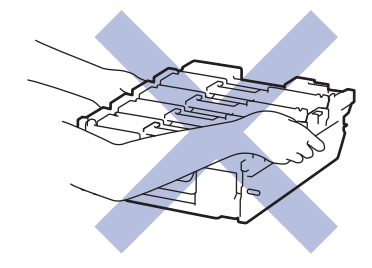

5. Împingeți în jos mânerul de deblocare a unității de curea pentru a ridica unitatea de curea.

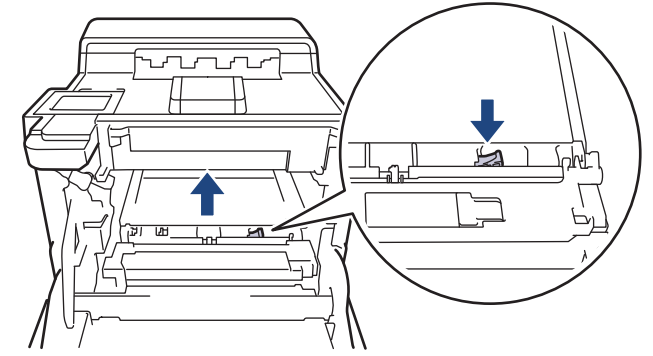

6. Țineți mânerul unității de curea cu ambele mâini și ridicați unitatea de curea, apoi trageți-o afară.

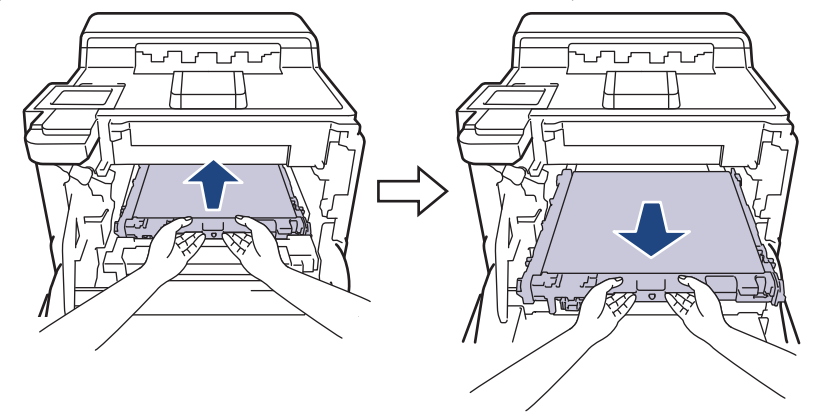

7. Îndepărtaţi cele două bucăţi de ambalaj portocaliu şi aruncaţi-le.

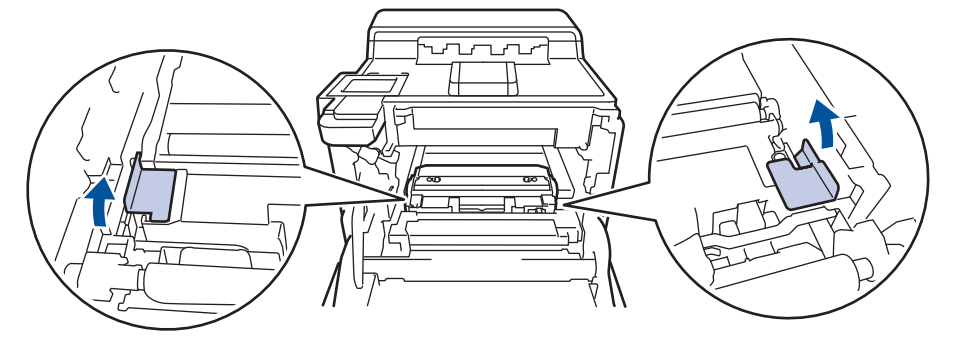

Acest pas este necesar numai atunci când înlocuiţi cutia pentru deşeuri de toner pentru prima dată şi nu este necesar în cazul cutiei pentru deşeurile de toner de schimb. Ambalajul portocaliu este instalat în fabrică pentru a proteja aparatul pe durata transportului.

8. Țineți mânerul verde al cutiei pentru deșeuri de toner și scoateți cutia pentru deșeuri de toner din aparat.

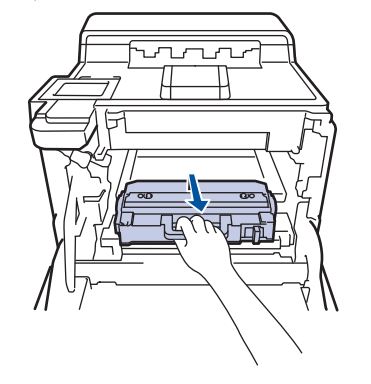

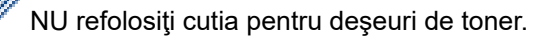

9. Despachetați noua cutie pentru deșeuri de toner și instalați-o în aparat, cu ajutorul mânerului verde. Asiguraţi-vă că poziţionaţi echilibrat şi ferm cutia pentru deşeuri de toner.

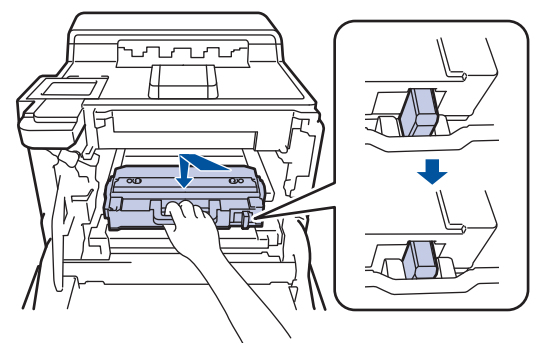

10. Introduceţi unitatea de curea înapoi în aparat. Asigurați-vă că unitatea de curea este la nivel și se încadrează perfect până când mânerul de eliberare a unității de curea este fixat.

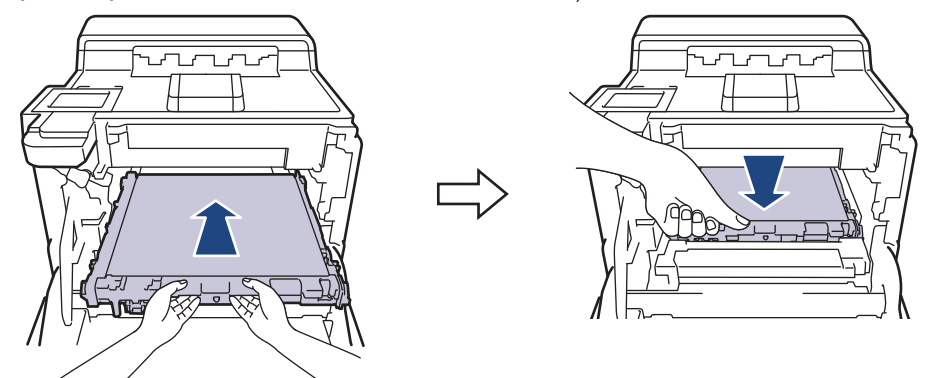

11. Introduceți ușor unitatea de cilindru în aparat până când se oprește.

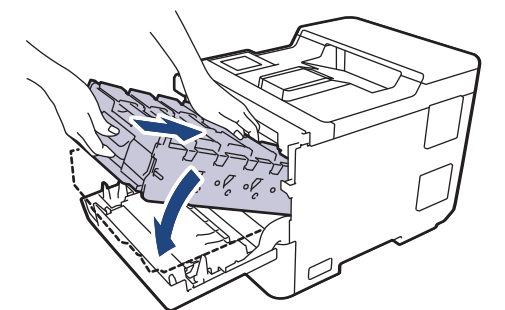

12. Utilizând mânerul cu etichetă verde, apăsați unitatea de cilindru înapoi în aparat până când se fixează în poziție.

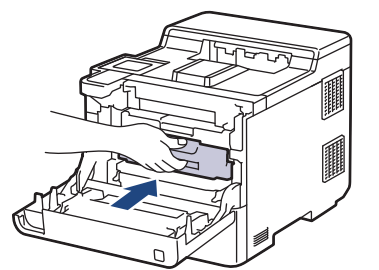

13. Închideţi capacul frontal al aparatului.

#### **Informaţii similare**

• [Înlocuirea consumabilelor](#page-119-0)

#### **Subiecte conexe:**

• [Mesaje de eroare și de întreținere](#page-71-0)

<span id="page-133-0"></span> [Pagina de pornire](#page-1-0) > [Întreținerea de rutină](#page-118-0) > Curățarea aparatului

## **Curățarea aparatului**

Curățați periodic interiorul și exteriorul aparatului folosind o lavetă uscată, fără scame.

La înlocuirea cartușului de toner sau unității de cilindru, nu uitați să curățați interiorul aparatului. Dacă paginile imprimate sunt murdare de toner, curăţaţi aparatul în interior folosind o lavetă uscată, fără scame.

# **AVERTIZARE**

NU folosiţi substanţe inflamabile, orice tip de spray sau lichide/solvenţi organici care conţin alcool sau amoniac pentru a curăţa interiorul sau exteriorul produsului. Acest lucru poate duce la izbucnirea unui incendiu. Folosiți, în schimb, numai o lavetă uscată, fără scame.

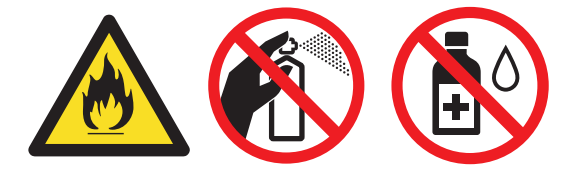

### **IMPORTANT**

- NU folosiţi alcool izopropilic pentru a curăţa murdăria de pe panoul de control. Aceasta poate conduce la crăparea panoului.
- Pentru a evita problemele legate de calitatea imprimării, NU atingeţi părţile haşurate în ilustraţie. **Cartuş de toner**

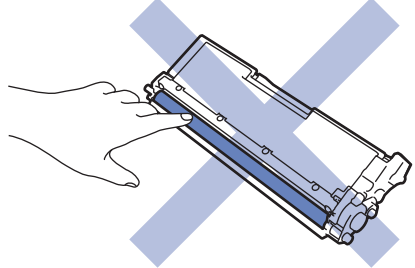

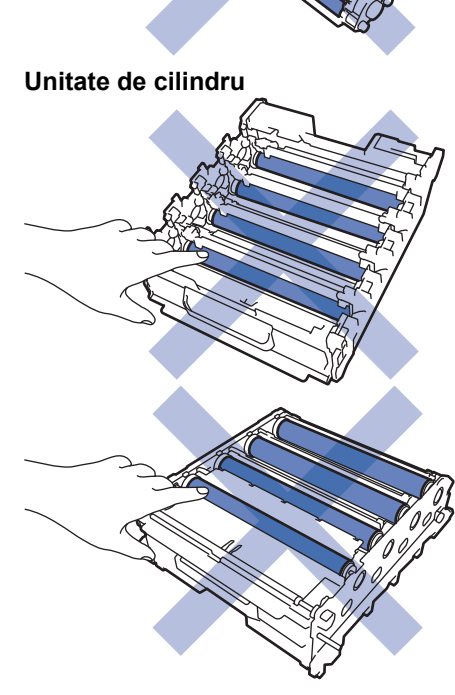

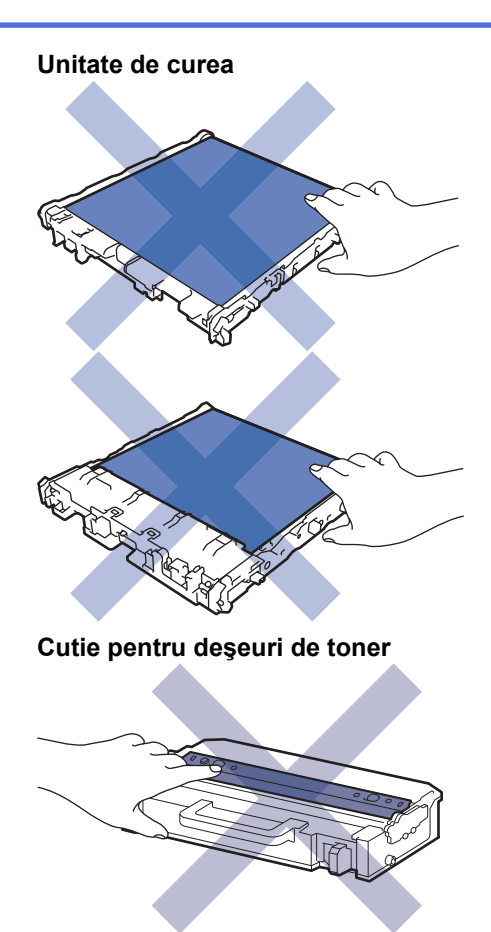

Ø

- NU întoarceți cutia pentru deșeuri de toner cu gura în jos, deoarece tonerul se poate vărsa.
- NU atingeți suprafața cipului IC a cartușului de toner și unitatea de curea. Contaminarea și deteriorarea pot împiedica detectarea fiecărei unități.

## **Informaţii similare**

- [Întreținerea de rutină](#page-118-0)
	- [Curăţaţi ferestrele scanerului laser](#page-135-0)
	- [Curăţarea ecranului tactil LCD](#page-137-0)
	- [Curăţaţi firele corona](#page-138-0)
	- [Curăţarea unităţii de cilindru](#page-141-0)
	- [Curățați rolele de antrenare a hârtiei](#page-145-0)

<span id="page-135-0"></span> [Pagina de pornire](#page-1-0) > [Întreținerea de rutină](#page-118-0) > [Curățarea aparatului](#page-133-0) > Curăţaţi ferestrele scanerului laser

## **Curăţaţi ferestrele scanerului laser**

Înainte de a începe procedura de curățare > *> Informații similare: Curățarea aparatului* 

- 1. Apăsați pe și mențineți apăsat  $(\circledcirc)$  pentru a opri aparatul.
- 2. Apăsați butonul de deblocare a capacului din față și deschideți-l.

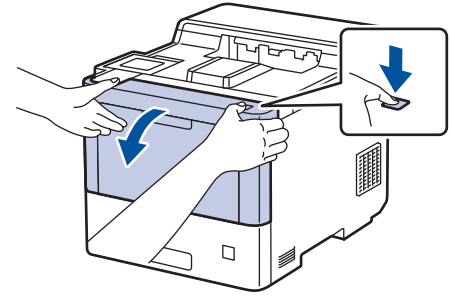

3. Țineți de mânerul cu etichetă verde al unității de cilindru. Trageți unitatea de cilindru din aparat până când se oprește.

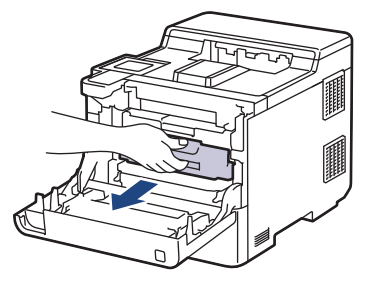

# **ATENŢIE**

Este recomandat să așezați cartușele de toner și unitatea de cilindru pe o suprafață curată, plană, pe o hârtie de unică folosință, în cazul în care tonerul se varsă sau se scurge accidental.

4. Ținând de mânerele cu etichetă verde ale unității de cilindru, ridicați partea frontală a unității de cilindru și scoateți-o din aparat.

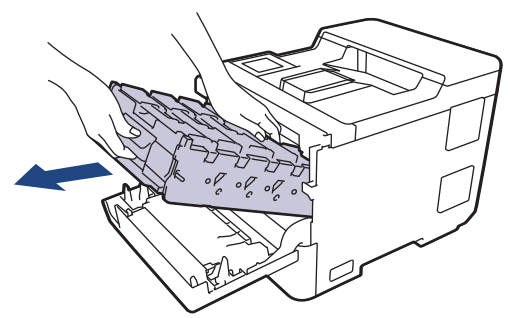

### **IMPORTANT**

Atunci când mutați unitatea de cilindru, țineți-o de mânere. NU ţineţi unitatea de cilindru de părţile laterale.

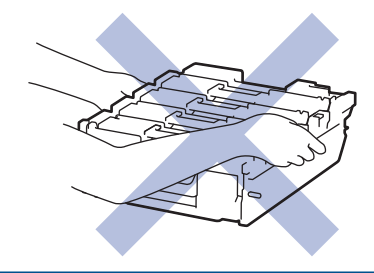

5. Ştergeţi cele patru ferestre ale scanerului laser (1) cu o lavetă uscată, moale, fără scame.

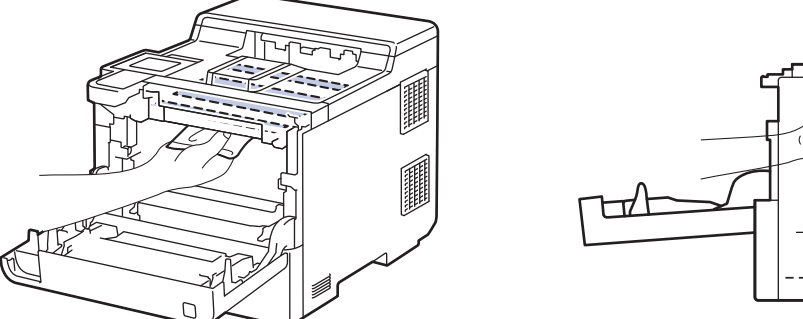

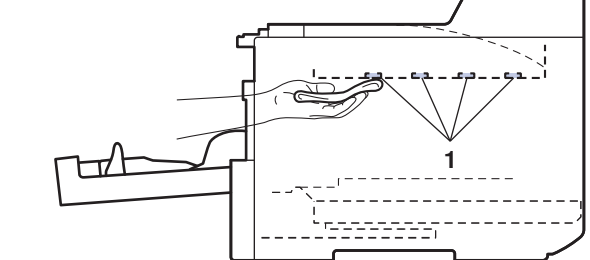

6. Introduceți ușor unitatea de cilindru în aparat până când se oprește.

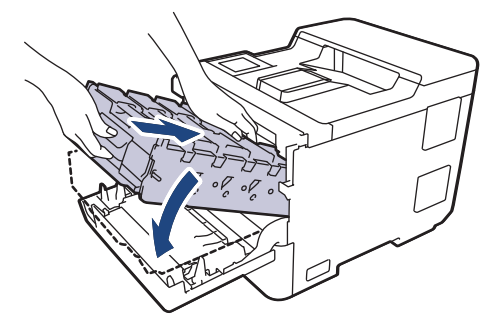

7. Utilizând mânerul cu etichetă verde, apăsați unitatea de cilindru înapoi în aparat până când se fixează în poziție.

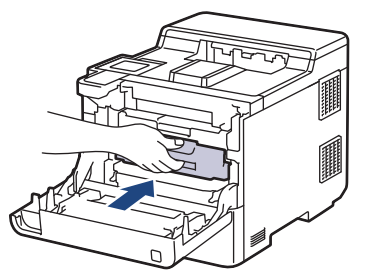

- 8. Închideţi capacul frontal al aparatului.
- 9. Apăsați pe  $(\circlearrowright)$  pentru a porni aparatul.

### **Informaţii similare**

• [Curățarea aparatului](#page-133-0)

#### **Subiecte conexe:**

• [Îmbunătățirea calității imprimării](#page-94-0)

<span id="page-137-0"></span> [Pagina de pornire](#page-1-0) > [Întreținerea de rutină](#page-118-0) > [Curățarea aparatului](#page-133-0) > Curăţarea ecranului tactil LCD

## **Curăţarea ecranului tactil LCD**

Înainte de a începe procedura de curățare >> Informații similare: *Curățarea aparatului* 

### **IMPORTANT**

NU utilizaţi orice tip de substanţe de curăţare lichide (inclusiv etanol).

- 1. Apăsați pe și mențineți apăsat  $(\circlearrowright)$  pentru a opri aparatul.
- 2. Curăţaţi ecranul tactil cu o lavetă fără scame, moale şi uscată.

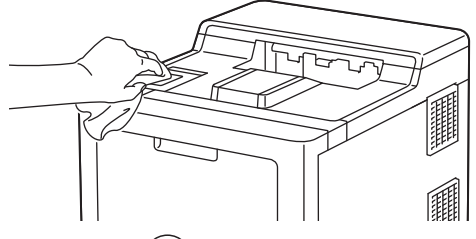

3. Apăsați pe  $\circledcirc$ ) pentru a porni aparatul.

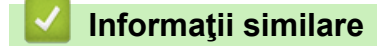

• [Curățarea aparatului](#page-133-0)

<span id="page-138-0"></span> [Pagina de pornire](#page-1-0) > [Întreținerea de rutină](#page-118-0) > [Curățarea aparatului](#page-133-0) > Curăţaţi firele corona

# **Curăţaţi firele corona**

Înainte de a începe procedura de curățare > *> Informații similare*: *Curățarea aparatului* 

1. Apăsați butonul de deblocare a capacului din față și deschideți-l.

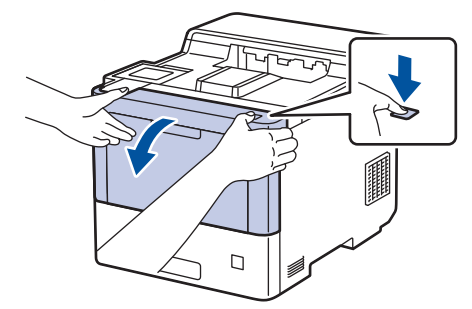

2. Țineți de mânerul cu etichetă verde al unității de cilindru. Trageți unitatea de cilindru din aparat până când se oprește.

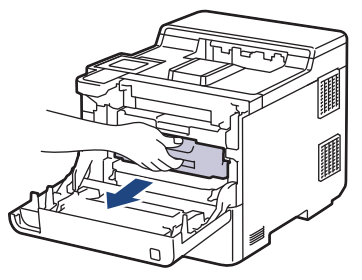

# **ATENŢIE**

Este recomandat să așezați cartușele de toner și unitatea de cilindru pe o suprafață curată, plană, pe o hârtie de unică folosință, în cazul în care tonerul se varsă sau se scurge accidental.

3. Țineți mânerul cartușului de toner și trageți cartușul de toner în sus pentru a-l scoate din unitatea de cilindru. Repetaţi operaţiunea pentru toate cartuşele de toner.

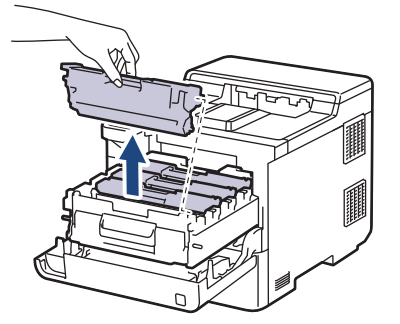

4. Curăţaţi firul corona din interiorul unităţii cilindru, împingând uşor siguranța verde de la stânga la dreapta şi de la dreapta la stânga de mai multe ori. Repetaţi operaţiunea pentru toate firele corona.

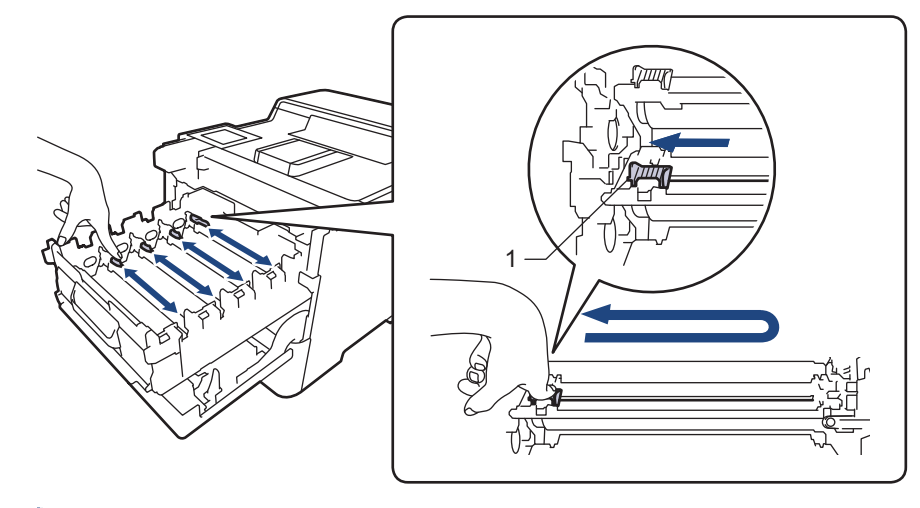

Pentru a evita o calitate slabă a imprimării, asiguraţi-vă că blocaţi siguranța verde în poziţia de bază (1), aliniat cu partea stângă a cilindrului.

5. Introduceți cartușul de toner în unitatea de cilindru. Asiguraţi-vă că potriviţi culoarea cartuşului de toner cu eticheta aceleiaşi culori de pe unitatea de cilindru. Repetaţi operaţiunea pentru toate cartuşele de toner.

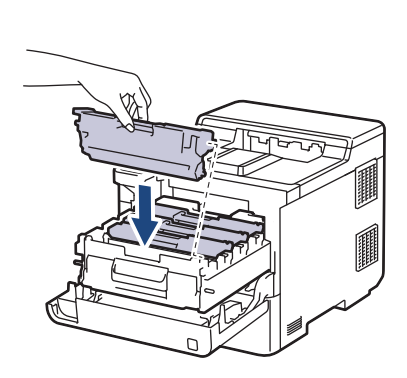

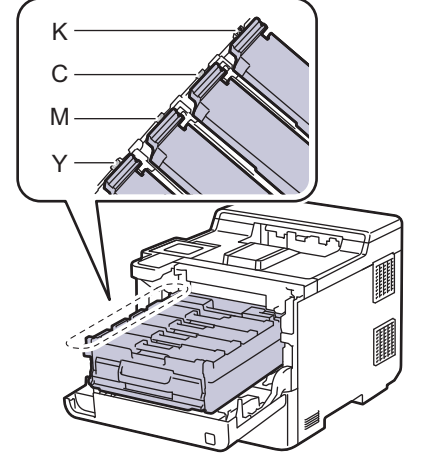

- K: Negru
- C: Cyan
- M: Magenta
- Y: Galben

Asiguraţi-vă că aşezaţi cartuşul de toner corect, deoarece altfel se poate desprinde de unitatea de cilindru.

6. Utilizând mânerul cu etichetă verde, apăsați unitatea de cilindru înapoi în aparat până când se fixează în poziție.

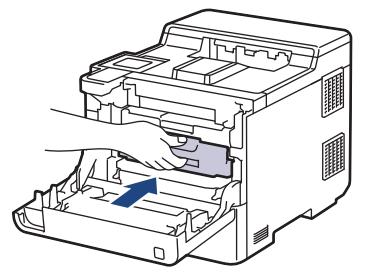

7. Închideţi capacul frontal al aparatului.

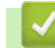

 **Informaţii similare**

• [Curățarea aparatului](#page-133-0)

## **Subiecte conexe:**

• [Mesaje de eroare și de întreținere](#page-71-0)

<span id="page-141-0"></span> [Pagina de pornire](#page-1-0) > [Întreținerea de rutină](#page-118-0) > [Curățarea aparatului](#page-133-0) > Curăţarea unităţii de cilindru

## **Curăţarea unităţii de cilindru**

- Dacă materialul tipărit are puncte albe sau negre sau alte marcaje repetate la intervale de 94 mm, este posibil ca cilindrul să fie murdar cu materii străine, de exemplu adeziv de pe o etichetă prins pe suprafaţa cilindrului.
- Înainte de a începe procedura de curățare ▶▶ *Informații similare: Curățarea aparatului*
- 1. Asiguraţi-vă că aparatul este în modul Gata de operare.
- 2. Apăsați pe | [Setări] > [Toate setările] > [Print Rapoarte] > [Imprimare puncte cil.].
- 3. Apăsați pe [Da].

Aparatul imprimă foaia de verificare a punctelor cilindrului.

- 4. Apăsați pe
- 5. Apăsați pe și mențineți apăsat  $(\circlearrowright)$  pentru a opri aparatul.
- 6. Apăsați butonul de deblocare a capacului din față și deschideți-l.

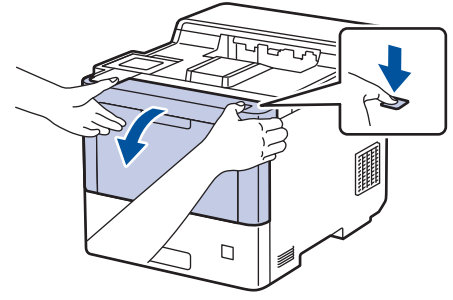

7. Țineți de mânerul cu etichetă verde al unității de cilindru. Trageți unitatea de cilindru din aparat până când se oprește.

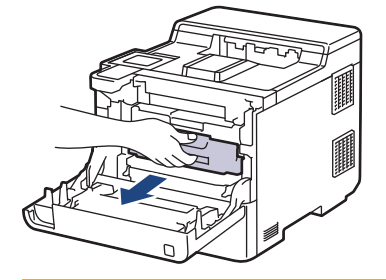

# **ATENŢIE**

Este recomandat să așezați cartușele de toner și unitatea de cilindru pe o suprafață curată, plană, pe o hârtie de unică folosință, în cazul în care tonerul se varsă sau se scurge accidental.

8. Ținând de mânerele cu etichetă verde ale unității de cilindru, ridicați partea frontală a unității de cilindru și scoateți-o din aparat.

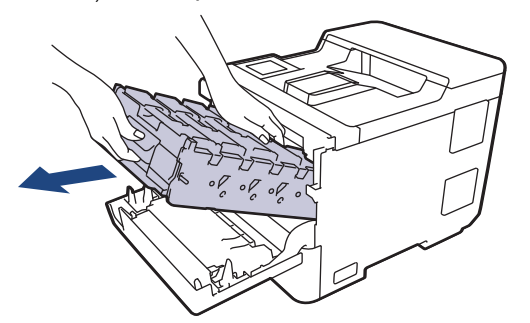

## **IMPORTANT**

Atunci când mutați unitatea de cilindru, țineți-o de mânere. NU ţineţi unitatea de cilindru de părţile laterale.

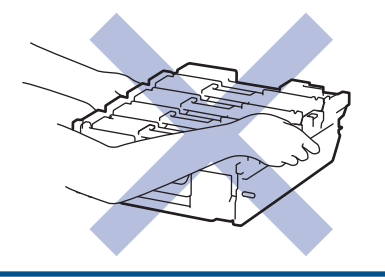

9. Țineți mânerul cartușului de toner și trageți cartușul de toner în sus pentru a-l scoate din unitatea de cilindru. Repetaţi operaţiunea pentru toate cartuşele de toner.

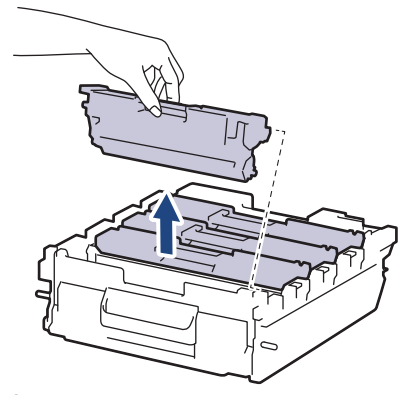

10. Întoarceți unitatea de cilindru, ținând-o de mânerele cu etichete verzi. Asigurați-vă că mecanismele de acționare ale unității de cilindru (1) se află pe partea dreaptă.

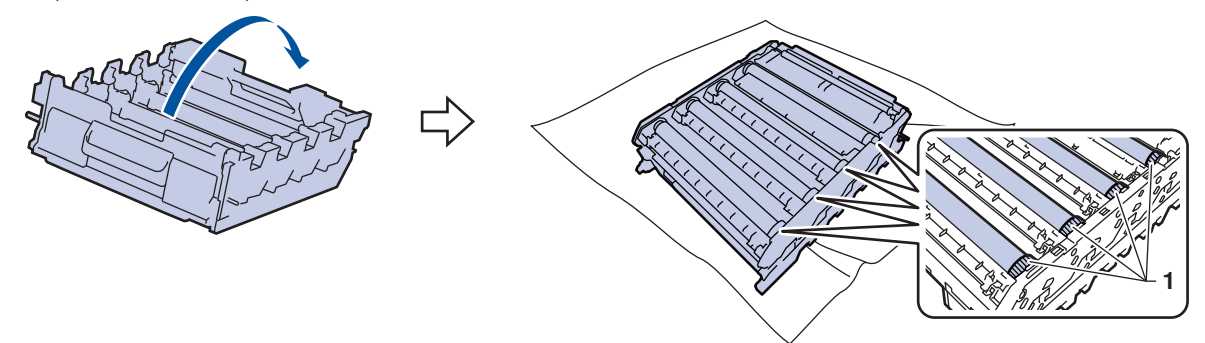

11. Utilizaţi numerele coloanelor aflate lângă rola cilindrului pentru a găsi marcajul. De exemplu, un punct cyan în coloana 2 de pe foaia de verificare înseamnă că există un marcaj în regiunea "2" a cilindrului cyan.

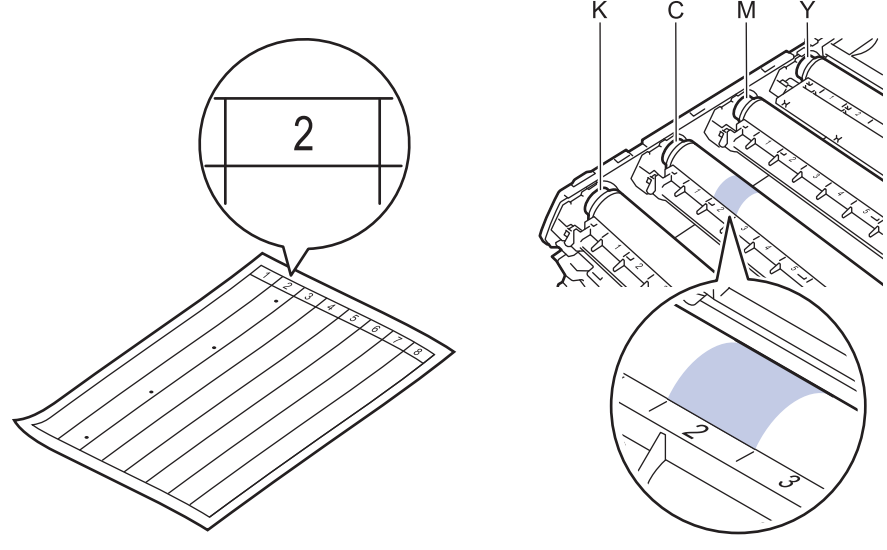

K: Negru

- C: Cyan
- M: Magenta
- Y: Galben
- 12. Țineți cadrul unității de cilindru cu ambele mâini, puneți degetul mare pe mecanismul unității de cilindru și rotiți cilindrul către dumneavoastră cu mâna în timp ce priviți suprafața zonei suspectate.

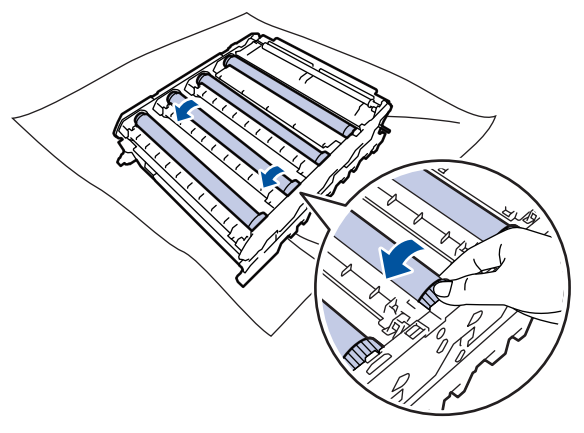

Pentru a evita problemele de calitate a imprimării, NU atingeți suprafața rolelor unității de cilindru, cu excepția mecanismului de acționare al unității de cilindru.

13. Ştergeţi cu atenţie suprafaţa cilindrului cu un beţişor cu vată uscată până când pata de pe suprafaţă este îndepărtată.

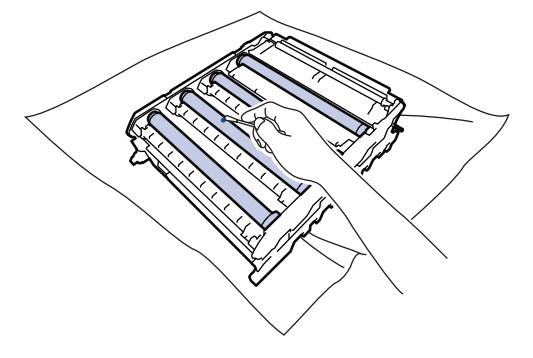

# **NOTĂ**

NU curăţaţi suprafaţa cilindrului fotosensibil cu un obiect ascuţit sau cu lichide.

- 14. Întoarceți unitatea de cilindru, ținând-o de mânerele cu etichete verzi.
- 15. Reintroduceți cartușul de toner în noua unitate de cilindru. Asiguraţi-vă că potriviţi culoarea cartuşului de toner cu eticheta aceleiaşi culori de pe unitatea de cilindru. Repetaţi operaţiunea pentru toate cartuşele de toner.

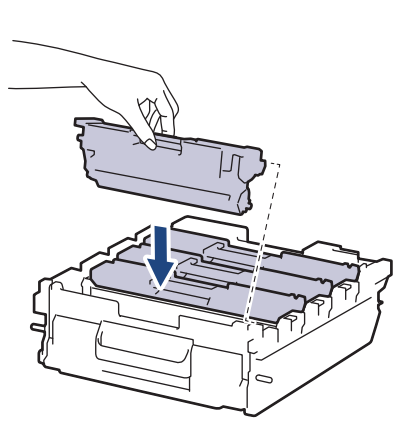

• K: Negru

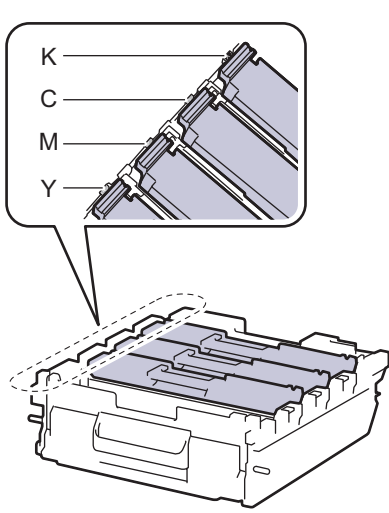
- C: Cyan
- M: Magenta
- Y: Galben

Asiguraţi-vă că aşezaţi cartuşul de toner corect, deoarece altfel se poate desprinde de unitatea de cilindru.

16. Introduceți ușor unitatea de cilindru în aparat până când se oprește.

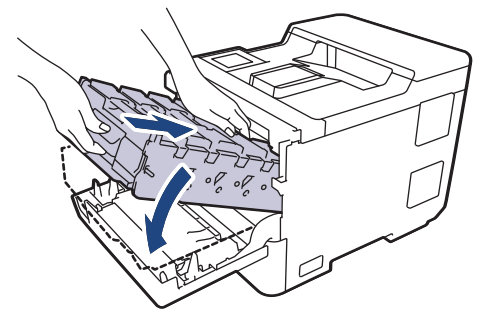

17. Utilizând mânerul cu etichetă verde, apăsați unitatea de cilindru înapoi în aparat până când se fixează în poziție.

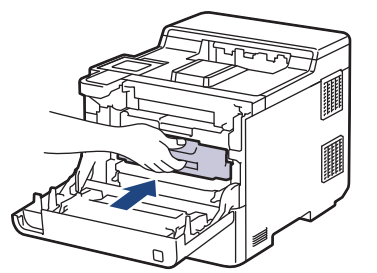

- 18. Închideţi capacul frontal al aparatului.
- 19. Apăsați pe  $(\circlearrowleft)$  pentru a porni aparatul.

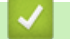

#### **Informaţii similare**

• [Curățarea aparatului](#page-133-0)

#### **Subiecte conexe:**

• [Îmbunătățirea calității imprimării](#page-94-0)

 [Pagina de pornire](#page-1-0) > [Întreținerea de rutină](#page-118-0) > [Curățarea aparatului](#page-133-0) > Curățați rolele de antrenare a hârtiei

## **Curățați rolele de antrenare a hârtiei**

Curăţarea periodică a rolei de antrenare a hârtiei poate preveni blocajele de hârtie, asigurând alimentarea corectă a hârtiei.

Înainte de a începe procedura de curățare >> Informații similare: *Curățarea aparatului* 

Dacă aveţi probleme la alimentarea hârtiei, curăţaţi rolele de preluare a hârtiei:

- 1. Apăsați pe și mențineți apăsat $(\circlearrowright)$  pentru a opri aparatul.
- 2. Scoateţi complet tava pentru hârtie din aparat.

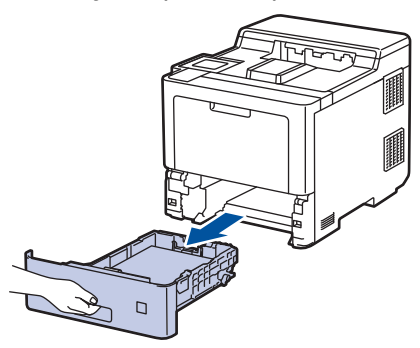

- 3. Dacă este încărcată hârtie sau s-a blocat ceva în tava pentru hârtie, scoateţi-o.
- 4. Stoarceţi bine o lavetă fără scame înmuiată în apă călduţă şi apoi ştergeţi de praf perna de separare din tava de hârtie.

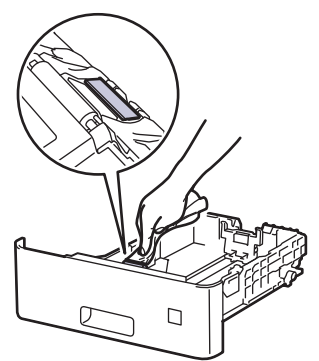

5. Ştergeţi de praf cele două role pentru agăţat hârtie din interiorul aparatului.

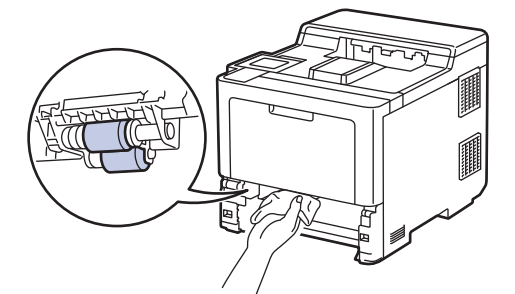

- 6. Reîncărcaţi hârtia şi puneţi tava de hârtie înapoi în aparat.
- 7. Apăsați pe  $(\circlearrowleft)$  pentru a porni aparatul.

#### **Informaţii similare**

- [Curățarea aparatului](#page-133-0)
- **Subiecte conexe:**
- [Probleme de imprimare](#page-91-0)

• [Rezolvarea blocajelor de hârtie](#page-79-0)

<span id="page-147-0"></span> [Pagina de pornire](#page-1-0) > [Întreținerea de rutină](#page-118-0) > Corectați imprimarea color

### **Corectați imprimarea color**

În cazul în care calitatea imprimării color este slabă, calibrați densitatea imprimării pentru fiecare culoare și apoi efectuați alinierea culorilor.

Pentru a efectua calibrările pentru densitatea imprimării fiecărei culori și alinierea culorii în ordine, setați funcția Corecție automată pe Activată.

- 1. Apăsați**i [Toner] >** [Corecție culoare] > [începere corectare].
- 2. Apăsaţi pe [Da].

Ø

k

Corecția culorii începe automat și durează câteva minute.

3. Apăsați pe

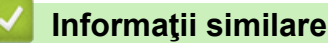

- [Întreținerea de rutină](#page-118-0)
	- [Setarea funcției de corecție automată](#page-148-0)
	- [Resetați setările de corecție a culorii de pe aparat](#page-149-0)

#### **Subiecte conexe:**

• [Îmbunătățirea calității imprimării](#page-94-0)

<span id="page-148-0"></span> [Pagina de pornire](#page-1-0) > [Întreținerea de rutină](#page-118-0) > [Corectați imprimarea color](#page-147-0) > Setarea funcției de corecție automată

# **Setarea funcției de corecție automată**

Dacă doriți ca aparatul să efectueze mereu alinierea culorilor după calibrarea culorilor, activați funcția Corecție automată.

- 1. Apăsați pe | [Setări] > [Toate setările] > [Imprimanta] > [Corecție culoare] > [Corectare automată] > [Pornit].
- 2. Apăsați pe

 **Informaţii similare**

• [Corectați imprimarea color](#page-147-0)

<span id="page-149-0"></span> [Pagina de pornire](#page-1-0) > [Întreținerea de rutină](#page-118-0) > [Corectați imprimarea color](#page-147-0) > Resetați setările de corecție a culorii de pe aparat

# **Resetați setările de corecție a culorii de pe aparat**

În cazul în care culoarea rezultată diferă de ceea ce vedeți pe ecranul dumneavoastră, încercați să resetați setările de corecție a culorii de pe aparat.

- 1. Apăsați [III] [Toner] > [Corecție culoare] > [Resetează].
- 2. Apăsați pe [Da].
- 3. Apăsați pe

 **Informaţii similare**

• [Corectați imprimarea color](#page-147-0)

 [Pagina de pornire](#page-1-0) > [Întreținerea de rutină](#page-118-0) > Verificaţi durata de viaţă rămasă

# **Verificaţi durata de viaţă rămasă**

- 1. Apăsați pe | [Setări] > [Toate setările] > [Informatii masina] > [Funcționare componente].
- 2. Apăsați pe ▲ sau pe ▼ pentru a afișa componentele aparatului și apăsați pe cea pe care doriți să o verificați. Ecranul LCD afişează durata de viaţă aproximativă rămasă pentru componentă.
- 3. Apăsați pe

Ø

Pentru a afișa durata de viață rămasă aproximativă pentru cartușele de toner, apăsați  $\prod_{n=1}^{\infty}$  [Toner] > [Durată toner] .

### **Informaţii similare**

• [Întreținerea de rutină](#page-118-0)

 [Pagina de pornire](#page-1-0) > [Întreținerea de rutină](#page-118-0) > Ambalarea și expedierea aparatului

### **Ambalarea și expedierea aparatului**

# **AVERTIZARE**

- Acest produs este greu și cântărește peste 28,7 kg. Pentru a preveni posibile vătămări corporale, produsul trebuie ridicat de către cel puţin două persoane, ţinându-l din faţă şi din spate.
- Când mutaţi aparatul, transportaţi-l aşa cum este indicat în ilustraţie.

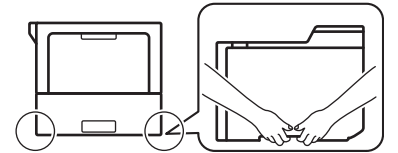

- Dacă aparatul are una sau mai multe tăvi optionale instalate, scoateți tava sau tăvile opționale ÎNAINTE de a deplasa aparatul. Încercarea de deplasare a aparatului fără a demonta tăvile opţionale vă poate provoca vătămări corporale, respectiv daune materiale aparatului.
- Ambalaţi tăvile opţionale separat, în cutiile de carton originale, cu materialul de ambalare original.
- Ø Dacă trebuie să expediați aparatul, indiferent de motiv, reambalați-l cu atenție în ambalajul original pentru a evita deteriorarea acestuia în timpul transportului. Transportatorul trebuie să asigure aparatul în mod corespunzător.
	- Componentele incluse în cutie pot să difere în funcție de țara dumneavoastră.
- 1. Apăsați și mențineți apăsat  $(\circlearrowleft)$  pentru a opri aparatul. Lăsați aparatul oprit timp de cel puțin 10 minute, pentru a se răci.
- 2. Deconectaţi toate cablurile şi apoi scoateţi cablul de alimentare din priza electrică.
- 3. Introduceţi aparatul în punga în care a fost livrat iniţial.

4. Împachetaţi aparatul, materialele imprimate şi cablul de alimentare de la reţea (dacă este cazul) în ambalajul de carton original, cu materialele originale de ambalare, aşa cum se arată mai jos. (Materialul de ambalare original poate diferi în funcție de țara dumneavoastră.)

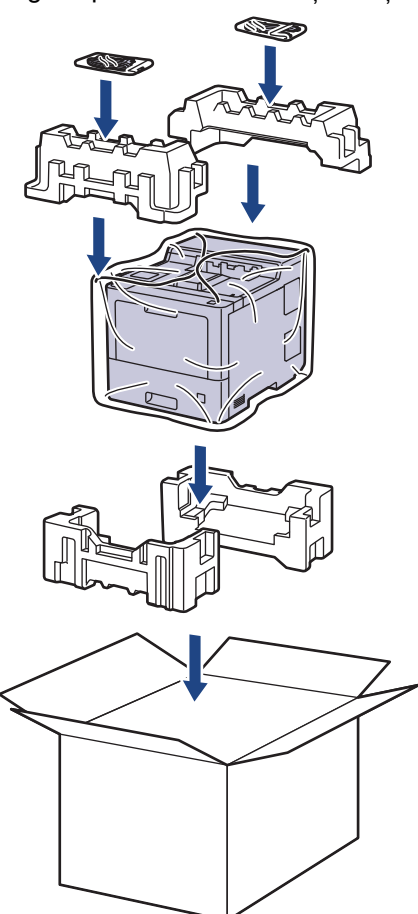

- 5. Închideţi cutia şi sigilaţi-o cu bandă adezivă.
- 6. Dacă aveţi o tavă inferioară, reambalaţi-o aşa cum este indicat.

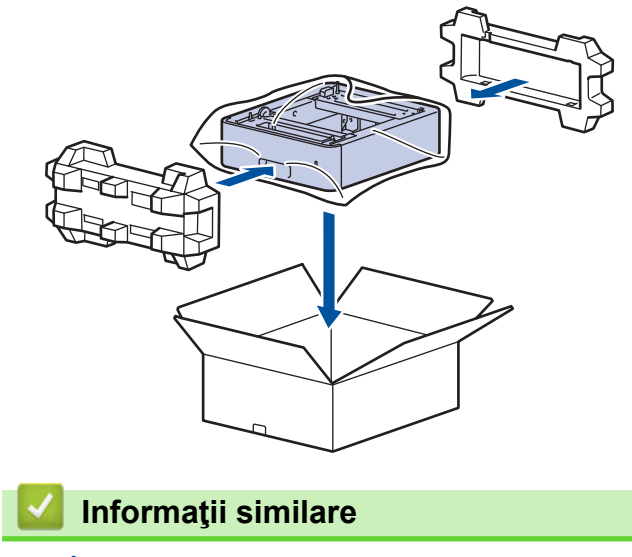

• [Întreținerea de rutină](#page-118-0)

 [Pagina de pornire](#page-1-0) > [Întreținerea de rutină](#page-118-0) > Înlocuiţi periodic componentele din planul de întreţinere

# **Înlocuiţi periodic componentele din planul de întreţinere**

Înlocuiti cu regularitate următoarele componente pentru a menține calitatea tipăririi. Piesele enumerate mai jos trebuie înlocuite după imprimarea a aproximativ 50.000 de pagini <sup>1</sup> pentru seturile de alimentare cu hârtie a tăvii MF, aproximativ 100.000 de pagini <sup>1</sup> pentru seturile de alimentare cu hârtie a tăvii opționale și aproximativ 200.000 de pagini <sup>1</sup> pentru seturile de alimentare cu hârtie a tăvii standard, unitatea de fuziune și unitatea laser. Contactați centrul de asistență clienți Brother sau dealerul Brother când următorul mesaj apare pe LCD:

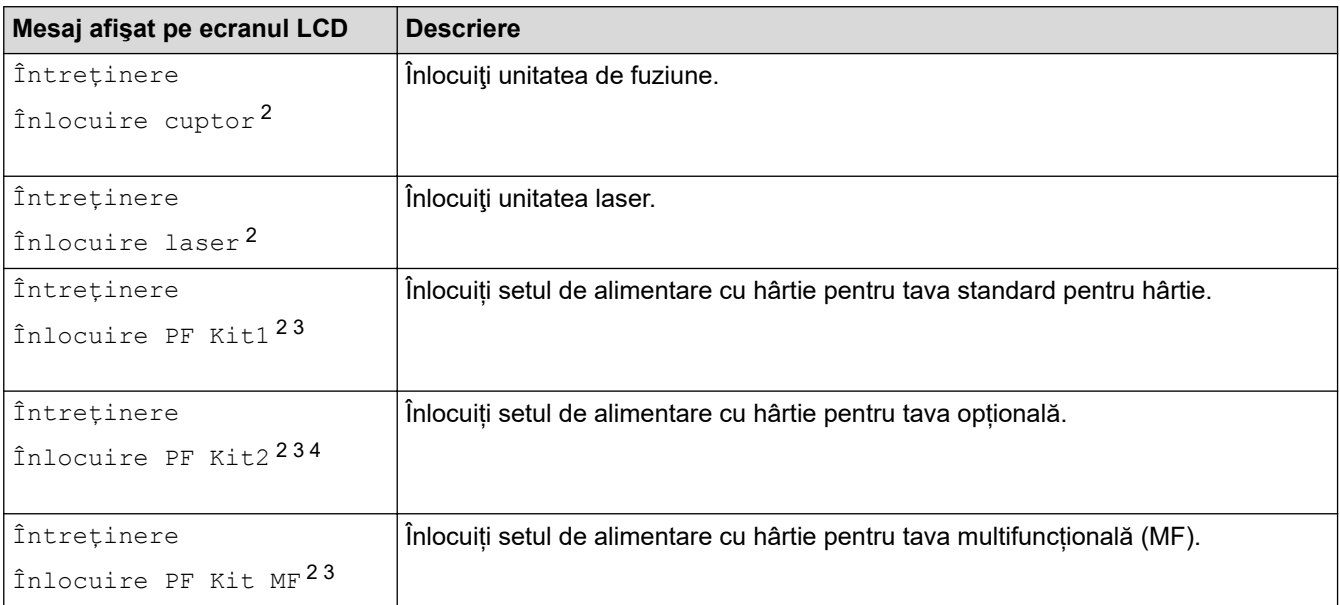

# **Informaţii similare**

• [Întreținerea de rutină](#page-118-0)

<sup>1</sup> Pagini de dimensiunea Letter sau A4 imprimate pe o parte.

<sup>2</sup> Frecvența de înlocuire depinde de complexitatea paginilor tipărite, procentul de acoperire și tipul de suport media folosit.

<sup>3</sup> Setul include ansamblul suportului pentru rolă, suprafața de separare și arcul pentru suprafața de separare pentru tava de hârtie sau tava MF.

<sup>4</sup> Dacă folosiţi tăvi opţionale la echipamentul dvs., acest mesaj va apărea pe ecranul LCD. Când echipamentul este dotat cu mai multe tăvi opţionale, echipamentul va afişa mesajele folosind numerele care corespund fiecărei tăvi opţionale.

<span id="page-154-0"></span> [Pagina de pornire](#page-1-0) > Setări aparat

### **Setări aparat**

Particularizați setările și caracteristicile pentru a vă eficientiza aparatul.

- [Modificarea setărilor aparatului din panoul de control](#page-155-0)
- [Modificarea setărilor aparatului din computerul dvs.](#page-181-0)

<span id="page-155-0"></span> [Pagina de pornire](#page-1-0) > [Setări aparat](#page-154-0) > Modificarea setărilor aparatului din panoul de control

## **Modificarea setărilor aparatului din panoul de control**

- [Setări generale](#page-156-0)
- [Tabele cu setări şi caracteristici](#page-165-0)

<span id="page-156-0"></span> [Pagina de pornire](#page-1-0) > [Setări aparat](#page-154-0) > [Modificarea setărilor aparatului din panoul de control](#page-155-0) > Setări generale

- [Setarea numărătorii inverse pentru modul Sleep](#page-157-0)
- [Despre modul Deep Sleep](#page-158-0)
- [Setarea modului de oprire automată](#page-159-0)
- [Reglarea luminozității ecranului LCD cu iluminare de fundal](#page-160-0)
- [Schimbați durata în care iluminarea de fundal a ecranului LCD rămâne aprinsă](#page-161-0)
- [Reducerea consumului de toner](#page-162-0)
- [Reducerea zgomotului la imprimare](#page-163-0)
- [Schimbarea limbii de pe ecranul LCD](#page-164-0)

<span id="page-157-0"></span> [Pagina de pornire](#page-1-0) > [Setări aparat](#page-154-0) > [Modificarea setărilor aparatului din panoul de control](#page-155-0) > [Setări](#page-156-0) [generale](#page-156-0) > Setarea numărătorii inverse pentru modul Sleep

### **Setarea numărătorii inverse pentru modul Sleep**

Setarea modului Sleep (sau modul de funcționare economică) poate reduce consumul de energie. Selectați durata de inactivitate a aparatului înainte de a intra în modul Sleep. Contorul pentru modul Sleep este resetat atunci când aparatul primeşte o comandă de imprimare.

Când aparatul este în modul Sleep, acesta se comportă ca şi cum ar fi oprit. Aparatul va ieşi din acest mod şi va porni imprimarea atunci când primeşte o activitate de imprimare. Utilizați aceste instrucțiuni pentru a seta o întârziere temporală (numărătoare inversă) pentru comutarea aparatului în modul Sleep.

Setarea Modul Sleep nu poate fi dezactivată din motive legate de protecția mediului.

- 1. Apăsați pe | [Setări] > [Toate setările] > [Setare Gener.] > [Ecologie] > [Timp hibernare].
- 2. Introduceţi durata (maxim 50 minute) cât aparatul va rămâne inactiv înainte de a intra în modul Sleep, apoi apăsaţi pe [OK].
- 3. Apăsați pe

k

#### **Informaţii similare**

<span id="page-158-0"></span> [Pagina de pornire](#page-1-0) > [Setări aparat](#page-154-0) > [Modificarea setărilor aparatului din panoul de control](#page-155-0) > [Setări](#page-156-0) [generale](#page-156-0) > Despre modul Deep Sleep

# **Despre modul Deep Sleep**

Dacă aparatul se află în modul Sleep și nu primește nicio comandă de imprimare o anumită perioadă, aparatul va intra automat în modul Deep Sleep. Durata de timp se bazează pe modelul şi setările dvs. specifice. Modul Deep Sleep utilizează mai puţină energie decât modul Sleep.

Setarea Modul Deep Sleep nu poate fi dezactivată din motive legate de protecția mediului.

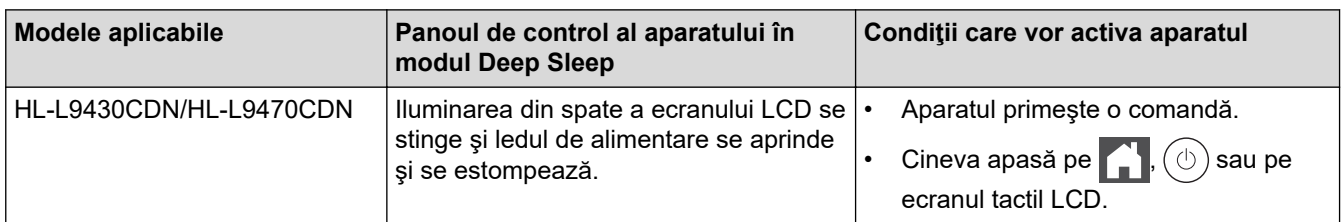

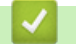

Ø

 **Informaţii similare**

<span id="page-159-0"></span> [Pagina de pornire](#page-1-0) > [Setări aparat](#page-154-0) > [Modificarea setărilor aparatului din panoul de control](#page-155-0) > [Setări](#page-156-0) [generale](#page-156-0) > Setarea modului de oprire automată

## **Setarea modului de oprire automată**

Dacă aparatul este în modul Deep Sleep pentru un anumit interval de timp, în funcţie de model şi setări, aparatul va intra automat în modul Oprire. Aparatul nu intră în modul Oprire atunci când este conectat la o rețea sau când are date de imprimare securizată în memorie (disponibil numai pentru anumite modele).

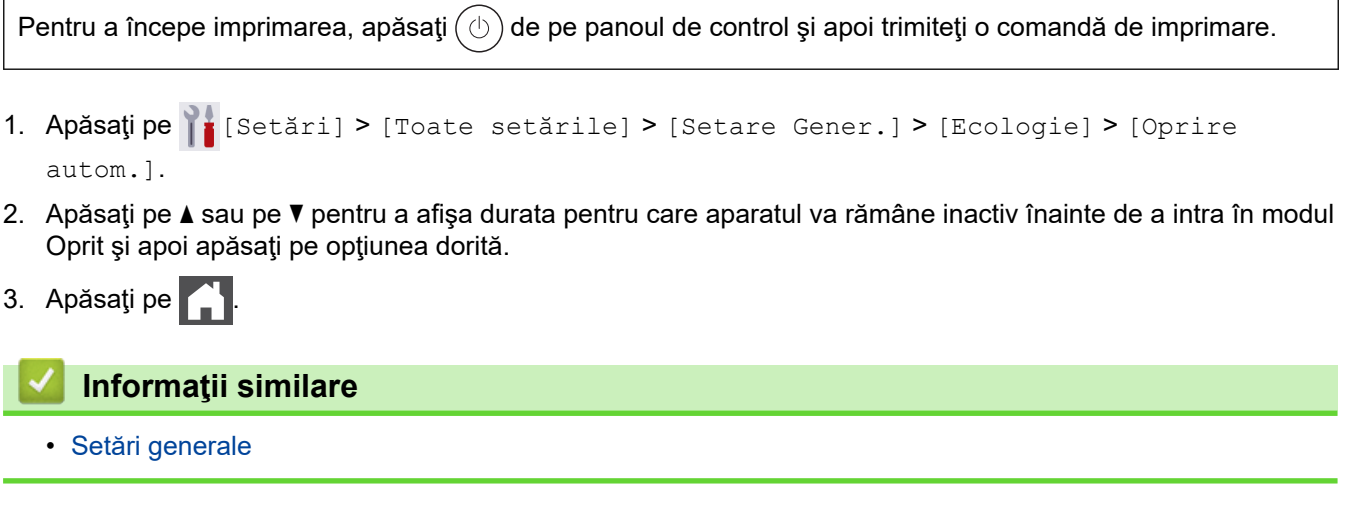

<span id="page-160-0"></span> [Pagina de pornire](#page-1-0) > [Setări aparat](#page-154-0) > [Modificarea setărilor aparatului din panoul de control](#page-155-0) > [Setări](#page-156-0) [generale](#page-156-0) > Reglarea luminozității ecranului LCD cu iluminare de fundal

## **Reglarea luminozității ecranului LCD cu iluminare de fundal**

Dacă întâmpinaţi dificultăţi în citirea ecranului LCD, încercaţi să modificaţi setarea luminozităţii.

- 1. Apăsați pe || [Setări] > [Toate setările] > [Setare Gener.] > [Setari LCD] > [Ilum. fundal].
- 2. Apăsaţi pe opţiunea dorită:
	- [Luminos]
	- [Mediu]
	- [*Întunecat*]
- 3. Apăsați pe

 **Informaţii similare**

<span id="page-161-0"></span> [Pagina de pornire](#page-1-0) > [Setări aparat](#page-154-0) > [Modificarea setărilor aparatului din panoul de control](#page-155-0) > [Setări](#page-156-0) [generale](#page-156-0) > Schimbați durata în care iluminarea de fundal a ecranului LCD rămâne aprinsă

## **Schimbați durata în care iluminarea de fundal a ecranului LCD rămâne aprinsă**

Setați durata pentru care iluminarea de fundal a ecranului LCD rămâne pornită.

- 1. Apăsați pe | [Setări] > [Toate setările] > [Setare Gener.] > [Setari LCD] > [Cron. ilum.].
- 2. Apăsaţi pe opţiunea dorită:
	- [10 sec.]
	- [20 sec.]
	- [30 sec.]
- 3. Apăsați pe

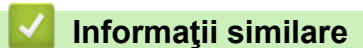

<span id="page-162-0"></span> [Pagina de pornire](#page-1-0) > [Setări aparat](#page-154-0) > [Modificarea setărilor aparatului din panoul de control](#page-155-0) > [Setări](#page-156-0) [generale](#page-156-0) > Reducerea consumului de toner

### **Reducerea consumului de toner**

Utilizarea funcţiei de Economisire toner poate reduce consumul de toner. Dacă funcţia de Economisire toner este activată, documentele imprimate pot apărea mai deschise.

NU este recomandată utilizarea caracteristicii Economisire toner pentru imprimarea fotografiilor sau a imaginilor în tonuri de gri.

- 1. Apăsați pe || [Setări] > [Toate setările] > [Setare Gener.] > [Ecologie] > [Economisire toner].
- 2. Apăsaţi pe [Pornit] sau pe [Oprită].
- 3. Apăsați pe

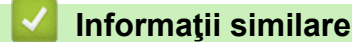

• [Setări generale](#page-156-0)

**Subiecte conexe:**

• [Îmbunătățirea calității imprimării](#page-94-0)

<span id="page-163-0"></span> [Pagina de pornire](#page-1-0) > [Setări aparat](#page-154-0) > [Modificarea setărilor aparatului din panoul de control](#page-155-0) > [Setări](#page-156-0) [generale](#page-156-0) > Reducerea zgomotului la imprimare

### **Reducerea zgomotului la imprimare**

Folosind setarea Mod silenţios puteţi reduce zgomotul la imprimare. Dacă modul silenţios este activat, viteza de imprimare se va reduce. Setarea din fabrică este dezactivată.

- 1. Apăsați pe || [Setări] > [Toate setările] > [Setare Gener.] > [Ecologie] > [Mod silențios].
- 2. Apăsaţi pe [Pornit] sau pe [Oprită].

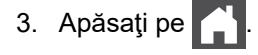

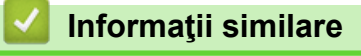

<span id="page-164-0"></span> [Pagina de pornire](#page-1-0) > [Setări aparat](#page-154-0) > [Modificarea setărilor aparatului din panoul de control](#page-155-0) > [Setări](#page-156-0) [generale](#page-156-0) > Schimbarea limbii de pe ecranul LCD

### **Schimbarea limbii de pe ecranul LCD**

Dacă este necesar, schimbați limba afișată pe ecranul LCD.

Această caracteristică nu este disponibilă în anumite țări.

- 1. Apăsați pe  $\left| \right|$  [Setări] > [Toate setările] > [Setare Initial] > [Limba locală].
- 2. Apăsaţi pe limba dorită.
- 3. Apăsați pe

 **Informaţii similare**

<span id="page-165-0"></span> [Pagina de pornire](#page-1-0) > [Setări aparat](#page-154-0) > [Modificarea setărilor aparatului din panoul de control](#page-155-0) > Tabele cu setări şi caracteristici

# **Tabele cu setări şi caracteristici**

Tabelele cu setări vă vor ajuta să înţelegeţi selecţiile de meniu şi opţiunile care se găsesc în programele aparatului.

- [Tabele cu setări](#page-166-0)
- [Tabele cu funcții](#page-177-0)

<span id="page-166-0"></span> [Pagina de pornire](#page-1-0) > [Setări aparat](#page-154-0) > [Modificarea setărilor aparatului din panoul de control](#page-155-0) > [Tabele cu setări](#page-165-0) [şi caracteristici](#page-165-0) > Tabele cu setări

## **Tabele cu setări**

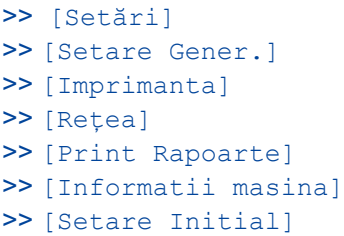

#### **[Setări]**

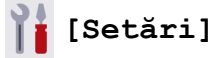

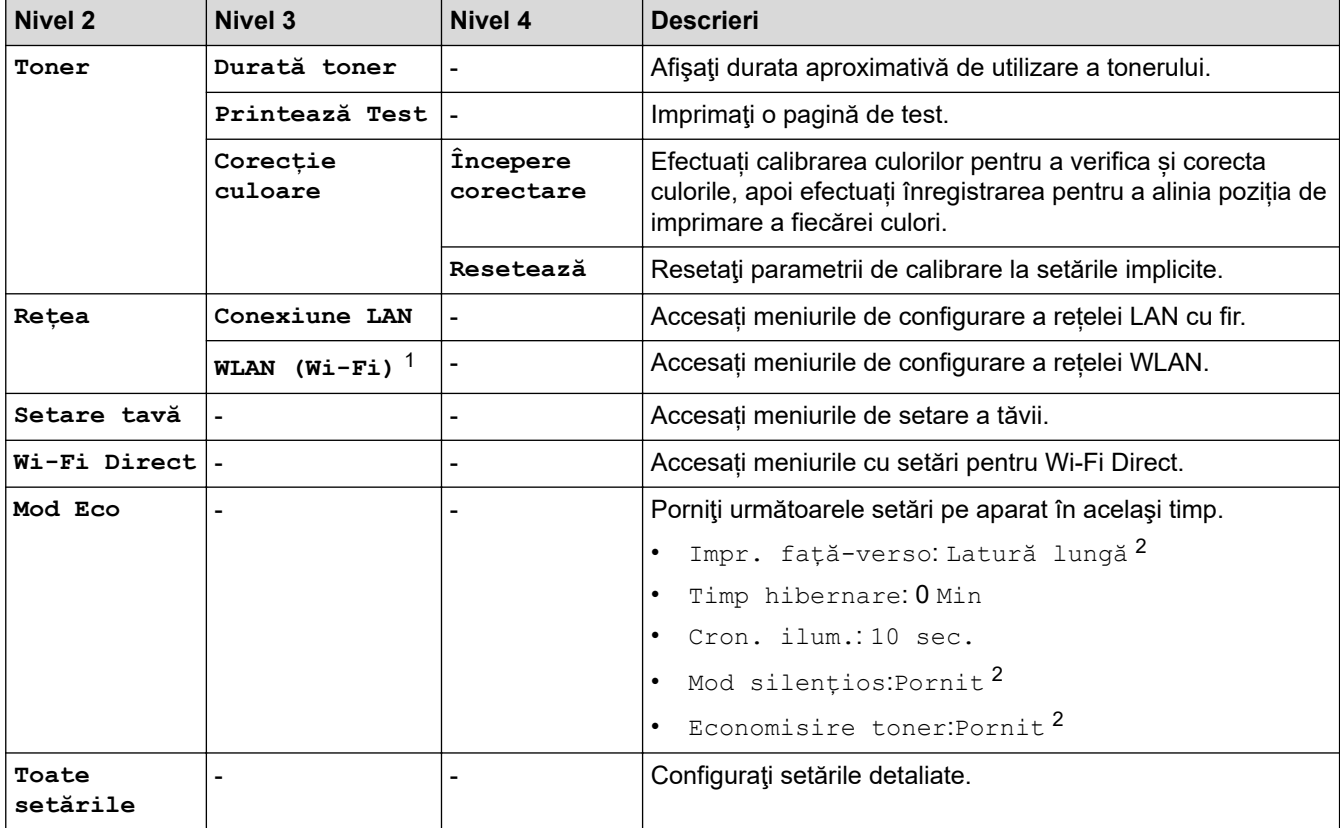

1 Pentru anumite modele, conexiunea la rețeaua wireless poate fi utilizată numai când Modulul wireless opțional este instalat.

2 Modificarea acestei setări este disponibilă după ce modificați anumite setări ale aparatului utilizând Web Based Management.

#### **[Setare Gener.]**

#### **[Toate setările] > [Setare Gener.]**

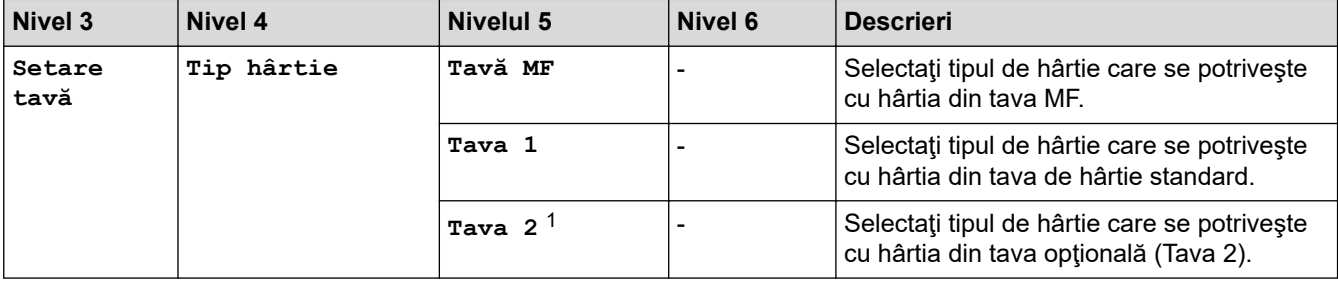

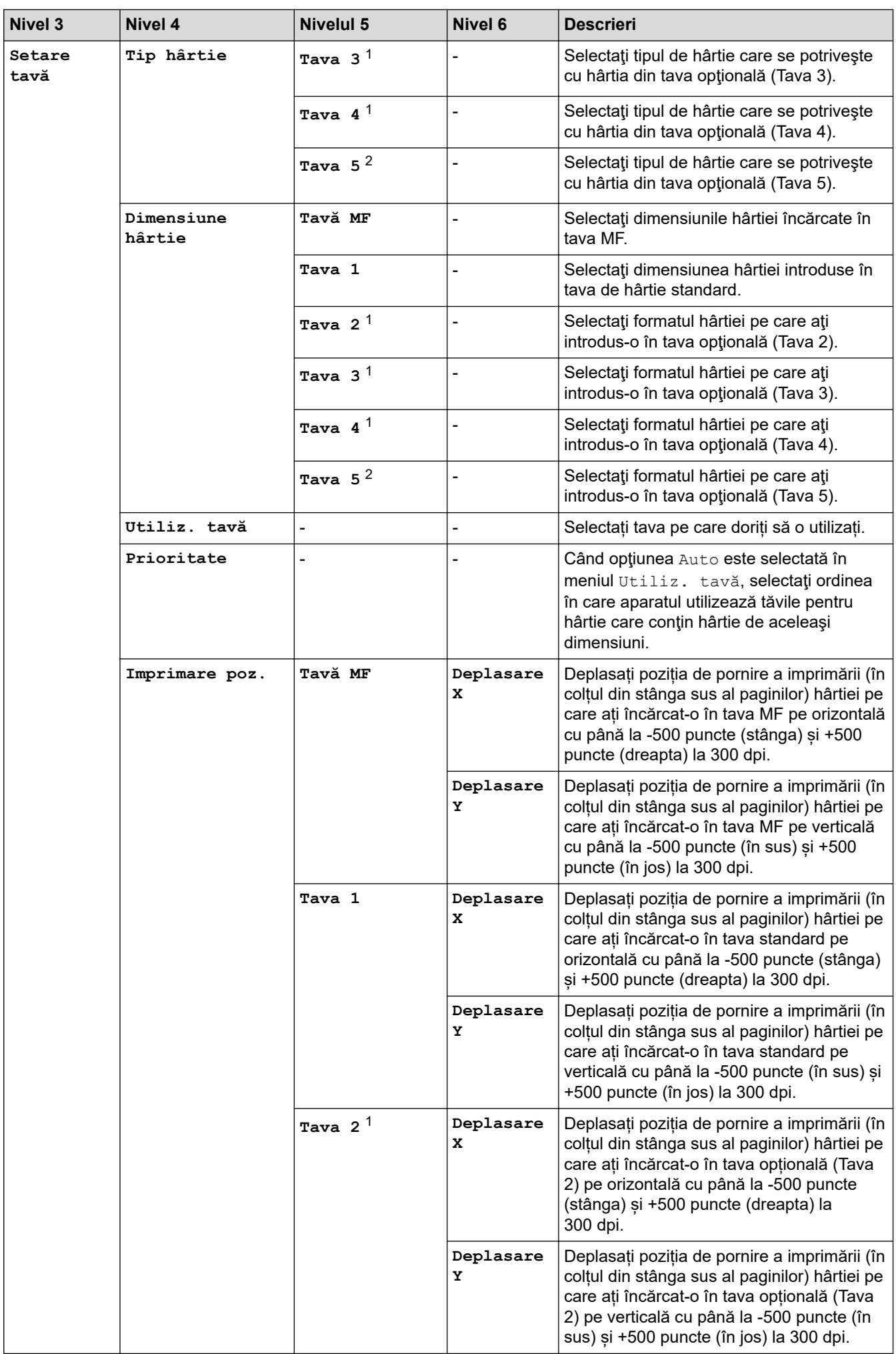

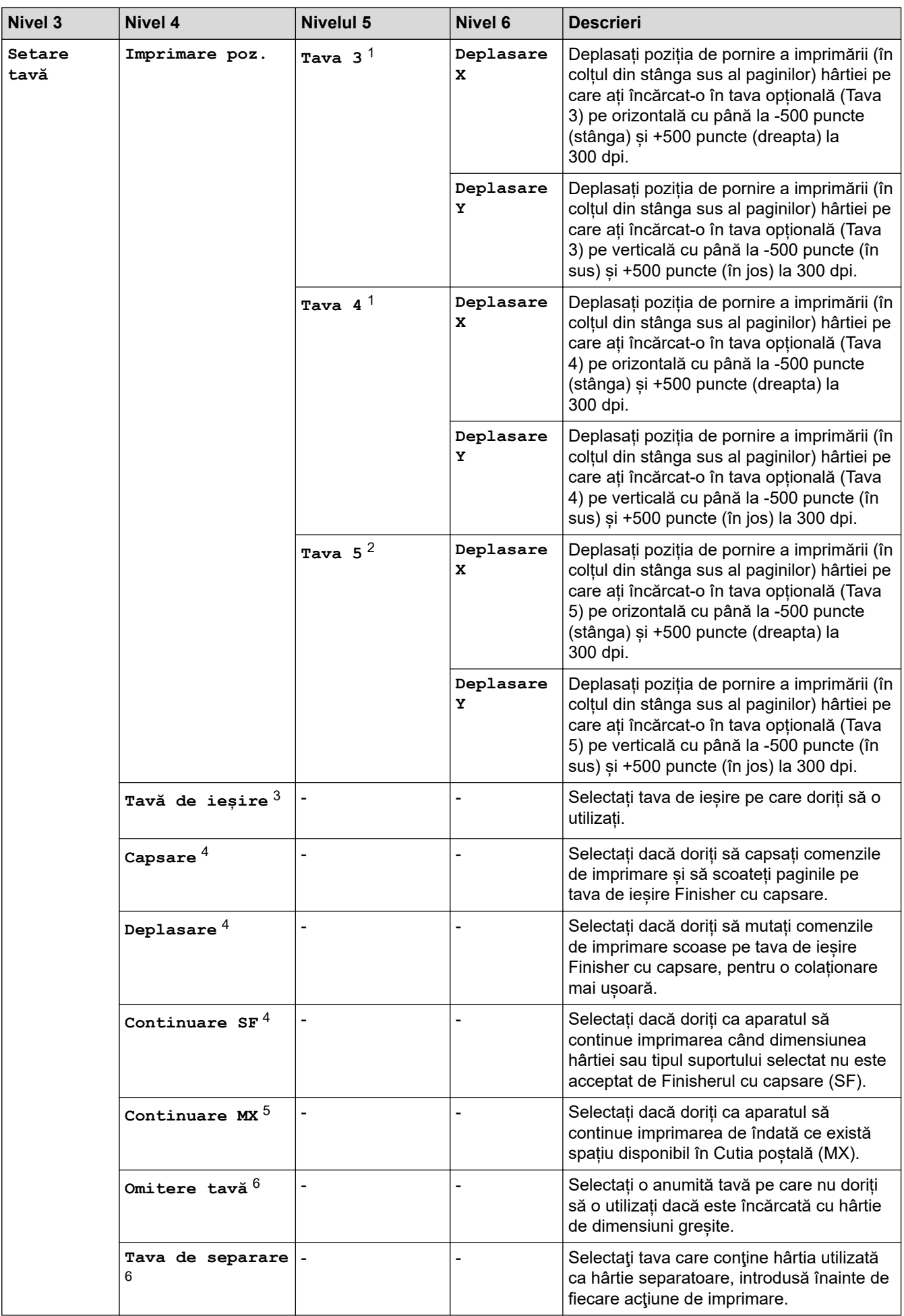

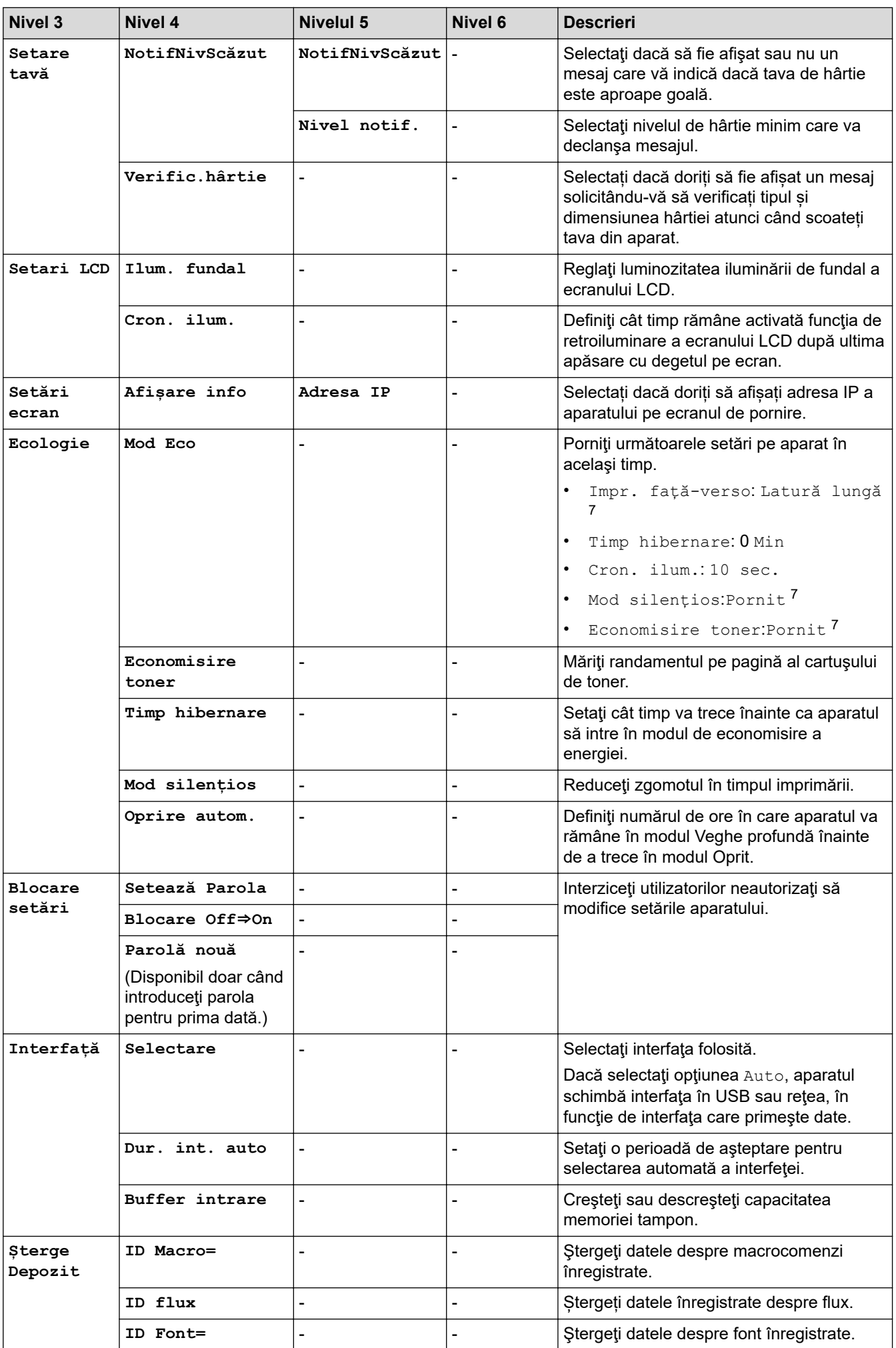

<span id="page-170-0"></span>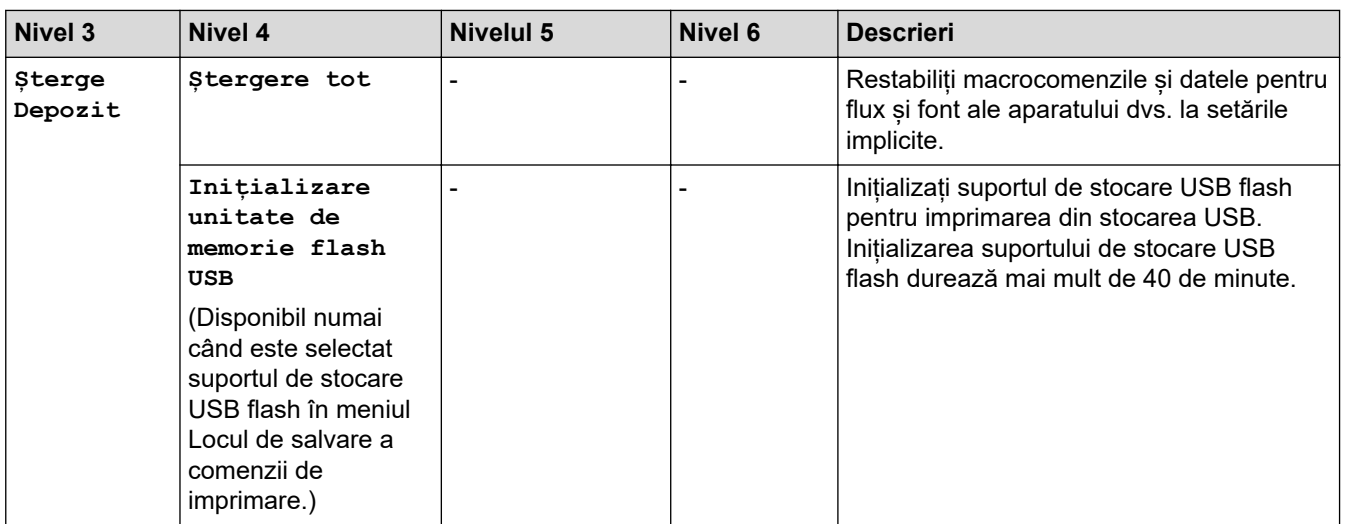

1 (Disponibil dacă este/sunt instalate tava/tăvile opţională/opţionale.)

- 2 (Disponibil dacă este/sunt instalate tava/tăvile opţională/opţionale.)
- 3 Disponibil dacă este instalată Cutia poștală sau Finisher cu capsare.
- 4 Disponibil dacă este instalat Finisher cu capsare.
- 5 Disponibil dacă este instalată Cutia poștală.
- 6 Disponibil dacă este/sunt instalate tava/tăvile inferioară/inferioare.
- 7 Modificarea acestei setări este disponibilă după ce modificați anumite setări ale aparatului utilizând Web Based Management.

#### **[Imprimanta]**

#### **[Toate setările] > [Imprimanta]**

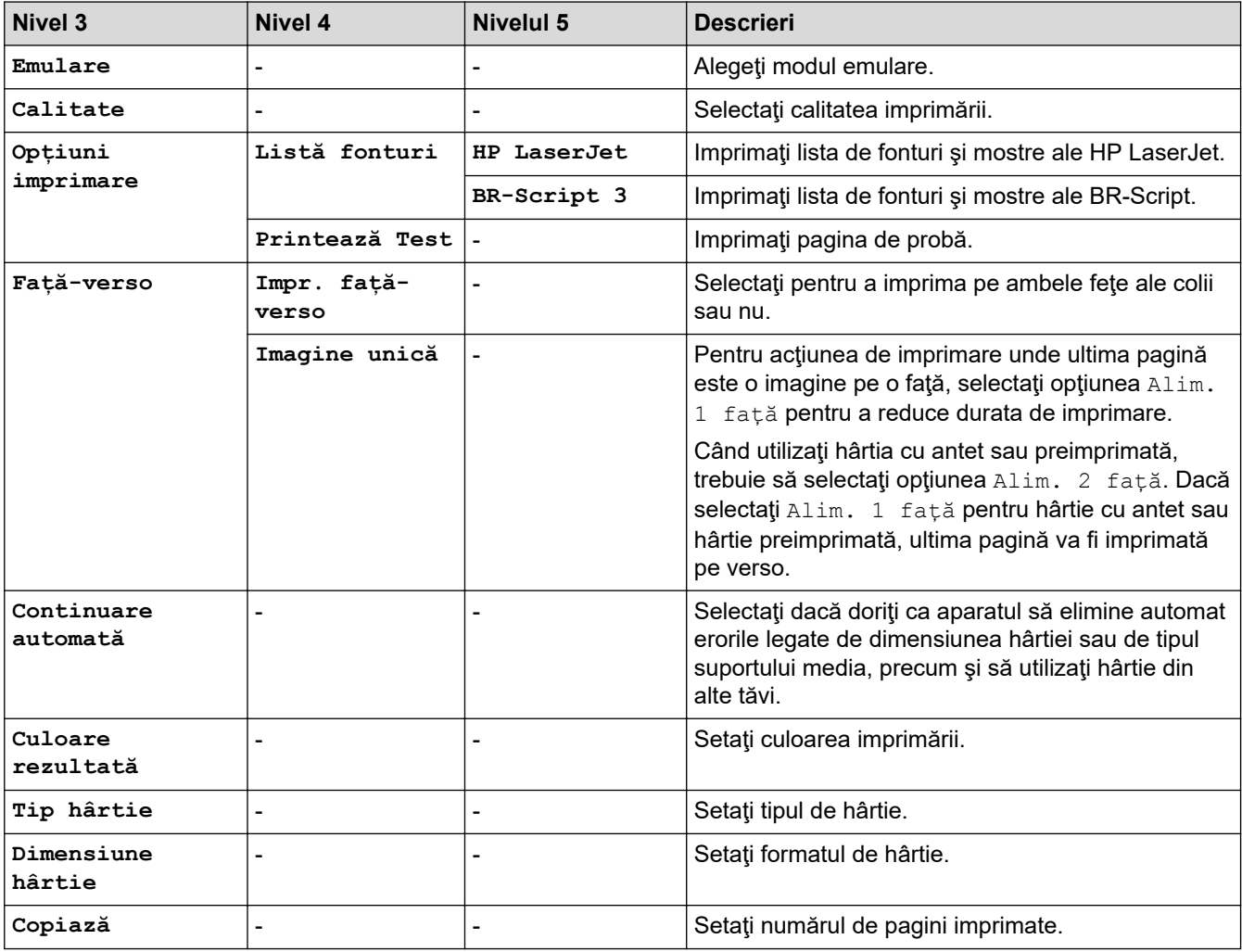

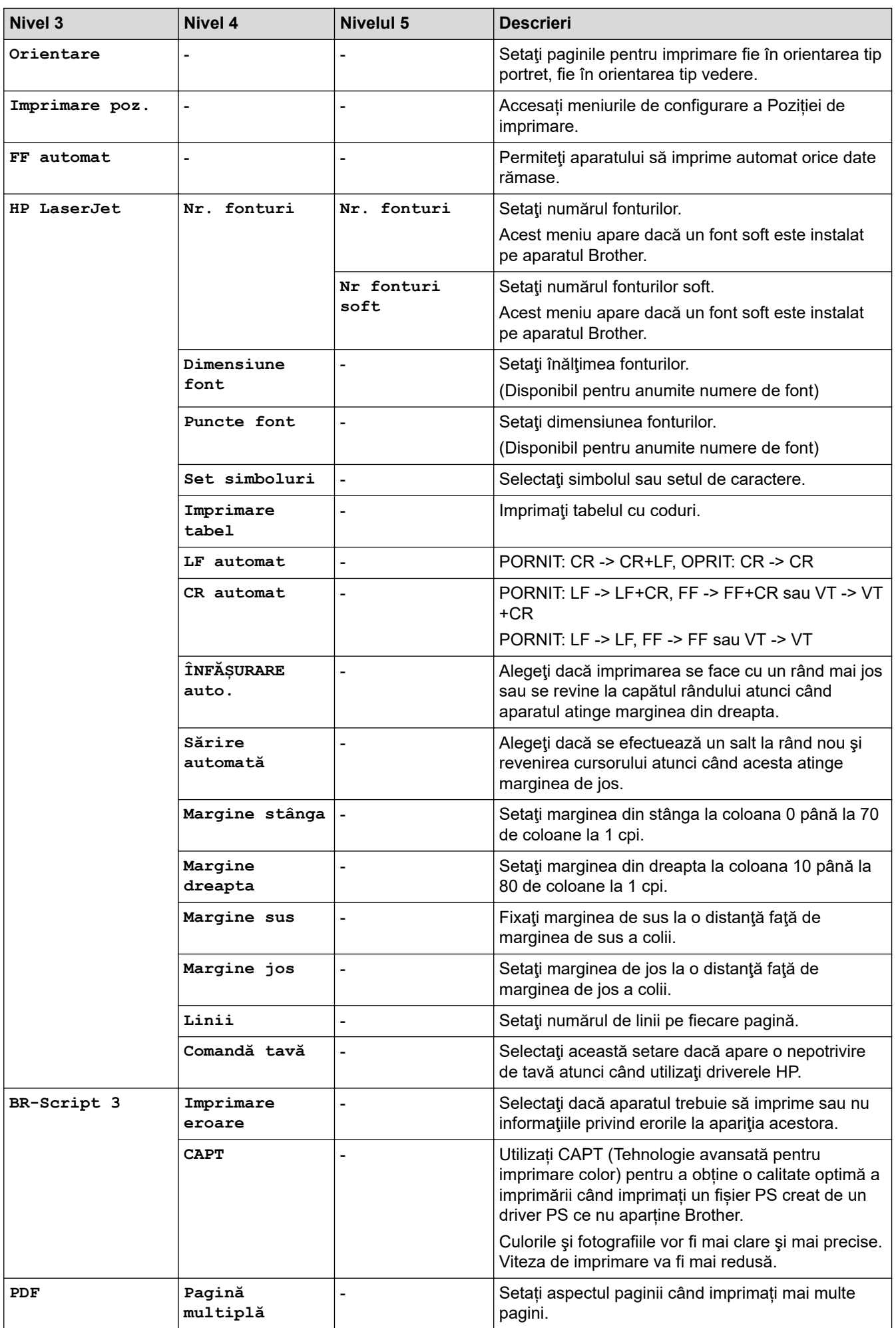

<span id="page-172-0"></span>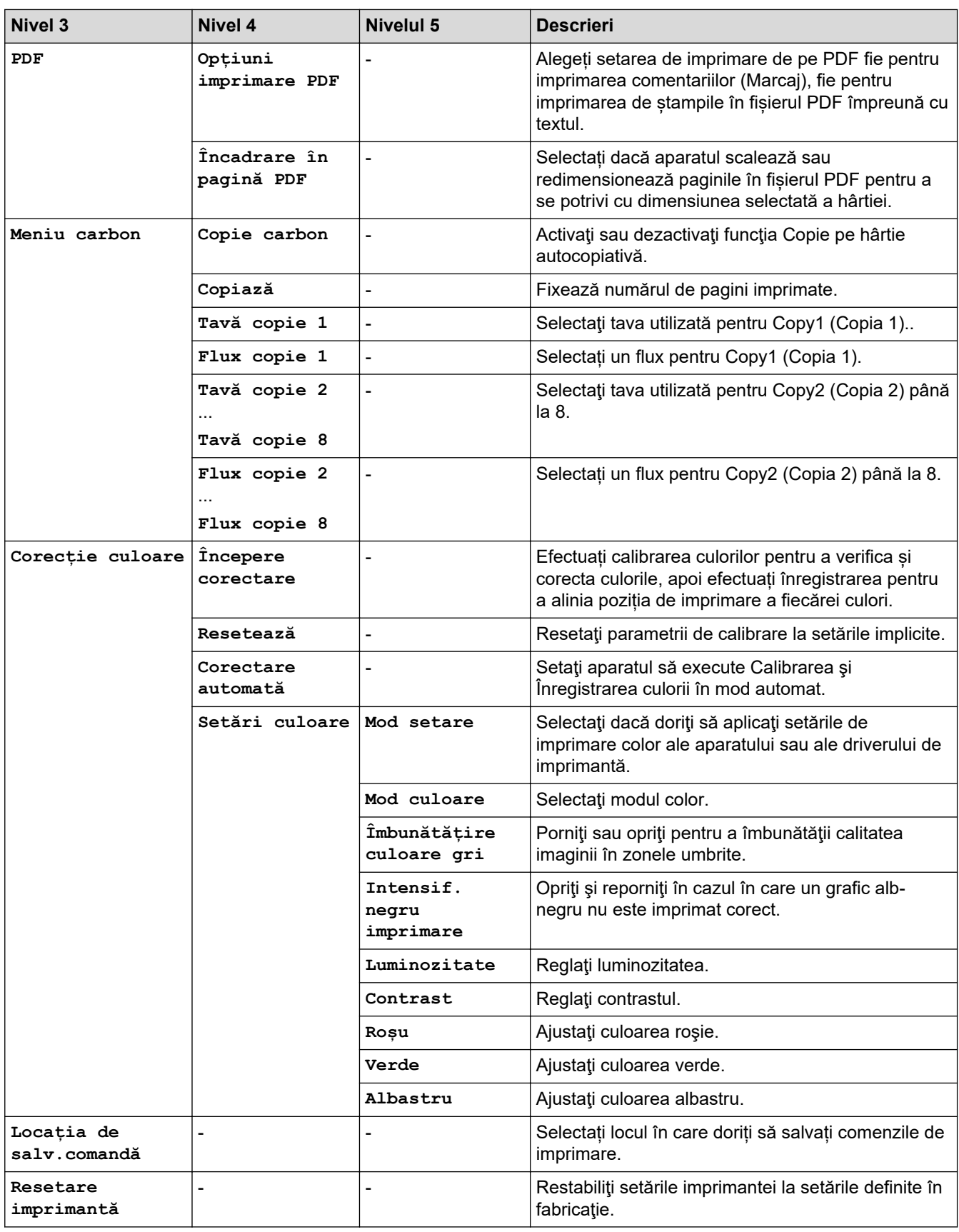

## $[{\tt Re}$ țea]

#### $[Toate setting] > [Refea]$

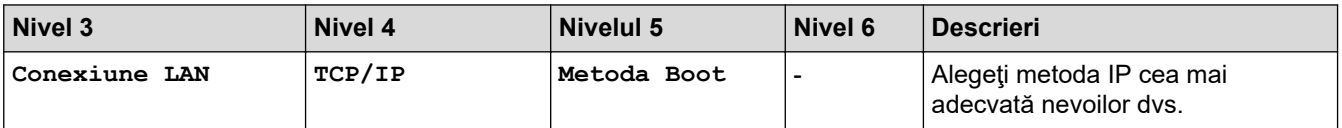

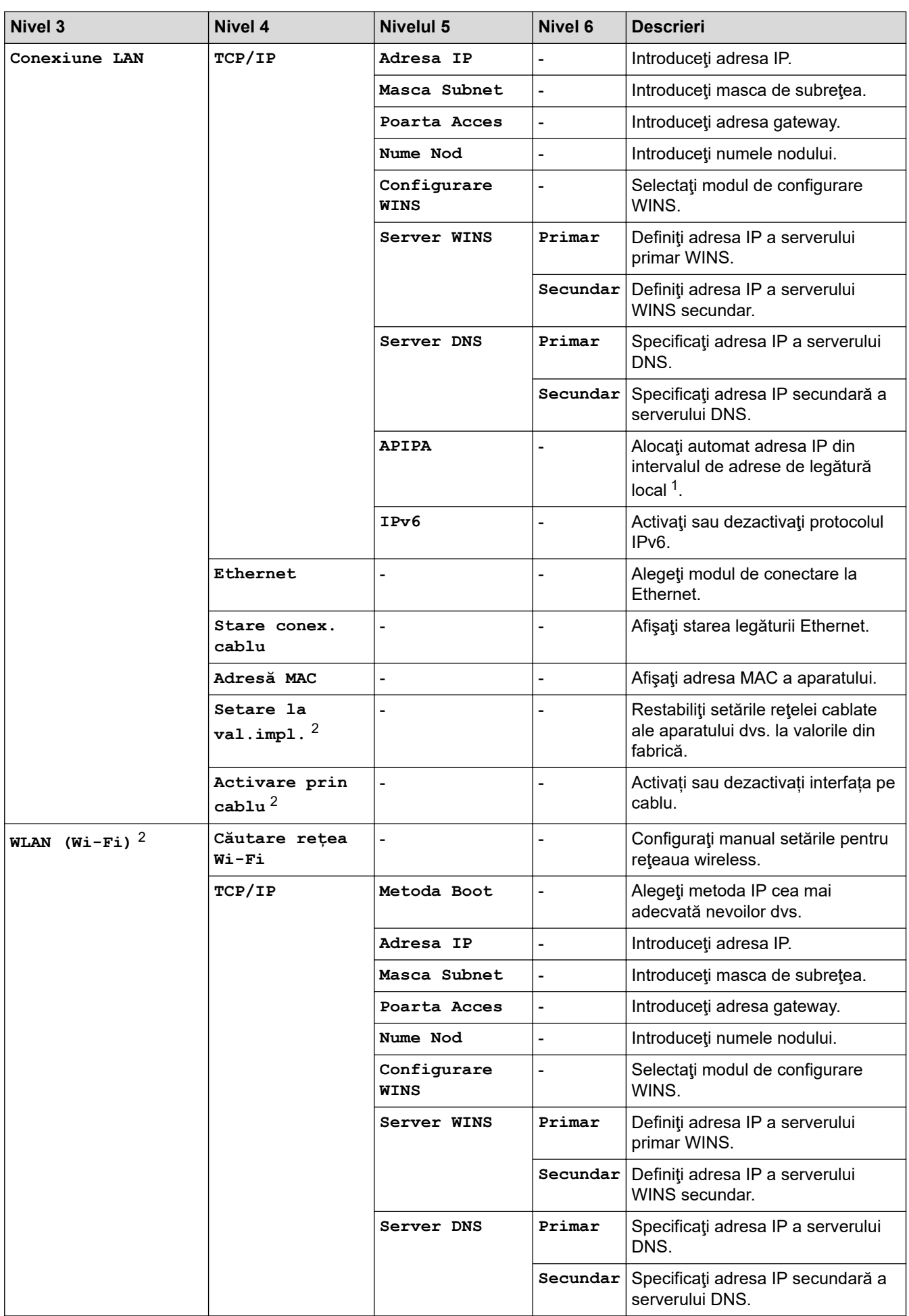

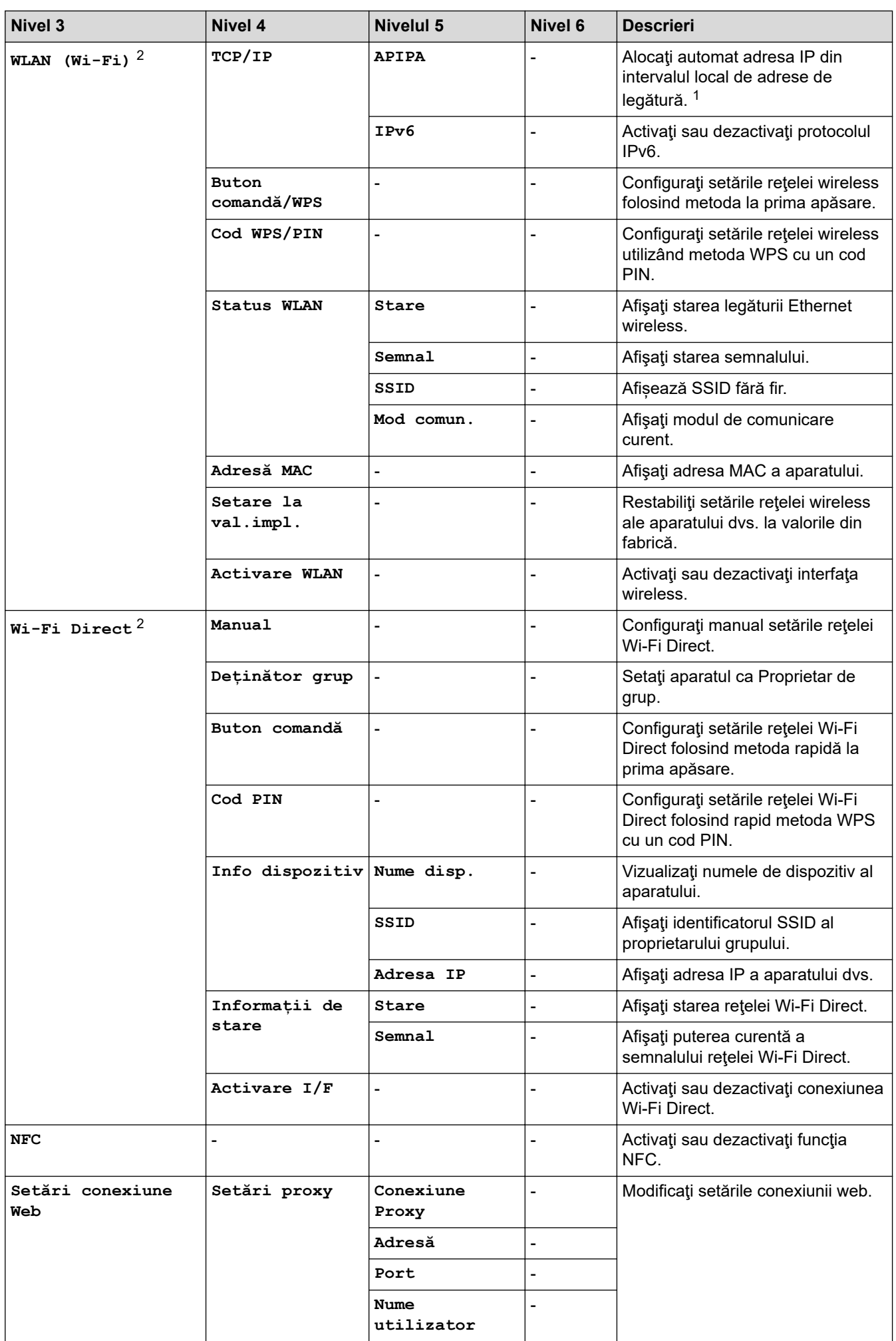

<span id="page-175-0"></span>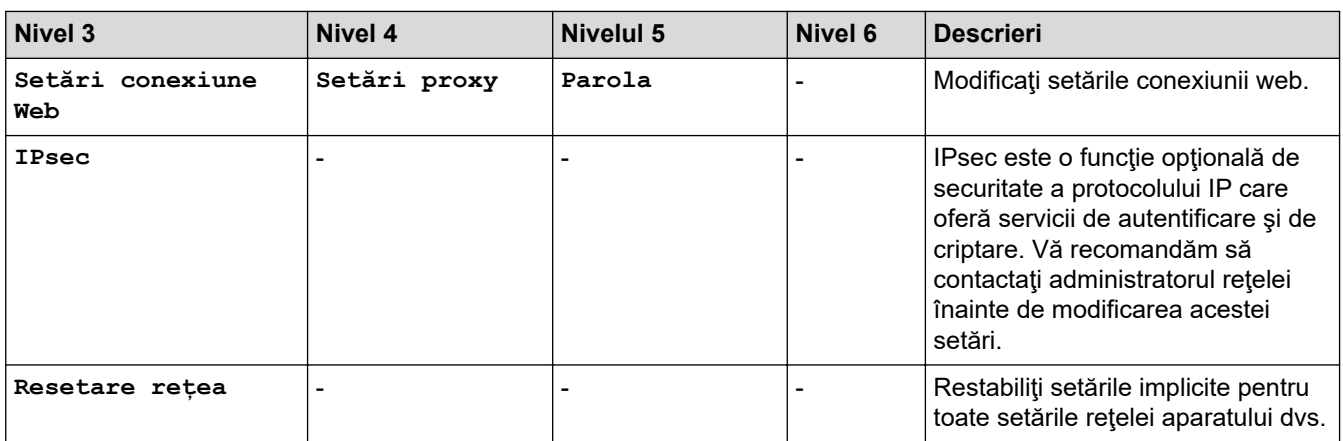

1 În momentul realizării conexiunii la rețea, dacă setarea pentru "Metoda boot" (de inițializare) aferentă aparatului este "Auto", aparatul va încerca să stabilească adresa IP şi Masca de subreţea de la un server de bootare, cum ar fi DHCP. Dacă nu se găseşte un server de bootare, se va aloca o adresă APIPA IP, cum ar fi 169.254. [001 – 254]. [000 – 255]. Dacă setarea pentru "Metoda boot" (de inițializare) aferentă aparatului este "Static", trebuie să introduceți manual o adresă IP utilizând panoul de control al aparatului.

2 Pentru anumite modele, conexiunea la rețeaua wireless poate fi utilizată numai când Modulul wireless opțional este instalat.

#### **[Print Rapoarte]**

#### **[Toate setările] > [Print Rapoarte]**

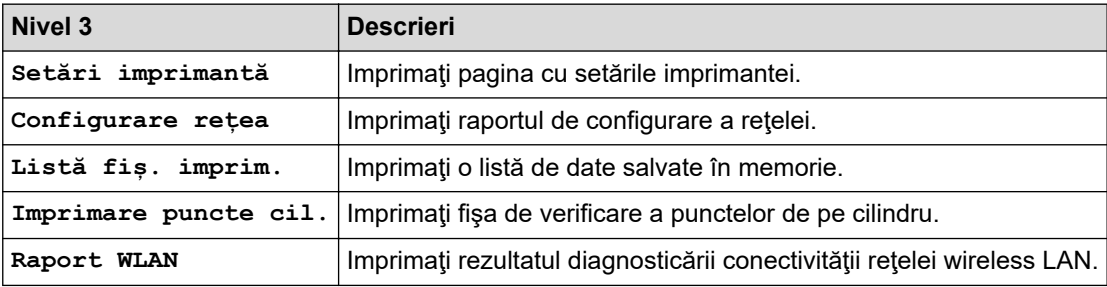

#### **[Informatii masina]**

#### **[Toate setările] > [Informatii masina]**

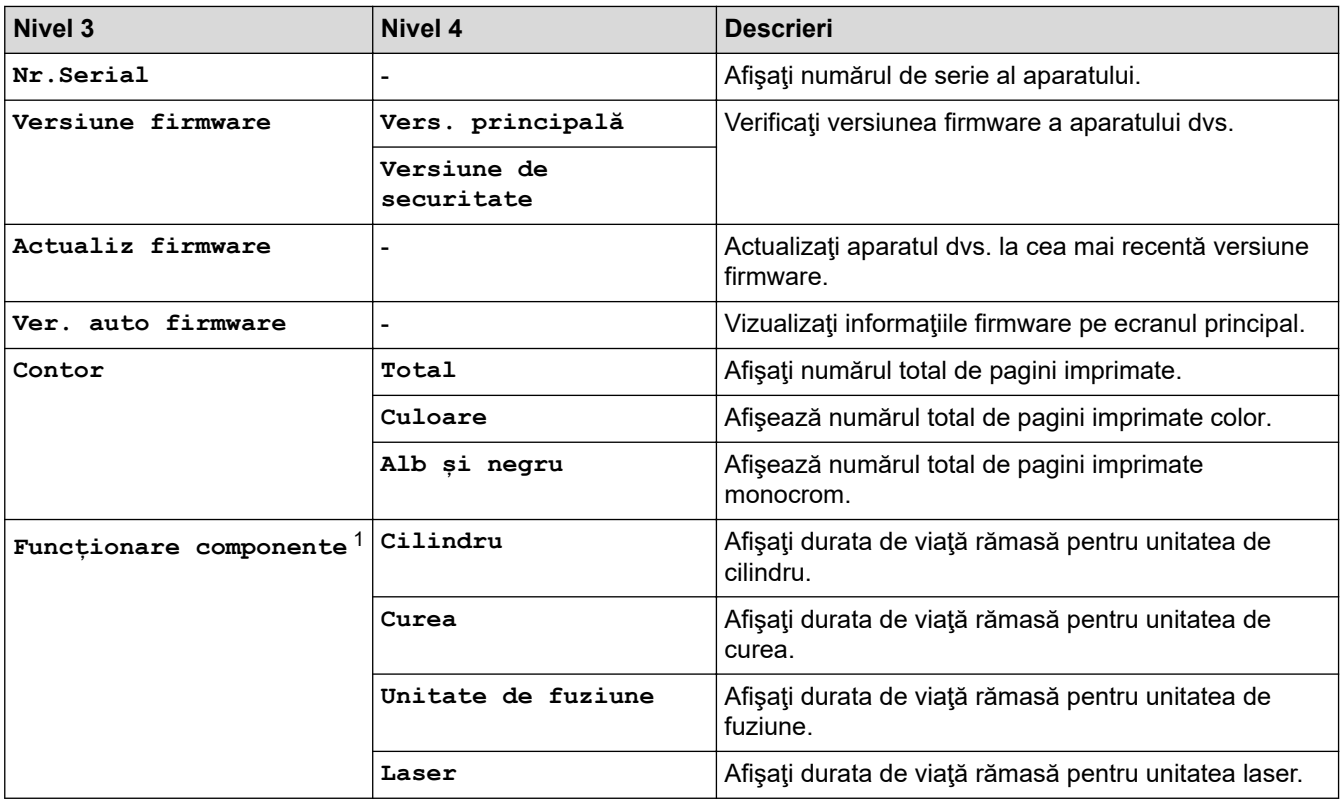

<span id="page-176-0"></span>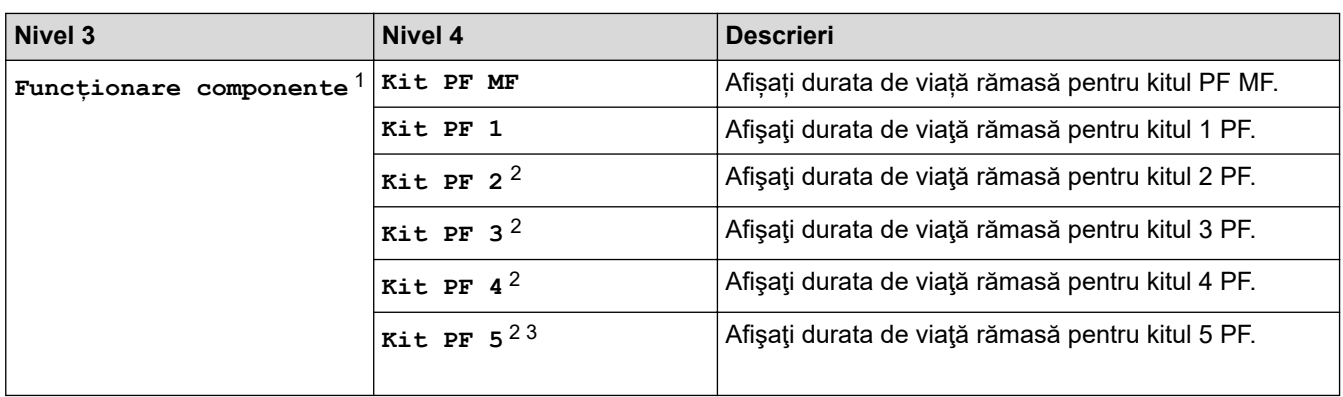

1 Durata de utilizare a pieselor este aproximativă şi poate varia în funcţie de tipul de utilizare.

- 2 (Disponibil dacă este/sunt instalate tava/tăvile opţională/opţionale.)
- 3 Numai pentru modelele compatibile.

#### **[Setare Initial]**

#### **[Toate setările] > [Setare Initial]**

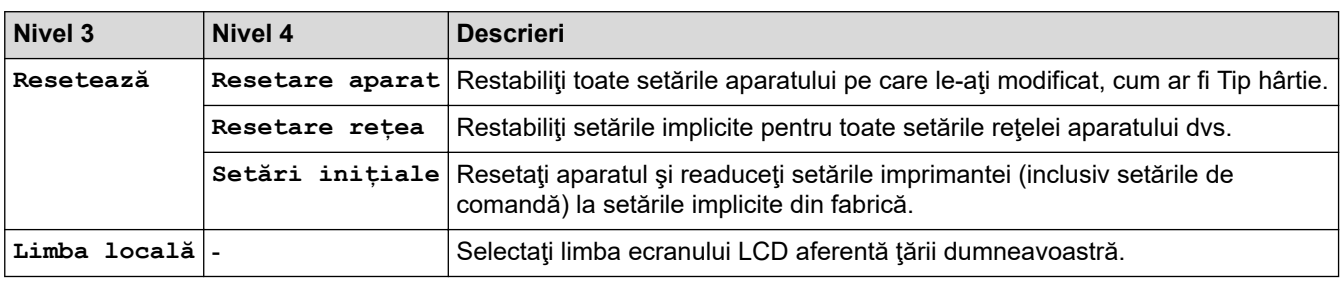

## **Informaţii similare**

• [Tabele cu setări şi caracteristici](#page-165-0)

<span id="page-177-0"></span> [Pagina de pornire](#page-1-0) > [Setări aparat](#page-154-0) > [Modificarea setărilor aparatului din panoul de control](#page-155-0) > [Tabele cu setări](#page-165-0) [şi caracteristici](#page-165-0) > Tabele cu funcții

## **Tabele cu funcții**

```
>> Toner
>> Configurare Wi-Fi
\gg[Web]
>> [Impr. directă]
>> [Impr. protej.]
```
#### **Toner**

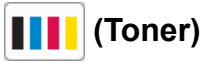

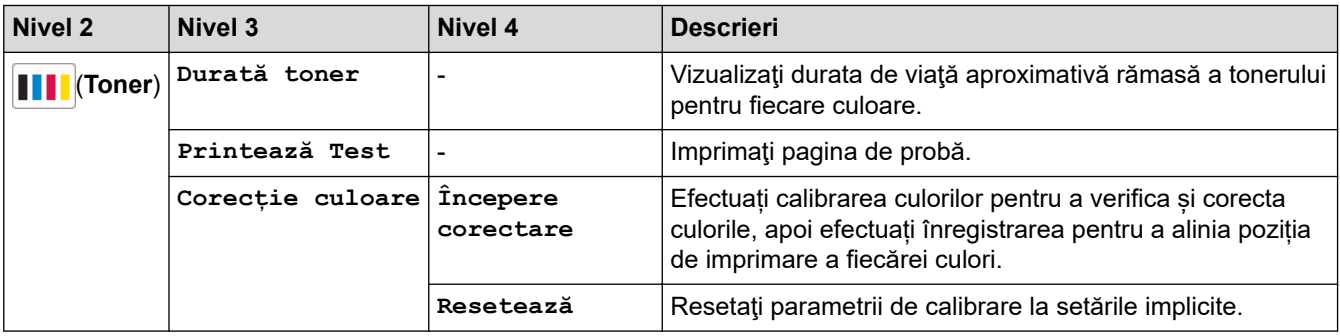

#### **Configurare Wi-Fi**

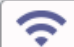

# **(Configurare Wi-Fi)**

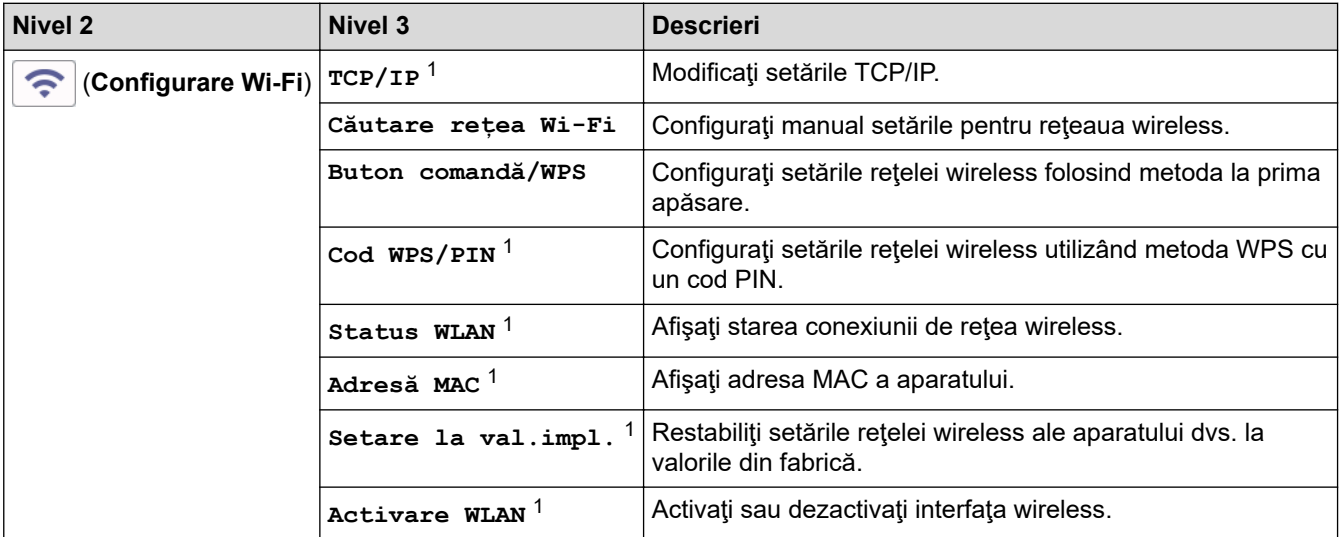

<sup>1</sup> Această funcție este disponibilă după ce o conexiune Wi-Fi® a fost configurată.

# **NOTĂ**

Pentru anumite modele, conexiunea la rețeaua wireless poate fi utilizată numai când Modulul wireless opțional este instalat.

#### <span id="page-178-0"></span>**[Web]**

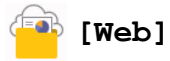

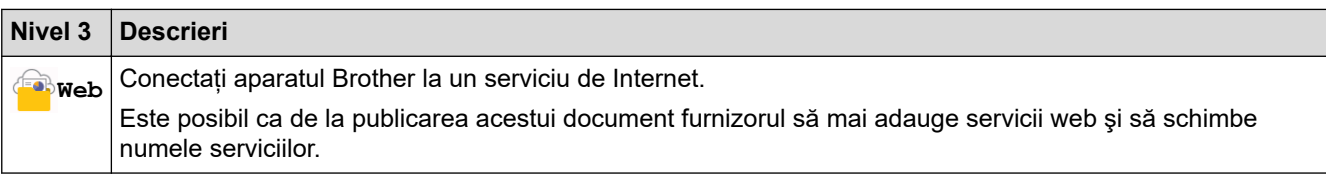

#### **[Impr. directă]**

# **[Impr. directă]**

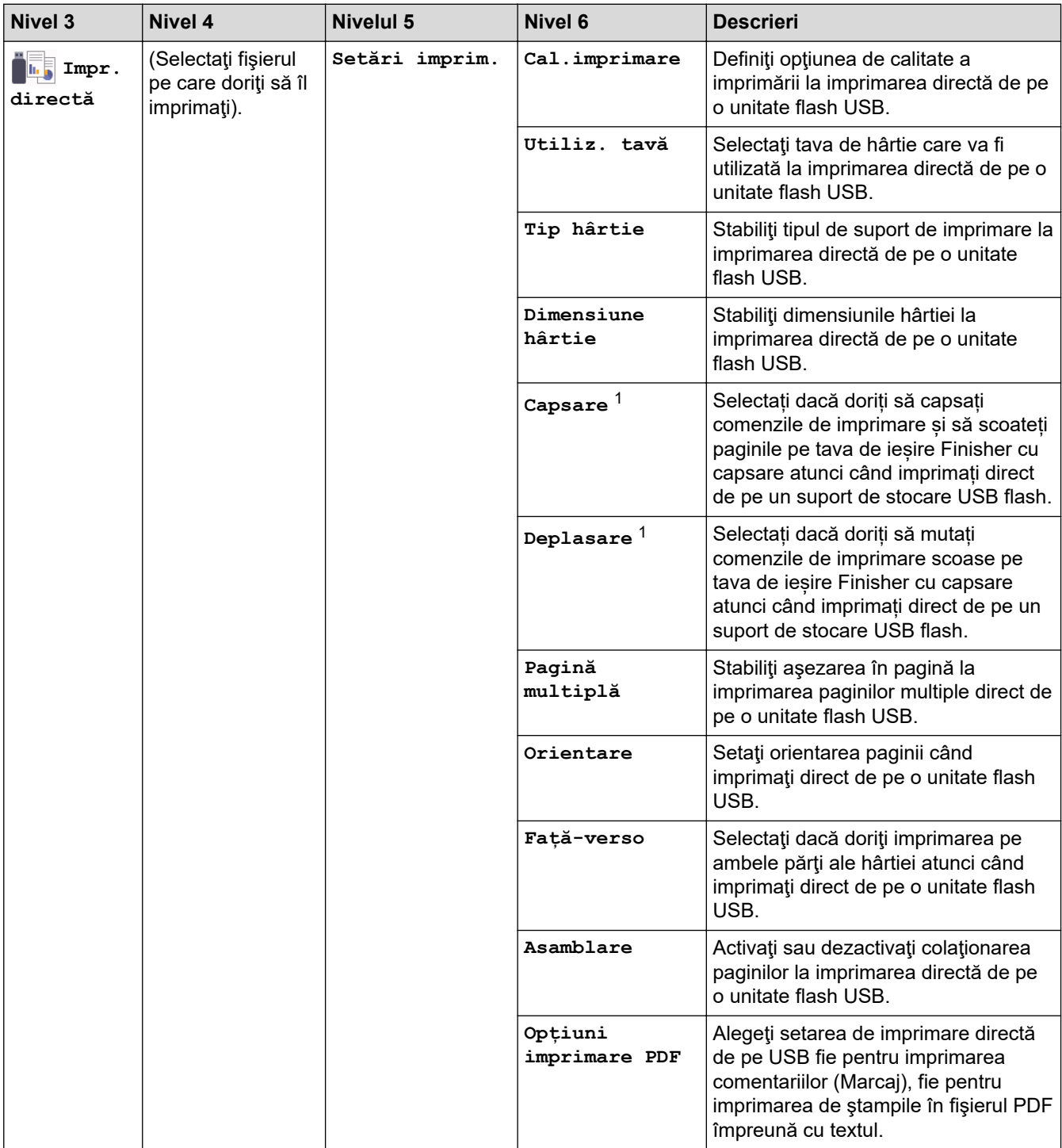

1 Disponibil dacă este instalat Finisher cu capsare.

<span id="page-179-0"></span>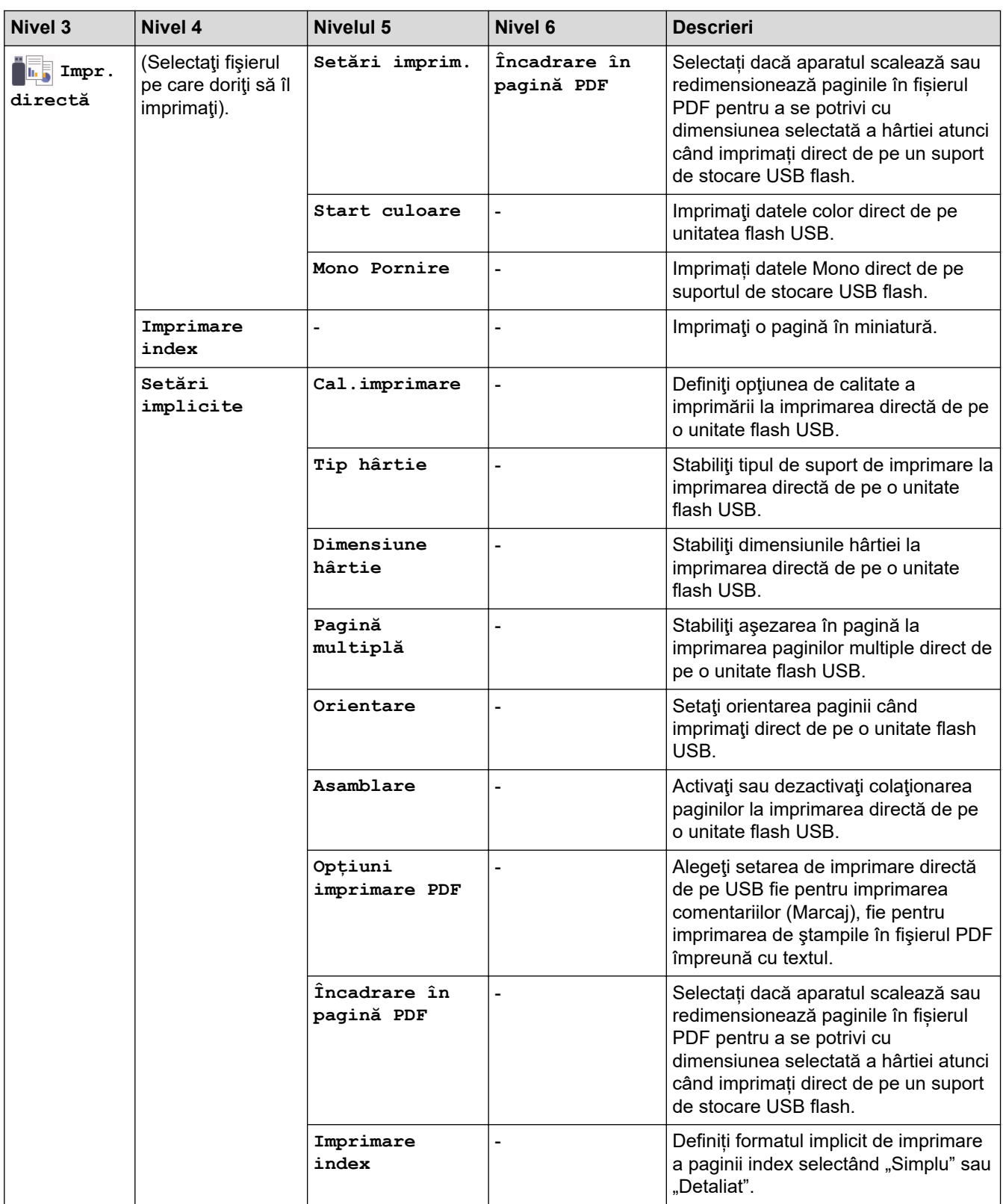

## **[Impr. protej.]**

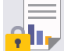

**[Impr. protej.]**

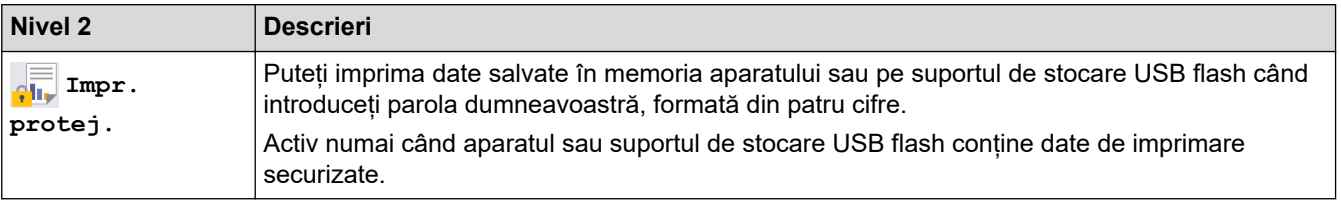
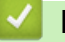

## **Informaţii similare**

• [Tabele cu setări şi caracteristici](#page-165-0)

<span id="page-181-0"></span> [Pagina de pornire](#page-1-0) > [Setări aparat](#page-154-0) > Modificarea setărilor aparatului din computerul dvs.

## **Modificarea setărilor aparatului din computerul dvs.**

- [Modificarea setărilor aparatului folosind Administrarea bazată pe web](#page-182-0)
- [Verificarea setărilor de rețea ale aparatului](#page-103-0)
- [Modificarea setărilor aparatului folosind Administrarea bazată pe web](#page-182-0)

<span id="page-182-0"></span> [Pagina de pornire](#page-1-0) > [Setări aparat](#page-154-0) > [Modificarea setărilor aparatului din computerul dvs.](#page-181-0) > Modificarea setărilor aparatului folosind Administrarea bazată pe web

## **Modificarea setărilor aparatului folosind Administrarea bazată pe web**

Administrarea bazată pe web este un program utilitar care foloseşte un browser web standard pentru gestionarea aparatului dvs. folosind protocolul HTTP (Protocol de transfer hipertext) sau protocolul HTTPS (Protocol de transfer hipertext prin SSL (Secure Socket Layer)).

- [Ce este Managementul bazat pe web?](#page-183-0)
- [Accesarea programului Administrarea online a reţelei folosind Web Based Management](#page-184-0)
- [Configurarea sau schimbarea parolei de conectare pentru Administrarea online a reţelei](#page-186-0) [folosind Web Based Management](#page-186-0)
- [Modificarea setărilor aparatului din computerul dvs.](#page-181-0)

<span id="page-183-0"></span> [Pagina de pornire](#page-1-0) > [Setări aparat](#page-154-0) > [Modificarea setărilor aparatului din computerul dvs.](#page-181-0) > [Modificarea](#page-182-0) [setărilor aparatului folosind Administrarea bazată pe web](#page-182-0) > Ce este Managementul bazat pe web?

## **Ce este Managementul bazat pe web?**

Managementul bazat pe web este un utilitar care utilizează un browser web standard pentru gestionarea aparatului dumneavoastră folosind protocolul HTTP (Protocol de transfer hipertext) sau protocolul HTTPS (Protocol de transfer hipertext prin SSL (Secure Socket Layer)).

- Ø • Recomandăm Microsoft Internet Explorer 11/Microsoft Edge pentru Windows, Safari 12/13 pentru Mac, Chrome pentru Android (4.x sau mai nouă) și Chrome/Safari pentru iOS (10.x sau mai nouă). Asiguraţivă că opţiunile pentru JavaScript şi Cookies sunt activate întotdeauna, indiferent de browserul utilizat.
	- Asigurați-vă că aparatul este pornit și conectat la aceeași rețea la care este conectat computerul, și că acea rețea acceptă protocolul TCP-IP.

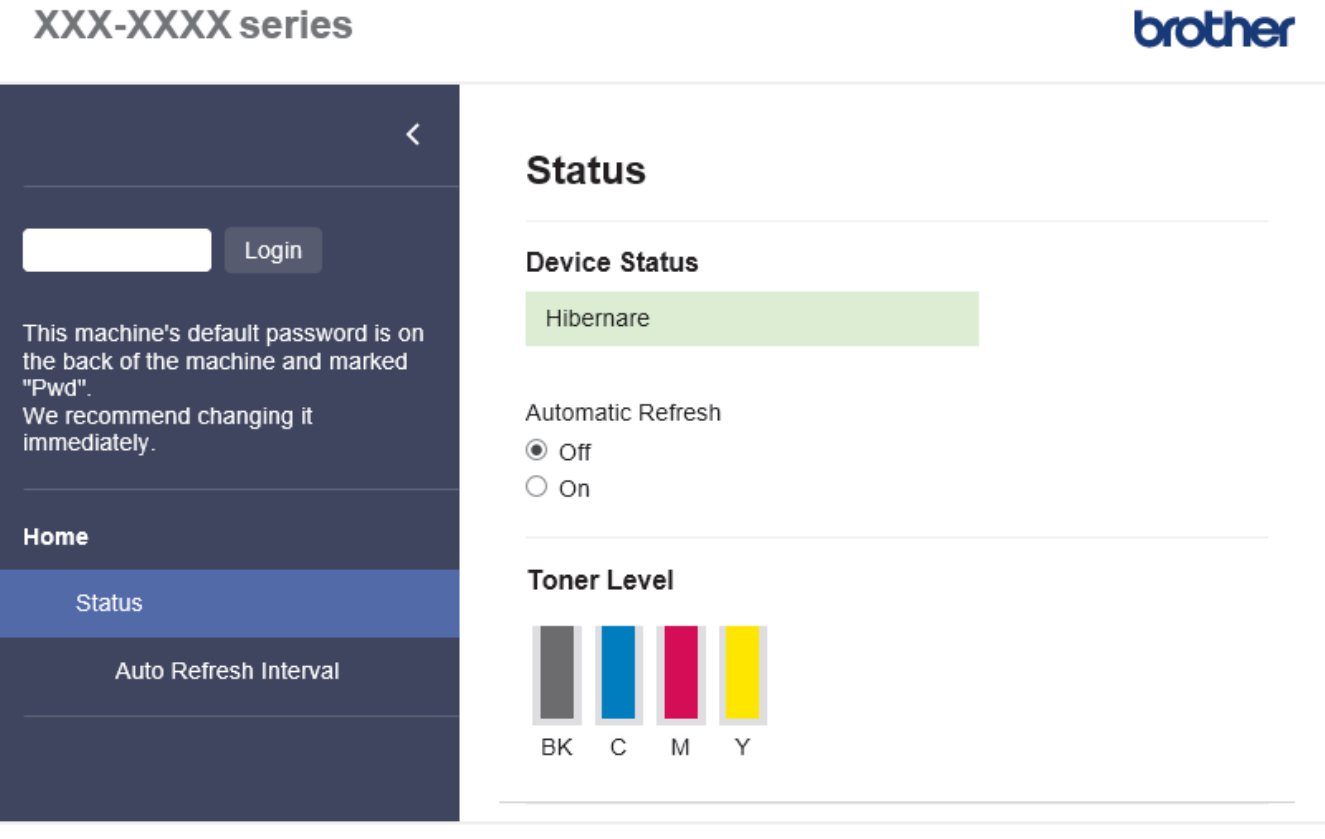

Copyright(C) 2000-2021 Brother Industries, Ltd. All Rights Reserved.

Ecranul afișat poate diferi față de ecranul prezentat mai sus.

## **Informaţii similare**

• [Modificarea setărilor aparatului folosind Administrarea bazată pe web](#page-182-0)

la de Marca

<span id="page-184-0"></span> [Pagina de pornire](#page-1-0) > [Setări aparat](#page-154-0) > [Modificarea setărilor aparatului din computerul dvs.](#page-181-0) > [Modificarea](#page-182-0) [setărilor aparatului folosind Administrarea bazată pe web](#page-182-0) > Accesarea programului Administrarea online a retelei folosind Web Based Management

# **Accesarea programului Administrarea online a reţelei folosind Web Based Management**

- Recomandăm Microsoft Internet Explorer 11/Microsoft Edge pentru Windows, Safari 12/13 pentru Mac, Chrome pentru Android (4.x sau mai nouă) și Chrome/Safari pentru iOS (10.x sau mai nouă). Asigurați-vă că opţiunile pentru JavaScript şi Cookies sunt activate întotdeauna, indiferent de browserul utilizat.
- Vă recomandăm ca la configurarea setărilor folosind Web Based Management să utilizaţi protocolul de securitate HTTPS.
- Dacă la configurarea Web Based Management folosiţi protocolul HTTPS, browserul dumneavoastră va afişa o casetă de dialog de avertisment. Pentru a evita afișarea casetei de dialog de avertizare, puteți instala un certificat autosemnat pentru a utiliza comunicarea SSL/TLS.
- Parola implicită pentru gestionarea setărilor acestui aparat se află în spatele aparatului și este marcată cu "**Pwd**". Vă recomandăm să schimbați imediat parola implicită pentru a proteja aparatul împotriva accesului neautorizat.De asemenea, parola implicită se află în raportul de configurare a rețelei.

>> Accesați Web Based Management din browserul web

- >> Accesați Web Based Management din Brother iPrint&Scan (Windows/Mac)
- [>> Accesați Web Based Management din programul utilitar Brother Utilities \(Windows\)](#page-185-0)

### **Accesați Web Based Management din browserul web**

- 1. Porniţi browserul web.
- 2. Introduceți "https://adresa IP a aparatului/" în bara de adrese a browserului (unde "adresa IP a aparatului" este adresa IP a aparatului).
	- De exemplu:

https://192.168.1.2

Dacă utilizați un Sistem Nume Domeniu (DNS) sau ați activat o denumire NetBIOS, puteți tasta o altă denumire, cum ar fi "ImprimantaPartajată" în loc de adresa IP.

De exemplu:

https://SharedPrinter

De asemenea, dacă activaţi o denumire NetBIOS, puteţi utiliza numele nodului.

De exemplu:

https://brnxxxxxxxxxxxx

Denumirea NetBIOS poate fi vizualizată în Raportul de configurare a reţelei.

3. Dacă este necesar, introduceți parola în câmpul **Login (Conectare)** și apoi faceți clic pe **Login (Conectare)**.

Parola implicită pentru gestionarea setărilor acestui aparat se află în spatele aparatului și este marcată cu "**Pwd**".

4. Dacă doriti să fixați meniul de navigare în stânga ecranului, faceți clic pe  $\equiv$  si apoi faceți clic pe  $\star$ .

Acum puteți modifica setările aparatului.

#### **Accesați Web Based Management din Brother iPrint&Scan (Windows/Mac)**

- 1. Porniți Brother iPrint&Scan.
	- **Windows**

Lansați (**Brother iPrint&Scan**).

• Mac

<span id="page-185-0"></span>Din bara de meniu **Finder (Program de căutare)**, faceți clic pe **Go (Start)** > **Applications (Aplicaţii)** și apoi dublu clic pe pictograma iPrint&Scan.

Apare ecranul Brother iPrint&Scan.

- 2. Dacă aparatul Brother nu este selectat, faceți clic pe butonul **Selectare aparat** și apoi selectați din listă numele modelului dumneavoastră. Faceţi clic pe **OK**.
- 3. Faceți clic pe (**Setări aparat**).
- 4. Faceţi clic pe **Toate setările**.

Se afișează fereastra Web Based Management.

5. Dacă este necesar, introduceți parola în câmpul **Login (Conectare)** și apoi faceți clic pe **Login (Conectare)**.

Parola implicită pentru gestionarea setărilor acestui aparat se află în spatele aparatului și este marcată cu "**Pwd**".

6. Dacă doriți să fixați meniul de navigare în stânga ecranului, faceți clic pe  $\equiv$  și apoi faceți clic pe  $\star$ .

Acum puteți modifica setările aparatului.

Pentru dispozitivele mobile, puteți accesa Web Based Management și din Brother Mobile Connect.

#### **Accesați Web Based Management din programul utilitar Brother Utilities (Windows)**

- 1. Lansați (**Brother Utilities**) și apoi faceți clic pe lista derulantă și selectați numele modelului (dacă nu este deja selectat).
- 2. Faceţi clic pe **Instrumente** în bara de navigare din stânga şi apoi clic pe **Setări aparat**. Se afișează fereastra Web Based Management.
- 3. Dacă este necesar, introduceți parola în câmpul **Login (Conectare)** și apoi faceți clic pe **Login (Conectare)**.

Parola implicită pentru gestionarea setărilor acestui aparat se află în spatele aparatului și este marcată cu "**Pwd**".

4. Dacă doriti să fixați meniul de navigare în stânga ecranului, faceți clic pe  $\equiv$  si apoi faceți clic pe  $\star$ .

Acum puteți modifica setările aparatului.

Dacă modificați setările protocolului, trebuie să reporniți aparatul după ce ați făcut clic pe **Submit (Trimitere)** pentru a activa configurația.

După configurarea setărilor, faceți clic pe **Logout (Deconectare)**.

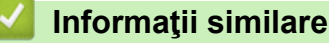

• [Modificarea setărilor aparatului folosind Administrarea bazată pe web](#page-182-0)

<span id="page-186-0"></span> [Pagina de pornire](#page-1-0) > [Setări aparat](#page-154-0) > [Modificarea setărilor aparatului din computerul dvs.](#page-181-0) > [Modificarea](#page-182-0) [setărilor aparatului folosind Administrarea bazată pe web](#page-182-0) > Configurarea sau schimbarea parolei de conectare pentru Administrarea online a reţelei folosind Web Based Management

## **Configurarea sau schimbarea parolei de conectare pentru Administrarea online a reţelei folosind Web Based Management**

Parola implicită pentru gestionarea setărilor acestui aparat se află în spatele aparatului și este marcată cu "Pwd". Vă recomandăm să schimbați imediat parola implicită pentru a proteja aparatul împotriva accesului neautorizat.

- 1. Porniti browserul web.
- 2. Introduceti "https://adresa IP a aparatului/" în bara de adrese a browserului (unde "adresa IP a aparatului" este adresa IP a aparatului).

De exemplu: https://192.168.1.2

Dacă utilizați un Sistem Nume Domeniu (DNS) sau ați activat o denumire NetBIOS, puteți tasta o altă denumire, cum ar fi "ImprimantaPartajată" în loc de adresa IP.

De exemplu:

https://SharedPrinter

De asemenea, dacă activati o denumire NetBIOS, puteți utiliza numele nodului.

De exemplu:

Ø

https://brnxxxxxxxxxxxx

Denumirea NetBIOS poate fi vizualizată în Raportul de configurare a reţelei.

- 3. Efectuaţi una dintre următoarele operaţii:
	- Dacă aţi definit anterior propria dumneavoastră parolă, introduceți parola şi apoi faceți clic pe **Login (Conectare)**.
	- Dacă nu ați definit anterior propria dumneavoastră parolă, introduceți parola implicită de conectare și apoi faceți clic pe **Login (Conectare)**.
- 4. Deschideți meniul de navigare și apoi faceți clic pe **Administrator (Administrator)** > **Login Password (Parolă de conectare)**.

Începeti din  $\equiv$ , dacă meniul de navigare nu este afișat în stânga ecranului.

- 5. Urmând instrucțiunile afișate pe ecranul **Login Password (Parolă de conectare)**, introduceți parola în câmpul **Enter New Password (Introduceţi parola nouă)**.
- 6. Introduceţi din nou parola în câmpul **Confirm New Password (Confirmare parolă nouă)**.
- 7. Faceţi clic pe **Submit (Trimitere)**.

Puteți să modificați setările de blocare și din meniul **Login Password (Parolă de conectare)**.

### **Informaţii similare**

• [Modificarea setărilor aparatului folosind Administrarea bazată pe web](#page-182-0)

### <span id="page-187-0"></span> [Pagina de pornire](#page-1-0) > Anexă

## **Anexă**

- [Specificaţii](#page-188-0)
- [Consumabile](#page-194-0)
- [Informații privind mediul și conformarea cu legislația de mediu](#page-196-0)
- [Accesorii](#page-201-0)
- [Ajutor și asistență pentru clienți Brother](#page-208-0)

# <span id="page-188-0"></span>**Specificaţii**

- >> Specificaţii generale
- [>> Specificaţii privind suporturile de imprimare](#page-189-0)
- [>> Specificaţiile imprimantei](#page-190-0)
- [>> Specificaţii de interfaţă](#page-191-0)
- [>> Specificaţie pentru caracteristica de imprimare directă](#page-191-0)
- [>> Protocoale şi caracteristici de securitate acceptate](#page-192-0)
- [>> Specificaţii privind cerinţele de sistem pentru computer](#page-192-0)

### **Specificaţii generale**

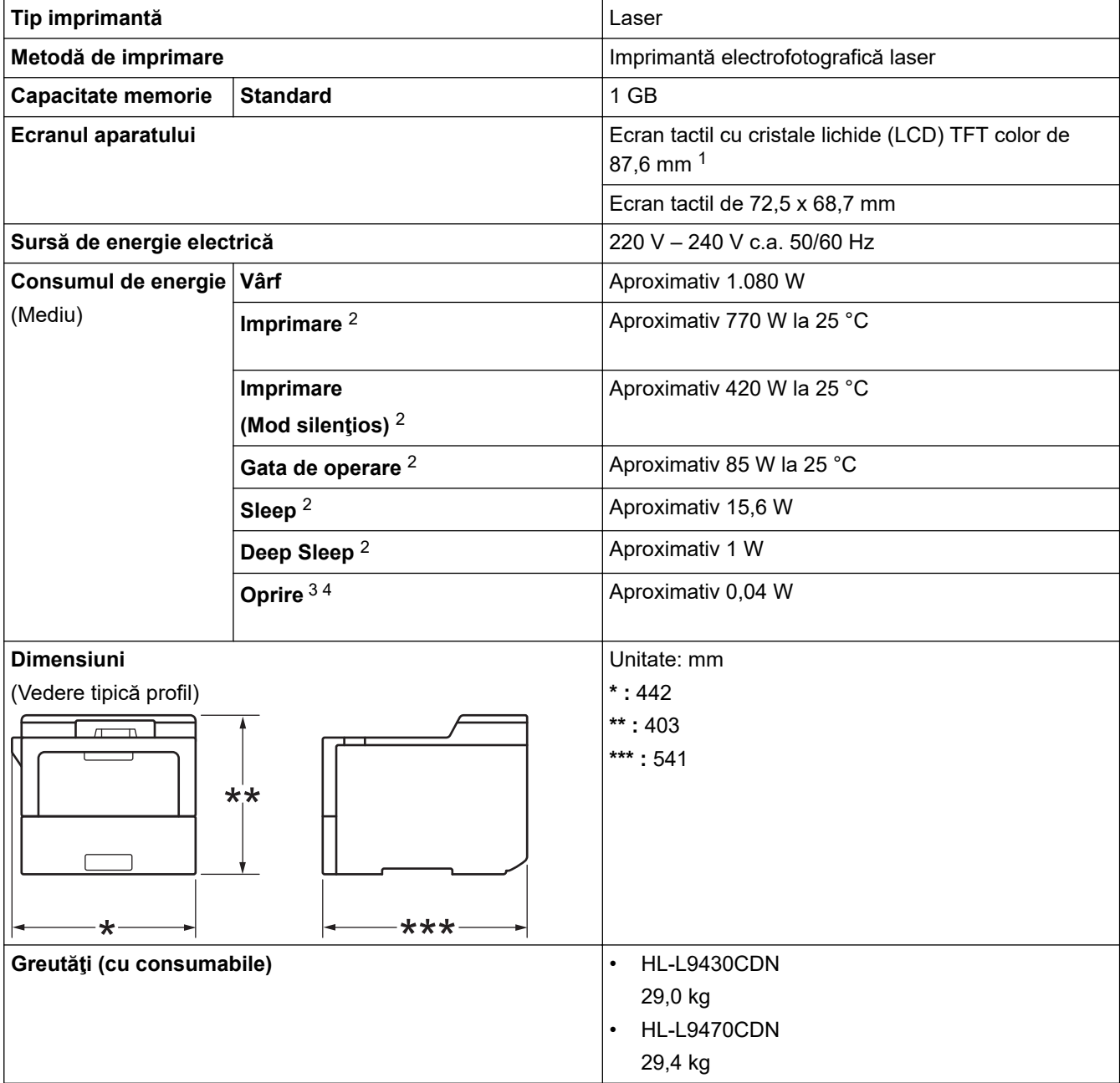

<span id="page-189-0"></span>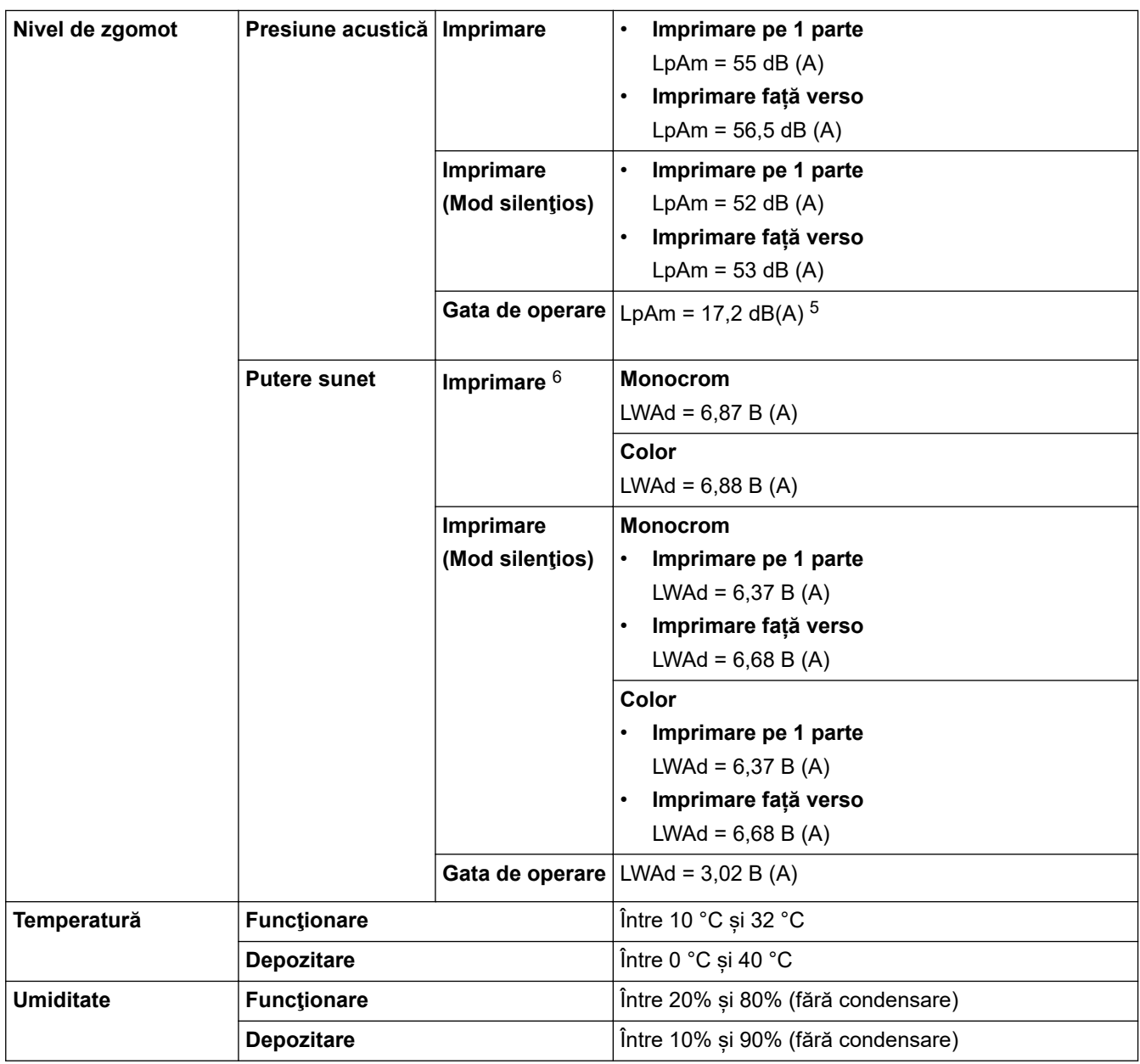

1 Măsurat pe diagonală.

2 Măsurat când aparatul este conectat la interfaţa USB.

3 Măsurat în conformitate cu IEC 62301 Edition 2.0.

4 Consumul de energie variază uşor în funcţie de mediul de utilizare.

5 Dacă motorul ventilatorului este pornit: LpAm = 17,2 dB(A)

6 Măsurat în conformitate cu metoda descrisă în DE- UZ 205.

## **Specificaţii privind suporturile de imprimare**

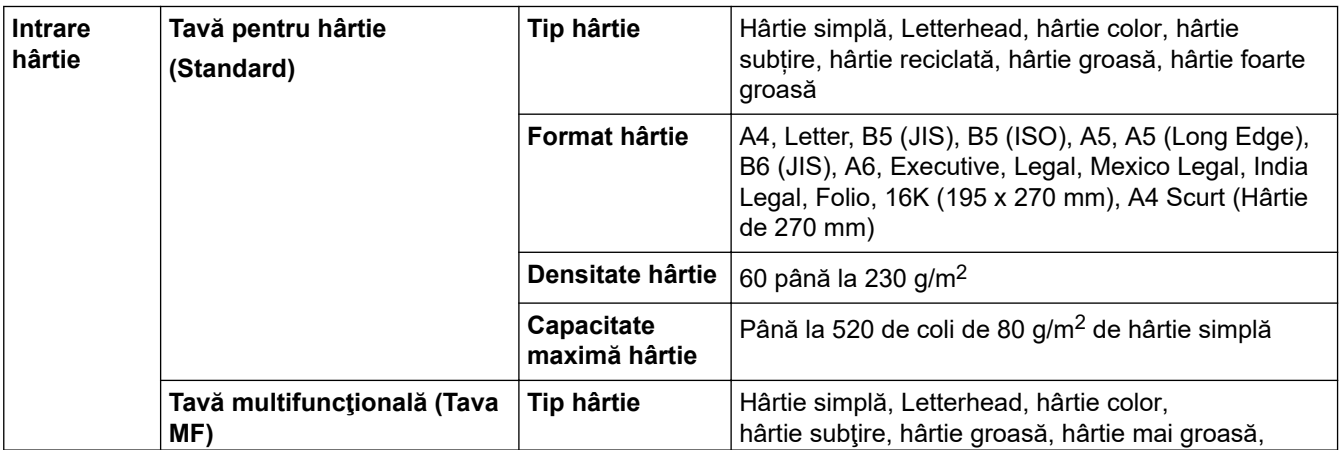

<span id="page-190-0"></span>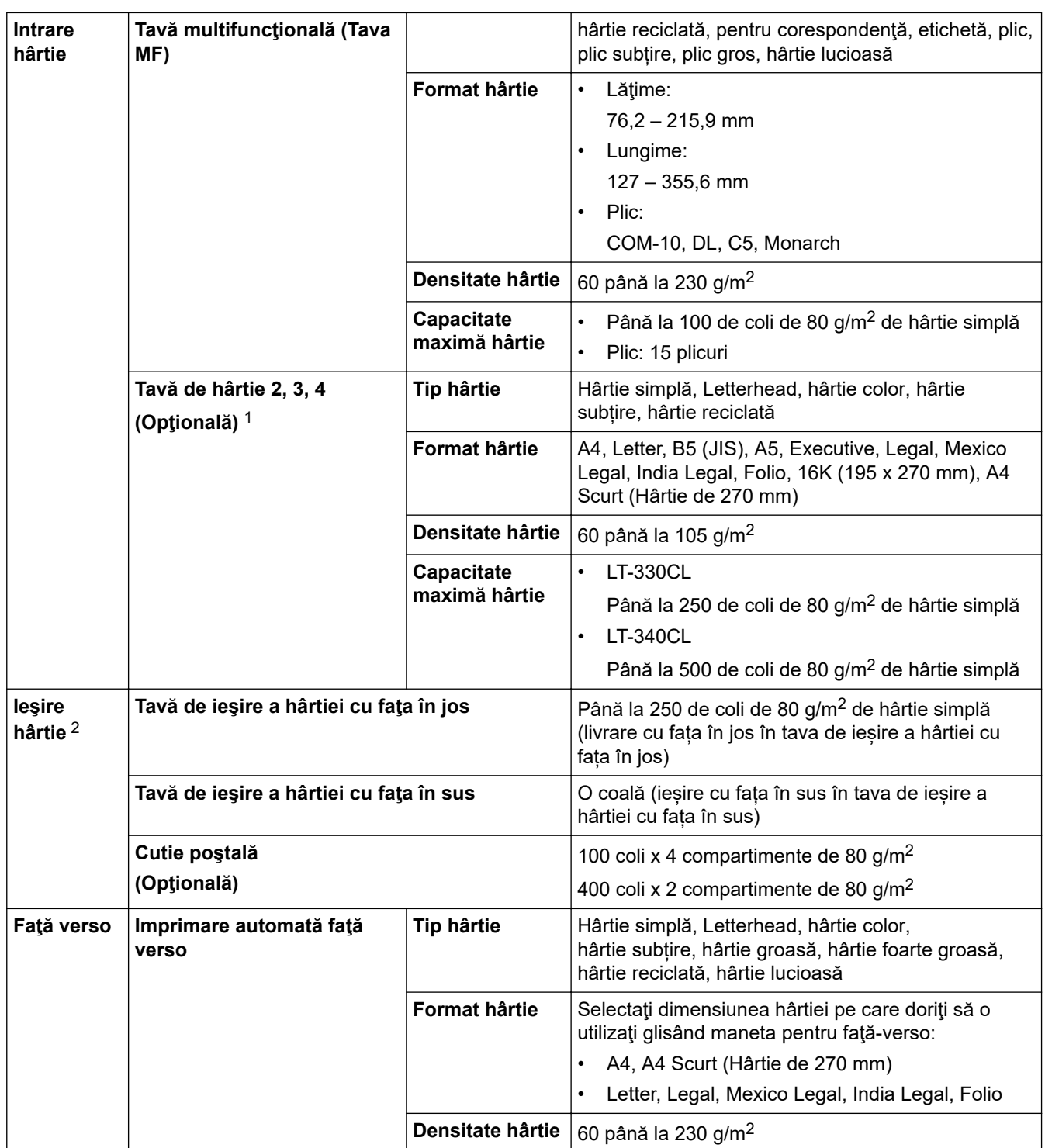

1 Numărul maxim de tăvi inferioare: până la trei tăvi inferioare LT-330CL sau două LT-340CL sau o combinație de o tavă LT-330CL și o tavă LT-340CL.

 $^{\rm 2}$  Pentru a evita posibilitatea de pătare, vă recomandăm să scoateți colile imprimate din tava de ieşire a hârtiei imediat după ce acestea ies din aparat.

# **Specificaţiile imprimantei**

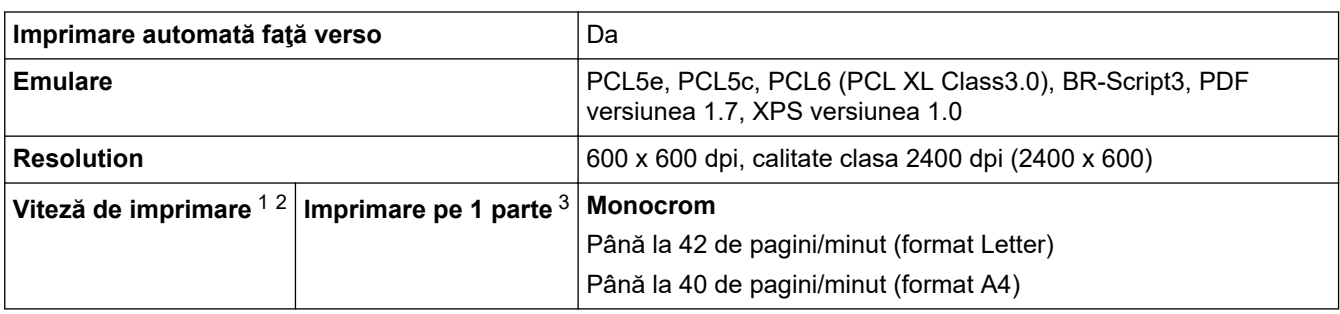

<span id="page-191-0"></span>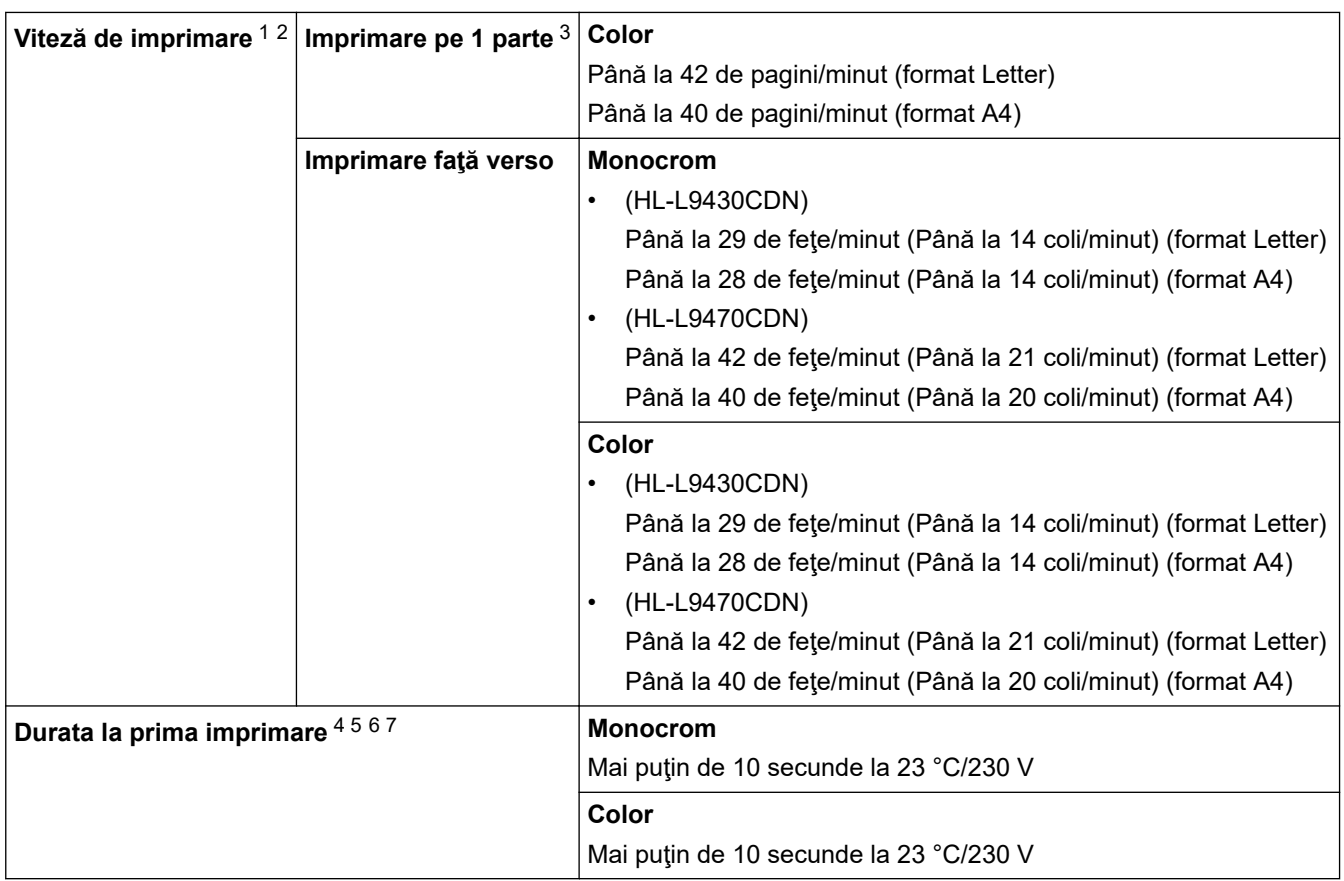

1 Viteza de imprimare se poate modifica în funcţie de tipul de document pe care îl imprimaţi.

- 2 Viteza de imprimare poate fi redusă atunci când aparatul este conectat printr-o rețea LAN fără fir.
- 3 Măsurat în conformitate cu ISO/IEC 24734.
- 4 Imprimare din modul Gata de operare și din tava standard.
- 5 Durata cuprinsă între momentul în care aparatul este pornit și momentul în care ieșirea hârtiei este finalizată (exceptând cazul în care aparatul este pornit sau este remediată o eroare).
- 6 Poate varia atunci când înregistrarea sau calibrarea este în curs de desfășurare.
- 7 Acest lucru se aplică la imprimarea pe hârtie de dimensiune A4 sau Letter, din tava standard. Cu toate acestea, poate fi mai lungă, în funcție de dimensiunea hârtiei și cantitatea de date de imprimare.

## **Specificaţii de interfaţă**

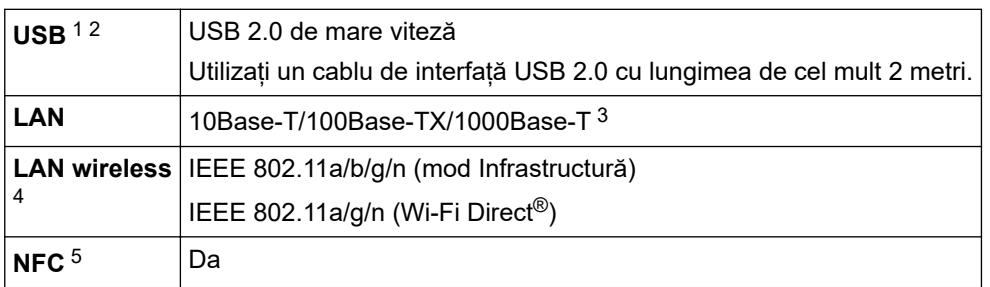

1 Aparatul dvs. dispune de o interfaţă USB 2.0 de mare viteză. Aparatul poate fi conectat şi la un computer cu interfaţă USB 1.1.

- 2 Nu pot fi utilizate dispozitive hub USB produse de terți.
- 3 Utilizați un cablu de rețea din categoria 5e (sau mai mare).
- 4 Pentru anumite modele, conexiunea la rețeaua wireless poate fi utilizată numai când Modulul wireless opțional este instalat.
- 5 Când conectaţi un cititor de card IC extern, utilizaţi un dispozitiv care acceptă driver de clasă HID.

### **Specificaţie pentru caracteristica de imprimare directă**

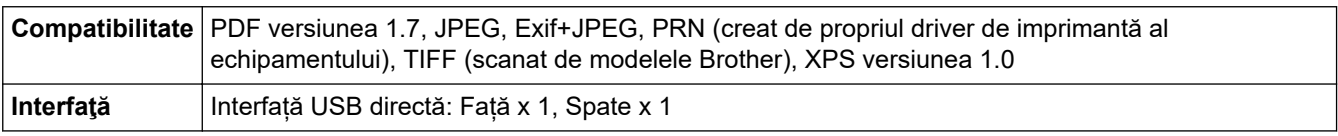

### <span id="page-192-0"></span>**Protocoale şi caracteristici de securitate acceptate**

#### **Ethernet**

10Base-T/100Base-TX/1000Base-T

#### **Rețea LAN wireless (5 GHz)**

IEEE 802.11a/n (mod Infrastructură), IEEE 802.11a/n (Wi-Fi Direct)

#### **Rețea LAN wireless (2,4 GHz)**

IEEE 802.11b/g/n (Mod Infrastructură), IEEE 802.11g/n (Wi-Fi Direct)

#### **Protocoale (IPv4)**

ARP, RARP, BOOTP, DHCP, APIPA (Auto IP), rezoluție denumire WINS/NetBIOS, rezolvitor DNS, mDNS, respondent LLMNR, LPR/LPD, port brut personalizat/Port9100, IPP/IPPS, server FTP, server TELNET, server HTTP/HTTPS, client și server TFTP, client SMTP, SNMPv1/v2c/v3, ICMP, protocol Servicii web (Imprimare), client CIFS, client SNTP, client LDAP

#### **Protocoale (IPv6)**

NDP, RA, rezolvitor DNS, mDNS, respondent LLMNR, LPR/LPD, Port brut personalizat/Port9100, IPP/IPPS, server FTP, server TELNET, server HTTP/HTTPS, client şi server TFTP, client SMTP, SNMPv1/v2c/v3, ICMPv6, Servicii web (Imprimare), client CIFS, client SNTP, client LDAP

#### **Securitate reţea (cablată)**

SMTP-AUTH, SSL/TLS (IPPS, HTTPS, SMTP), SNMP v3, 802.1x (EAP-MD5, EAP-FAST, PEAP, EAP-TLS, EAP-TTLS), Kerberos, IPsec

#### **Securitate reţea (wireless)**

SMTP-AUTH, SSL/TLS (IPPS, HTTPS, SMTP), SNMP v3, 802.1x (EAP-FAST, PEAP, EAP-TLS, EAP-TTLS), Kerberos, IPsec

#### **Securitate reţea wireless**

WEP 64/128 biți, WPA-PSK (TKIP/AES), WPA2-PSK (TKIP/AES) (Wi-Fi Direct acceptă numai WPA2-PSK (AES))

#### **Certificare wireless**

Wi-Fi Certification Mark License (WPA™/WPA2™ - Enterprise, Personal), Wi-Fi Protected Setup™ (WPS) Identifier Mark License, Wi-Fi CERTIFIED™ Wi-Fi Direct

### **Specificaţii privind cerinţele de sistem pentru computer**

Sisteme de operare și funcții software acceptate

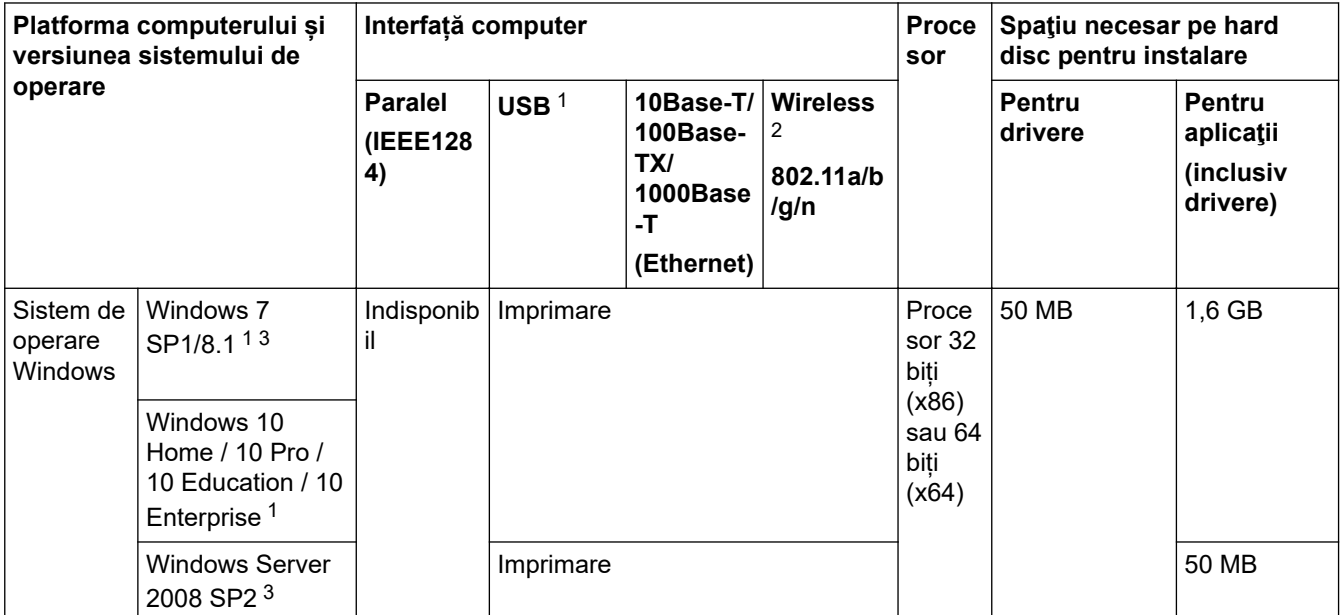

<span id="page-193-0"></span>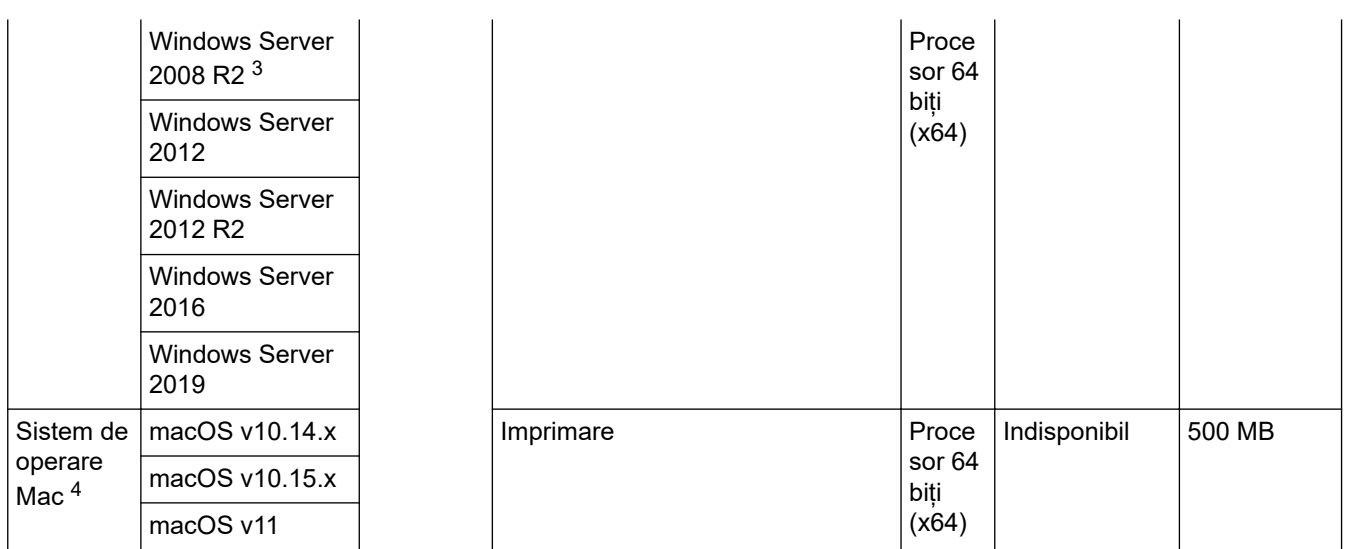

1 Porturile USB de la producători terți nu sunt compatibile.

2 Pentru anumite modele, este necesar Modulul Wireless opțional.

3 Windows 7 / Server 2008 / Server 2008 R2 acceptat de Extended Security Updates (Actualizările de securitate prelungite) până pe 10 ianuarie 2023.

4 macOS Disclaimer. Compatibil cu AirPrint: imprimarea prin Mac necesită utilizarea AirPrint. Driverul imprimantei pentru Mac nu este furnizat.

Pentru cele mai recente actualizări ale driverului, accesați pagina **Descărcări** a modelului dumneavoastră la adresa [support.brother.com.](https://support.brother.com/)

Toate mărcile comerciale, denumirile de marcă şi de produs sunt proprietatea companiilor respective.

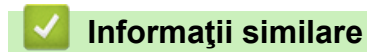

• [Anexă](#page-187-0)

# <span id="page-194-0"></span>**Consumabile**

Ø

Când este necesară înlocuirea consumabilelor, cum ar fi cartușul de toner sau unitatea de cilindru, pe panoul de control al aparatului sau în Status Monitor va apărea un mesaj de eroare. Pentru mai multe informații despre consumabilele pentru aparatul dumneavoastră, accesați [www.brother.com/original](http://www.brother.com/original/index.htm) sau contactați dealerul local Brother.

Numele modelului consumabilului variază în funcţie de ţara şi regiunea dumneavoastră.

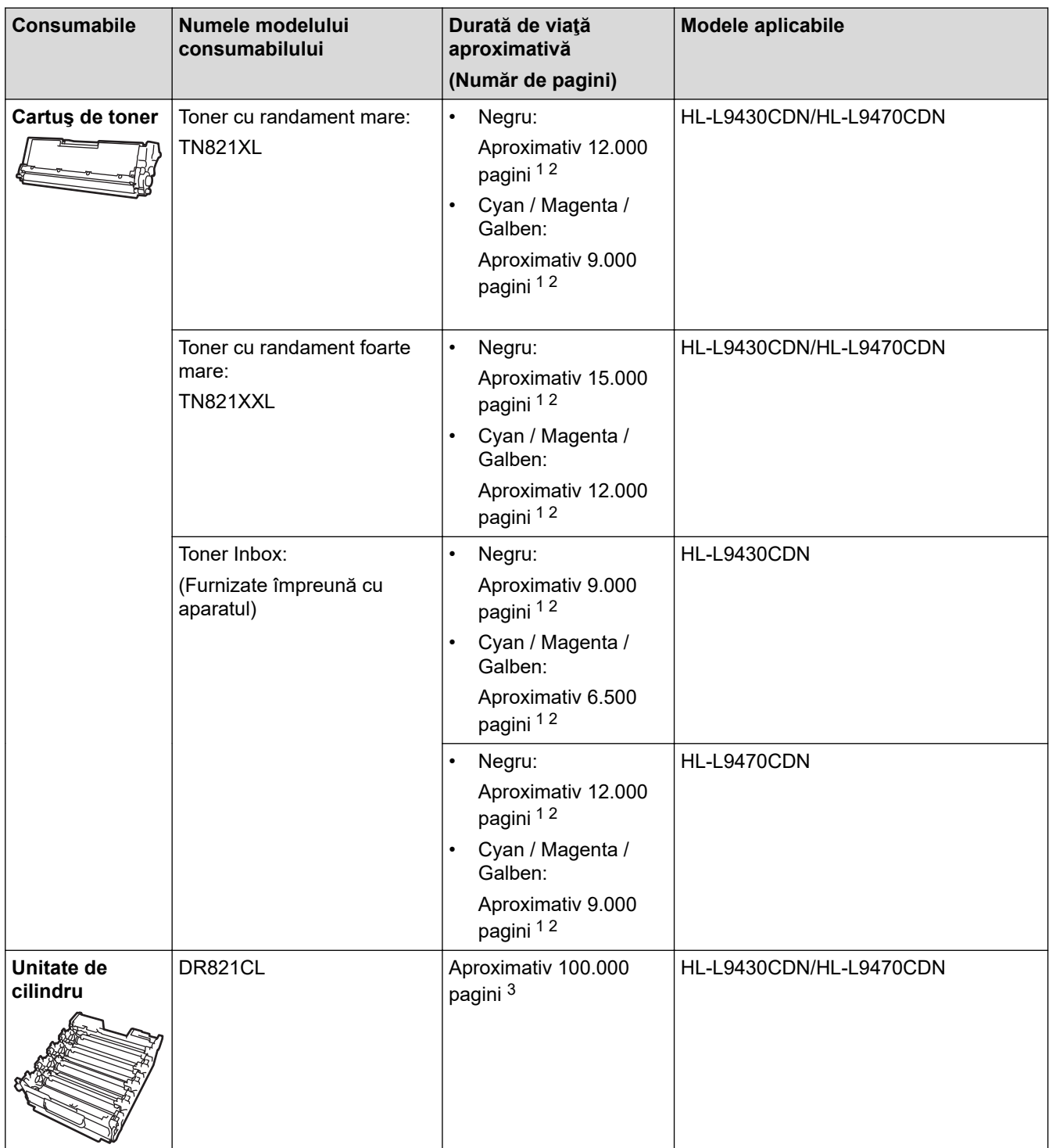

<span id="page-195-0"></span>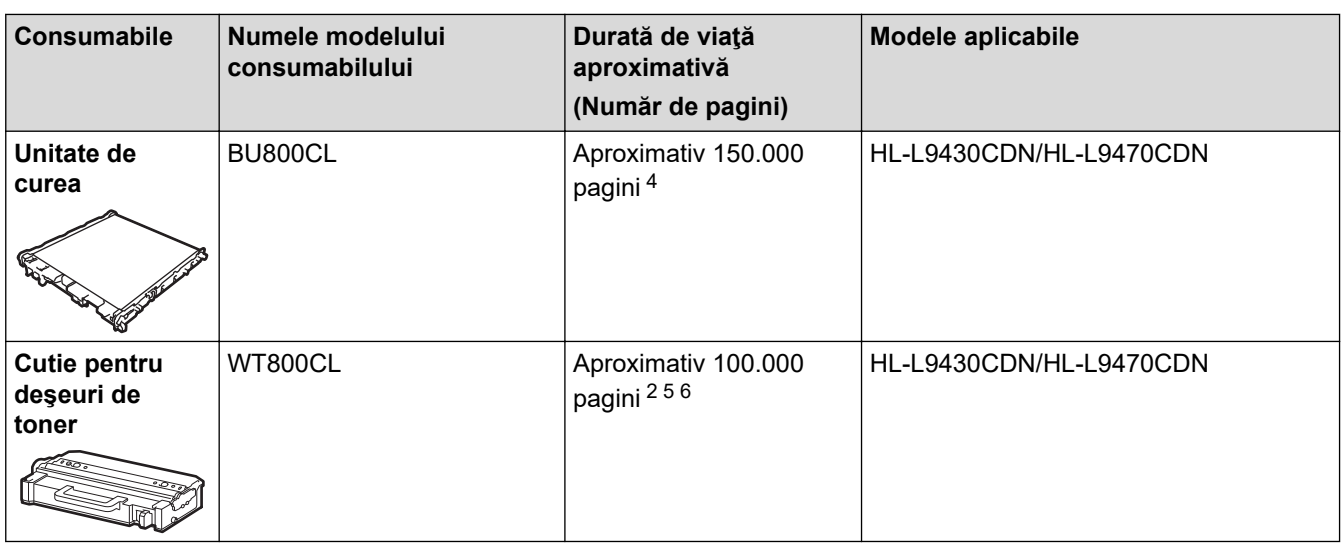

- 1 Randamentul aproximativ al cartușului este declarat în conformitate cu ISO/IEC 19798.
- 2 Pagini A4 sau Letter, imprimate pe o singură parte
- 3 Aproximativ 100.000 de pagini considerând 3 pagini per comandă de imprimare (pagini A4/Letter imprimate numai pe o parte). Numărul de pagini poate varia în funcție de mai mulți factori, inclusiv, dar fără a se limita la, tipul și dimensiunea suportului media.
- 4 Aproximativ 150.000 de pagini considerând 2 pagini per comandă de imprimare (pagini A4/Letter imprimate numai pe o parte). Numărul de pagini poate varia în funcţie de mai mulţi factori, inclusiv, dar fără a se limita la, tipul şi dimensiunea suportului media.
- 5 Randamentul aproximativ al cutiei pentru deșeuri de toner este declarat în conformitate cu ISO/IEC 19798.
- 6 Numărul de pagini poate varia în funcție de mai mulți factori, inclusiv, dar fără a se limita la, tipul și dimensiunea suportului media.

### **Informaţii similare**

• [Anexă](#page-187-0)

<span id="page-196-0"></span> [Pagina de pornire](#page-1-0) > [Anexă](#page-187-0) > Informații privind mediul și conformarea cu legislația de mediu

- [Informaţii importante despre durata de viaţă a cartuşuluii de toner](#page-197-0)
- [Informaţii cu privire la hârtia reciclată](#page-198-0)
- [Disponibilitatea pieselor de schimb](#page-199-0)
- [Substanțe chimice \(EU REACH\)](#page-200-0)

<span id="page-197-0"></span> [Pagina de pornire](#page-1-0) > [Anexă](#page-187-0) > [Informații privind mediul și conformarea cu legislația de mediu](#page-196-0) > Informaţii importante despre durata de viaţă a cartuşuluii de toner

## **Informaţii importante despre durata de viaţă a cartuşuluii de toner**

### **Durata de viaţă a cartuşului de toner**

Acest produs detectează durata de viaţă a cartuşelor de toner folosind următoarele două metode:

- Detectare prin numărarea punctelor din fiecare culoare necesare pentru crearea unei imagini
- Detectare prin numărarea rotaţiilor rolei revelatorului

Acest produs are o funcție care va număra punctele din fiecare culoare folosită la imprimarea fiecărui document si rotațiile fiecărei role a revelatorului cartusului de toner. Imprimarea se va opri când este atinsă oricare dintre limitele superioare. Limita superioară este stabilită peste numărul de puncte sau de rotaţii necesare astfel încât cartusul să functioneze constant la randamentul de pagini specificat. Această funcție are scopul de a reduce riscul unei calități slabe a imprimării și de deteriorare a aparatului.

Există două mesaje care indică atunci când tonerul este consumat sau trebuie înlocuit: Toner Low (Toner aproape consumat) şi Replace Toner (Înlocuiţi tonerul).

Toner Low (Toner aproape consumat) este afişat pe LCD când numărul de puncte sau de rotaţii ale rolei revelatorului se apropie de numărul maxim: Replace Toner (Înlocuiti tonerul) se afisează pe ecranul LCD când numărul de puncte sau de rotații ale rolei revelatorului atinge numărul maxim.

### **Corecţia culorii**

Este posibil ca numărul calculat de rotații ale rolei revelatorului să nu fie doar pentru operațiuni normale, cum ar fi imprimarea şi copierea, ci şi pentru reglări ale aparatului, cum ar fi Calibrare culoare şi Înregistrare culoare.

#### Calibrare **culoare (Reglarea densităţii culorii)**

Pentru a obține o calitate constantă a imprimării, densitatea fiecărui cartuș de toner trebuie menținută la o valoare fixă. Dacă echilibrul densităţii între culori nu poate fi păstrat, nuanţa devine instabilă, iar reproducerea exactă a culorilor nu mai poate fi realizată. Densitatea tonerului se poate modifica din cauza modificărilor chimice ale tonerului, care îi afectează sarcina electrică, din cauza deteriorării unității revelatorului și din cauza nivelului de temperatură şi umiditate din interiorul aparatului. Când are loc calibrarea, modelele de testare a reglării nivelului densităţii sunt imprimate pe unitatea de curea.

Calibrarea se efectuează, de regulă, în următoarele situaţii:

- Când utilizatorul selectează manual Start corecție din panoul de operare sau din driverul imprimantei.
	- (Vă rugăm să efectuați calibrarea dacă densitatea culorii necesită îmbunătățiri.)
- Când un cartuș de toner sau o unitate de cilindru folosită este înlocuită cu una nouă.
- Când aparatul detectează că temperatura şi umiditatea ambientale s-au schimbat.
- Când se atinge un anumit număr de pagini imprimate.

#### Înregistrare **culoare (Corecţia poziţiei culorii)**

În acest aparat, unitatea cilindrului şi unitatea revelatorului sunt pregătite pentru negru (K), galben (Y), magenta (M), respectiv cyan (C). Patru imagini color sunt combinate într-o singură imagine; prin urmare, se pot produce erori de înregistrare a culorii (mai exact, modul de aliniere a celor patru imagini color). Când se produc erori de înregistrare, modelele de testare a corecţiei înregistrării sunt imprimate pe unitatea de curea.

Înregistrarea se efectuează, de regulă, în următoarele situaţii:

• Când calibrarea este efectuată selectând Start corecție din panoul de operare.

(Vă rugăm să efectuaţi înregistrarea dacă o eroare de înregistrare culoare trebuie corectată.)

Când se atinge un anumit număr de pagini imprimate.

### **Informaţii similare**

<span id="page-198-0"></span> [Pagina de pornire](#page-1-0) > [Anexă](#page-187-0) > [Informații privind mediul și conformarea cu legislația de mediu](#page-196-0) > Informaţii cu privire la hârtia reciclată

# **Informaţii cu privire la hârtia reciclată**

- Hârtia reciclată are aceeași calitate ca hârtia fabricată din resurse forestiere originale. Standardele care reglementează fabricarea hârtiei reciclate asigură respectarea celor mai înalte cerinţe de calitate pentru diferite procese de imprimare. Echipamentul imagistic furnizat de către Brother este potrivit pentru a fi utilizat cu hârtie reciclată conform standardului EN 12281:2002.
- Achizitionarea hârtiei reciclate economiseste resursele naturale și promovează economia circulară. Hârtia este fabricată din fibre de celuloză din lemn. Colectarea și reciclarea hârtiei extinde durata de viată a fibrelor cu mai multe cicluri, utilizând resursele în mod optim.
- Procesul de producţie a hârtiei reciclate este mai scurt. Fibrele au fost deja procesate, aşadar se foloseşte mai puţină apă, energie şi substanţe chimice.
- Reciclarea hârtiei prezintă beneficiul reducerii emisiilor de carbon prin excluderea produselor de hârtie din metodele alternative de eliminare a deşeurilor, precum depozitarea resturilor menajere şi incinerarea. Depozitul de deşeuri emite gaz metan, care are un puternic efect de seră.

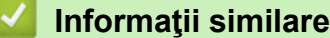

<span id="page-199-0"></span> [Pagina de pornire](#page-1-0) > [Anexă](#page-187-0) > [Informații privind mediul și conformarea cu legislația de](#page-196-0) [mediu](#page-196-0) > Disponibilitatea pieselor de schimb

## **Disponibilitatea pieselor de schimb**

Brother garantează că piesele de schimb vor fi disponibile cel puțin șapte ani după scoaterea de pe piață a produsului.

Pentru a obţine piese de schimb, contactaţi distribuitorul sau dealerul Brother.

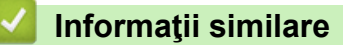

<span id="page-200-0"></span> [Pagina de pornire](#page-1-0) > [Anexă](#page-187-0) > [Informații privind mediul și conformarea cu legislația de mediu](#page-196-0) > Substanțe chimice (EU REACH)

# **Substanțe chimice (EU REACH)**

Informații referitoare la substanțele chimice din produsele noastre necesare pentru regulamentul REACH se găsesc la adresa [https://www.brother.eu/reach.](https://www.brother.eu/reach)

### **Informaţii similare**

<span id="page-201-0"></span> [Pagina de pornire](#page-1-0) > [Anexă](#page-187-0) > Accesorii

# **Accesorii**

Disponibilitatea accesoriilor poate varia în funcție de țara sau regiunea dvs. Pentru mai multe informații despre accesoriile pentru aparatul dumneavoastră, accesați [www.brother.com/original](http://www.brother.com/original/index.htm) sau contactați dealerul Brother sau Centrul de asistență clienți Brother.

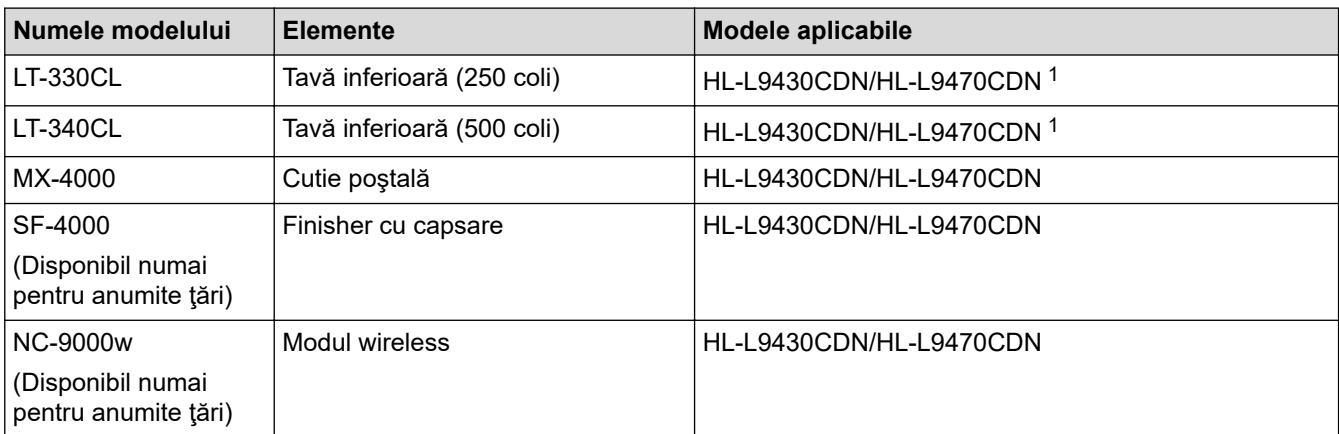

1 Numărul maxim de tăvi inferioare: până la trei tăvi inferioare LT-330CL sau două LT-340CL sau o combinație de o tavă LT-330CL și o tavă LT-340CL.

### **Informaţii similare**

- [Anexă](#page-187-0)
	- [Unitatea Cutie poștală](#page-202-0)

<span id="page-202-0"></span> [Pagina de pornire](#page-1-0) > [Anexă](#page-187-0) > [Accesorii](#page-201-0) > Unitatea Cutie poștală

## **Unitatea Cutie poștală**

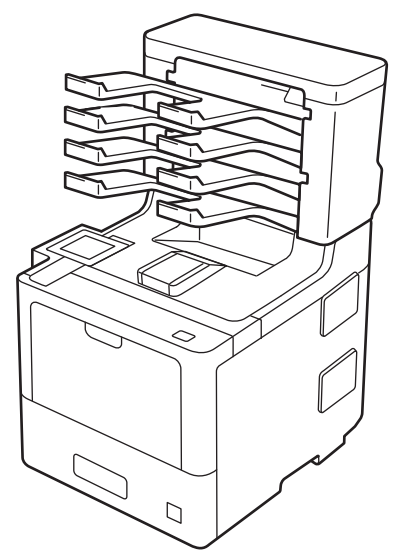

Unitatea opțională Cutie poștală (MX) vă oferă un control sporit asupra rezultatului de imprimare al aparatului dumneavoastră. Puteți atribui cele patru compartimente ale unității utilizatorilor specifici, puteți organiza anumite comenzi de imprimare mai eficient, prelungind capacitatea de imprimare a aparatului.

Utilizaţi cutia poştală ca:

- Cutie postală: atribuiți fiecare compartiment unui anumit utilizator sau grup și trimiteți acțiunile de imprimare direct la fiecare compartiment al destinatarului.
- Stivuitor de coli: când imprimați documente de dimensiuni mari, utilizați compartimentele pentru a mări capacitatea tăvii de ieşire a aparatului. Când tava de ieşire a aparatului este plină, aparatul elimină paginile în compartimentele Cutiei poştale.

Pentru a creşte capacitatea de ieşire a aparatului la un maxim de 1050 coli (inclusiv tava de ieşire standard), eliminați compartimentele 2 și 4.

Sortator: când imprimati mai multe copii, setati driverul de imprimantă să elimine fiecare copie într-un alt compartiment.

Setați preferințele pentru Stivuitor de coli (**Utilitar stivuire MX**) și Sortator (**Utilitar sortare MX**) în driverul de imprimare sau pe ecranul LCD al aparatului dvs.

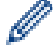

Pentru informatii cu privire la setările aparatului dvs., >> *Informații similare* 

### **Setarea Stivuitorului de coli MX sau a Sortatorului MX în driverul de imprimantă (pentru Windows)**

Din driverul de imprimantă faceţi clic pe fila **Avansat**, faceţi clic pe meniul derulant **Tavă de ieşire** şi selectaţi fie **Utilitar stivuire MX** sau **Utilitar sortare MX**. Faceţi clic pe **OK**.

#### **Setarea Stivuitorului de coli MX sau a Sortatorului MX în driverul de imprimantă (pentru Mac)**

Din driverul de imprimantă selectaţi **Print Settings (Setări de imprimare)**, faceţi clic pe meniul pop-up **Output Tray (Tavă de ieşire)** şi selectaţi fie **MX Stacker (Utilitar stivuire MX)** sau **MX Sorter (Utilitar sortare MX)**.

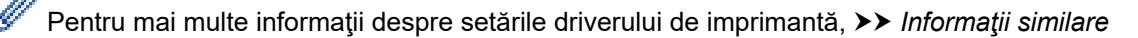

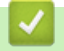

 **Informaţii similare**

- [Accesorii](#page-201-0)
	- [Setarea Stivuitorului de coli MX sau a Sortatorului MX din ecranul LCD al aparatului](#page-204-0)
	- [Utilizaţi tava standard dacă este plină](#page-205-0)
- [Setarea funcției Continuare cutie poștală](#page-206-0)
- [Asocierea unui compartiment al cutiei poştale unui utilizator sau grup](#page-207-0)

#### **Subiecte conexe:**

• [Setări de imprimare \(Windows\)](#page-48-0)

<span id="page-204-0"></span> [Pagina de pornire](#page-1-0) > [Anexă](#page-187-0) > [Accesorii](#page-201-0) > [Unitatea Cutie poștală](#page-202-0) > Setarea Stivuitorului de coli MX sau a Sortatorului MX din ecranul LCD al aparatului

## **Setarea Stivuitorului de coli MX sau a Sortatorului MX din ecranul LCD al aparatului**

Când folosiți unitatea Cutie poștală, setați preferințele pentru Stivuitor și pentru Sortator din ecranul LCD al aparatului.

1. Apăsați pe || [Setări] > [Toate setările] > [Setare Gener.] > [Setare tavă] > [Tavă de  $iesire]$  > [Stivuitor MX] sau pe [Sortator MX].

### **Informaţii similare**

• [Unitatea Cutie poștală](#page-202-0)

<span id="page-205-0"></span> [Pagina de pornire](#page-1-0) > [Anexă](#page-187-0) > [Accesorii](#page-201-0) > [Unitatea Cutie poștală](#page-202-0) > Utilizaţi tava standard dacă este plină

# **Utilizaţi tava standard dacă este plină**

Funcția **Utilizare tavă std. la rec. plin** permite unei acțiuni de imprimare de dimensiuni mari să continue imprimarea deşi compartimentele Cutiei poştale sunt pline. Prin selectarea acestei opţiuni în driverul de imprimantă, aparatul continuă acţiunea de imprimare, eliminând paginile rămase în tava de ieşire principală a aparatului când compartimentele cutiei poştale sunt pline.

Numele acestei setări este pentru valabil Windows şi poate varia pentru Mac în funcţie de ţara dvs.

#### **Informaţii similare**

• [Unitatea Cutie poștală](#page-202-0)

k

<span id="page-206-0"></span> [Pagina de pornire](#page-1-0) > [Anexă](#page-187-0) > [Accesorii](#page-201-0) > [Unitatea Cutie poștală](#page-202-0) > Setarea funcției Continuare cutie poștală

# **Setarea funcției Continuare cutie poștală**

Dacă o acțiune de imprimare a fost întreruptă deoarece toate compartimentele sunt pline, funcția Continuare MX (Cutie poştală) permite aparatului să reia activitatea de imprimare după ce aţi scos paginile imprimate din locurile de imprimare.

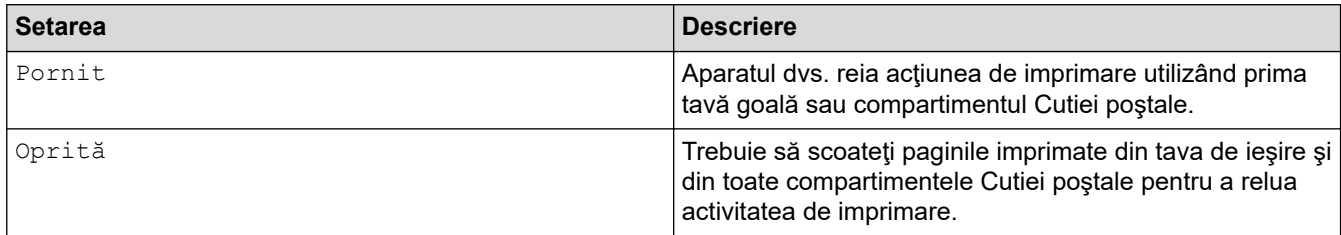

Prin setarea implicită, funcţia Continuare MX este dezactivată. Pentru a activa funcţia Continuare MX:

Apăsați pe | [Setări] > [Toate setările] > [Setare Gener.] > [Setare tavă] > [Continuare MX] > [Pornit].

 **Informaţii similare**

• [Unitatea Cutie poștală](#page-202-0)

<span id="page-207-0"></span> [Pagina de pornire](#page-1-0) > [Anexă](#page-187-0) > [Accesorii](#page-201-0) > [Unitatea Cutie poștală](#page-202-0) > Asocierea unui compartiment al cutiei poştale unui utilizator sau grup

## **Asocierea unui compartiment al cutiei poştale unui utilizator sau grup**

Pentru a organiza comenzile de imprimare prin trimiterea lor către un anumit destinatar, asociați fiecare compartiment al cutiei poștale unei persoane sau unui grup.

- Această funcţie este disponibilă numai în cazul în care caracteristica Secure Function Lock 3.0 este activată.
- Asiguraţi-vă că selectaţi **Detectare Automată** (setarea implicită) din **Tavă de ieşire** aparţinând driverului de imprimantă când trimiteţi acţiunea de imprimare.
- Numele acestei setări este pentru valabil Windows şi poate varia pentru Mac în funcţie de ţara dvs.

Oricine utilizează aparatul dvs. Brother poate trimite o acţiune de imprimare către un anume compartiment, dar mai întâi trebuie ca administratorul să asocieze compartimente utilizatorilor sau grupurilor.

- 1. Porniţi browserul web.
- 2. Introduceți "https://adresa IP a aparatului/" în bara de adrese a browserului (unde "adresa IP a aparatului" este adresa IP a aparatului).

De exemplu:

k.

B

https://192.168.1.2

3. Dacă este necesar, introduceți parola în câmpul **Login (Conectare)** și apoi faceți clic pe **Login (Conectare)**.

Parola implicită pentru gestionarea setărilor acestui aparat se află în spatele aparatului și este marcată cu "**Pwd**".

4. Deschideți meniul de navigare și apoi faceți clic pe **Administrator (Administrator)** > **Restriction Management (Gestionare restricţii)** sau **User Restriction Function (Funcţii de restricţionare utilizator)**.

Începeti din  $\equiv$ . dacă meniul de navigare nu este afișat în stânga ecranului.

- 5. Selectaţi **Secure Function Lock (Blocarea securizată a funcţiilor)**.
- 6. Faceţi clic pe **Submit (Trimitere)**.
- 7. Faceţi clic pe meniul **Restricted Functions (Funcţii restricţionate)**.
- 8. În câmpul **User List / Restricted Functions (Listă utilizatori / Funcţii restricţionate)**, introduceți numele grupului sau numele utilizatorului.
- 9. Faceţi clic pe lista derulantă **Output (Ieşire)** iar apoi selectaţi tava de ieşire pentru fiecare utilizator.
- 10. Faceţi clic pe **Submit (Trimitere)**.
- 11. Deschideți meniul de navigare și faceți clic pe **Print (Imprimare)** > **Tray (Tava)**.
- 12. Faceţi clic pe lista derulantă **Output (Ieşire)** şi apoi selectaţi **SFL setting (Setare SFL)**.
- 13. Faceţi clic pe **Submit (Trimitere)**.

#### **Informaţii similare**

• [Unitatea Cutie poștală](#page-202-0)

<span id="page-208-0"></span> [Pagina de pornire](#page-1-0) > [Anexă](#page-187-0) > Ajutor și asistență pentru clienți Brother

# **Ajutor și asistență pentru clienți Brother**

Dacă aveți nevoie de asistență pentru utilizarea produsului Brother, vizitați [support.brother.com](https://support.brother.com/) pentru a consulta răspunsurile la întrebările frecvente și sfaturile privind depanarea. Puteți, de asemenea, descărca cele mai recente versiuni de software, drivere și firmware pentru a îmbunătăți performanța aparatului și documentația utilizatorului, pentru a afla cum să utilizați produsul Brother într-un mod cât mai eficient.

Mai multe informații despre produs și asistență sunt disponibile pe site-ul web al biroului local Brother. Vizitați [www.brother.com](https://global.brother/en/gateway) pentru a găsi datele de contact ale biroului local Brother și pentru a vă înregistra noul produs.

### **Informaţii similare**

• [Anexă](#page-187-0)

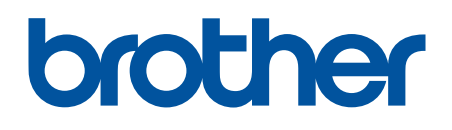

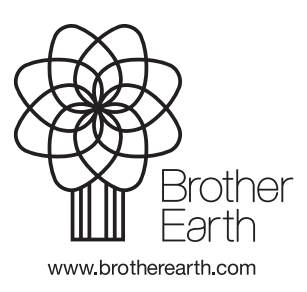

ROM Versiunea A